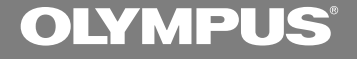

### DIGITAL VOICE RECORDER

# **DS-10**

### **INSTRUCTIONS**

- **INSTRUCTIONS EN**
- **ИНСТРУКЦИЯ ПО ЭКСПЛУАТАЦИИ RU**
- KER 사용설명서
- **使用說明書 CN**
- 使用說明書 **TW**

**Thank you for purchasing an Olympus Digital Voice Recorder. Please read these instructions for information about using the product correctly and safely. Keep the instructions handy for future reference.**

**To ensure successful recordings, we recommend that you test the record function and volume before use. EN**

1

### **For Safe and Correct Usage**

**Before using your new recorder, read this manual carefully to ensure that you know how to operate it safely and correctly. Keep this manual in an easily accessible location for future reference.**

• The warning symbols indicate important safety related information. To protect yourself and others from personal injury or damage to property, it is essential that you always heed the warnings and information provided.

### **General Precautions**

- **Do not leave the recorder in hot, humid locations such as inside a closed automobile under direct sunlight or on the beach in the summer.**
- **Do not store the recorder in places exposed to excessive moisture or dust.**
- **Do not use organic solvents such as alcohol and lacquer thinner to clean the unit.**
- **Do not place the recorder on top of or near electric appliances such as TVs or refrigerators.**
- **Avoid recording or playing back near cellular phones or other wireless equipment, as they may cause interference and noise. If you experience noise, move to another place, or move the recorder further away from such equipment.**
- **Avoid sand or dirt. These can cause irreparable damage.**
- **Avoid strong vibrations or shocks.**
- **Do not disassemble, repair or modify the unit yourself.**
- **Do not operate the unit while operating a vehicle (such as a bicycle, motorcycle, or go-cart).**
- **Keep the unit out of the reach of children.**

**<Warning regarding data loss>**

**Recorded content in memory may be destroyed or erased by operating mistakes, unit malfunction, or during repair work.**

**It is recommended to back up and save important content to other media such as a computer hard disk or MO disc.**

..................................................................... IBM and PC/AT are the trademarks or registered trademarks of International Business Machines Corporation

Microsoft, Windows and Windows Media are registered trademarks of Microsoft Corporation.

Intel and Pentium are registered trademarks of Intel Corporation.

Adobe and Acrobat Reader are registered trademarks of Adobe Systems Incorporated.

CORTOLOGIC is a registered trademark of Cortologic AG.

Other product and brand names mentioned herein may be the trademarks or registered trademarks of their respective owners.

### **Batteries**

### **Warning**

- **Batteries should never be exposed to flame, heated, short-circuited or disassembled.**
- **Do not attempt to recharge alkaline, lithium or any other non-rechargeable batteries.**
- **Never use any battery with a torn or cracked outer cover.**
- **Keep batteries out of the reach of children.**
- **If you notice anything unusual when using this product such as abnormal noise, heat, smoke, or a burning odor:**
	- $(1)$  remove the batteries immediately while being careful not to burn yourself, and;
	- 2call your dealer or local Olympus representative for servicing.

### **AC Adapter**

### **Warning**

- **Do not attempt to disassemble, repair or modify the AC adapter in any way.**
- **Keep foreign objects including water, metal, or flammable substances from getting inside the product.**
- **Do not moisten the AC adapter or touch it with a wet hand.**
- **Do not use the AC adapter in the vicinity of flammable gas (including gasoline, benzine and lacquer thinner).**

#### **In case**

- **... the internal parts of the AC adapter are exposed because it has been dropped or otherwise damaged:**
- **... the AC adapter is dropped in water, or if water, metal flammable substances or other foreign objects get inside it:**
- **... you notice anything unusual when using the AC adapter such as abnormal noise, heat, smoke, or a burning odor:**
	- $(1)$  do not touch any of the exposed parts;
	- 2immediately disconnect the power supply plug from the power outlet, and;
	- 3call your dealer or local Olympus representative for servicing. Continued use of the AC adapter under these circumstances could result in electric shock, fire or injury.

### **Main Features**

- The recorder stores highly compressed DSS and WMA format voice messages in 64 MB integrated flash memory.\*1
- The recorder supports three recording modes, HQ (High Quality) mode, SP (Standard Playback) mode and LP (Long Playback) mode (☞ P.12).
	- Continuous recording time is approximately 4 hours and 20 minutes in HQ mode, approximately 10 hours and 25 minutes in SP mode and approximately 22 hours and 20 minutes in LP mode.\*2
- The five folders can hold 199 files each, for a maximum of 995 recordings (☞ P.10).
- **It has a built-in Variable Control Voice** Actuator (VCVA) function (☞ P.11).
- You may assign your own names to folders (☞ P.19).
	- Each of the 5 folders can have a name of up to 8 characters.
	- This recorder has 10 pre-set name templates.
- You can input file comments (☞ P.21).\*<sup>3</sup>
	- You can add comments of up to 100 characters to each recorded file.
	- This recorder has 10 pre-set comment templates.
- It has Fast Playback and Slow Playback functions to control playback speed (☞ P.13).\*3
- You can insert or delete index marks (☞ P.18).\*<sup>3</sup>
	- If you insert index marks during recording or playback, you will later be able to quickly find the recording you want to hear.
- It has a Noise Cancel Function (☞ P.15).\*3
	- Cortologic AG Noise Suppression Technology reduces noise in files and enables clear sound playback.
- Recorded files may be moved from one folder to another (☞ P.22).
- It has a large backlight full-dot display (LCD display screen).
	- The screen displays information about recorded voice files and easily understood operational messages.
- If you connect the recorder to a computer, you can use it as a USB microphone or USB speaker.\*4
- Comes with DSS Player software (☞ P.26).
	- If you transfer voice files recorded with the recorder to a PC, you can easily play back, organize, and edit the files.
- Connect the included USB cable to your computer for faster transmission speed.
	- It comes with a special cradle for convenient connection to a PC.
- \*1: DSS format in SP and LP mode recording, and WMA format in HQ mode recording.
- \*2: Available recording time for one continuous file. Available recording time may be shorter if many short recordings are made. (The displayed available recording time and recorded time are approximate indications.)
- \*3: As for WMA format files, only ones recorded with this recorder can use these functions.
- \*4: Do not use the recorder as a USB microphone/speaker on Windows 98 as computer operation may become unstable. (Use only with Windows 98SE or later versions of the OS.)

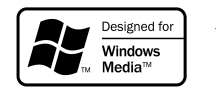

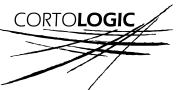

### **Table of Contents**

### **Getting Started**

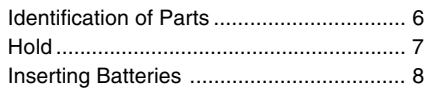

### **Recording and Playback**

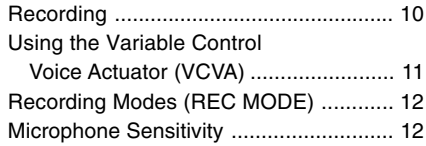

### **Other functions**

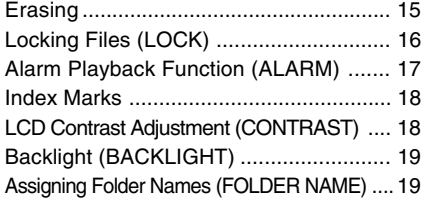

### **Managing Files on Your PC**

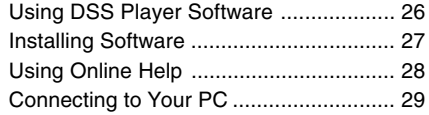

### **Other Information**

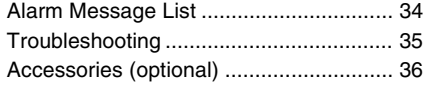

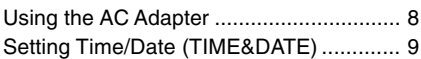

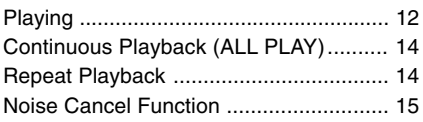

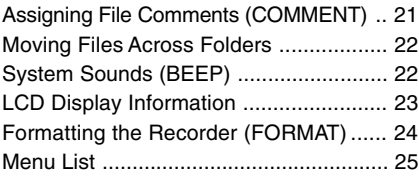

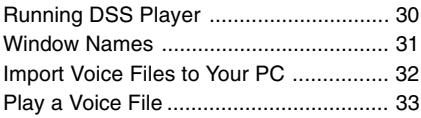

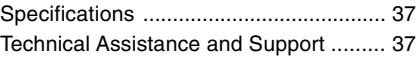

### **Identification of Parts**

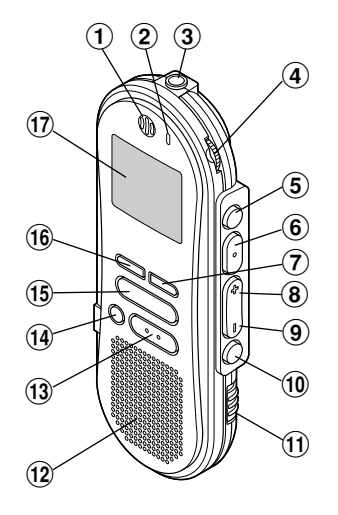

- 1**Built-in microphone**
- 2**Record/Play indicator lamp**
- 3**Microphone jack**
- 4**VOLUME control**
- 5**FOLDER/ REPEAT button**
- 6**PLAY/SET button**
- 7**INDEX button**
- 8**FF (Fast Forward) /+ button**
- 9**REW (Rewind) /– button**
- 0**MENU button**
- !**HOLD switch**
- @**Built-in speaker**
- $(13)$  STOP button
- $(14)$  **ERASE button**
- $_{(23)}$  $\circledS$  $\circled{2}$  $\frac{18}{25}$  (24)  $\textcircled{\scriptsize{19}}$ 22)  $^{\circledR}$ 
	- %**REC (Record) button**
	- ^**DISPLAY button**
	- &**Display (LCD panel)**
	- $(18)$  PC (USB) terminal
	- (**Cradle connection terminals**
	- )**Battery cover**
	- -**Strap hole**
	- =**Earphone jack**
	- q**Clip**
	- 24 Power jack
	- e**MICSENS (Microphone sensitivity) switch**
	- r**Cradle attachment point**

6

## **Hold**

### **Display (LCD Panel)**

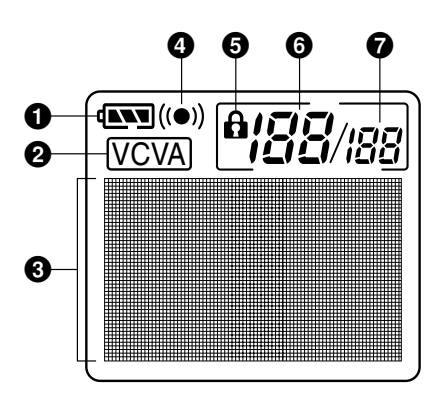

- **1**Battery indicator
- 2**VCVA(Variable Control Voice Actuator) indicator**
- 3**Character Information display**
- 4**Alarm indicator**
- 5**Erase lock indicator**
- 6**Current file number**
- 7**Total number of recorded files in the folder**

### **Setting the HOLD switch to the HOLD position.**

HOLD

If you set the recorder to HOLD status by sliding the HOLD switch in the direction of the arrow, the current conditions will be preserved, and all buttons and switches except the HOLD switch will be disabled. This feature is useful when the recorder has to be carried in a bag or pocket.

**Remember to reset the HOLD switch when using the recorder.**

#### **Notes**

- If you set the recorder to hold during Stop mode, the display goes dark. If you press any button, the time will flash for about 2 seconds, but the function of the button is disabled.
- The alarm will sound at the scheduled time even if the recorder is set to hold. The recorder begins to play the file associated with the alarm when you press any button.
- If you are recording when you switch the recorder to HOLD, recording will continue until the recorder memory runs out.

### **Inserting Batteries**

**<sup>1</sup> Lightly press down on the arrow and slide the battery cover open.**

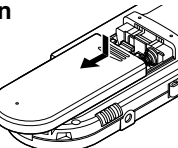

**<sup>2</sup> Insert two AAA alkaline batteries, observing the correct polarity.**

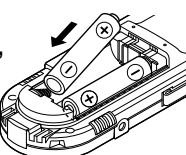

- **<sup>3</sup> Close the battery cover**
- **completely.**

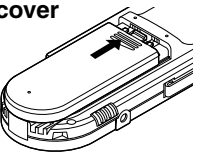

### **Replacing batteries**

The battery indicator on the display changes as the batteries lose power.

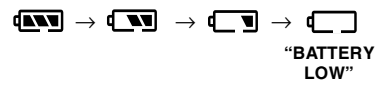

When  $\sqrt{\sqrt{ }}$  appears on the display, replace the batteries as soon as possible.

When the batteries are too weak, the recorder shuts down and "BATTERY LOW" appears on the display. AAA alkaline batteries are recommended.

#### **Notes**

- **Be sure to stop the recorder before replacing the batteries.** Unloading the batteries while the recorder is recording, erasing or otherwise accessing an audio file may corrupt the file. If you are recording into a file and the batteries run out, you will lose your currently recorded file because the file header will not be able to close. So, it is crucial to change the batteries once you see only one mark in the battery icon.
- Be sure to replace both batteries at the same time.
- **Never mix old and new batteries, or batteries of different types and/or brands.**
- If it takes longer than 1 minute to replace dead batteries, you may have to reset the time when you load fresh batteries (☞ P.9).
- Remove the batteries if you are not going to use the recorder for an extended period of time.

### **Using the AC Adapter**

Plug the optional AC adapter (Olympus Model A321 or A322) into household power outlet and connect the power plug to the recorder's power connector (DC 3 V) as shown in the illustration. Always stop recording before connection. Otherwise it may not be possible to play back the voice data being recorded.

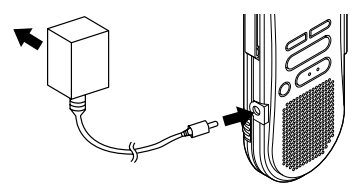

- **Always stop recording before connection or disconnection.**
- **When the AC adapter is not in use, disconnect the power supply plug from the power outlet.**
- **Use only the correct power supply voltage as indicated on the adapter.**
- **Do not use the AC adapter when connecting the recorder to the USB port.**

### **Setting Time/Date (TIME&DATE)**

If you have set the time and date, information as to when an audio file is recorded is stored automatically with that file. The time and date should be set to ease file management tasks. The time and date setting is also needed to perform the alarm playback function (☞ P.17).

**"SET TIME&DATE" will flash automatically when you load batteries before using the recorder for the first time, or after the recorder hasn't been used for a long time. Proceed from step 3.**

### **Time/Date Screen**

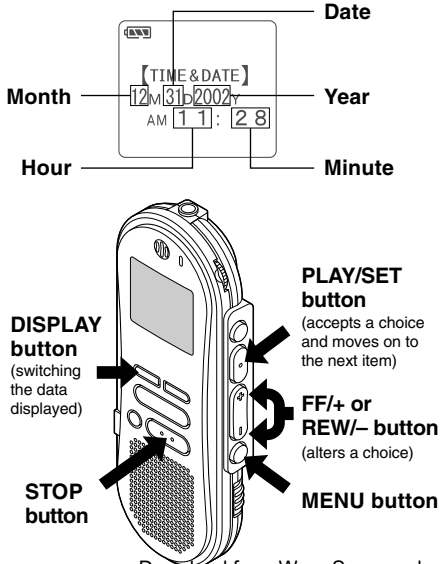

### **Changing the Time/Date**

# **<sup>1</sup> Press the MENU button.** The menu opens (☞ P.25).

# **<sup>2</sup> Press the FF/+ or REW/– button until "TIME&DATE " flashes on the display.**

**3 Press the PLAY/SET button.**<br> **J** Time/Date screen appears. The hour indicates flaghed indicating the start of the indicator flashes, indicating the start of the Time/Date setup process.

### **<sup>4</sup> Repeat steps** 1 **and** 2 **to set the time and date:**

Time and date setup proceeds in the order of hour, minute, year, month, and date.

- $(1)$  Press the FF/ $+$  button or RFW/ $-$  button to set a value.
- 2 Press the PLAY/SET button to accept the value.

**<sup>5</sup> Press the STOP button to close the menu.**

#### **Notes**

- If you press the STOP button during the setup operation, the clock will use the items that were set to that point.
- You can choose between 12 and 24 hour display by pressing the DISPLAY button while setting the hour and minute.
- You can choose the order of the year, month, day by pressing the DISPLAY button while setting them.

Download from Www.Somanuals.com. All Manuals Search And Download.

### **Recording**

The recorder provides five folders,  $\overline{A}$ ,  $\overline{B}$ ,  $\overline{C}$ ,  $\boxed{D}$  and  $\boxed{E}$ , and each message recorded in a folder is saved as a Digital Speech Standard (DSS) file or a Windows Media Audio (WMA) file. These five folders can be selectively used to distinguish the kind of recording; for example, A might be used to store private information, while  $\boxed{B}$  might be dedicated to holding business information (☞ P.19). Up to 199 messages can be recorded per folder.

### **<sup>1</sup> Press the FOLDER/REPEAT button to choose a folder.**

The folder name is displayed.

### **<sup>2</sup> Press the REC button to start recording.**

The record/play indicator lamp glows red. Aim the microphone at the sound source.

### **<sup>3</sup> Press the STOP button to stop recording.**

### **Notes**

- A beep will sound when remaining recording time reaches 60 seconds, 30 seconds, and 10 seconds while recording.
- "MEMORY FULL" or "FOLDER FULL" will be displayed when the memory or file capacity is full. Delete any unnecessary files before recording any further (☞ P.15) or transfer voice files to your computer using DSS Player Software (☞ P.26).

### **Recording functions**

### **Pause Recording**

### **Pause**

Press the **REC** button while recording.

➥"REC PAUSE" will flash on the display.

### **Resume Recording**

Press the **REC** button again.

**► Recording will resume at the point of** interruption.

#### **Note**

The recorder stops when it has been left paused for 10 minutes or longer.

### **Immediately check recording content**

Press the **PLAY/SET** button while recording.

**► Recording will stop and the recorded file** will be played back.

### **Listening While Audio Is Recorded (Recording Monitor)**

Insert the earphone into the earphone jack to monitor what is being recorded. (Volume can be controlled using the Volume control.)

### **Using the Variable Control Voice Actuator (VCVA)**

When the microphone senses that sounds have reached a preset volume, the built-in Variable Control Voice Actuator (VCVA) starts recording automatically, and stops when the volume drops.

Particularly helpful for extended recording, the VCVA not only conserves memory by turning off recording during silent periods, but also makes playback more efficient and convenient.

# **<sup>1</sup> Press the MENU button.** The menu opens (☞ P.25).

**<sup>2</sup> Press the FF/+ or REW/– button until "VCVA" flashes on the display.**

# **<sup>3</sup> Press the PLAY/SET button.** The VCVA setup process begins.

**<sup>4</sup> Press the FF/+ or REW/– button to choose between ON and OFF.**

ON : Will start recording in VCVA mode. OFF: Will resume recording in normal mode.

### **<sup>5</sup> Press the PLAY/SET button to complete the setup screen.**

### **<sup>6</sup> Press the STOP button to close the menu.**

When ON is selected, a  $(VCVA)$  indication will be displayed on the screen. Download from Www.Somanuals.com. All Manuals Search And Download.

### **<sup>7</sup> Press the REC button to start recording.**

When the sound volume is lower than the preset pause sound level, recording automatically pauses after approximately 1 second, and "STANDBY" flashes on the display. The record/play indicator lamp glows when recording starts and flashes when recording pauses.

### **Adjust the start/stop actuation level**

### **Press the FF/+ or REW/– button to adjust the pause sound level during recording.**

The pause sound level can be set to any of 15 different values. The higher the value, the higher the sound sensitivity. At the highest setting, even a small sound will activate recording.

The VCVA pause sound level can be adjusted according to the ambient (background) noise.

#### **Notes**

- The start/stop actuation level also varies depending on the selected microphone sensitivity mode (☞ P.12).
- To ensure successful recordings, prior testing and adjustment of the start/stop actuation level is recommended.

### **Recording Modes (REC MODE)**

You can select from among three recording modes: HQ (High Quality) mode, SP (Standard Playback) mode and LP (Long Playback) mode. Continuous recording time is approximately 4 hours and 20 minutes in HQ mode, approximately 10 hours and 25 minutes in SP mode and approximately 22 hours and 20 minutes in LP mode.

Available recording time for one continuous file. Recording time may be shorter if many short recordings are made.

**1 Press the MENU button.**<br>
"REC MODE" will be displayed on the<br>
carson (re B.25) screen (<sub>■</sub> P.25).

**<sup>2</sup> Press the PLAY/SET button.** The recording mode setup process begins.

**<sup>3</sup> Press the FF/+ or REW/– button to choose from HQ, SP and LP.**

**<sup>4</sup> Press the PLAY/SET button to complete the setup screen.**

**<sup>5</sup> Press the STOP button to close the menu.**

#### **Note**

Choose HQ or SP mode for recording meetings or lectures with crisp clarity.

### **Microphone Sensitivity**

Microphone sensitivity is adjustable to meet recording needs.

#### **Using the MICSENS switch, choose between the CONF and DICT positions.**

- CONF :High-sensitivity mode that records sounds in all directions.
- DICT :Low-sensitivity mode suited for dictation.

#### **Notes**

- If you want to clearly record dictation, switch to DICT mode and place the internal microphone close (5 to 10 cm) to the speaker.
- If the ambient (background) noise is too loud to get a clear recording even in DICT mode, we recommend that you use an ME-12 single directional microphone (sold separately).

### **Playing**

You can start playing a file at any point.

### **<sup>1</sup> Press the PLAY/SET button to start playback.**

The record/play indicator lamp glows green.

### **<sup>2</sup> Adjust the VOLUME control to your liking.**

# **<sup>3</sup> Press the STOP button at any point you want to stop the playback.**

Resume playback by pressing PLAY/SET button again.

Download from Www.Somanuals.com. All Manuals Search And Download.

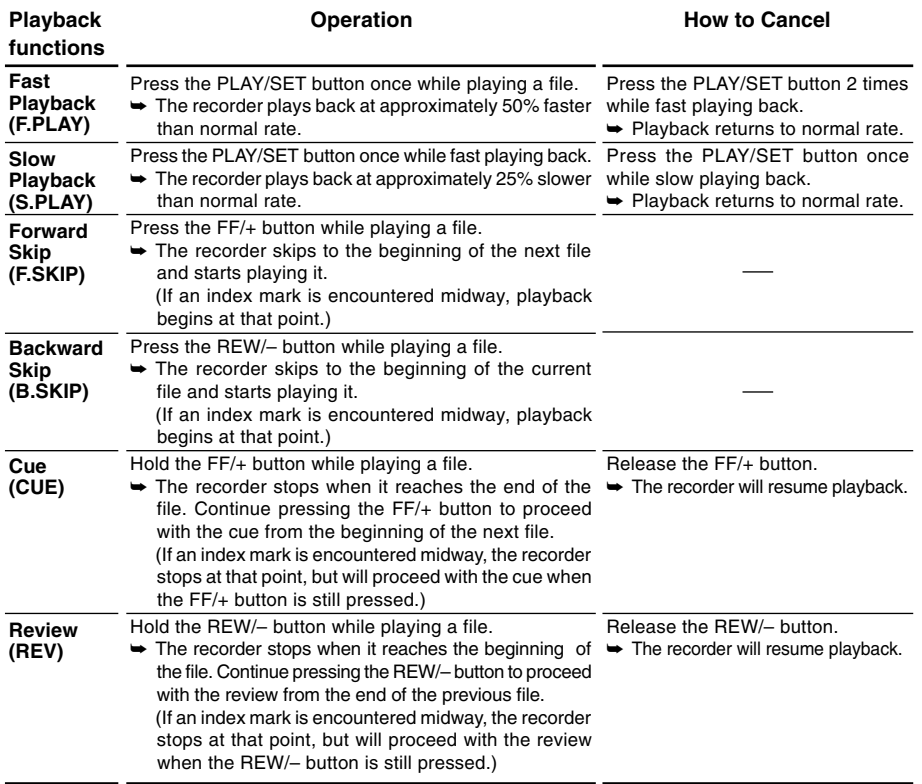

# **Playing**

#### **Notes**

- If you set Noise Cancel to "Low" or "High", you cannot use the Fast Playback and Slow Playback functions (☞ P.15).
- As for WMA format files, only ones recorded with this recorder can use the Fast Payback and Slow Playback functions.

### **Continuous Playback (ALL PLAY)**

When a file finishes playing back, the next file is played without stopping until it reaches the last file in the folder.

Continuous Playback (ALL PLAY) / Repeat Playbacl **Continuous Playback (ALL PLAY) / Repeat Playback**

**<sup>1</sup> Press the MENU button.** The menu opens (☞ P.25).

**<sup>2</sup> Press the FF/+ or REW/– button until "ALL PLAY" flashes on the display.**

**3 Press the PLAY/SET button.**<br>
The Continuous Playback setup process begins.

# **<sup>4</sup> Press the FF/+ or REW/– button to choose between ON and OFF.**

ON : Continuous playback. OFF : Returns to normal playback mode.

### **<sup>5</sup> Press the PLAY/SET button to complete the setup screen.**

### **<sup>6</sup> Press the STOP button to close the menu.**

### **Repeat Playback**

This function enables repeated playback of part of the file being played.

- **<sup>1</sup> Choose the file for Repeat Playback, and press the PLAY/SET button.** File playback begins.
- **<sup>2</sup> Press the FOLDER/REPEAT button briefly at the point you want to start Repeat Playback.**

"REPEAT END?" flashes until you designate the end point.

**<sup>3</sup> Press the FOLDER/REPEAT button briefly again at the position you want Repeat Playback to end.**

The recorder repeatedly plays back the section between the start and the end positions until you cancel Repeat Playback.

### **<sup>4</sup> Press the STOP button or FF/+ (REW/–) button to stop.**

Repeat Playback is cancelled.

You can use Fast Playback and Slow Playback functions, insert and delete index marks, and use the Noise Cancel function.

#### **Notes**

- If a file is played back to the end without designating an end position, the end of the file becomes the end position and Repeat Playback begins.
- Press the FF/+ button either once briefly or continuously to go to the end of the file being played back.
- To use this function, briefly press the FOLDER/REPEAT button. If you hold it 1 second or longer, the Moving Files

screen appears. Download from Www.Somanuals.com. All Manuals Search And Download.

### **Noise Cancel Function**

If recorded sound is difficult to hear because of noisy surroundings, adjust the Noise Cancel setting level. Noise will be reduced in the file when it's played back for clearer sound quality.

### **<sup>1</sup> Press the MENU button while the file is playing.**

Displays currently set Noise Cancel level.

### **<sup>2</sup> Press the MENU button again to choose a noise cancel level.**

Each time you press the MENU button, the display changes as follows.

OFF : (Initial Setting) Low : Reduces noise. High : Reduces more noise.

If the display is already set to Noise Cancel, start from step 2.

Change the Noise Cancel level within 8 seconds, otherwise the level is set at the displayed level and the display returns to its original view.

### **Notes**

- If you set it to "Low" or "High", the display flashes the Noise Cancel level for about 2 seconds when a file is played back.
- If you set Noise Cancel to "Low" or "High", the setting remains valid until it's set to "OFF".
- If you set Noise Cancel to "Low" or "High", you cannot use the Fast Playback and Slow Playback functions (☞ P.13).

**Erasing**

### **Erasing One File at a Time**

A selected file can be erased from a folder.

- **<sup>1</sup> Press the FOLDER/REPEAT button to choose a folder.**
- **<sup>2</sup> Press the FF/+ or REW/– button to choose the file you want to erase.**

**3 Press the ERASE button.**<br> **3** "FILE ERASE?" flashes on the display for approximately 8 seconds.

**<sup>4</sup> Press the ERASE button once more when "FILE ERASE?" is flashing.** The display changes to "FILE ERASE!" and erasing will start.

"ERASE DONE" is displayed when the file is erased. File numbers are incremented automatically.

#### **Notes**

- If the ERASE button is not pressed within the 8 seconds after "FILE ERASE?" starts flashing, the recorder will revert to stop status.
- An erased file cannot be restored.
- Locked files cannot be erased (☞ P.16).

• As for WMA format files, only ones recorded with this recorder can use the Noise Cancel function. Download from Www.Somanuals.com. All Manuals Search And Download.

### **Erase All Files from a Folder**

All files in a folder can be erased simultaneously, except for locked files.

### **<sup>1</sup> Press the FOLDER/REPEAT button to choose the folder you want to erase all files.**

### **<sup>2</sup> Press the ERASE button for 3 seconds or longer.**

"ALL ERASE?" flashes on the display for approximately 8 seconds.

# **<sup>3</sup> Press the ERASE button once more when "ALL ERASE?" is flashing.**

The display changes to "ALL ERASE!" and erasing will start.

"ERASE DONE" is displayed when the files are erased. Locked files are reassigned file numbers in ascending order.

### **Notes**

- If the ERASE button is not pressed within the 8 seconds after "ALL ERASE?" starts flashing, the recorder will revert to stop status.
- It might take more than 10 seconds to complete erasing all files.

### **Locking Files (LOCK)**

Locking a file keeps important data from being accidentally erased.

Locked files are not erased when you choose to erase all files from a folder.

- **<sup>1</sup> Press the FOLDER/REPEAT button to choose a folder.**
- **<sup>2</sup> Press the FF/+ or REW/– button to choose the file you want to lock.**

# **<sup>3</sup> Press the MENU button.** The menu opens (☞ P.25).

**<sup>4</sup> Press the FF/+ or REW/– button until "LOCK" flashes on the display.**

# **5 Press the PLAY/SET button.**<br>The file locking setup process begins.

# **<sup>6</sup> Press the FF/+ or REW/– button to choose between ON and OFF.**

- ON : Locks the file and prevents it from being erased.
- OFF: Unlocks the file and allows it to be erased.
- **<sup>7</sup> Press the PLAY/SET button to complete the setup screen.**

### **<sup>8</sup> Press the STOP button to close the menu.**

### **Notes**

- You cannot set index marks in locked files (☞ P.18).
- Any locked files are erased when you format the recorder

Download from Www.Somanuals.com. All Mandais Search And Download.

16

### **Alarm Playback Function (ALARM)**

The alarm playback function can be set to play a selected file at a pre-set time.

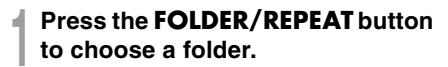

**<sup>2</sup> Press the FF/+ or REW/– button to choose the file to be played when the alarm sounds.**

**<sup>3</sup> Press the MENU button.** The menu opens (☞ P.25).

**<sup>4</sup> Press the FF/+ or REW/– button until "ALARM" flashes on the display.**

**5 Press the PLAY/SET button.**<br>The alarm playback setup process begins.

# **<sup>6</sup> Press the FF/+ or REW/– button to choose between ON and OFF.**

ON : Enables alarm playback. OFF: Disables alarm playback.

### **<sup>7</sup> Press the PLAY/SET button to complete the setup screen.**

When you choose ON, the hour indicator flashes.

When you choose OFF, the alarm indicator disappears and finishes with Step 12.

**<sup>8</sup> Press the FF/+ or REW/– button to set the hour.**

- **<sup>9</sup> Press the PLAY/SET button to accept the hour.** The minute indicator flashes.
- **<sup>10</sup> Press the FF/+ or REW/– button to set the minute.**
- **<sup>11</sup> Press the PLAY/SET button to accept the minute.**

**<sup>12</sup> Press the STOP button to close the menu.**

**An alarm tone will sound at the scheduled time. Press any button while the alarm sounds to play the file you associated with the alarm.**

#### **Notes**

- The alarm playback function can be set for only one file at a time.
- The alarm will sound at the scheduled time every day unless the alarm playback setting is cleared.
- If you wish to change the file for alarm play, first turn the alarm settings "OFF", then make any desired new alarm settings.
- The alarm will sound for 5 minutes and then stop.
- If you are using the recorder at the scheduled time, the alarm will sound after you're done.
- The alarm will sound at the scheduled time even if the recorder is set to hold. The recorder begins to play the file associated with the alarm when you press any button.
- The alarm playback setting is cleared if the selected file is erased.

### **Index Marks**

Index marks can be incorporated into a file during recording or playback to make it easy to locate interesting information.

### **Setting an Index Mark**

**<sup>1</sup> Press the INDEX button during recording or playback to set an index mark.**

An index number appears on the display.

### **Locating an Index Mark**

### **<sup>1</sup> Hold the FF/+ or REW/– button while playing a file.**

The recorder stops for 1 second when it reaches the index mark.

### **Clearing an Index Mark**

- **<sup>1</sup> Locate the index mark you want to clear.**
- 
- **<sup>2</sup> Press the ERASE button while the index number appears for approximately 2 seconds on the display.**

The index mark is erased.

#### **Notes**

- Up to 16 index marks can be set in a file. Attempting to set more index marks will cause "INDEX FULL" to appear on the display.
- Index marks cannot be set or cleared in a locked file (☞ P.16).
- As for WMA format files, only ones recorded with this recorder can have index marks.

### **LCD Contrast Adjustment (CONTRAST)**

If the display is difficult to see because of environmental conditions and temperature, you can adjust the contrast using this function to easily see the LCD display (display contrast).

Display contrast can be adjusted in 20 levels.

# **<sup>1</sup> Press the MENU button.** The menu opens (☞ P.25).

- **<sup>2</sup> Press the FF/+ or REW/– button until "CONTRAST" flashes on the display.**
- **3 Press the PLAY/SET button.**<br>
The LCD display contrast setup process<br>
boging begins.

### **<sup>4</sup> Press the FF/+ or REW/– button to set the contrast level.**

You can adjust the LCD display contrast level from 1 to 20 (Initial setting: 10).

**<sup>5</sup> Press the PLAY/SET button to complete the setup screen.**

### **<sup>6</sup> Press the STOP button to close the menu.**

### **Backlight (BACKLIGHT)**

The backlight for the recorder will be activated for approximately 10 seconds each time a button is pressed. You can select whether or not you would like to use the backlight.

**<sup>1</sup> Press the MENU button.** The menu opens (☞ P.25).

**<sup>2</sup> Press the FF/+ or REW/– button until "BACKLIGHT" flashes on the display.**

**<sup>3</sup> Press the PLAY/SET button.** The backlight setup process begins.

# **<sup>4</sup> Press the FF/+ or REW/– button to choose between ON and OFF.**

ON : Backlight is enabled. OFF: Backlight is disabled.

**<sup>5</sup> Press the PLAY/SET button to complete the setup screen.**

**<sup>6</sup> Press the STOP button to close the menu.**

### **Assigning Folder Names (FOLDER NAME)**

You can give each of the five  $\overline{A}$  to  $\overline{E}$  folders a name with up to 8 characters.

Frequently used words such as "dictation (DICT.)", "meeting (MEETING)" and "schedule (SCHEDULE)" are pre-set in a template.

**<sup>1</sup> Press the MENU button.** The menu opens (☞ P.25).

**<sup>2</sup> Press the FF/+ or REW/– button until "FOLDER NAME" flashes on the display.**

**3 Press the PLAY/SET button.**<br>
The folder name setup process begins.

**<sup>4</sup> Press the FF/+ or REW/– button to choose the folder you want to name.**

**<sup>5</sup> Press the PLAY/SET button to accept the chosen folder.**

**<sup>6</sup> Press the FF/+ or REW/– button to choose characters.**

The recorder assigns the following buttons to inputting procedures.

(Available characters ☞ P.20)

### **Recorder buttons that are used to input characters**

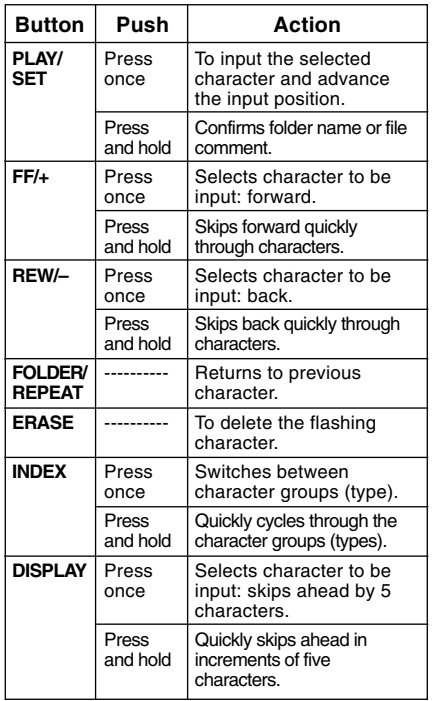

#### **Use the two following methods to quickly find characters.**

1 When the **INDEX** button is pressed, the displayed character group (example: Uppercase, lowercase, template, symbols) will change, and you can then press the **FF/ +** or **REW/–** buttons to select characters.

2 Every time the **DISPLAY** button is pressed, it will skip ahead by five characters, so you can quickly move closer to the character you want.

(Currently displayed character)  $\rightarrow$  (Space)  $\rightarrow$  $DICT. \rightarrow TO DO \rightarrow A \rightarrow F \rightarrow K \rightarrow P \rightarrow U \rightarrow Z$  $\rightarrow$  a  $\rightarrow$  f  $\rightarrow$  k  $\rightarrow$  p  $\rightarrow$  u  $\rightarrow$  z  $\rightarrow$  1  $\rightarrow$  6  $\rightarrow$  ,  $\rightarrow$  ( $\rightarrow$  $# \rightarrow \wedge \rightarrow$  (Space)  $\rightarrow$  DICT.  $\rightarrow$  TO DO...

If you press the DISPLAY button while a character other than one of the above appears, you will skip to the closest forward character in the above cycle.

Pressing the DISPLAY button again will then cycle through every fifth character as shown above.

### **Available characters**

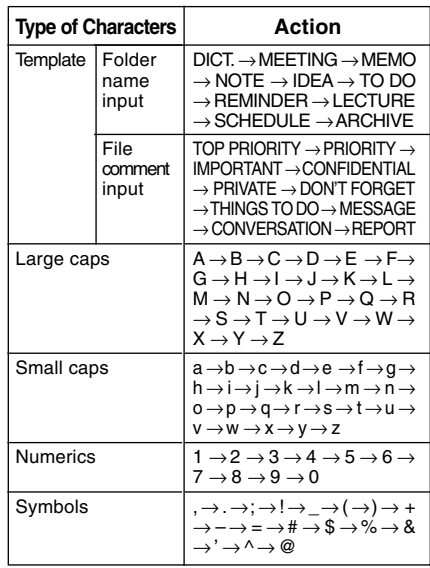

### **<sup>7</sup> When you have finished setting the folder name, press and hold the PLAY/SET button for 1 second or longer.**

This completes the folder naming procedure.

 (If you wish to continue assigning names to folders, press the PLAY/SET button and repeat the procedure from step 4.)

### **<sup>8</sup> Press the STOP button to close the menu.**

#### **Notes**

- The folder naming process ends automatically when the 8 character is set.
- If you input more than 8 characters, "OVER-FLOW" appears on the display.

### **Assigning File Comments (COMMENT)**

You can add comments of up to 100 characters to each recorded file.

If you include the date, time, and other information, you can easily find files without replaying them.

# **<sup>1</sup> Press the MENU button.** The menu opens (☞ P.25).

**<sup>2</sup> Press the FF/+ or REW/– button until "COMMENT" flashes on the display.**

**<sup>3</sup> Press the PLAY/SET button.** The file comment setup process begins.

**4 Input the character.**<br>If you will input characters using the<br>reserver see the 6 of "Assissing Felder" recorder, see step 6 of "Assigning Folder Names" (☞ P.19).

You can use a PC to create or edit file comments in DSS Player, and transfer them from the PC to the recorder.

**<sup>5</sup> When you have finished setting the file comments, press and hold the PLAY/SET button for 1 second or longer.**

**<sup>6</sup> Press the STOP button to close the menu.**

#### **Note**

As for WMA format files, only ones recorded with this recorder can have comments.

### **Moving Files Across Folders**

A recorded file can be transferred from one folder to another.

The file is added at the end of existing files in the destination folder.

- **<sup>1</sup> Choose the file you want to move and play it.**
- **<sup>2</sup> Press and hold the FOLDER/ REPEAT button for 1 second or longer while the file is playing.** "MOVE?" appears on the display.

# **<sup>3</sup> Press the FF/+ or REW/– button to choose a destination folder.**

If you choose the current folder as the destination folder, the selected file will move to the end of the existing files in it.

### **<sup>4</sup> Press the PLAY/SET button to accept the chosen destination folder.**

The file is moved.

"MOVE DONE" displays when transfer is completed.

### **Notes**

- If the destination folder is full (a maximum of 199 files), "FOLDER FULL" appears on the display and files cannot be transferred to it.
- The file transfer process is aborted if you press the STOP button or leave the recorder idle for 8 seconds after you choose a destination folder.

### **System Sounds (BEEP)**

The recorder beeps to alert you to button operations or warn you of errors. System sounds may be turned off.

- **<sup>1</sup> Press the MENU button.** The menu opens (☞ P.25).
- **<sup>2</sup> Press the FF/+ or REW/– button until "BEEP" flashes on the display.**
- 
- **<sup>3</sup> Press the PLAY/SET button.** The system sound setup process begins.
- **<sup>4</sup> Press the FF/+ or REW/– button to choose between ON and OFF.**

ON : System sounds are enabled. OFF: System sounds are disabled.

- **<sup>5</sup> Press the PLAY/SET button to complete the setup screen.**
- **<sup>6</sup> Press the STOP button to close the menu.**

#### **Note**

If the alarm playback function has been set, the alarm will sound at the scheduled time even if system sounds are turned off.

### **LCD Display Information**

This recorder is capable of switching views on its LCD display. If you press the DISPLAY button while stopped or while playing back a file, the LCD display will switch and you can confirm file information and various recorder settings.

**1 Press the DISPLAY button.**<br>The LCD display views will switch every<br>time the DISPLAY button is presented. time the DISPLAY button is pressed.

### **While stop or playback mode**

It will repeatedly cycle through  $(1)$  to  $(6)$ . If there is no file,  $\overline{6}$  and  $\overline{6}$  will display alternately.

### 1 **File length**

Shows how long a file is.

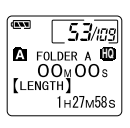

2 **Time stamp**

Shows the year, month, and date that the file was recorded.

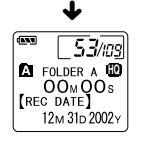

### 3 **Time stamp**

Shows the month, date, hour and minute that the file was recorded.

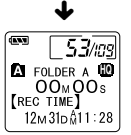

### 4 **File comment\***

Shows comment added to a file. (If there is no comment, "----" will appear.)

- 5 **Memory remaining** Shows remaining recording time.
- 6 **Current time and date** Shows the current time and date. (During playback, the "TIME & DATE" or the counter appears.)
- \* If a comment contains many characters, it will scroll horizontally to display the complete comment.

### **While recording mode**

It will repeatedly cycle through  $(1)$  to  $(3)$ .

1 **Operation (recording)** Shows remaining recording time in countdown format.\*

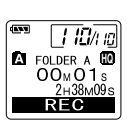

**EQLDER A LD** 

 $00 \times 01$  s 2H38M09s 000000

12/1 IS

 $\blacklozenge$ 

**EQ** FOLDER A **LO**<br>OOm O1s

 $\blacklozenge$ 

1 *10/1* នេ  $2H38M09s$ 

- 2 **Recording level meter** Shows a graphic of the audio input level.
- 3 **Remaining memory bars** Shows remaining recording time in bars.

\* Remaining recording time can also be seen in  $\Omega$ 

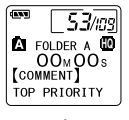

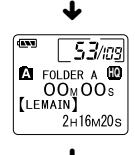

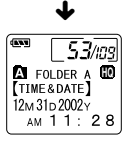

### **While recording in VCVA mode**

It will repeatedly cycle through  $\overline{1}$  to  $\overline{3}$ .

1 **Operation (VCVA recording)** Shows remaining recording time in countdown format. \*("STANDBY" appears if the VCVA actuation level isn't reached.)

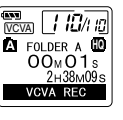

 $\blacklozenge$ 

ם ו/DI  $00_M01s$  $2H38M09s$ 000000

**AND**<br>VCVA **EQ** FOLDER A **ED** 

2 **VCVA recording level meter** Shows a graphic of the audio input level and the actuation level.

3 **Remaining memory bars** Shows remaining recording

time in bars.

- $\blacklozenge$ VCVA **A** FOLDER A **HO**  $00 \text{m} 01 \text{s}$  $2H38M09s$
- Remaining recording time can also be seen in  $(2)$ and  $(3)$ .

### **Formatting the Recorder (FORMAT)**

If you format the recorder, all audio files will be deleted and all function settings will return to their defaults except for the year, date, and time settings.

If you have important files that you want to save, connect the recorder to a computer and transfer those files from the recorder to the computer before formatting the device (☞ P.32).

**<sup>1</sup> Press the MENU button.** The menu opens (☞ P.25).

**<sup>2</sup> Press the FF/+ or REW/– button until "FORMAT" flashes on the display.**

**<sup>3</sup> Press the PLAY/SET button.** The formatting process is selected.

**<sup>4</sup> Press the FF/+ or REW/– button to choose "START".**

# **<sup>5</sup> Press the PLAY/SET button again.**

"FORMAT DONE" displays when formatting ends.

#### **Notes**

- If no action is taken within 8 seconds after step 4, the menu will revert to the status of step 2.
- When the recorder is formatted, all the stored data, including locked files, is erased.

Download from Www.Somanuals.com. All Manuals Search And Download.

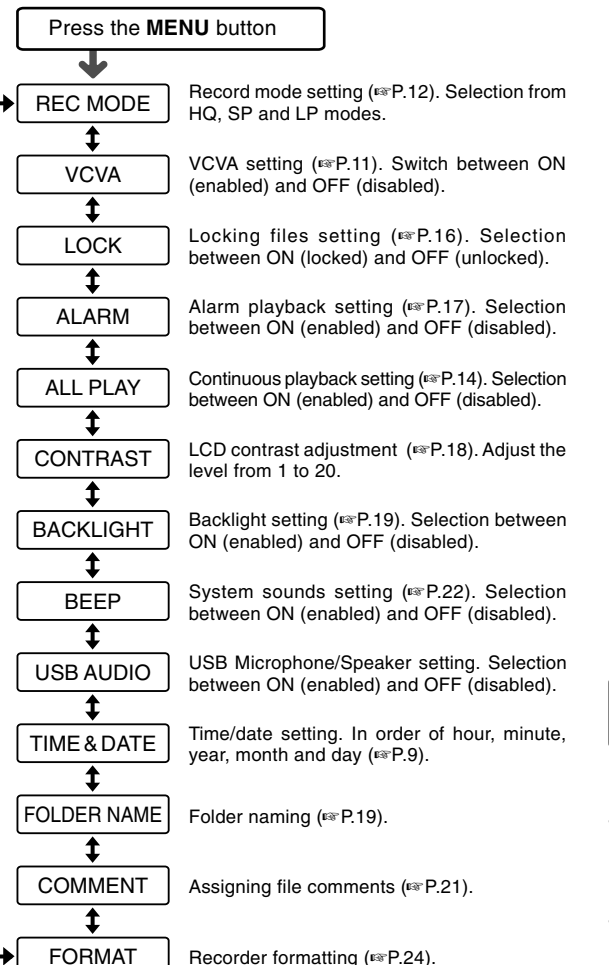

Press the **FF/+** or **REW/–** button.

#### **Notes**

- If you press the STOP button, the REC button, or the MENU button during a menu setup operation, the recorder will stop and apply the items that were set to that point.
- The recorder will stop if you leave it idle for 3 minutes during a menu setup operation, when a selected

item is not applied. Download from Www.Somanuals.com. All Manuals Search And Download.

### **Using DSS Player Software**

By connecting the recorder to your PC, you will be able to use DSS Player in the following ways:

- Play and archive voice files from your PC.
- Send voice mail by sending an attached voice file with e-mail \*
- Make backup files of the voice files on the recorder to your PC, and can later transfer files on your PC to the recorder, as necessary.

\* The e-mail software is not included in this package.

### **PC**:

IBM PC/AT compatible PC

#### **Operating System**:

Microsoft Windows 98/ 98SE/ Me/ 2000 Professional/ XP Professional,Home Edition

### **CPU**:

Intel Pentium II class 333 MHz processor or better

#### **RAM**:

64 MB or more

### **Hard drive space**:

10 MB or more

**Drive**:

2x or faster CD-ROM drive

#### **Sound card**:

Creative Labs Sound Blaster 16 or 100% compatible sound card

### **Browser**:

Microsoft Internet Explorer 4.01 or later

#### **Display**:

800 x 600 pixels or more, 256 colors or more

#### **USB port**:

One free port

#### **Audio I/O terminals**: Earphone output or speakers

#### **Notes**

- USB ports are not available on PCs running Windows 95 or that have been upgraded from Windows 95 to any other OS.
- Certain functions, such as remote and direct recording, do not work on PCs that don't have USB ports.
- Do not use the recorder as a USB microphone/speaker on Windows 98 as computer operation may become unstable. **Operating Environment**<br>
(Use only with Windows 98SE or later versions of the OS.)

26

### **Installing Software**

**Before you connect the USB cable to the recorder and your PC, you must first install the software.**

#### **Be sure to confirm the following before installation:**

- Exit all running applications.
- Eject the floppy disk if you are using one.
- If you are running Windows 2000 /XP (Professional only) on a network, you need to log on as an administrator.

### **<sup>1</sup> Insert Olympus DSS Player into the CD-ROM drive.**

The installation program will start automatically. Once the program starts, jump to step 4. If it does not, follow the procedures in steps 2 and 3.

### **<sup>2</sup> Click on the [Start] button and select [Run].**

### **<sup>3</sup> Enter "D:/Setup.exe" in the [Open] field and click on [OK].**

This is assuming the CD-ROM is in drive D.

### **<sup>4</sup> The installation Language Selection dialog box opens.**

Click on the desired language to select it.

### **<sup>5</sup> Click on [Next] when the DSS Player opening screen appears.**

# **6 Confirm your acceptance of the**<br>**decay of the Licensing Agreement.**

You must accept the terms of the Licensing Agreement to install DSS Player. If you accept them, click on [Yes].

### **<sup>7</sup> Select where to install DSS Player.**

This lets you specify the folder in which to install DSS Player. Click on [Browse] to find the desired installation folder. To accept the default folder, click on [Next].

#### **Note**

If the installation folder does not exist, a confirmation dialog box opens to get your permission to create a folder for this purpose. Click on [Yes].

**8 Select a program menu folder.**<br>
You may change the program menu<br>
folder to apather and guch as [Startun] folder to another one, such as [Startup]. To accept the default folder, click on [Next].

### **<sup>9</sup> Authorizing the start of file copying.**

Confirm all "Current Settings". To accept them, click on [Next].

### **Note**

To change the program menu folder or installation folder, click on [Back].

**10 Copy files.**<br>
Wait until DSS Player is installed on your<br>
RC than eligh an [Finish] PC, then click on [Finish].

Download from Www.Somanuals.com. All Manuals Search And Download.

### **Using Online Help**

To open Online Help, do either of the following:

- Click on the [Start] button, select [Programs], then [Olympus DSS Player 2002], then click on [Help].
- While DSS Player is running, choose [Contents] from the [Help] menu.
- While DSS Player is running, press [F1] on the keyboard.

### **Search by contents**

- **<sup>1</sup> Once the Online Help screen appears, click on the Contents tab.**
- **<sup>2</sup> Double-click on the icon of the desired topic heading.** The title of the topic is displayed.

### **Double-click on the <b>P** icon of **the desired topic.**

An explanation of the topic is displayed.

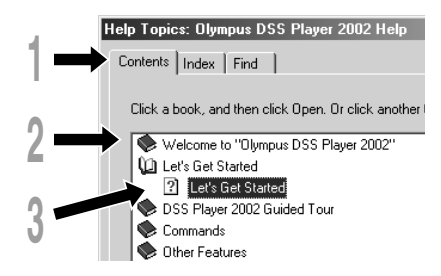

### **Search by keyword**

# **1 Once the Online Help screen**<br>appears, click on the Index tab.<br>A list of konverse by which you can

A list of keywords by which you can search is displayed.

**2 Enter text.**<br>Matching keywords are located<br>automatically automatically.

### **<sup>3</sup> Choose a topic, then click on**

### **[Display].**

An explanation of the topic is displayed.

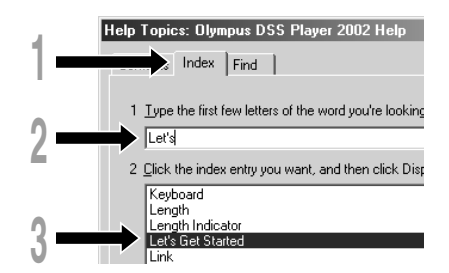

### **Note**

For more information on menus and operations, refer to Online Help. You will be able to use Online Help after DSS Player is installed.

### **Connecting to Your PC**

Be sure to finish installing DSS Player before connecting the recorder. If you connect the recorder before installing DSS Player, the "Found New Hardware Wizard" dialog box will open. If this happens, click on [Cancel] to exit the wizard, then install DSS Player.

Once you connect the recorder to your PC, the included USB cable will supply the power so you will not have to use batteries or an AC adapter with the recorder.

You can directly connect the recorder's USB terminal to your PC, or use the cradle included in the package (desktop holder).

### **Connecting to your PC using the USB connection cable**

**<sup>1</sup> Insert end A of the USB cable to your PC's USB port or USB hub.**

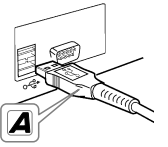

**<sup>2</sup> Confirm that the recorder is not in use before attaching end b of the USB cable to the PC terminal port of the recorder.**

"REMOTE" is displayed on recorder if the USB cable is connected.

### will be destroyed.

**Notes**

• Some PCs and USB hubs may not supply sufficient power and the recorder may not connect. If that happens, turn the USB AUDIO "OFF" in the recorder's menu settings (☞ P.25).

• NEVER disconnect the USB connecting cable while the record/play indicator lamp is flashing. If you do, the data

- Refer to the user's manual for your PC regarding the USB port or USB hub on your PC.
- Be sure that you connect the USB cable either directly to the USB port on your PC or the self-power (AC adapter connection) USB hub.
- Be sure to push the cable connector all the way in. Otherwise, the recorder may not operate properly.
- Release the HOLD switch (☞ P.7).

### **Connecting to your PC using the cradle**

**Place the recorder on the cradle**

connecting to Your PC<br>Connecting to Your PC<br>*P* **<sup>1</sup> Insert end A of the USB cable to your PC's USB port or USB hub. <sup>2</sup> Connect the end b of the USB connection cable to the cradle. <sup>3</sup> Make sure that the recorder is stopped, and place it in the cradle.** When you place the recorder on the cradle,  $(1)$  insert the recorder so its bottom slot meets the hook on 2 the front of the cradle (at the low end).  $(2)$  Hold the top of the recorder and push it against the cradle until it clicks. "REMOTE" is displayed on  $_{\tiny\textregistered}$ recorder if the USB cable is Hook 70

connected. Download from Www.Somanuals.com. All Manuals Search And Download.

### **<sup>4</sup> Make sure that the recorder's record/play indicator lamp isn't flashing, and remove the recorder from the cradle.**

Hold the cradle with your hand, and raise the recorder from the top end to remove it from the hook, as shown in the illustration.

**<sup>5</sup> Disconnect the USB connecting cable.**

#### **Notes**

- Do not needlessly touch the connection point on the front of the cradle (at the low end), as that may cause damage resulting in a bad connection.
- Release the HOLD switch (☞ P.7).

### **Running DSS Player**

**<sup>1</sup> Start Windows.**

**2 Connect the recorder to your PC.**<br>For the connection procedure, refer to<br>"Connecting to Your PC" (re B 20) "Connecting to Your PC" (☞ P.29).

When you connect the recorder to your PC for the first time, the USB Driver Setup Wizard will open. Follow the instructions on the screen to install the driver.

**<sup>3</sup> Click on the [Start] button, select [Programs], then [Olympus DSS Player 2002].**

**<sup>4</sup> Click on [Olympus DSS Player 2002].**

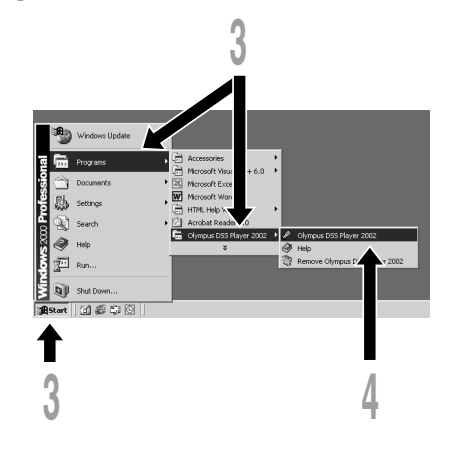

#### **About automatic startup**

By connecting the recorder to your PC, you can automatically start an application.

- 1 **Right-click on icon of the Task Bar on the lower right-hand corner on the screen, then click on Select startup application.**
- 2 **Check the application to automatically start.**

The application that you check will automatically start. If you do not want it to automatically start, uncheck the application.

#### **Notes**

- You will not be able to run the included DSS Player 2002 and DSS Player 3.0/3.1/3.5 for DS-150/320 at the same time.
- If you connect the recorder before installing DSS Player, the "Found New Hardware Wizard" dialog box will open. If this happens, click on [Cancel] to exit the wizard, then install DSS Player.

### **Window Names**

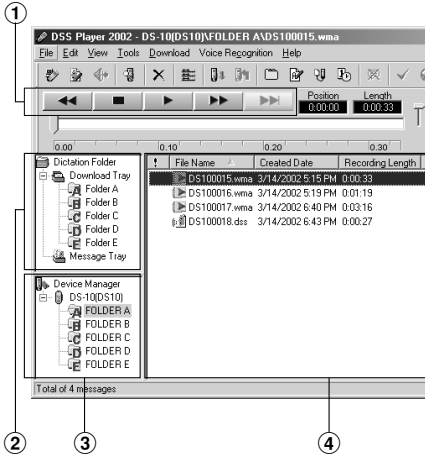

1 **Play Control Bar**

Control buttons to play and stop voice files.

#### 2 **Dictation Folder Window** Will display the directory structure of the DSS, WMA and WAVE-format files stored on your PC's hard disk.

### 3 **Device Manager Window**

Will display the directory structure of the folders in the recorder.

### 4 **Voice File List Box**

Will display the folders selected in  $(2)$  and 3.

### **Import Voice Files to Your PC**

Importing voice files to your PC from the recorder is called downloading. With DSS Player, there are three ways to download voice files to your PC:

- Download Selected Files Download one or several voice files to your PC.
- Download Folders Download all the voice files in one folder.
- Download All

Click on the  $\begin{bmatrix} 1 \\ 1 \end{bmatrix}$  icon and download all the voice files stored in the recorder to your PC.

The following is an explanation of "Download Selected Files". For explanations of "Download Folders" and "Download All", refer to Online Help.

### **Download Selected Files**

**1 Select the folder.**<br>
From the Device Manager window, select<br>
the folder that contains the value file you the folder that contains the voice file you would like to download. The illustration shows that Folder A has been selected.

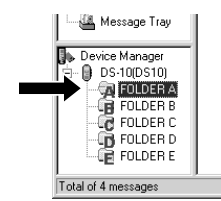

**2 Select the voice file.**<br>
Select the voice file you would like to<br>
download from the Voice File List Box To download from the Voice File List Box. To select more than one file, hold either the [Ctrl] or [Shift] key and select files. The illustration shows that one voice file is selected.

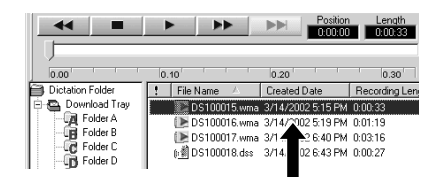

**3 Download the voice file.**<br>
From the [Download] menu, click on<br>
Floughed Celected Files] [Download Selected Files].

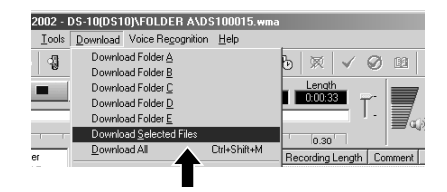

**4 Download complete.**<br>
Once the transmission screen closes and<br>
the record/play indicator lamp on the the record/play indicator lamp on the recorder goes dark, the downloading is completed.

Download from Www.Somanuals.com. All Manuals Search And Download.

# Import Voice Files to Your PC / Play a Voice File **Import Voice Files to Your PC / Play a Voice File**

### **Notes**

- NEVER disconnect the USB connecting cable while the record/play indicator lamp is flashing. If you do, the data will be destroyed.
- Depending on the size of the voice file and your PC, it may take some time to download the files.
- The downloaded files will be stored in the download tray folder that corresponds to the folder in the recorder.

(Example: A voice file downloaded from Folder A will be stored in download tray A on your PC.)

• If a voice file already exists on your PC with the same name, date and time recorded, the new file will not be downloaded.

### **Play a Voice File**

**1 Select the folder.**<br>
Select the folder that contains the voice file<br>  $\frac{1}{2}$ you would like to play.

The illustration shows that to select from among voice files already downloaded, Folder A in the Dictation Folder window was selected.

**2 Select the voice file.**<br>
Select the voice file to play from the Voice<br>
File List Box File List Box.

**3 Play the voice file.**<br>
Click on the **F** (play) button of the Play Control Bar.

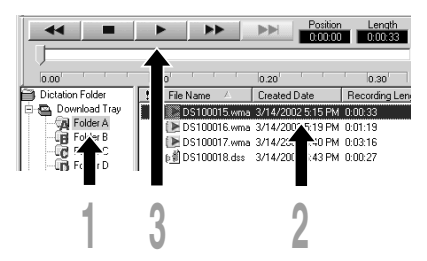

Other play controls such as Rewind, Fast Forward, Stop, Speed Control, Volume Control, Time Axis, and Index Skip can also be operated. For details, refer to Online Help.

If you connect the recorder and use DSS Player to play back a file, you can use the recorder as your PC speaker.

### **File name**

DS10 0018.dss File names are assigned in the following manner:

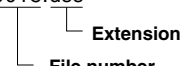

#### **File number**

A serial number automatically assigned by a Digital Voice Recorder.

#### **User ID**

The name that has been set on the Digital Voice Recorder. The default name on the Digital Voice Recorder is DS10. The user ID can be modified with DSS Player.

### **Note**

DSS Player cannot play back WMA files with DRM (Digital Rights Management) copyright protection that constrains distribution and playback.

### **Alarm Message List**

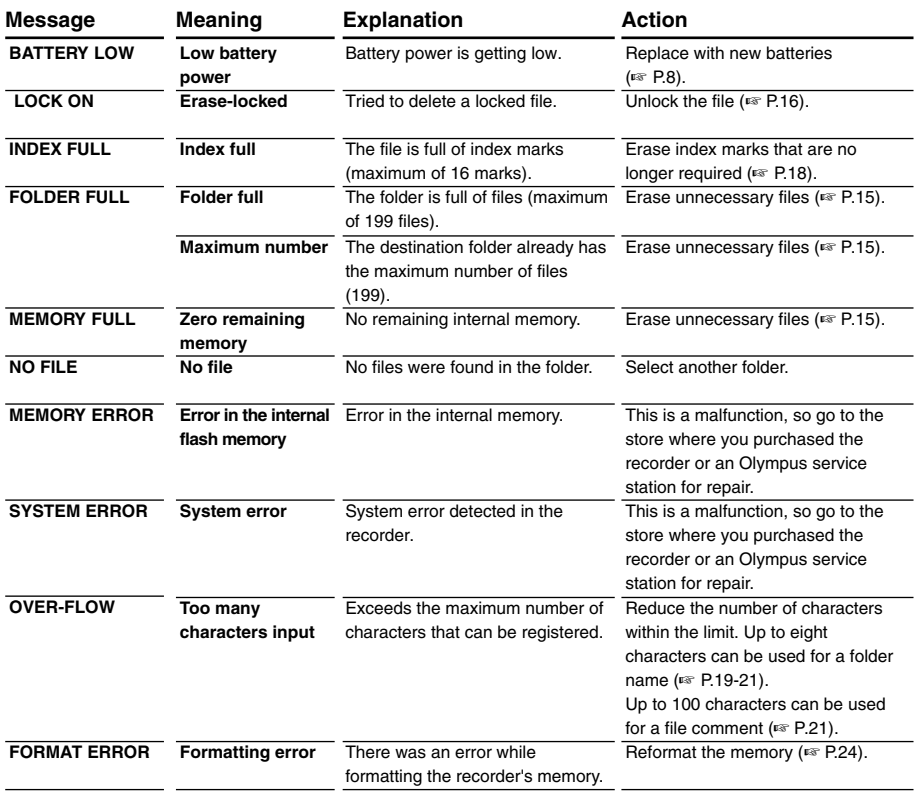

Download from Www.Somanuals.com. All Manuals Search And Download.

### **Troubleshooting**

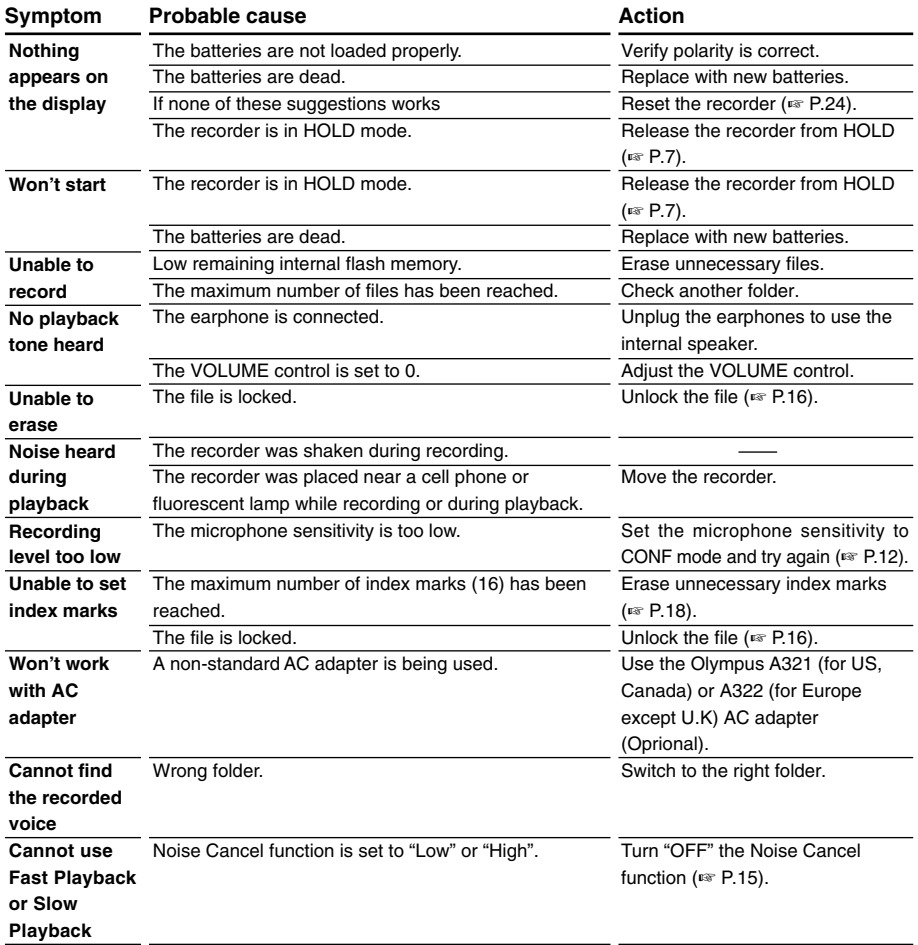

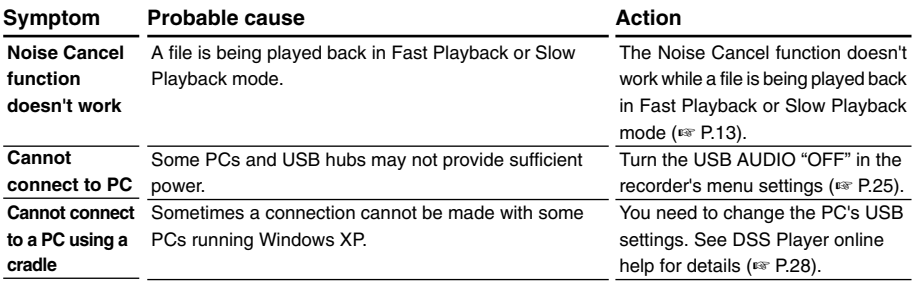

### **Accessories (optional)**

#### **External microphone: ME9\*/11\***

A lavalier omnidirectional microphone that clips to clothing. Use to record your own voice or people near you.

### **Headset: E102**

Stereo headset for your PC. A helpful tool for PC based transcription.

### **Foot switch: RS23/24**

Connect to the serial or USB port of your PC for hands-free transcription convenience.

### **Noise-Cancellation microphone: ME12 (Dictation microphone)**

Used to get crisp recordings of your own voice by reducing the effects of ambient noise.

Recommended to improve the accuracy when using voice-recognition software.

### **AC adapter: A321 (US and Canada) or A322 (Europe except U.K.)**

### **Connecting cord: KA232\***

Use to connect the microphone jack of this unit to a radio or other sound source.

### **Plug adapter: PA3**

An adapter that connects devices such as microphones with ø2.5 mm mini-plugs to the unit's ø3.5 mm mini-jack.

\* Use these accessories with the PA3 plug adapter.
## **Specifications Technical**

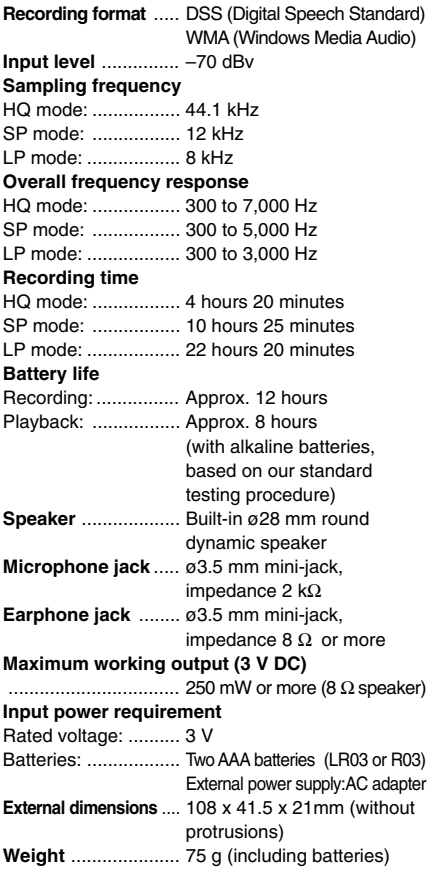

# **Assistance and Support**

The following are for only technical questions and support about OLYMPUS recorder and software.

- ◆ Technical Hotline Number in the U.S. and Canada 1-888-553-4448
- ◆ User Support E-mail address in the U.S. and Canada distec@olympus.com
- ◆ Technical Hotline Number in Europe Toll free number 00800 67 10 83 00 available for Austria, Belgium, Denmark, France, Germany, Netherlands, Norway, Sweden, Switzerland, United Kingdom

Charged numbers +49 180 567 1083 available for Finland, Italy, Luxemburg, Portugal, Spain and Czech Republic +49 40 23773 899 available for Greece, Croatia, Hungary and the rest of Europe

- ◆ User Support E-mail address in Europe dss.support@olympus-europa.com
- 37**Specifications / Technical Assistance and Support** Specifications / Technical Assistance and Support
- \* Specifications and design are subject to change without notice.
- \* Battery life varies greatly according to type of batteries used and the condition www.somanuals.com. All Manuals Search And Download.

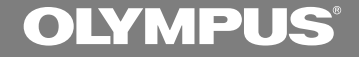

## ЦИФРОВОЙ ДИКТОФОН

**DS-10**

### **ИНСТРУКЦИЯ ПО ЭКСПЛУАТАЦИИ**

**Благодарим Вас за покупку ЦИФРОВОГО ДИКТОФОНА OLYMPUS. Внимательно прочтите эту инструкцию, содержащую информацию о правильном и безопасном использовании диктофона. Храните инструкцию в доступном месте, чтобы в будущем Вы могли легко ее найти.**

**Для обеспечения хорошей записи рекомендуем проверить функцию записи и звук перед использованием.**

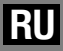

1

### **Для безопасного и правильного использования**

**Перед использованием нового диктофона внимательно прочтите эту инструкцию и удостоверьтесь, что Вы знаете, как безопасно и правильно пользоваться диктофоном. Чтобы в будущем обращаться к инструкции за информацией, держите ее в доступном месте.**

• Знаками внимания отмечена важная информация о безопасном пользовании. Во избежание травм и порчи имущества важно всегда соблюдать указания по пользованию диктофоном и безопасности.

## **Общие указания**

- **Не оставляйте диктофон в нагретой влажной среде, например, в автомобиле под прямыми солнечными лучами или на пляже летом.**
- **Не храните диктофон в местах с повышенной запыленностью или влажностью.**
- **Не применяйте органические и химические растворители, такие как спирт и средства полировки, для чистки данного устройства.**
- **Не кладите диктофон на электроприборы, такие как холодильник и телевизор, или вблизи их.**
- **Не производите запись и воспроизведение вблизи мобильных телефонов и других беспроводных устройств, так как они могут создавать помехи и шум. Если Вы слышите шум,**

**переместитесь в другое место или передвиньте диктофон дальше от указанных устройств.**

- ●**Берегите диктофон от попадания песка или грязи. Это может привести к невосстановимым повреждениям.**
- **Не допускайте сильных вибраций и ударов.**
- **Не разбирайте, не чините и не вносите модификаций в диктофон самостоятельно.**
- **Не пользуйтесь диктофоном, когда управляете транспортным средством (таким как велосипед, мотоцикл).**
- **Держите диктофон в месте, недоступном для детей.**

**<Предупреждение относительно возможной утраты данных>**

**Запись, хранящаяся в памяти, может быть повреждена или уничтожена в результате ошибок управления, ошибок в работе или во время работы по ремонту аппарата.**

**Рекомендуется создавать базу данных поддержки и сохранять важные записи на других носителях, таких как жесткий диск компьютера или диск МО.**

..................................................................... IBM и PC/AT являются торговыми марками

или зарегистрированными торговыми марками International Business Machines Corporation.

Microsoft, Windows и Windows Media являются зарегистрированными торговыми марками Microsoft Corporation.

Intel и Pentium являются зарегистрированными торговыми марками Intel Corporation.

Adobe и Acrobat Reader являются зарегистрированными торговыми марками Adobe Systems Incorporated.

CORTOLOGIC является зарегистрированной торговой маркой Cortologic AG.

Остальные продукты и марки, упомянутые здесь, могут быть торговыми марками или зарегистрированными торговыми марками соответствующих владельцев.

Download from Www.Somanuals.com. All

 $\boldsymbol{\eta}$ 

### **Батарейки**

#### **Внимание!**

- **• Никогда не подвергайте батарейки воздействию огня, нагреванию или короткому замыканию, не разбирайте их.**
- **• Не пытайтесь перезаряжать щелочные, литиевые и другие не перезаряжающиеся батарейки.**
- **• Не используйте батарейки с трещинами или повреждениями на внешней оболочке.**
- **• Держите батарейки в месте, недоступном для детей.**
- **• Если Вы заметите что-либо необычное при использовании диктофона, например, необычный шум, выделение тепла, дым или запах горелого:**
	- 1немедленно выньте батарейки будьте осторожны, чтобы не обжечься;
	- 2позвоните дилеру или местному представителю Olympus для сервисного обслуживания.

### **Адаптер переменного тока**

#### **Внимание!**

- **• Не пытайтесь каким-либо образом разбирать, чинить или вносить изменения в адаптер.**
- **Не допускайте попадания посторонних предметов, в том числе воды, металла или воспламеняющихся веществ вовнутрь адаптера.**
- **• Не допускайте намокания адаптера и не касайтесь его мокрыми руками.**
- **• Не используйте адаптер вблизи воспламеняющегося газа (в том числе бензина, керосина и растворителя).**

#### **В случае**

- **• ... оголения внутренних частей адаптера в результате падения или другого повреждения:**
- **• ... падения адаптера в воду или попадания вовнутрь воды, металла, воспламеняющихся веществ и других посторонних предметов:**
- **• ... появления чего-либо необычного при использовании адаптера, например, необычного шума, выделения тепла, дыма или запаха горелого:**
	- 1не прикасайтесь к оголенным частям;
	- 2немедленно отсоедините адаптер от сети;
	- 3позвоните дилеру или местному представителю Olympus для сервисного обслуживания. Продолжение использования адаптера в указанных условиях может привести к поражению током и травмам.

## **Основные функции**

- Диктофон сохраняет записи речи в файлах формата DSS и WMA с высокой степенью сжатия на встроенной памяти объемом 64 MB.\*1
- Диктофон поддерживает три режима записи – HQ (высокое качество), SP (стандартное воспроизведение) и LP (длительное воспроизведение) (☞ стр. 12).
	- •Продолжительность непрерывной записи около 4 часов 20 минут в режиме HQ, около 10 часов 25 минут в режиме SP и около 22 часов 20 минут в режиме  $LP^{*2}$
- Пять папок диктофона вмещают до 199 файлов каждая. Максимальное количество записей – 995 (☞ стр. 10).
- **Имеется встроенная функция голосовой** активации записи (VCVA) (☞ стр. 11).
- Вы можете переименовывать папки (☞ стр. 19).
	- •Каждая из пяти папок может иметь имя длиной до 8 знаков.
	- •Диктофон имеет 10 каталогов имен.
- Вы можете вставлять комментарии в файлы (☞ стр. 21).\*3
	- Вкаждый записанный файл может добавляться комментарий длиной до 100 знаков.
	- •Диктофон имеет 10 каталогов комментариев.
- Имеется функция ускоренного воспроизведения и медленного воспроизведения для управления скоростью воспроизведения (☞ стр. 13).\*3
- **Вы можете вставлять и удалять индексные** пометки (☞ стр. 18).\*3
	- •Вставляя индексные пометки во время воспроизведения или записи, Вы сможете позже быстро находить нужные записи.
- Имеется функция подавления шумов (☞ стр. 15).\*3
	- •Технология подавления шумов Cortologic AG Noise Suppression снижает шумовые помехи в записях и

4

- Записанные файлы могут перемешаться из одной папки в другую (☞ стр. 22).
- Имеется большой полноформатный дисплей с подсветкой (ЖКИ-экран).
	- •На экран выводится информация о записанных голосовых файлах и простые четкие рабочие инструкции.
- Подсоединив диктофон к компьютеру, Вы можете использовать его как USBмикрофон или USB-динамик.\*4
- Прилагается программный пакет DSS Player (☞ стр. 26).
	- •Вы можете легко воспроизводить, организовывать и редактировать файлы, сделанные диктофоном, после их переноса в компьютер.
- Подсоедините комплектный USB-кабель к компьютеру для ускорения переноса информации.
	- Укомплектован специальной приставкой для удобного подсоединения к компьютеру.
- \*1: Формат DSS в режимах записи SP и LP, формат WMA в режиме HQ.
- \*2: Чистое время записи для одного непрерывного файла. Чистое время записи может быть меньше, если записано много коротких файлов. (Оставшееся время записи и продолжительность записанного файла, которые выводятся на дисплей, являются приблизительными.)
- \*3: В случае файлов формата WMA эти функции работают только для файлов, записанных данным диктофоном.
- \*4: Не используйте диктофон как USB-микрофон/ динамик с Windows 98, поскольку работа компьютера может стать нестабильной. (Использовать только с Windows 98SE или более новыми версиями.)

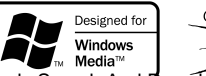

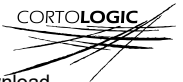

обеспечи<del>вает воспроизведение с чольши звуком.</del> Аll Manu<del>als Search And D</del>ownload.

## **Содержание**

### **Начало работы**

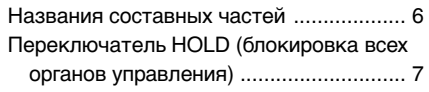

#### **Запись и воспроизведение**

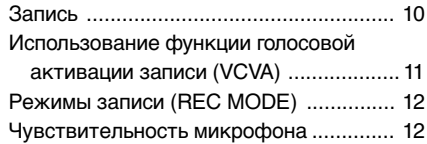

### **Другие функции**

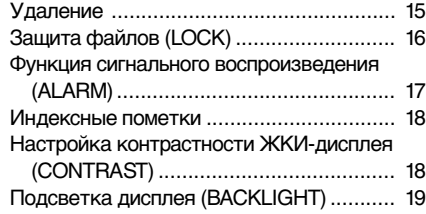

### **Управление файлами в компьютере**

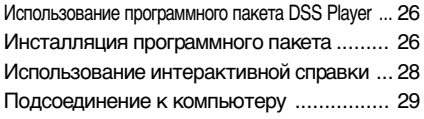

### **Другая информация**

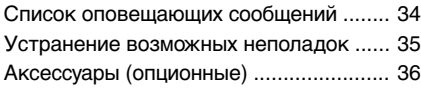

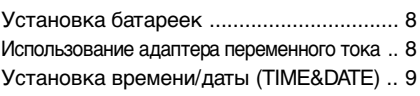

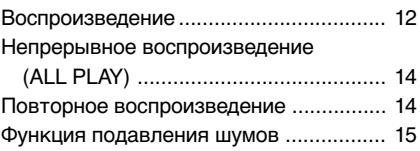

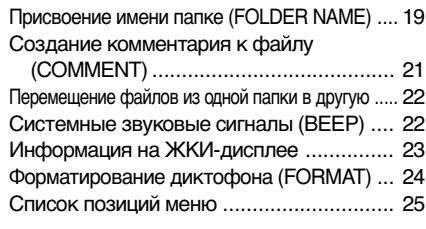

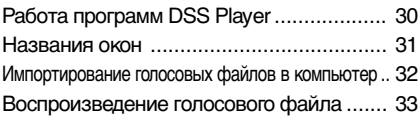

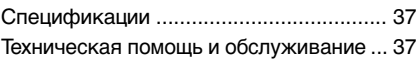

### **Названия составных частей**

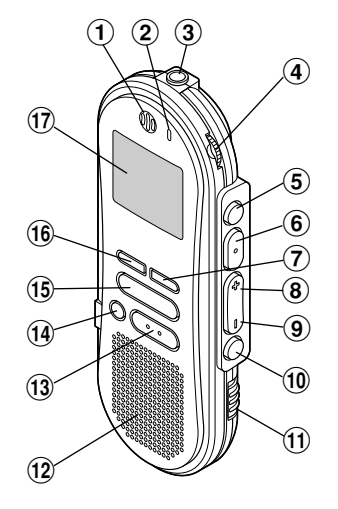

- 1**Встроенный микрофон**
- 2**Лампа-индикатор записи/ воспроизведения**
- 3**Гнездо микрофона**
- 4**Регулировка громкости**
- 5**Кнопка FOLDER / REPEAT**
- 6**Кнопка PLAY / SET**
- 7**Кнопка INDEX**
- 8**Кнопка FF (ускоренная перемотка вперед) /+**
- 9**Кнопка REW (ускоренная перемотка назад) /–**
- 0**Кнопка MENU**
- !**Переключатель HOLD**

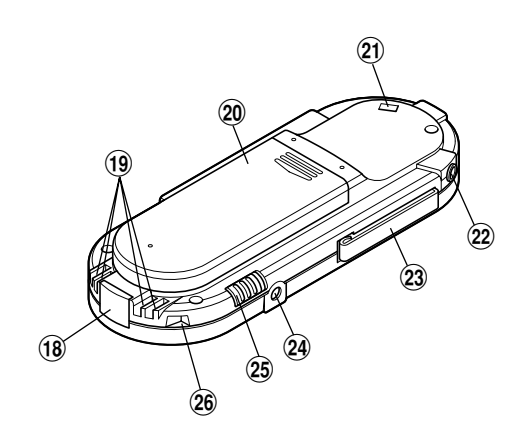

- **13 Кнопка STOP**
- **14 Кнопка ERASE**
- %**Кнопка REC (запись)**
- ^**Кнопка DISPLAY**
- &**Дисплей (ЖКИ-экран)**
- **(18 Компьютерный терминал (USB)**
- (**Терминалы подключения приставки**
- )**Крышка отделения батареек**
- -**Прорезь для ремешка**
- =**Гнездо наушников**
- q**Клип (заколка)**
- w**Гнездо для питания**
- e**Переключатель MICSENS**
	- **(чувствительность микрофона)**

**(**6 © Встроенный динамик<br>**b** © Встроенный динамик<br>Download from Www.Somanuals.com. All Manuals Search And Download.

7

### **Дисплей (ЖКИ-экран)**

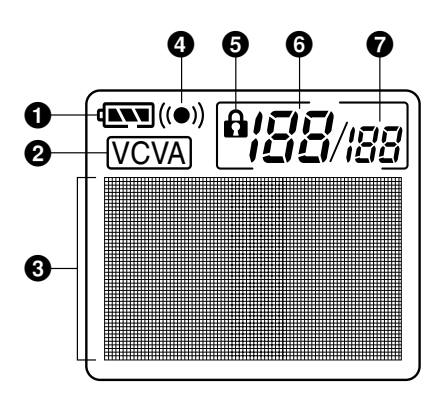

- 1**Индикатор батареек**
- 2**Индикатор VCVA (голосовая активация записи)**
- 3**Зона для текстовой информации**
- 4**Индикатор сигнала оповещения**
- 5**Индикатор защиты от удаления**
- 6**Номер текущего файла**
- 7**Общее количество записанных**
	- **файлов в папке**

### **Переключатель HOLD (блокировка всех органов управления)**

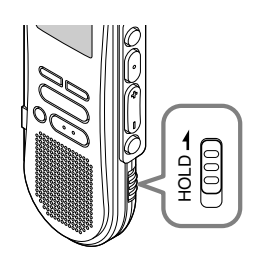

#### **Установка переключателя HOLD в активное положение HOLD.**

Если Вы установите диктофон в положение HOLD, передвинув скользящий рычаг HOLD в направлении, указанном стрелкой, все текущие установки сохраняться, а все кнопки и переключатели, кроме переключателя HOLD, будут неактивны. Эта функция полезна, если диктофон переносится в сумке или кармане.

**Не забудьте отменить блокировку переключателем HOLD, прежде чем пользоваться диктофоном.**

- Если Вы переведете диктофон в состояние HOLD в режиме остановки (Stop), дисплей погаснет. При нажатии любой кнопки появится мигающий индикатор времени в течение около 2 секунд, но функция этой кнопки останется неактивной.
- Оповещающий сигнал будет звучать в установленное время даже в состоянии HOLD. Диктофон начнет воспроизведение файла, ассоциированного с сигналом, после нажатия любой кнопки.
- Если состояние HOLD установлено во время записи, запись продолжится до заполнения всей памяти. Download from Www.Somanuals.com. All Manuals Search And Download.

## **Установка батареек**

**<sup>1</sup> Отодвиньте крышку отделения батареек легким нажатием, как указывает стрелка.**

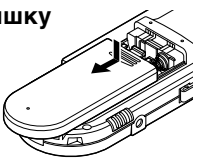

**<sup>2</sup> Вставьте две батарейки типа AAA, соблюдая правильную полярность.**

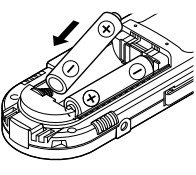

**<sup>3</sup> Закройте крышку до упора.**

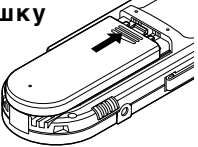

#### **Замена батареек**

Индикатор батареек на дисплее изменится, когда заряд батареек станет низким.

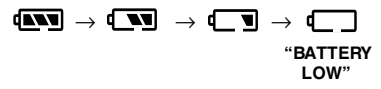

Когда на дисплее появится знак  $\overline{\P}$ . замените батарейки как можно скорее.

Когда заряд батареек станет слишком низким, диктофон отключится, и на дисплее появится сообщение "BATTERY LOW". Рекомендуются щелочные батарейки типа AAA.

#### **Примечания**

- **Перед заменой батареек убедитесь, что диктофон выключен. Изъятие батареек при записи, удалении или другой работе с голосовым файлом может повредить файл. Если при записи файла заряд батареек заканчивается, Вы потеряете записываемый файл, т.к. заголовок файла не будет закрыт. Поэтому важно заменить батарейки, когда появится первый индикатор понижения заряда батареек.**
- Обязательно заменяйте обе батарейки.
- **Никогда не используйте вместе новые и старые батарейки, батарейки разного типа и разных марок.**
- Если замена батареек занимает более 1 минуты, может потребоваться переустановка времени после установки новых батареек (☞ стр. 9).
- Выньте батарейки, если Вы не собираетесь использовать диктофон длительное время.

### **Использование адаптера переменного тока**

Подсоедините вилку опционного адаптера переменного тока (модель Olympus A321 или A322) к сетевой розетке, а штекер – к гнезду питания диктофона (DC 3V), как показано на иллюстрации. Всегда останавливайте запись перед подсоединением. В противном случае воспроизведение этой записи может стать невозможным.

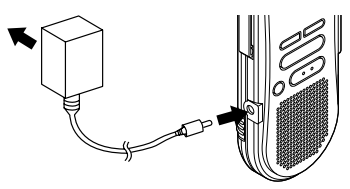

- **Всегда останавливайте запись перед подсоединением и отсоединением.**
- **Если адаптер не используется, отсоедините его от сети.**
- **Всегда устанавливайте правильное напряжение, как указано на адаптере.**
- **Не подключайте адаптер при**

### **Установка времени/ даты (TIME&DATE)**

Если Вы установили дату и время, информация о времени создания файла будет автоматически записываться в этот файл. Время и дату следует установить для облегчения работы с файлами. Установка также требуется для осуществления сигнального воспроизведения (☞ стр. 17).

**Мигающее сообщение "SET TIME&DATE" появится автоматически после установки новых батареек перед первым использованием диктофона и после длительного перерыва в работе диктофона. В этом случае начинайте с шага 3.**

#### **Экран времени/даты**

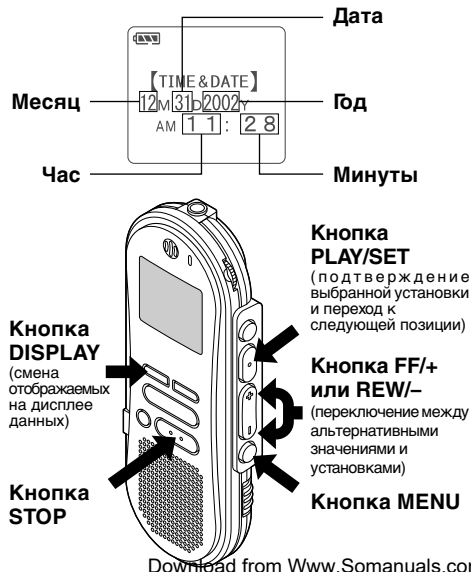

### **Изменение установки времени/даты**

- **1 Нажмите кнопку MENU.**<br>| Откроется меню (☞ стр. 25).
- **<sup>2</sup> Нажимайте кнопку FF/+ или REW/– до появления на дисплее мигающего сообщения"TIME&DATE" .**
- **<sup>3</sup> Нажмите кнопку PLAY/SET.** Появится экран времени/даты. Индикатор
	- часа будет мигать, обозначая начало процесса установки времени/даты.
- **<sup>4</sup> Повторите шаги** <sup>1</sup> **<sup>и</sup>**<sup>2</sup> **для установки времени и даты:**

Установка времени и даты продолжится в таком порядке: часы, минуты, год, месяц, число.

- 1 Выберите цифру с помощью кнопки  $FF/+$  или RFW $/-$ .
- 2 Подтвердите выбор нажатием кнопки PLAY/SET.

# **<sup>5</sup> Закройте меню нажатием кнопки STOP.**

#### **Примечания**

- Если нажать кнопку STOP в процессе установки, время будет установлено соответственно значениям, введенным на тот момент.
- Вы можете выбрать 12- или 24-часовую систему нажатием кнопки DISPLAY во время установки часов и минут.
- Вы можете изменить порядок следования года, месяца и числа нажатием кнопки DISPLAY во время установки этих параметров.

## **Запись**

Диктофон имеет пять папок, A, B, C, D и E, и каждое сообщение, записанное в папку, сохраняется в формате DSS (цифровой стандарт речи) или WMA (Windows-медиа-аудио). Эти папки могут использоваться для разделения записей по их характеру; например, A может использоваться для личной информации, B для деловых записей (☞стр. 19). В каждую папку может быть записано до 199 сообщений.

# **<sup>1</sup> Нажатием кнопки FOLDER/ REPEAT выберите папку.**

Появится имя папки.

#### **<sup>2</sup> Нажмите кнопку REC для начала записи.**

Лампа-индикатор записи/воспроизведения загорится красным.

Направьте микрофон на источник звука.

#### **<sup>3</sup> Остановите запись нажатием кнопки STOP.**

#### **Примечания**

- Когда оставшееся время записи достигнет 60, 30 и 10 секунд, прозвучит сигнал.
- Сообщения "MEMORY FULL" или "FOLDER FULL" появятся, когда память, отведенная под файлы, будет заполнена. Удалите ненужные файлы перед продолжением записи (☞ стр. 15) или перенесите файлы в компьютер с помощью программного обеспечения DSS Player (☞ стр. 26).

### **Функции записи**

#### **Пауза в записи**

#### **Пауза**

Нажмите кнопку **REC** во время записи.

➥На дисплее появится мигающее сообщение "REC PAUSE" .

#### **Возобновление записи**

Снова нажмите кнопку **REC**.

➥Запись продолжится с момента, в который была прервана.

#### **Примечание**

Если оставить диктофон в режиме паузы на 10 и более минут, произойдет остановка записи.

#### **Мгновенная проверка сделанной**

#### **записи**

Нажмите кнопку **PLAY/SET** во время записи.

➥Запись остановится, и записанный файл будет воспроизведен.

#### **Прослушивание во время записи (контроль записи)**

Вставьте наушники в гнездо наушников, чтобы контролировать текущую запись. (Громкость может изменяться с помощью регулировки громкости.)

### **Использование функции голосовой активации записи (VCVA)**

Когда микрофон определяет, что уровень звука достиг предварительно установленного уровня, встроенная функция голосовой активации записи (VCVA) автоматически начнет запись и остановит ее, когда уровень звука станет ниже. Особенно полезная при длительной записи функция VCVA не только экономит память, выключая диктофон в периоды молчания, но и делает воспроизведение более эффективным и удобным.

**1 Нажмите кнопку MENU.**<br>| Откроется меню (☞ стр.25).

**<sup>2</sup> Нажимайте кнопку FF/+ или REW/– до появления мигающего сообщения "VCVA" на дисплее.**

**<sup>3</sup> Нажмите кнопку PLAY/SET.** Начнется процесс установки VCVA.

### **<sup>4</sup> Нажатием кнопки FF/+ или REW/– выберите позицию ON (включено) или OFF (выключено).**

ON : Начнет запись в режиме VCVA.

OFF: Продолжит запись в нормальном режиме.

**<sup>5</sup> Нажатием кнопки PLAY/SET завершите установку.**

#### **<sup>6</sup> Нажмите кнопку STOP, чтобы закрыть меню.**

Если была выбрана позиция ON, на дисплее появится индикатор  $(\overline{\text{VCVA}})$ .

#### **<sup>7</sup> Нажмите кнопку REC, чтобы начать запись.**

Когда уровень звука станет ниже установленного значения, запись автоматически перейдет в режим паузы приблизительно через 1 секунду, и на дисплее появится сообщение "STANDBY" (ожидание). Лампа-индикатор записи/ воспроизведения загорится при начале записи и будет мигать в режиме паузы.

### **Настройка уровня активации начала/ остановки записи**

**Нажатием кнопки FF/+ или REW/– во время записи Вы можете изменить уровень звука, при котором будет активироваться режим паузы.**

Уровень звука для паузы может устанавливаться на 15 различных значений. Чем больше это значение, тем выше чувствительность к звуку. При самом большом значении запись начнется даже при очень слабом звуке.

Уровень звука для паузы в функции VCVA может настраиваться в соответствии с уровнем окружающих (фоновых) шумов.

#### **Примечания**

- Уровень звука активации начала/окончания записи также зависит от выбранной чувствительности микрофона (☞стр. 12).
- Рекомендуется предварительно проверить работу функции и настроить уровень звука активации для обеспечения успешной записи.

### **Режимы записи (REC MODE)**

Вы можете выбрать один из трех режимов записи: HQ (высокое качество), SP (стандартное воспроизведение) и LP (длительное воспроизведение). Продолжительность непрерывной записи – около 4 часов 20 минут в режиме HQ, около 10 часов 25 минут в режиме SP и около 22 часов 20 минут в режиме LP. Это чистое время записи для одного непрерывного файла. Чистое время записи может быть меньше, если записано много коротких файлов.

**1 Нажмите кнопку MENU.**<br>На дисплее появится сообщение REC<br>MODE" (F 3TB 25) MODE" (☞ стр. 25).

**<sup>2</sup> Нажмите кнопку PLAY/SET.** Начнется процесс установки режима записи.

**<sup>3</sup> Нажатием кнопки FF/+ или REW/– выберите HQ, SP или LP.**

**<sup>4</sup> Нажатием кнопки PLAY/SET завершите установку.**

**<sup>5</sup> Нажмите кнопку STOP, чтобы закрыть меню.**

#### **Примечание**

Выберите режим HQ или SP для записи встреч или лекций с максимальной четкостью.

## **Чувствительность микрофона**

Чувствительность микрофона может изменяться в соответствии с потребностями записи.

#### **С помощью переключателя MICSENS выберите положение CONF или DICT :**

- CONF : режим высокой чувствительности, звук записывается из всех направлений.
- DICT : режим низкой чувствительности, предназначенный для диктовки.

#### **Примечания**

- Если требуется сделать четкую запись диктовки, переключитесь в режим DICT и поместите встроенный микрофон близко (5-10 см) к говорящему.
- Если фоновые шумы очень сильны и не позволяют сделать четкую запись даже в режиме DICT, рекомендуется использовать микрофон однонаправленного действия ME 12 (продается отдельно).

### **Воспроизведение**

Вы можете начать воспроизведение в любой точке файла.

**<sup>1</sup> Нажмите кнопку PLAY/SET , чтобы начать воспроизведение.** Лампа-индикатор записи/воспроизведения

загорится зеленым.

**<sup>2</sup> Установите уровень звука на нужную величину.**

### **<sup>3</sup> В любой нужный момент нажмите кнопку STOP чтобы остановить воспроизведение.**

Возобновить воспроизведение можно,

Download from Www.Somanuals.com. All MandlaPs8성과서주세서 D5MA BadY/SET.

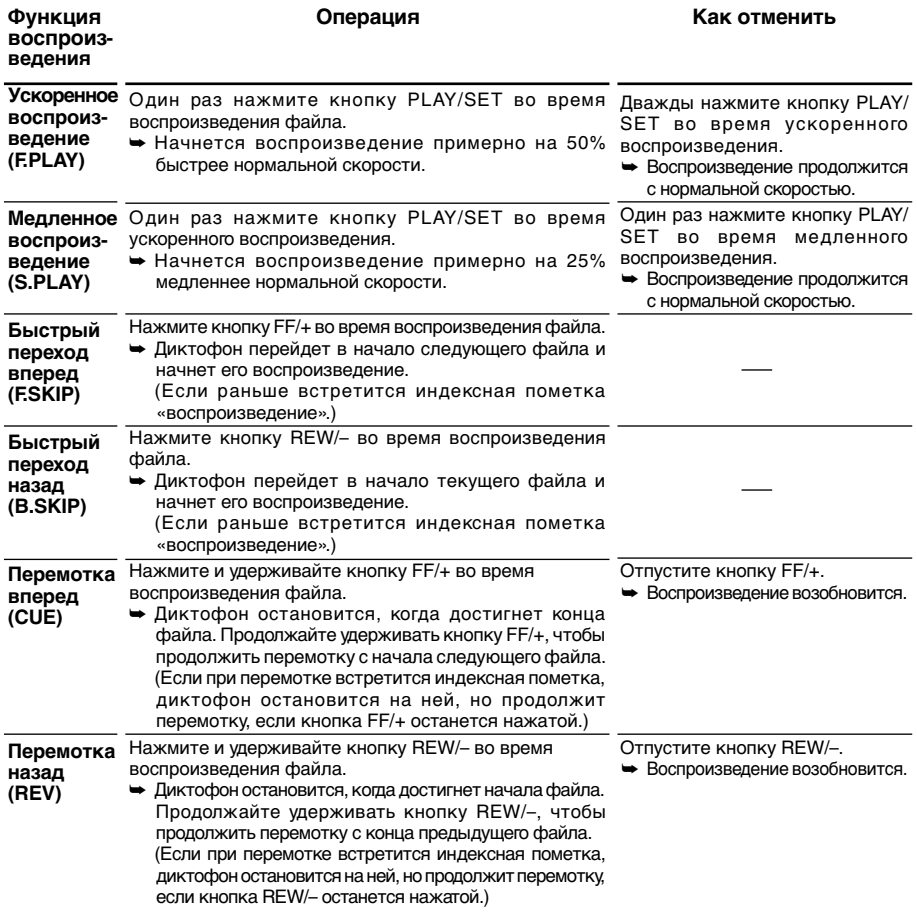

- Если подавление шумов установлено на значение "Low" (низкое)или "High"(высокое), пользоваться функциями ускоренного воспроизведения и медленного воспроизведения нельзя (☞ стр. 15).
- В случае файлов формата WMA функции ускоренного воспроизведения и медленного воспроизведения работают только для файлов, записанных этим диктофоном. Download from Www.Somanuals.com. All Manuals Search And Download.

## **Непрерывное воспроизведение (ALL PLAY)**

После окончания воспроизведения файла следующий воспроизводится без остановки – пока не будет воспроизведен последний файл в папке.

**1 Нажмите кнопку MENU.**<br>| Откроется меню (☞ стр. 25).

### **<sup>2</sup> Нажимайте кнопку FF/+ или REW/– до появления на дисплее мигающего сообщения "ALL PLAY".**

**9 Нажмите кнопку PLAY/SET.**<br>В Начнется процесс установки режима<br>Пепрерывного воспроизведения непрерывного воспроизведения.

# **<sup>4</sup> Нажатием кнопки FF/+или REW/ – выберите позицию ON или OFF.**

ON : Непрерывное воспроизведение. OFF : Возврат к нормальному воспроизведению.

**<sup>5</sup> Нажатием кнопки PLAY/SET завершите установку.**

**<sup>6</sup> Нажмите кнопку STOP, чтобы закрыть меню.**

### **Повторное воспроизведение**

#### 14 Функция повторно воспроизводит фрагмент файла, который проигрывается. Download from Www.Somanuals.com. All Manuals Search And Download.

### **<sup>1</sup> Выберите файл для повторного воспроизведения и нажмите кнопку PLAY/SET.**

Начнется воспроизведение файла.

**<sup>2</sup> Коротко нажмите кнопку FOLDER/REPEAT в месте, с которого хотите начать повторное воспроизведение.**

Сообщение"REPEAT END?" (окончание повтора?) будет мигать, пока Вы не укажете место окончания повтора.

**<sup>3</sup> Снова коротко нажмите кнопку FOLDER/REPEAT в том месте записи, где Вы хотите закончить повторное воспроизведение.**

Диктофон будет повторно воспроизводить фрагмент между отметками начала и окончания, пока Вы не отмените повторное воспроизведение.

#### **<sup>4</sup> Нажмите кнопку STOP или FF/+ (REW/–), чтобы остановить воспроизведение.**

Повторное воспроизведение окончится.

Вы можете использовать функции ускоренного воспроизведения, медленного воспроизведения и подавления шумов, вставлять и удалять индексные пометки.

- Если файл воспроизводится до конца без назначения места окончания, им становится конец файла, и начинается повторное воспроизведение.
- Нажмите кнопку FF/+ коротко или с удержанием, чтобы перейти в конец воспроизводимого файла.
- Для использования этой функции нажимайте кнопку FOLDER/REPEAT коротко. Если Вы будете удерживать ее нажатой дольше 1 секунды, появится окно перемещения файлов.

### **Функция подавления шумов**

Если записываемый звук плохо слышен изза шумной обстановки, измените уровень подавления шумов. Шум будет снижен в файле при его воспроизведении для лучшего качества звука.

#### **<sup>1</sup> Нажмите кнопку MENU во время воспроизведения файла.**

Появится текущий уровень подавления шумов.

### **<sup>2</sup> Выберите нужный уровень подавления шумов с помощью кнопки MENU.**

Каждый раз при нажатии кнопки MENU на дисплее поочередно появятся сообщения:

OFF : (исходная установка) Low : подавление шумов.

High : более сильное подавление шумов.

Если на дисплее уже имеется пометка о подавлении шумов, начните с шага 2.

Произведите установку подавления шумов в течение 8 секунд, иначе уровень будет установлен на показанное значение, и дисплей вернется к первоначальному виду.

#### **Примечания**

- Если Вы выбрали установку "Low" или "High", на дисплее появятся мигающее значение уровня подавления шумов примерно 2 секунды во время воспроизведения файла.
- Если Вы выбрали установку "Low" или"High", она останется активной до установки в позицию "OFF".
- Если Вы выбрали установку "Low" или "High", Вы не можете использовать функции ускоренного воспроизведения и медленного воспроизведения (☞ стр. 13).

**Удаление**

### **Удаление отдельных файлов**

Выбранный файл может быть удален из папки.

- **<sup>1</sup> Выберите папку нажатием кнопки FOLDER/REPEAT.**
- **<sup>2</sup> Нажатием кнопки FF/+ или REW/– выберите файл, который хотите удалить.**

**4 Нажмите кнопку <b>ERASE**.<br>• Мигающее сообщение FILE ERASE?"<br>• Удалить файл?) полвится на лисплее в (удалить файл?) появится на дисплее в течение около 8 секунд.

### **<sup>4</sup> Еще раз нажмите кнопку ERASE при мигающем сообщении "FILE ERASE?".**

На дисплее появится сообщение "FILE ERASE!" (удаление файла!), и начнется удаление.

После удаления файла появится сообщение"ERASE DONE" (удаление окончено). Номера файлов автоматически корректируются.

- Если кнопка ERASE не будет нажата в течение 8 секунд после появления сообщения "FILE ERASE?" , диктофон вернется в режим остановки.
- Удаленный файл не восстанавливается.
- Защищенные файлы не могут быть удалены (☞стр. 16).

### **Удаление всех файлов в папке**

Все файлы, кроме защищенных, могут удаляться из папки одновременно.

- **<sup>1</sup> Нажатием кнопки FOLDER/ REPEAT выберите папку, в которой хотите удалить все файлы.**
- **<sup>2</sup> Нажмите кнопку ERASE<sup>и</sup> удерживайте дольше 3 секунд.**

Мигающее сообщение"ALL ERASE?" (удалить все?) появится на дисплее в течение около 8 секунд.

### **<sup>3</sup> Еще раз нажмите кнопку ERASE при мигающем сообщении "ALL ERASE?".**

На дисплее появится сообщение"ALL ERASE!" (удалить все!), и начнется удаление.

После удаления файлов появится сообщение"ERASE DONE" (удаление окончено). Защищенным файлам будут присвоены номера в порядке возрастания.

#### **Примечания**

- Если кнопка ERASE не будет нажата в течение 8 секунд после появления сообщения "ALL ERASE?" диктофон вернется в режим остановки.
- Удаление всех файлов может занять более 10 секунд.

## **Защита файлов (LOCK)**

16 Защита файла предотвращает непреднамеренное удаление нужной информации.

При удалении всех файлов в папке защищенные файлы не удаляются.

- **<sup>1</sup> Нажатием кнопки FOLDER/ REPEAT выберите папку.**
- 
- **<sup>2</sup> Нажатием кнопки FF/+ или REW/– выберите файл, который хотите защитить.**
- 
- **<sup>3</sup> Нажмите кнопку MENU.** Откроется меню(☞ стр. 25).
- **<sup>4</sup> Нажимайте кнопку FF/+ или REW/– до появления на дисплее мигающего сообщения "LOCK".**
	-
- **<sup>5</sup> Нажмите кнопку PLAY/SET.** Начнется процесс установки защиты файла.

- **<sup>6</sup> Нажатием кнопки FF/+или REW/ – выберите позицию ON или OFF.**
	- ON : Защита файла и предотвращение его удаления.
	- OFF: Снятие защиты с файла и разрешение на его удаление.
- **<sup>7</sup> Нажатием кнопки PLAY/SET завершите установку.**
- **<sup>8</sup> Нажмите кнопку STOP, чтобы закрыть меню.**

#### **Примечания**

- Нельзя создать индексную пометку в защищенном файла (☞ стр. 18).
- Все защищенные файлы удаляются при форматировании диктофона (☞ стр. 24).

### **Функция сигнального воспроизведения (ALARM)**

Функция сигнального воспроизведения воспроизводит выбранный файл в заранее установленное время.

**<sup>1</sup> Нажатием кнопки FOLDER/ REPEAT выберите папку.**

**<sup>2</sup> Нажатием кнопки FF/+ или REW/–выберите файл, который нужно воспроизводить после активации звукового сигнала.**

**<sup>3</sup> Нажмите кнопку MENU.** Откроется меню (☞стр. 25).

**<sup>4</sup> Нажимайте кнопку FF/+ или REW/– до появления на дисплее мигающего сообщения "ALARM" .**

**<sup>5</sup> Нажимайте кнопку PLAY/SET.** Начнется процесс установки сигнального воспроизведения.

# **<sup>6</sup> Нажатием кнопки FF/+или REW/ – выберите позицию ON или OFF.**

- ON : Активирует сигнальное воспроизведение.
- OFF: Отменяет сигнальное воспроизведение.

#### **<sup>7</sup> Нажатием кнопки PLAY/SET завершите установку.**

Если выбрана позиция ON, индикатор часов начнет мигать.

Если выбрана позиция OFF, индикатор сигнального воспроизведения исчезнет. Переходите к шагу 12.

**<sup>8</sup> Нажатием кнопки FF/+ или REW/– установите часы.**

**<sup>9</sup> Нажатием кнопки PLAY/SET подтвердите установку.** Индикатор минут начнет мигать.

**<sup>10</sup> Нажатием кнопки FF/+ или REW/– установите минуты.**

**<sup>11</sup> Нажатием кнопки PLAY/SET подтвердите установку для минут.**

**<sup>12</sup> Нажмите кнопку STOP, чтобы закрыть меню.**

**Оповещающий сигнал будет звучать в установленное время. Для воспроизведения файла, ассоциированного с сигналом, нажмите любую кнопку.**

#### **Примечания**

- Функция сигнального воспроизведения может использовать одновременно только один файл.
- Сигнал будет звучать в установленное время каждый день, пока не будет отменена установка сигнального воспроизведения.
- Если Вы хотите изменить файл для сигнального воспроизведения, сначала отмените установку сигнального воспроизведения, затем сделайте новую установку с новым файлом.
- Сигнал будет звучать в течение 5 минут и затем прекратится.
- Если в установленное для сигнала время Вы будете использовать диктофон, сигнал прозвучит после окончания работы.
- Оповещающий сигнал будет звучать в установленное время даже в состоянии HOLD. Диктофон начнет воспроизведение файла, ассоциированного с сигналом, после нажатия любой кнопки.
- Установка сигнального воспроизведения отменяется

17

при удалении выбранного файла. Download from Www.Somanuals.com. All Manuals Search And Download.

## **Индексные пометки**

Индексные пометки могут вставляться в файл во время записи или воспроизведения для быстрого обнаружения интересной информации.

### **Создание индексной пометки**

**<sup>1</sup> Нажмите кнопку INDEX во время записи или воспроизведения для создания индексной пометки.** Номер индекса появится на дисплее.

### **Обнаружение индексной пометки**

# **<sup>1</sup> Удерживайте кнопу FF/+или REW/ –во время воспроизведения файла.**

Диктофон остановится на 1 секунду, когда дойдет до индексной пометки.

### **Удаление индексной пометки**

**<sup>1</sup> Найдите пометку, которую хотите удалить.**

**<sup>2</sup> Нажмите кнопку ERASE , когда на дисплее в течение около 2 секунд появится номер индекса.**

Индексная пометка будет стерта.

#### **Примечания**

- В одном файле Вы можете установить до 16 индексных пометок. При попытке установить большее количество пометок на дисплее появится сообщение"INDEX FULL" .
- В защищенных файлах создание и удаление индексных пометок невозможно (☞ стр. 16).
- В случае файлов формата WMA индексные пометки можно устанавливать только в файлы, записанные этим диктофоном.

### **Настройка контрастности ЖКИдисплея (CONTRAST)**

Если изображение на дисплее трудно увидеть из-за погодных условий или температуры, Вы можете настроить контрастность с помощью функции «контрастность дисплея».

Контрастность дисплея может быть установлена на один из 20 уровней.

# **1 Нажмите кнопку MENU.**<br>| Откроется меню (☞ стр. 25).

- **<sup>2</sup> Нажимайте кнопку FF/+ или REW/–**
- **до появления на дисплее мигающего сообщения "CONTRAST" .**

## **<sup>3</sup> Нажмите кнопку PLAY/SET.**

установки контрастности дисплея.

### **<sup>4</sup> Нажатием кнопки FF/+ или REW/– установите нужную контрастность.**

Контрастность дисплея может быть установлена на уровень от 1 до 20 (исходная установка: 10).

**<sup>5</sup> Нажатием кнопки PLAY/SET завершите установку.**

**<sup>6</sup> Нажмите кнопку STOP, чтобы закрыть меню.**

### **Подсветка дисплея (BACKLIGHT)**

Подсветка дисплея будет активироваться примерно на 10 секунд после нажатия соответствующей кнопки. Вы можете выбрать, использовать подсветку или нет.

**1 Нажмите кнопку MENU.**<br>| Откроется меню (☞ стр. 25).

**<sup>2</sup> Нажимайте кнопку FF/+or REW/–до появления на дисплее мигающего сообщения "BACKLIGHT" .**

**<sup>3</sup> Нажмите кнопку PLAY/SET.** Начнется процесс установки подсветки дисплея.

### **<sup>4</sup> Нажатием кнопки FF/+ или REW/– выберите позицию ON или OFF.**

ON : Подсветка активна. OFF: Подсветка отменена.

**<sup>5</sup> Нажатием кнопки PLAY/SET, завершите установку.**

**<sup>6</sup> Нажмите кнопку STOP , чтобы закрыть меню.**

### **Присвоение имени папке (FOLDER NAME)**

Вы можете присвоить каждой из пяти папок (от A до E) имя длиной до 8 знаков. Часто используемые слова, такие как "диктовка (DICT.)", "встречи (MEETING)" и "распорядок (SCHEDULE)" уже имеются в каталоге.

**1 Нажмите кнопку MENU.**<br>| Откроется меню (☞ стр. 25).

**<sup>2</sup> Нажимайте кнопку FF/+ или REW/– до появления на дисплее мигающего сообщения "FOLDER NAME" .**

**<sup>3</sup> Нажмите кнопку PLAY/SET.** Начнется процесс присвоения имени папки.

**<sup>4</sup> Нажатием кнопки FF/+или REW/ – выберите папку, которой хотите присвоить имя.**

**<sup>5</sup> Подтвердите выбор папки нажатием кнопки PLAY/SET .**

**<sup>6</sup> С помощью кнопки FF/+ или REW/– выбирайте символы.** Диктофон имеет следующие кнопки

для процесса ввода символов. (Символы приведены на ☞ стр. 20)

#### **Кнопки диктофона, которые используются для вводаБ символов**

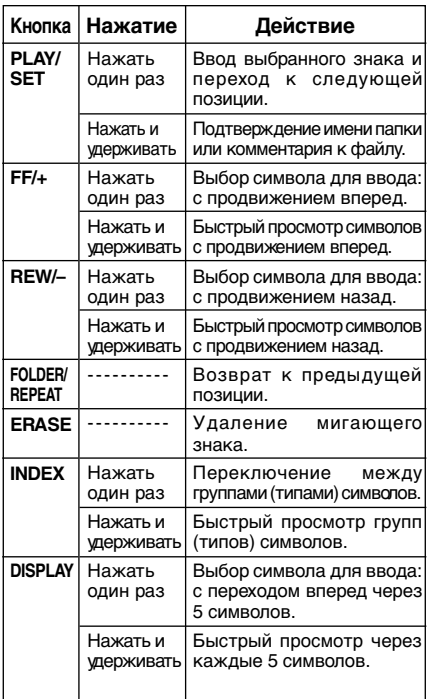

#### **Используйте следующие приемы для быстрого нахождения символов.**

1 При нажатии кнопки **INDEX** Вы будете переходить от одной группе символов к другой (пример: верхний регистр, нижний регистр, шаблон, символы), затем Вы сможете выбрать нужный символ с помощью кнопки **FF/+** или **REW/–**.

2 Каждый раз при нажатии кнопки **DISPLAY** Вы будете переходить вперед через 5 символов, чтобы Вы могли быстрее добраться до нужного Вам символа.

(текущий показанный символ) → (пробел) →  $DICT. \rightarrow TO DO \rightarrow A \rightarrow F \rightarrow K \rightarrow P \rightarrow U \rightarrow Z$  $\rightarrow$  a  $\rightarrow$  f  $\rightarrow$  k  $\rightarrow$  p  $\rightarrow$  u  $\rightarrow$  z  $\rightarrow$  1  $\rightarrow$  6  $\rightarrow$  ,  $\rightarrow$  ( $\rightarrow$ #  $\rightarrow$  ^  $\rightarrow$  (пробел)  $\rightarrow$  DICT.  $\rightarrow$  TO DO...

Если Вы нажмете кнопку DISPLAY, когда появится не указанный выше символ, Вы перейдете к ближайшему следующему символу из указанного выше цикла.

При повторном нажатии кнопки DISPLAY Вы будете перескакивать через каждые 5 символов, как описано выше.

#### **Символы для ввода**

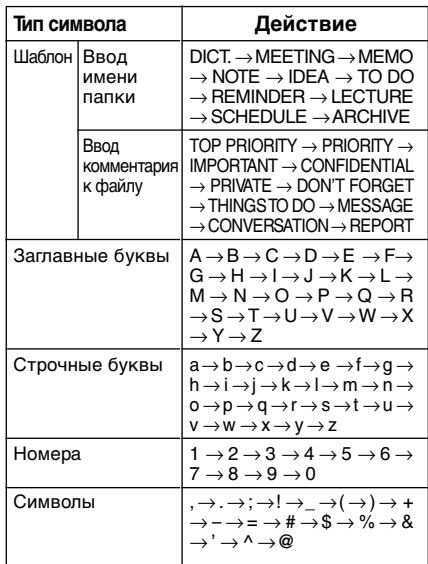

**<sup>7</sup> После окончания ввода имени папки нажмите и удерживайте кнопку PLAY/SET дольше 1 секунды.**

Этим завершится процесс присвоения имени папке.

(Если Вы хотите продолжить присвоение имен папкам, нажмите кнопку PLAY/SET и повторите процедуру с шага 4.)

#### **<sup>8</sup> Нажмите кнопку STOP, чтобы закрыть меню.**

#### **Примечания**

- Процесс присвоения имени папке закончится автоматически, когда будет введен 8-й символ.
- Если Вы введете больше 8 знаков, на дисплее появится сообщение "OVER-FLOW".

### **Создание комментария к файлу (COMMENT)**

К каждому файлу может прилагаться комментарий длиной до 100 знаков. Если Вы включите дату, время и другую информацию, Вы сможете легко находить файлы без их воспроизведения.

**1 Нажмите кнопку MENU.**<br>| Откроется меню (☞ стр. 25).

**<sup>2</sup> Нажимайте кнопку FF/+ или REW/– до появления на дисплее мигающего сообщения "COMMENT".**

**<sup>3</sup> Нажмите кнопку PLAY/SET.**

Начнется процесс создания комментария к файлу.

**4 Введите символ.**<br>
Если символы вводятся в диктофоне,<br>
ебратитесь клиначе реалера"Присресние обратитесь к пункту 6 раздела""Присвоение имени папке" (☞ стр. 19).

Вы можете использовать компьютер для создания и редактирования комментариев с помощью DSS Player, а затем переносить их с компьютера в диктофон.

**<sup>5</sup> После окончания ввода комментария нажмите и удерживайте кнопку PLAY/SET дольше 1 секунды.**

**<sup>6</sup> Нажмите кнопку STOP, чтобы закрыть меню.**

#### **Примечание**

В случае файлов формата WMA комментарии можно вставлять только в файлы, записанные этим диктофоном.

### **Перемещение файлов из одной папки в другую**

Записанный файл может переноситься из одной папки в другую.

Файл будет помещен в конце списка файлов в папке назначения.

- **<sup>1</sup> Выберите файл, который хотите переместить, и начните его воспроизведение.**
- **<sup>2</sup> Нажмите и удерживайте кнопку FOLDER/REPEATдольше 1 секунды во время воспроизведения файла.** На дисплее появится сообщение "MOVE?"(переместить?).

# **<sup>3</sup> Нажатием кнопки FF/+или REW/ – выберите папку назначения.**

Если Вы выберете текущую папку в качестве папки назначения, выбранный файл переместится в конец списка файлов в данной папке.

### **<sup>4</sup> Подтвердите выбор папки назначения нажатием кнопки PLAY/SET.**

Файл перемещается.

На дисплее появится сообщение"MOVE DONE"(перемещение окончено), когда перенос будет завершен.

#### **Примечания**

• Если папка назначения заполнена (имеется максимум – 199 файлов), на дисплее появится сообщение "FOLDER FULL" (папка заполнена). Файлы не могут

• Процесс перемещения будет отменен, если Вы нажмете кнопку STOP или не произведете никаких действий с диктофоном в течение 8 секунд после выбора папки назначения.

### **Системные звуковые сигналы (BEEP)**

Сигнал издается для указания о необходимых операциях или предупреждения об ошибках. Системные звуковые сигналы могут быть отключены.

**1 Нажмите кнопку MENU.**<br>| Откроется меню (☞стр. 25).

**<sup>2</sup> Нажимайте кнопку FF/+ или REW/– до появления на дисплее мигающего сообщения "BEEP".**

### **<sup>3</sup> Нажмите кнопку PLAY/SET.**

Начнется системных звуковых сигналов.

- **<sup>4</sup> Нажатием кнопки FF/+или REW/ – выберите позицию ON или OFF.**
	- ON : системные звуковые сигналы включены.
- OFF: системные звуковые сигналы отключены.
- **<sup>5</sup> Нажатием кнопки PLAY/SET завершите установку.**

**<sup>6</sup> Нажмите кнопку STOP, чтобы закрыть меню.**

#### **Примечание**

Если установлена функция сигнального воспроизведения, сигнал прозвучит в установленное время, даже если

быть перенесены в эту папку. системные звуковые сигналы отключены. Download from Www.Somanuals.com. All Manuals Search And Download.

22

## **Информация на ЖКИ-дисплее**

Диктофон может изменять показания своего ЖКИ-дисплея. Если Вы нажмете кнопку<br>DISPLAY в режиме остановки или в режиме остановки или воспроизведения, ЖКИ-дисплей включится, и Вы сможете просмотреть информацию о файле и другие установки диктофона.

**<sup>1</sup> Нажмите кнопку DISPLAY.**

ЖКИ-дисплея будут изменяться каждый раз после нажатия кнопки DISPLAY.

#### **В режиме остановки и воспроизведения**

Будут повторяться показания с  $(1)$  по  $(6)$ . Если файл отсутствует, будут поочередно выводиться показания (5) и (6).

1 **Продолжительность файла**

Показывается время файла.

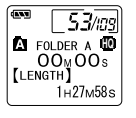

 $\blacklozenge$ 

2 **Временной код**

Показывается год, месяц и число, когда создан файл.

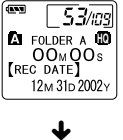

#### 3 **Временной код**

Показывается год, месяц, число, час и минута, когда создан файл.

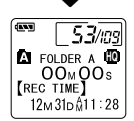

- 4 **Комментарий к файлу \*** Показывается комментарий, приложенный к файлу. (Если комментария нет, появится знак"----".)
- 5 **Оставшийся объем памяти** Показывается оставшееся время записи.
- $\blacklozenge$ 53/ms **EQ** FOLDER A **HD**  $OO_{M}OOs$ **[LEMAIN]**  $2H16M20s$

**EQ** FOLDER A **HD** 

53/109 OO<sub>M</sub>OO<sub>s</sub> **[COMMENT]** TOP PRIORITY

6 **Текущее время и дата** Показывается текущее время и дата. (При воспроизведении появляется"TIME&DATE"(время и дата) или счетчик времени.)

 $\blacklozenge$  $53/$ as **EQ** FOLDER A **HD** TIME & DATE) 12<sub>M</sub> 31<sub>D</sub> 2002<sub>Y</sub> AM 11:28

\* Если в комментарии много знаков, он будет смещаться в сторону по экрану, пока не будет показан весь.

#### **В режиме записи**

Будут повторяться показания с $(1)$  по  $(3)$ .

время записи в формате обратного отсчета.

1 **Операция (запись)** Показывается оставшееся

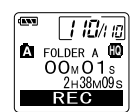

2 **Уровень записи** Показывается диаграмма аудиосигнала на входе.

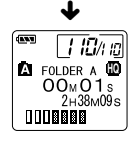

3 **Полоски оставшегося объема памяти**

Показывается оставшееся время записи в форме горизонтальных полосок.

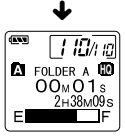

23 \* Оставшееся время записи также показывается

#### **В режиме записи с голосовой активацией (VCVA)**

Будут повторяться показания с  $(1)$  по  $(3)$ .

1 **Операция (запись с VCVA)**

Показывается оставшееся время записи в формате обратного отсчета.

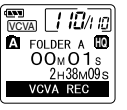

\*(Выводится сообщение "STANDBY", если уровень активации режима VCVA не достигнут.)

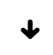

#### 2 **Уровень записи в режиме VCVA**

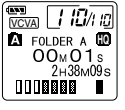

 $\blacklozenge$ 

Показывается диаграмма аудиосигнала на входе и уровень активации.

#### 3 **Полоски оставшегося объема памяти**

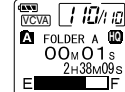

Показывается оставшееся время записи в форме горизонтальных полосок.

Оставшееся время записи также показывается в пунктах  $(2)$  и  $(3)$ .

## **Форматирование диктофона (FORMAT)**

При форматировании диктофона удаляются все файлы, и все установки возвращаются к первоначальному виду, кроме установки года, числа и времени. IЕсли у Вас имеются важные файлы, которые Вы хотите сохранить, подсоедините диктофон к компьютеру и перенесите эти файлы в компьютер перед форматированием диктофона (☞стр. 32).

# **1 Нажмите кнопку MENU.**<br>| Откроется меню (☞ стр. 25).

**<sup>2</sup> Нажимайте кнопку FF/+ или REW/– до появления на дисплее мигающего сообщения "FORMAT".**

**<sup>3</sup> Нажмите кнопку PLAY/SET.** Начнется переход к процессу форматирования.

**<sup>4</sup> Нажатием кнопки FF/+ или REW/– выберите позицию "START"(начать).**

**<sup>5</sup> Снова нажмите кнопку PLAY/SET .**

После окончания форматирования появится сообщение "FORMAT DONE".

- Если после пункта 4 в течение 8 секунд не будет произведено никаких действий, меню вернется к состоянию, соответствующему пункту 2.
- При форматировании диктофона удаляются все сохраненные данные, в том числе защищенные файлы.

## **Список позиций меню**

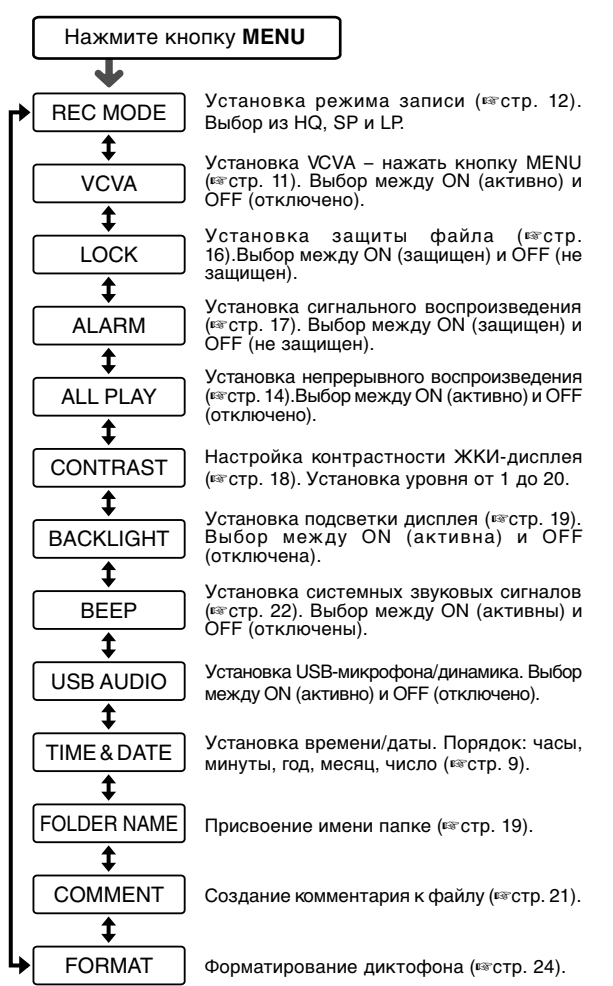

Нажмите кнопку **FF/+** или **REW/–**.

#### **Примечания**

- Если Вы нажмете кнопку STOP, REC или MENU во время работы с меню, диктофон остановится и применит параметры, установленные на тот момент.
- Диктофон остановится, если Вы не произведете никаких операций в течение 3-х минут во время работы с меню, а выбранный Вами параметр не будет введен.

### **Использование программного пакета DSS Player**

Подсоединив диктофон к компьютеру, Вы сможете использовать DSS Player следующим образом:

- Воспроизводить и архивировать голосовые файлы в компьютере.
- Посылать голосовую электронную почту (voice mail), прикрепляя голосовой файл к письму.\*
- Делать в компьютере резервные копии голосовых файлов, записанных на диктофон, и затем переносить файлы из компьютера на диктофон по мере необходимости.
- Программное обеспечение для электронной почты не входит в данный программный пакет.

### **Операционная среда**

#### **PC**:

IBM PC/AT-совместимый компьютер

#### **Операционная система**:

Microsoft Windows 98/ 98SE/ Me/ 2000 Professional/ XP Professional, Home Edition

#### **Процессор**:

Intel Pentium класс II – 333 МГц и выше

#### **RAM**:

64 MB и больше

#### **Свободное место на жестком диске**: 10 MB и больше

#### **Драйв**:

2-скоростной драйв CD-ROM и выше

#### **Звуковая карта**:

Creative Labs Sound Blaster 16 или 100% совместимая звуковая карта

#### **Браузер**:

Microsoft Internet Explorer версия 4.01 и позже

#### **Дисплей**:

800 x 600 точек и больше, 256 цветов и больше

#### **USB-порт**:

Один свободный порт

#### **Терминалы аудиовхода/выхода**:

Гнездо для наушников или динамики

#### **Примечания**

- USB-порты отсутствуют на компьютерах, работающих под Windows 95 или модифицированных на базе Windows 95 для другой операционной системы.
- Некоторые функции, такие как удаленная и прямая запись, не работают на компьютерах без USB-порта.
- Не используйте диктофон как USB-микрофон/динамик с Windows 98, поскольку работа компьютера может стать нестабильной (использовать только с Windows 98SE или более новыми версиями.)

### **Инсталляция программного пакета**

**Перед подсоединением USB-кабеля к диктофону и компьютеру Вы должны инсталлировать (установить) программное обеспечение.**

#### **Перед инсталляцией обязательно:**

- Закройте все программы и приложения.
- Выньте дискету, если она в дисководе.
- Если Вы работаете под Windows 2000 /XP (только версия Professional) с сетевой конфигурацией, Вы должны войти в систему как администратор.

#### **<sup>1</sup> Вставьте диск с Olympus DSS Player в драйв CD-ROM.**

Программа инсталляции запустится автоматически. Когда программа запустится, переходите к пункту 4. В противном случае выполняйте пункты 2 и 3.

**<sup>2</sup> Нажмите кнопку [Пуск] и выберите [Выполнить].**

# **<sup>3</sup> Введите в окно [Открыть] "D:\Setup.exe" и нажмите [OK].**

Предполагается, что CD-ROM находится в драйве D.

#### **<sup>4</sup> Появится окно выбора языка инсталляции.**

Выберите нужный язык.

**<sup>5</sup> Нажмите кнопку [Next], когда откроется окно инсталляции DSS Player.**

#### **<sup>6</sup> Подтвердите свое согласие с условиями лицензионного соглашения.**

Вы должны подтвердить свое согласие с условиями лицензионного соглашения, чтобы установить DSS Player. Если Вы согласны с ними, нажмите [Yes].

#### **<sup>7</sup> Выберите папку, в которую будет инсталлирован DSS Player.**

Вы можете выбрать папку, в которую будет инсталлирован DSS Player. Нажмите кнопку [Browse], чтобы найти нужную Вам папку. Вы можете выбрать папку, указанную по умолчанию, – нажмите кнопку [Next].

#### **Примечание**

Если папки, указанной для инсталляции, не существует, появится окно для подтверждения на создание такой папки. Нажмите кнопку [Yes].

#### **<sup>8</sup> Выберите папку главного меню для программы.**

Вы можете поместить программу в другую папку главного меню – например, в [Aвтозагрузка]. Чтобы выбрать указанную по умолчанию папку, нажмите [Next].

#### **<sup>9</sup> Разрешение на копирование файлов.**

Подтвердите все «Текущие установки» ("Current Settings") – нажмите кнопку [Next].

#### **Примечание**

Чтобы изменить папку главного меню для программы или папку инсталляции, нажмите кнопку [Back].

#### **<sup>10</sup> Копирование файлов.**

Подождите, пока DSS Player инсталлируется в компьютер, затем нажмите кнопку [Finish].

### **Использование интерактивной справки**

Вы можете открыть интерактивную справку одним из следующих способов:

- Нажмите кнопку [Пуск], выберите [Программы], затем [Olympus DSS Player 2002], и нажмите на [Help].
- При открытом DSS Player выберите пункт [Соntents] из меню [Help].
- При открытом DSS Player нажмите ключ [F1] на клавиатуре.

#### **Поиск по содержанию**

- **<sup>1</sup> Когда появится окно интерактивной справки, нажмите на закладку Содержание.**
	- **<sup>2</sup> Двойным щелчком нажмите на икону названия нужного раздела.**

Появится название раздела.

# **<sup>3</sup> Двойным щелчком нажмите на икону нужного раздела.**

Появится объяснение выбранного раздела.

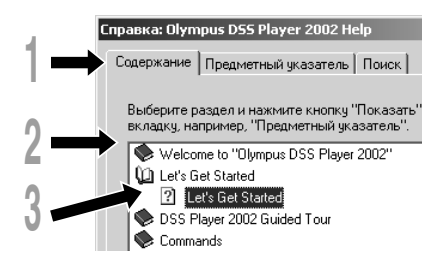

#### **Поиск по ключевому слову**

### **<sup>1</sup> Когда появится окно интерактивной справки, нажмите на закладку Указатель.**

Появится список ключевых слов, по которым Вы можете производить поиск.

**2 Введите текст.**<br>Соответствующие запросу ключевые<br>Спова будут найдены автоматически слова будут найдены автоматически.

#### **<sup>3</sup> Выберите раздел, затем нажмите [Показать].**

Появится объяснение выбранного раздела.

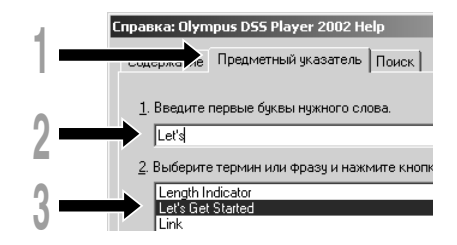

#### **Примечание**

Более подробная информация о меню и операциях содержится в интерактивной справке. Вы сможете пользоваться интерактивной справкой после инсталляции DSS Player.

## **Подсоединение к компьютеру**

Перед подсоединением диктофона убедитесь, что инсталляция DSS Player завершена. Если Вы подсоедините диктофон до завершения инсталляции DSS Player, появится окно "Найден новый мастер обору довaния". В этом случае нажмите [Отмена], чтобы отменить работу мастера, и затем установите DSS Player.

После подключения диктофона к компьютеру комплектный USB-кабель обеспечит питание, поэтому Вам не нужно будет использовать с диктофоном батарейки или адаптер переменного тока.

Вы можете напрямую подключить USBтерминал диктофона к компьютеру или использовать приставку, входящую в комплект (настольная приставка).

#### **Подсоединение к компьютеру с помощью соединительного USB-кабеля**

**<sup>1</sup> Вставьте конец A USB-кабеля в USBпорт компьютера или в USB-хаб.**

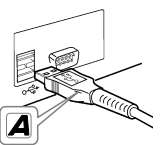

b

**<sup>2</sup> Убедитесь, что диктофон не находится в работе, перед подсоединением конца B USB-кабеля к PC-терминалу диктофона.**

Сообщение "REMOTE" (удаленное соединение) появится на диктофоне, если подсоединен USB-кабель.

#### **Примечания**

- НИКОГДА не отсоединяйте USB-кабель при мигающей лампе-индикаторе записи/воспроизведения. В противном случае могут удалиться данные.
- Некоторые компьютеры и USB-хабы могут не обеспечивать достаточного питания, и диктофон может не подсоединяться. В этом случае установите USB AUDIO в положение "OFF" (отключено) через меню диктофона (☞ стр. 25).
- Информация USB-порте или USB-хабе компьютера содержится в инструкции к компьютеру.
- Убедитесь, что Вы подсоединяете USB-кабель напрямую к USB-порту компьютера или к USB-хабу с автономным питанием (подключение с адаптером переменного тока).
- Обязательно вставляйте штекер кабеля до упора во избежание сбоев в работе диктофона.
- Отключите переключатель HOLD (☞стр. 7).

### **Подсоединение к компьютеру с помощью приставки**

**Поместите диктофон на приставку**

**<sup>1</sup> Вставьте конец A USB-кабеля в USB-порт или USB-хаб компьютера.**

**<sup>2</sup> Подсоедините конец B USBкабеля к приставке.**

# **<sup>3</sup> Убедитесь, что диктофон находится в режиме остановки, и установите**

**его на приставку.**

При установке диктофона на приставку 1положите диктофон так, чтобы отверстие на его нижней стороне совпадало со штырем на передней стороне приставки (в нижнем конце).

2 Держите диктофон за верхний край и положите его на приставку с нажатием,

пока не услышите щелчок. Сообщение"REMOTE" (удаленное соединение) появится на диктофоне, если подсоединен USB-кабель.

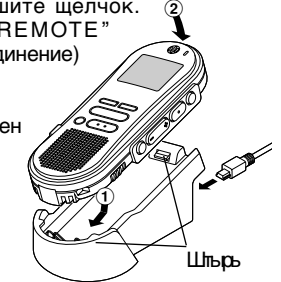

#### **Снимите диктофон с приставки**

**<sup>4</sup> Убедитесь, что лампа-индикатор записи/воспроизведения диктофона не мигает, затем снимите диктофон с приставки.** Держите приставку в руке и поднимайте диктофон за верхний конец, чтобы снять его со штыря, как показано на иллюстрации.

**<sup>5</sup> Отсоедините USB-кабель.**

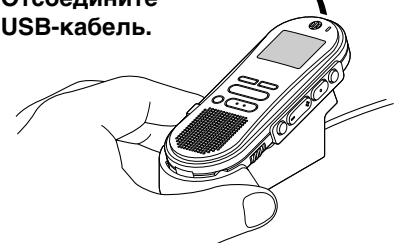

#### **Примечания**

- Без необходимости не прикасайтесь к месту контакта на передней стороне приставки (в нижнем конце) во избежание повреждений в результате плохого соединения.
- Отключите переключатель HOLD (☞стр. 7).

### **Работа программ DSS Player**

**<sup>1</sup> Запустите Windows.**

#### **<sup>2</sup> Подсоедините диктофон к компьютеру.**

Процедура подсоединения описана в разделе "Подсоединение к компьютеру" (☞стр. 29).

Когда Вы подсоедините диктофон к компьютеру впервые, запустится мастер инсталляции USB-драйвера. Следуйте инструкциям, чтобы установить драйвер.

**<sup>3</sup> Нажмите кнопку [Пуск], выберите [Программы], затем [Olympus DSS Player 2002].**

**<sup>4</sup> Нажмите на [Olympus DSS Player 2002].**

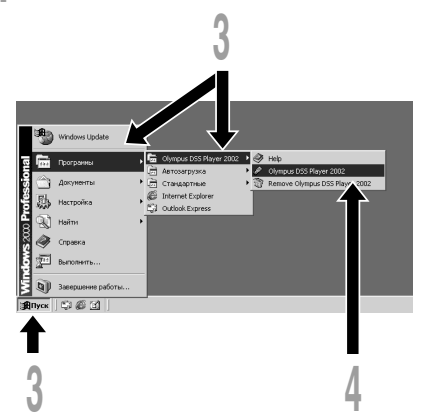

#### **Об автозагрузке**

Подсоединяя диктофон к компьютеру, Вы можете автоматически запустить приложение.

- 1 **Правой кнопкой «мыши» нажмите на икону в панели задач в нижнем правом углу экрана, затем нажмите на «Выбор приложения для автозагрузки».**
- 2 **Выделите приложение, которое нужно запускать автоматически.** Выбранное Вами приложение запустится автоматически. Если Вы не хотите, чтобы оно запускалось автоматически, снимите отметку с этого приложения.

#### **Примечания**

- Вы не сможете одновременно запустить прилагающийся DSS Player 2002 и DSS Player 3.0/3.1/ 3.5 для моделей DS-150/320 одновременно.
- Если Вы подсоедините диктофон до инсталляции DSS Player, появится окно "Найден новый мастер обору довaния". В этом случае нажмите [Отмена], чтобы отменить работу мастера, и затем установите DSS Player.

### **Названия окон**

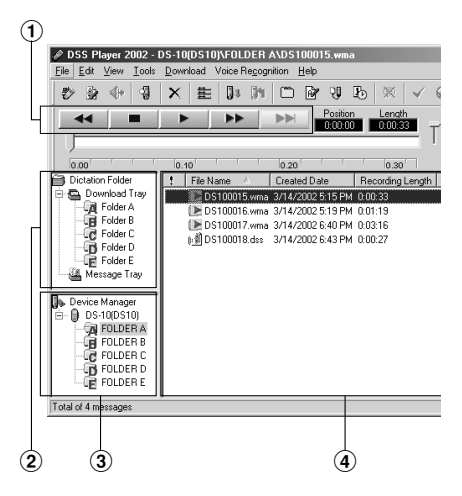

#### 1 **Play Control Bar (Контрольная панель воспроизведения)**

Кнопки для управления воспроизведением и остановкой голосовых файлов.

2 **Dictation Folder Window (Окно папки диктовки)**

Показывает структуру папок, содержащих файлы DSS, WMA и WAVE в компьютере.

3 **Device Manager Window (Окно управления устройством**

Показывает структуру папок диктофона.

4 **Voice File List Box (Окно списка голосовых файлов)**

Показывает папки, выбранные в окнах  $(2)$  и  $(3)$ .

### **Импортирование голосовых файлов в компьютер**

Импортирование голосовых файлов в компьютер называется загрузкой. Существует три способа загрузки голосовых файлов в компьютер с помощью DSS Player:

- Загрузить отдельные файлы Загрузка одного или нескольких голосовых файлов в компьютер.
- Загрузить папку Загрузка всех голосовых файлов в одной папке.
- Загрузить все

Нажмите на икону и загрузите все имеющиеся в диктофоне голосовые файлы в компьютер.

Ниже описана процедура "Download Selected Files/Загрузить отдельные файлы". Пояснения по операциям "Download Folders/ Загрузить папку" и "Download All/Загрузить все" содержатся в интерактивной справке.

### **Загрузить отдельные файлы**

**<sup>1</sup> Выберите папку.** В окне Device Manager выберите папку, содержащую файл, который нужно загрузить. На иллюстрации выбрана папка A.

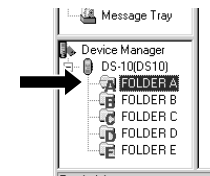

#### **<sup>2</sup> Выберите голосовой файл.**

Выберите голосовой файл, который нужно загрузить, в окне Voice File List Box. Чтобы выбрать более одного файла, нажмите и удерживайте кнопку [Ctrl] или [Shift] и выбирайте файлы. На иллюстрации выбран один файл.

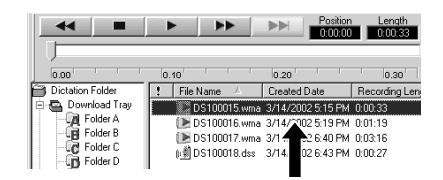

**<sup>3</sup> Загрузите голосовой файл.** В меню [Download] нажмите [Download Selected Files].

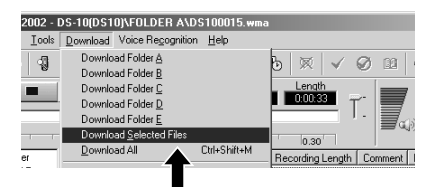

**4 Загрузка окончена.**<br>• После закрытия окна переноса лампаиндикатор записи/воспроизведения на диктофоне погаснет, загрузка будет завершена.

- НИКОГДА не отсоединяйте USB-кабель при мигающей лампе-индикаторе записи/воспроизведения. В противном случае могут удалиться данные.
- В зависимости от размера голосового файла и характеристик компьютера, загрузка файла может занять некоторое время.
- Перенесенные файлы будут сохранены в папку

загрузки (download tray), соответствующую папке в диктофоне. (Пример: Голосовой файл, загруженный из папки A, будет сохранен в папку загрузки A в компьютере.)

• Если в компьютере уже имеется файл с именем, датой и временем создания таким же, как у загружаемого файла, последний не будет переноситься.

### **Воспроизведение голосового файла**

#### **<sup>1</sup> Выберите папку.**

Выберите папку, содержащую файл, который нужно воспроизвести. На иллюстрации выбрана папка загрузки A в окне Dictation Folder для выбора файла, уже загруженного в компьютер.

**2 Выберите голосовой файл.**<br>В окне Voice File List Box выберите голосовой файл, который нужно воспроизвести.

#### **<sup>3</sup> Воспроизведите голосовой файл.**

Нажмите на кнопку → (play) в панели Play Control Bar.

 $\blacktriangleright$ **DI**  $0.00000$   $0.00033$  $0.00$  $n_{20}$  $0.30$ Dictation Folder File Name Created Date Recording Len Download Tray DS100015.wma 3/14/2002 5:15 PM 0:00:33 **DE** Folder A [EDS100016.wma 3/14/20025:19 PM 0:01:19  $\approx$  B DS100017.wma 3/14/25. 40 PM 0:03:16 @DS100018.dss 3/14/200 143 PM 0:00:27

**1 2 3**

Могут использоваться и другие функции управления, такие как ускоренная перемотка назад, ускоренная перемотка вперед, остановка, контроль скорости воспроизведения, регулировка громкости, ось времени и переход по индексным пометкам (Index Skip). Описания содержатся в интерактивной справке. IЕсли Вы подсоединили диктофон и

пользуетесь DSS Player для воспроизведения файлов, Вы можете использоваться диктофон как колонку компьютера.

#### **Имя файла**

Имена файла присваиваются по следующей форме:

#### DS10 0018.dss

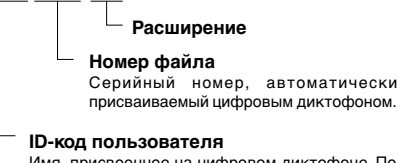

Имя, присвоенное на цифровом диктофоне. По умолчанию диктофон присваивает имя DS10. IDкод может быть изменен с помощью DSS Player.

#### **Примечание**

DSS Player не может воспроизводить файлы WMA с защитой авторских прав DRM (Digital Rights Management),<br>которая — ограничивает — распространение — и распространение воспроизведение.

## **Список оповещающих сообщений**

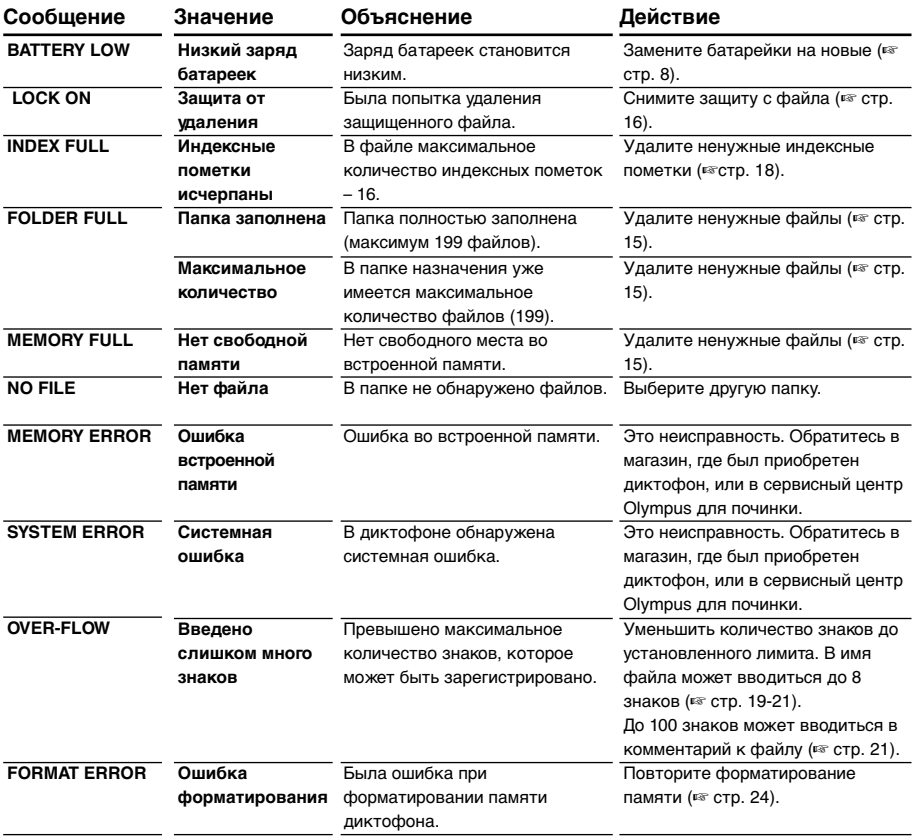
### **Устранение возможных неполадок**

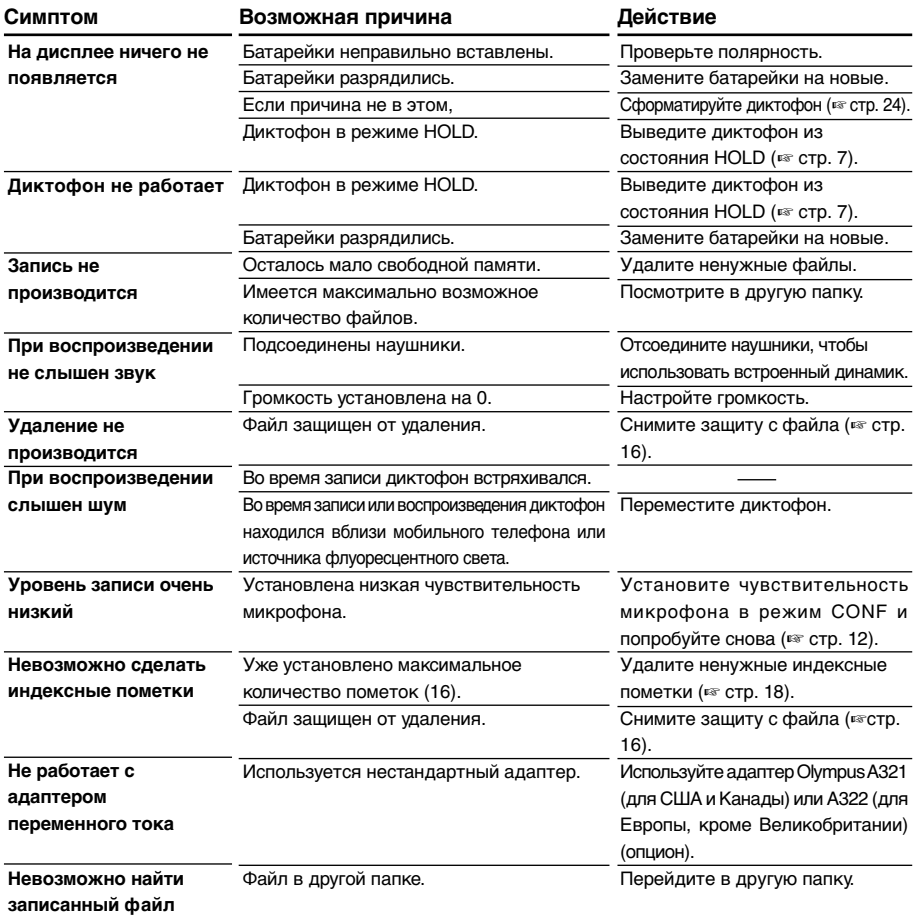

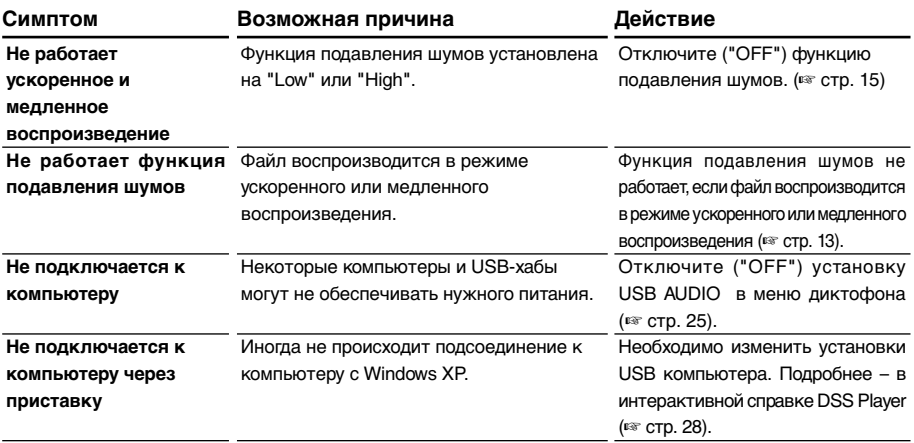

### **Аксессуары (опционные)**

#### **Внешний микрофон ME 9\*/11\***

Булавочный ненаправленный микрофон, прикалывающийся к одежде. Использовать для записи своего голоса или речи людей, находящихся рядом.

#### **Наушники: E102**

Стереонаушники для компьютера. Удобны для транскрипции на компьютере.

#### **Ножной выключатель: RS23/24**

Подсоедините к серийному или USB-порту компьютера для удобной транскрипции без рук.

#### **Микрофон с подавлением шумов: ME12 (микрофон для диктовки)**

Используется для получения чистой записи Вашего голоса благодаря снижению влияния окружающих шумов.

Рекомендуется для повышения точности при использовании программ для распознавания речи.

#### **Адаптер переменного тока: A321 (для США и Канады) или A322 (для Европы, кроме Великобритании)**

#### **Соединительный шнур: KA232\***

Соединяет гнездо микрофона в диктофоне с радиоприемником или другим источником звука.

#### **Адаптер-переходник для гнезда: PA3**

Адаптер для подсоединения устройств, таких как микрофоны, с мини-штекером диаметром 2,5 мм к минигнезду диктофона диаметром 3,5 мм.

\* Использовать с адаптером-переходником

для гнезда PA3. Download from Www.Somanuals.com. All Manuals Search And Download.

### **Спецификации**

**Формат записи** ........ DSS (цифровой стандарт речи) WMA (Windows медиа-аудио) **Уровень на входе** ... –70 dBv **Задающая частота** Режим HQ ............... 44,1 Кгц Режим SP ............... 12 Кгц Режим LP ............... 8 Кгц **Частотный диапазон** Режим HQ ............... 300 – 7,000 Гц Режим SP ............... 300 – 5,000 Гц Режим LP ............... 300 – 3,000 Гц **Время записи** Режим HQ ............... 4 ч. 20 мин. Режим SP ............... 10 ч. 25 мин. Режим LP ............... 22 ч. 20 мин. **Срок службы батареек** На запись .............. Около 12 часов На воспроизведение .... Около 8 часов (согласно нашим стандартным тестам с использованием щелочных батареек) **Динамик** ................. Встроенный, круглый, диаметр 28 мм **Гнездо для микрофона** Диаметр 3,5 мм, минигнездо, сопротивление 2 кОм **Гнездо для наушников** Диаметр 3,5 мм, минигнездо, сопротивление 8 Ом или больше **Макс. мощность на выходе(3 V постоянный ток)** 250 мВт или больше  $(\text{динамик на } 8 \text{ OM})$ **Требования к питанию** Расчетное напряжение: 3 V Внешний источник питания: ................................. Две батарейки типа AAA (LR03 или R03) Внешний источник питания: Адаптер переменного тока **Размеры** ...................... 108 x 41,5 x 21 мм (без выступающих частей)

- Спецификации и дизайн могут изменяться без объявлений.
- Срок службы батареек существенно колеблется в зависимости от типа батареек и условий использования.

### **Техническая помощь и обслуживание**

Приведенные ниже координаты – только для решения технических вопросов и помощи относительно диктофона и программного обеспечения OLYMPUS.

- ◆ Горячая техническая линия для США и Канады 1-888-553-4448
- ◆ E-mail адрес для пользователей в США и Канаде distec@olympus.com
- ◆ Горячая техническая линия для Европы, бесплатный звонок 00800 67 10 83 00 для Австралии, Бельгии, Великобритании, Германии, Дании, Нидерландов, Норвегии, Франции, Швейцарии, Швеции.

Платные номера +49 180 567 1083 для Испании, Италии, Люксембурга, Португалии, Финляндии, Чехии +49 40 23773 899 для Греции, Хорватии, Венгрии и других европейских стран

◆ E-mail адрес для пользователей в Европе dss.support@olympus-europa.com

Macca ..................<sub>Dowrไ</sub>ก่โอล์d้ฯเ<del>ซเคาวพเจ็สเซอคนก่</del>นals.com. All Manuals Search And Download.

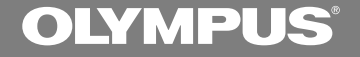

# 디지털 음성 레코더 **DS-10** 사용설명서

올림푸스 디지털 음성녹음기를 구입해 주셔서 감사합니다. 본 제품을 올바르고 안전하게 사용하기 위해 이 사용설명서를 읽어 주시기 바랍니다. 이 사용설명서는 가까운 곳에 두시고 앞으로도 참고하기시 바랍니다.

녹음을 성공적으로 하려면 사용 전에 녹음기능과 음량을 점검하시기 바랍니다.

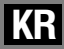

1

### 안전하고 올바른 사용을 위해

본 제품을 사용하기 전에 안전하고 올바른 사용방법의 숙지를 위해 이 매뉴얼을 정독 하십시오. 이 매뉴얼은 가까운 곳에 두셨다 가 앞으로도 참고하시기 바랍니다.

• 경고표시는 안전과 관련된 중요 정보사항을 나 타냅니다. 부상이나 재산상의 피해로부터 귀하 와 다른 사람들을 보호하려면 여기 제공된 경고 사항과 정보에 항상 주의를 기울이셔야 합니다.

### 일반적인 예방대책

- 본 녹음기를 직사광선이 비취는 밀폐된 자동차나 하절기 시 바닷가 같은 덥고 습 기찬 곳에 두지 마십시오.
- 과도한 습기나 먼지에 노출된 장소에 보 관하지 마십시오
- 청소 시에는 알코올이나 벤젠과 같은 유 기용제를 사용하지 마십시오.
- TV나 냉장고 등의 전자제품 위나 가까이 두지 마십시오.
- 휴대전화기나 기타 무선장비는 혼신이나 소음을 일으킬 수 있으므로 이들 기기 근 체에서는 녹음이나 재생을 피하십시오.
- 모래나 먼지를 피하십시오. 모래나 먼지 는 수리가 불가능한 파손을 유발할 수 있 습니다.
- 강한 진동이나 충격을 주지 마십시오.
- 본 제품을 분해, 수리 혹은 개조하지 마 십시오.
- 자전거, 오토바이 또는 자동차를 주행 중인 때에는 본 제품을 작동시키지 마십시오.
- 아이들의 손이 닿지 않는 곳에 두십시오.

<데이터 소실에 관한 주의사항>

메모리의 기록내용은 오조작, 기계의 고장, 수리도중에 파괴되거나 지워질 수 있습니다. 중요한 기록내용은 PC의 하드디스크, MO 등의 미디어에 백업받아 보관할 것을 권장 합니다.

...........................................................

IB M 과 P C / A T 는 International Business Machines 주식회사의 등록상 표입니다.

마이크로소프트, 윈도우 그리고 윈도우 미디 어는 마이크로소프트사의 등록상표입니다.

인텔과 펜티엄은 인텔사의 등록상표입니다. Adobe와 Acobat Reader 는 Adobe Systems사의 등록상표입니다.

CORTOLOGIC은 Cortologic AG 사의 등 록상표입니다.

기타 여기 언급된 제품과 브랜드 명은 각각

### 건전지

### ∕∆경고

- 건전지는 열기에 노출되거나, 가열되거나, 누전되거나, 분해되어선 안됩니다.
- 알칼라인, 리튬 또는 기타 비 충전식 건전 지를 충전하려 하지 마십시오.
- 외부 덮개가 찢어지거나 부서진 건전지는 사용하지 마십시오.
- 아이들의 손이 닿지 않는 곳에 두십시오.
- 본 제품 사용 시 비정상적인 소음, 열, 연 기 혹은 타는 냄새 등 이상한 상황이 발생 하면:
	- $(1)$  화상을 입지 않도록 주의하면서 건전지 를 즉시 빼내고,
	- 2 본 제품의 판매처나 국내 올림푸스 대 리점에 연락하여 서비스를 받으십시오.

### AC아답타

### ∕∆경고

- AC아답타를 분해, 수리 혹은 개조하지 마 십시오.
- 물, 금속, 또는 인화성 물질을 포함한 외 부 물체가 들어가지 않도록 주의 하십시 오.
- AC아답타를 물에 담그거나 젖은 손으로 만지지 마십시오.
- 인화성 가스 (가솔린, 벤젠 및 래커 포함) 가까운 곳에서 사용하지 마십시오
- 다음의 경우
- …AC아답타가 떨어지거나 달리 파손되어 내부 부품이 외부로 노출된 경우:
- …AC아답타가 물에 빠지거나 물, 금속 혹 은 인화성 물질이나 기타 외부 물질이 그 안으로 들어간 경우:
- …AC아답타의 사용 시 비정상적인 소음, 열, 연기 혹은 타는 냄새 등 이상한 상황 이 발생했음을 알았을 경우에는:
	- $(1)$  노출 부위를 만지지 마십시오;
	- 2 전원구멍에서 전원공급 플러그를 즉시 뽑으십시오;
	- 3 제품의 판매처나 국내 올림푸스 대리점 에 연락하여 서비스를 받으십시오. 이 런 상황에서 이 AC아답타를 계속 사용 하시면 전기충격, 화재 혹은 부상을 초 래할 수 있습니다.

### 주요 특징

- 본 녹음기는 64MB 통합플래시 메모리 내에 고도로 응축된 DSS 및 WMA 포맷 음성 메시지를 보관합니다 \*1
- 본 녹음기는 3가지의 녹음모드 즉 HQ (고품질) 모드, SP (표준재생) 모드 그리 고 LP (장시간 재생) 모드를 지원합니다 (☞12페이지).
	- 최대녹음가능시간은 HQ모드에서는 약 4시간 20분, SP모드에서는 약 10시간 25분 그리 고 LP모드에서는 22시간 20분입니다.\*2
- 5개의 폴더 각각에 199개의 메시지, 최 대 995개의 메시지를 녹음할 수 있 습니 다 (☞10페이지).
- 본 제품에는 가변제어음성작동기(VCVA) 기능이 내장되어 있습니다 (☞11페이지).
- 폴더에 귀하의 이름을 부여할 수 있습니 다 (☞19페이지).
	- 5개 폴더 각각에는 8개 문자로 이루어진 이 름이 들어갈 수 있습니다.
	- 본 제품에는 10개의 미리 설치된 명판이 있습 니다.
- 메시지 내용설명을 입력할 수 있습니다 (☞21페이지) \*3
	- 각각의 녹음된 메시지에 최대 100개 문자까 지 내용설명을 추가할 수 있 습니다.
	- 본 제품에는 10개의 미리 설치된 명판이 있습 니다.
- 빠른 재생기능과 느린 재생기능이 있어 재생속도를 조절할 수 있습니다(☞13페 이지).\*3
- 색인표시를 삽입하거나 삭제할 수 있습니 다 (☞18페이지) \*3
	- 녹음이나 재생 중에 색인표시를 삽입하면 나 중에 듣고자 하는 녹음내용 을 신속히 찾아낼 수 있습니다.
- I 소음제거기능 (Noise Cancel Function) 이 있습니다 (☞15페이지).\*3
	- Cortologic AG사의 소음억제기술을 채용하 여 메시지의 소음을 줄여주며 깨끗한 재생음 을 가능하게 해 줍니다.
- 녹음된 메시지는 한 폴더에서 다른 폴더 로 이동이 가능합니다 (☞22페이지).
- 대형 백라이트 full-dot 디스플레이 (LCD디스플레이 스크린) 가 있습니다. • 이 스크린에는 녹음된 음성 메시지에 대한 정 보가 나타나므로 작동메시지를 쉽게 이해할 수 있습니다.
- 본 녹음기를 컴퓨터에 연결 시에는 USB 마이크나 USB스피커로도 사용하실 수 있습니다.\*4
- DSS Player 소프트웨어와 부합합니다 (☞26페이지).
	- 본 녹음기에 녹음된 음성화일을 PC로 전송하 고자 하는 경우에도 파일을 쉽게 재생, 조직 화 그리고 편집할 수 있습니다.
- 전송속도를 높이기 위해서는 내장된 USB케이블을 컴퓨터에 연결하십시오. • 본 제품은 편리하게 PC에 연결할 수 있도록 특수 받침대와 부합합니다.
- \*1: SP와 LP모드녹음 시에는 DSS포맷, 그리고 HQ모드 녹음 시에는 WMA포맷.
- \*2: 하나의 계속된 파일을 위한 가용 녹음시간. 가용 녹음시간은 녹음을 짧게 여러 번 하는 경우 단 축될 수 있습니다. (디스플레이된 가용 녹음시간은 근사치를 표시한 것임)
- \*3: WMA포맷화일의 경우 본 녹음기에 녹음된 파일 만이 이들 기능을 이용 할 수 있습니다.
- \*4: 컴퓨터작동이 불안정해 질 수 있으므로 본 녹음기를 윈도 우98을 위한 USB마이크/스피커로 사용하지 마십시오. (윈도우98SE나 후속 OS버전에 대해서만 사용하십시오)

Designed for Windows Media™

CORTOLOGIC

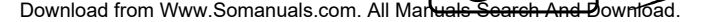

### 목차

#### 시작하기 부분의 확인 .................................... 6 AC아답타 사용 ................................ 8 홀드 .............................................. 7 시간/날짜 설정 (TIME&DATE) .......... 9 건전지 삽입 .................................... 8 녹음과 재생 녹음 ............................................ 10 연속재생 (ALL PLAY) ................... 14 가변제어음성작동기 (VCVA)의 사용 .... 11 반복재생 ....................................... 14 녹음모드 (REC MODE) .................. 12 소음제거기능 ................................. 15 마이크 민감도 ................................ 12 재생 ............................................. 12 기타 기능 지우기........................................... 15 파일설명 부여 (COMMENT) ............ 21 파일 잠그기 (LOCK) ...................... 16 폴더간 파일이동............................. 22 알람재생기능 (ALARM) ................... 17 시스템 사운드 (BEEP) ................... 22 색인표시 ....................................... 18 LCD디스플레이 정보 ...................... 23 LCD 화면대비 조정 (CONTRAST) ..... 18 녹음기 초기화 (FORMAT) ............... 24 백라이트 (BACKLIGHT) ................ 19 메뉴목록 ....................................... 25 폴더명 부여 (FOLDER NAME) ...... 19 PC상의 파일관리 DSS Player소프트웨어의 사용 ........ 26 DSS Player 작동 ......................... 30 소프트웨어 설치............................. 27 윈도우 명칭 .................................. 31 온라인 도움말의 사용 ..................... 28 PC에 음성파일 주입하기 ................. 32 PC에 연결하기 .............................. 29 음성파일재생 ................................. 33 기타 정보 <u> 1989 - Johann Barbara, martxa a</u> 알람메시지목록 .............................. 34 본 녹음기의 사양 ........................... 36 문제해결 ....................................... 35 기술적 도움과 지원 ........................ 37 부속품 (별도판매) .......................... 36

### 부분의 확인

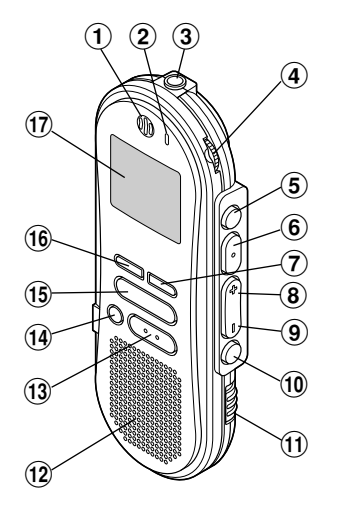

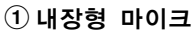

- $(2)$ 녹음/재생 지시기 램프
- 3마이크 잭
- $\left( 4\right)$ 음량조절기
- 5FOLDER(폴더)/REPEAT(반복) 버튼
- 6PLAY(재생)/SET(설정) 버튼
- 7INDEX(색인) 버튼
- 8FF(빨리감기)/+버튼
- 9REW(되감기)/-버튼
- 0MENU(메뉴) 버튼
- $(1)$  HOLD스위치
- $(12)$  내장형 스피커
- $(13)$  STOP $($ 정지 $)$  버튼
- $(14)$  FRASF $(X19-71)$  버튼

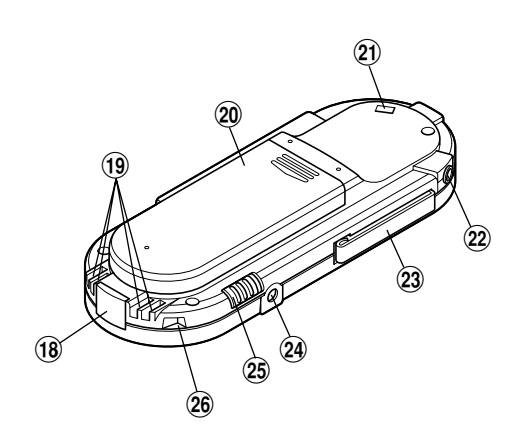

- $(1)$  REC(녹음) 버튼
- $(16)$  DISPLAY(디스플레이) 버튼
- $(1)$  디스플레이 (LCD패널)
- $(18)$  PC  $(USB)$  터미널
- (받침대 연결 터미널
- )건전지 덮개
- -스트랩 구멍
- 22 이어폰 잭
- q클립
- 24 전원 재
- $(2)$  MICSENS (마이크 민감도) 스위치
- r받침대 부착지점

Download from Www.Somanuals.com. All Manuals Search And Download.

6

### 디스플레이 (LCD패널)

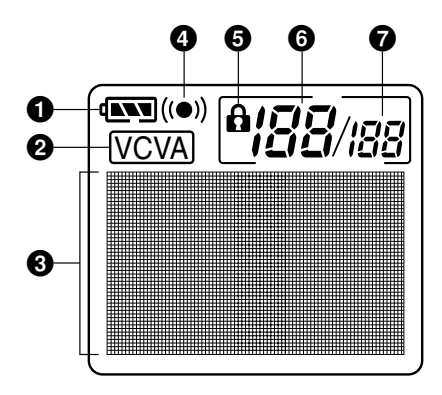

- $0$  건전지 지시기
- $\Theta$  VCVA (가변제어음성작동기) 지시기
- $\bigcirc$  문자정보 디스플레이
- **알람 지시기**
- $\Theta$  지우기 잠금지시기
- $\theta$ 현재 파일번호
- 7폴더 내 녹음파일의 총 수

#### HOLD위치에 **HOLD** 스위치 설정

HOLD스위치를 화살표 방향으로 밀어넣어 녹음기를 HOLD상태로 설정하는 경우 현재 상태는 그대로 유지되고 HOLD스위치를 제 외한 모든 버튼과 스위치는 작동불능상태가 됩니다. 이 특징은 본 녹음기를 가방이나 포 켓에 넣어 가지고 다녀야 하는 경우 유용합 니다.

1<br>DDP

 $[00]$ 

본 녹음기 사용 시에는 HOLD스위치를 재 설정하는 것을 잊지 마십시오.

- 정지모드로 되어 있는 중에 본 녹음기를 hold상태로 설 정하는 경우 디스플레이는 어두운 상태가 됩니다. 아무 버튼이나 누르면 시간이 2초 동안 깜빡이지만 버튼의 기능은 불능상태로 됩니다.
- 본 녹음기가 HOLD 상태로 설정되어 있는 경우에도 알 람은 예정된 시간에 울립니다.
- 본 녹음기를 HOLD 상태로 변환 시 녹음을 하고자 하 는 경우 녹음은 녹음기의 메모리가 소모될 때까지 계속 됩니다.

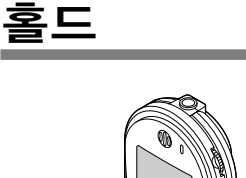

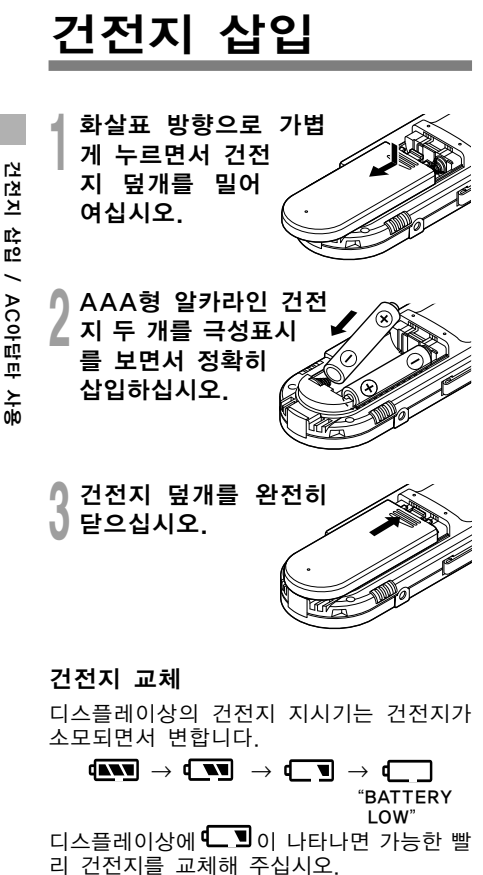

건전지가 소모되면 녹음기가 작동을 멈추고 "BATTERY LOW" 표시가 디스플레 이상에 나타납니다. 건전지는 AAA형 알칼 라인 건전지를 권장합니다.

#### 주

- 건전지 교체 전에 녹음기를 정지시켜야 합니다. 녹음 중 에 건전지를 빼내고 오디오파일을 지우면 파일이 손상 될 수 있습니다. 파일에 녹음을 하는 도중 건전지가 소 모되면 표제가 닫히지 못하게 되므로 현재 녹음된 파일 을 잃게 됩니다. 따라서 건전지 아이콘에 표시가 하나라 도 나타나면 건전지를 교체하는 것이 중요합니다.
- 건전지 2개를 동시에 교체하십시오.
- 오래된 건전지와 새 건전지 또는 다른 종류나 다른 브랜 드의 건전지를 섞어 사용하지 마십시오.
- 건전지교체에 1분 이상 걸리면 새 건전지 교체 시 시간 을 재설정해야 할 수도 있습니다(☞9페이지).
- 본 녹음기를 오래 사용하지 않을 때에는 건전지를 빼내 십시오.

## AC아답타 사용

아래 그림에 나타난 대로AC아답타 (올림푸 스 모델 A321 혹은 A322)의 플러그를 전 원에 꽂고 전원플러그를 본 녹음기의 전원 커넥터 (DC3V) 에 연결하십시오. 연결 전 에는 항상 녹음을 멈추십시오. 그렇지 않으 면 녹음된 음성데이터를 재생시킬 수 없게 됩니다.

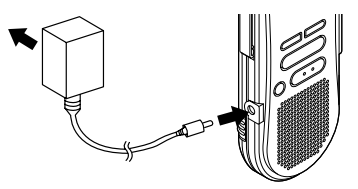

- 연결이나 분리 전에는 항상 녹음을 멈추십 시오.
- AC아답타를 사용하지 않는 경우에는 전 원에서 전원공급플러그를 분리하십시오.
- 아답타에 표시된 바대로 정확한 전압 만을 사용하십시오.
- 본 녹음기를 USB포트에 연결 시에는 AC 아답타를 사용하지 마십시오.

### 시간/날짜 설정 (TIME&DATE)

시간과 날짜를 설정한 경우 오디오 파일의 녹음시기에 대한 정보는 그 파일과 함께 자 동 저장됩니다. 시간과 날짜의 설정목적은 파일관리작업을 쉽게 하게 하기 위한 것입 니다. 시간과 날짜의 설정은 알람재생기능 을 수행하는데도 필요합니다 (☞17페이지).

"SET TIME&DATE" 표시는 본 녹음기 를 처음으로 사용하기 위해 또는 오랜 동안 사용하지 않다가 건전지를 넣을 때 자동적으로 깜빡입니다. 3단계부터 계속 하십시오.

### 시간/날짜 스크린

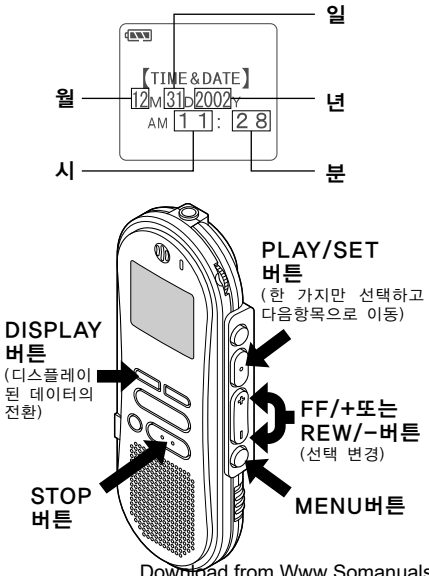

### 시간/날짜 변경

- **<sup>1</sup> MENU** 버튼을 누르십시오. 메뉴가 열립니다(☞25페이지).
- **<sup>2</sup>** "TIME&DATE"표시가 깜빡일 때까 지 **FF/+** 또는 **REW/–** 버튼을 누르 십시오.

- **<sup>3</sup> PLAY/SET** 버튼을 누르십시오. 시간/날짜 스크린이 나타납니다. 시간 지시기가 깜빡이며 시간/날짜 설정과정 의 시작을 알립니다.
- 시간과 날짜 설정을 위해 ① 단계와

### 2 단계를 반복하십시오:

- 시간과 날짜 설정은 시, 분, 년, 월, 그리 고 일의 순서로 진행됩니다.<br>① 숫자의 설정을 위해 F
	- 위해 FF/+ 또는 REW/-버튼을 누르십시오.
- 2 설정된 숫자가 맞으면 PLAY/SET버 튼을 누르십시오.

### **<sup>5</sup>** 메뉴를 닫으려면 **STOP** 버튼을 누 르십시오.

#### 주

- 설정 중 STOP버튼을 누르면 시계는 그 때까지 설정된 항목을 사용하게 됩니다.
- 시와 분의 설정 중에는 DISPLAY 버튼을 눌러 12시와 24시 디스플레이 사이에서 선택할 수 있습니다.
- DISPI AY 버튼을 눌러 월, 년, 일의 설정 시 그 순서를 선택할 수 있습니다.

시간/날짜 설정 (TIME&DATE)

이 있<br>24

시간/날짜

### 녹음

본 녹음기에는 A, B, C, D, E 등 5개의 폴더가 있으며 한 폴더에 녹음된 각각의 메 시지는 DSS (Digital Speech Standard) 파일이나 WMA(Windows Media Audio) 파일 내에 저장됩니다. 이 5개 폴더는 녹음 의 종류를 구별하기 위해 선택적으로 사용 하실 수 있습니다. 예를 들어 A는 개인정 보를 저장하는데

사용할 수 있는 반면 B는 사업정보를 저장 하는데 사용하실 수 있습니다 (☞19페이 지). 폴더 당 최대199개의 메시지를 녹음할 수 있습니다.

- **<sup>1</sup>** 폴더 선택을 위해 **FOLDER/REPEAT** 버튼을 누르십시오. 폴더 명이 디스플레이됩니다.
- **<sup>2</sup>** 녹음 시작을 위해 **REC** 버튼을 누르 십시오. 녹음/재생 지시기 램프가 빨간색이 됩니다.

마이크를 사운드가 나는 곳에 갖다 대십 시오.

**<sup>3</sup>** 녹음 정지를 위해 **STOP** 버튼을 누 ■ 르십시오.

#### 주

10

- 녹음 중 남은 녹음시간이 60초, 30초, 10초에 다다르 면 발신음이 들립니다.
- 메모리나 폴더 용량이 꽉 차게 되면 "MEMORY FULL" 또는 "FOLDER FULL" 표시가 나타납니다. 녹음을 진 행하기 전에 불필요한 파일을 삭제하거나 (☞15페이지) DSS Player 소프트웨어를 이용하여 음성파일들을 PC 로 전송하십시오 (☞26페이지).

### 녹음기능

녹음 정지

일시정지

- 녹음 중 REC 버튼을 누르십시오.
- ➥ 디스플레이상에 "REC PAUSE" 표시 가 깜빡거립니다.

#### 녹음재개

- 다시 REC 버튼을 누르십시오.
- ➥ 중단된 부분에서 녹음이 다시 시작됩니 다.

#### 주

일시정지된 상태가 10분 이상 지속되면 녹음기는 정지상 태가 됩니다.

#### 녹음내용의 즉시 확인

녹음 중 PLAY/SET 버튼을 누르십시오.

➥ 녹음이 정지되고 녹음파일이 재생됩니 다.

#### 오디오 녹음 중의 듣기 (녹음 모니터 링)

녹음내용을 모니터링하려면 이어폰을 이어 폰 잭에 꽂으십시오. (음량조절기를 사용하 여 음량을 조절할 수 있습니다.)

末

### 가변제어음성작동 기 (VCVA)의 사용

사운드가 미리 설정된 음량에 다다랐음을 마이크가 감지하면 내장된 가변제어음성작 동기가 자동적으로 녹음을 시작하며 음량이 떨어지면 녹음을 정지합니다.

VCVA기능은 특히 녹음연장 시에 유용하며 조용한 시간동안에는 녹음을 중단하여 메모 리를 보존할 뿐만 아니라 재생을 더욱 효율 적이고 편리하게 해 줍니다.

**<sup>1</sup> MENU** 버튼을 누르십시오. 메뉴가 열립니다(☞25페이지).

**<sup>2</sup>** "VCVA" 표시가 깜빡일 때까지**FF/+** 또는 **REW/–** 버튼을 누르십시오.

**<sup>3</sup> PLAY/SET** 버튼을 누르십시오. VCVA설정과정이 시작됩니다.

**<sup>4</sup>** ON과 OFF의 선택을 위해 **FF/+**<sup>또</sup> 는 **REW/–** 버튼을 누르십시오. ON : VCVA모드로 녹음을 시작합니다. OFF : 정상모드로 녹음을 재개합니다.

**<sup>5</sup>** 설정스크린을 종료하기 위해 **PLAY/ SET** 버튼을 누르십시오.

**<sup>6</sup>** 메뉴를 닫기 위해 **STOP** 버튼을 누 르십시오.

 $ON$ 을 선택하면  $V\!\!C\!\!V\!\!A$  표시가 스크린에 디스플레이됩니다.

### **<sup>7</sup>** 녹음시작을 위해 **REC** 버튼을 누르 십시오.

음량이 미리 설정된 일시정지 사운드 수 준보다 낮으면 녹음은 약 1초 후 자동적 으로 일시정지되고 "STANDBY" 표시가 디스플레이상에 깜빡거립니다. 녹음/재 생 지시기 램프는 녹음이 시작되면 빨간 색이 되고 녹음이 일시정지되면 깜빡거 립니다.

### 시작/정지 활성화수준의 조정

녹음 중 일시정지 사운드수준의 조정 을 위해 **FF/+** 또는 **REW/–** 버튼을 누르십시오.

일시정지 사운드수준은 15개의 다른 숫자 로 설정할 수 있습니다. 숫자가 높을수록 사 운드 민감도는 높아집니다. 최고 숫자의 설 정 시에는 작은 음으로도 녹음을 활성화시 킬 수 있습니다.

VCVA일시정지 사운드수준은 주위(배경)의 소음에 따라 조정할 수 있습니다.

- 시작/정지 활성화 수준은 선택된 마이크의 민감도 모 드에 따라서도 달라집니다 (☞12페이지).
- 성공적인 녹음을 위해 시작/정지 활성화 수준의 사전 점검과 조정을 권장합니다.

### 녹음모드 (REC MODE)

HQ(고품질)모드, SP(표준재생)모드, LP(장 시간 재생)모드 등 3가지 녹음모드 중에서 선택할 수 있습니다. 연속녹음시간은 HQ모 드에서는 약 4시간 20분, SP모드에서는 10시간 25분, 그리고 LP모드에서는 약 22 시간 20분입니다.

연속파일 당 가용 녹음시간. 녹음을 짧게 여 러 번 하는 경우 녹음시간을 더욱 단축될 수 있습니다.

**<sup>1</sup> MENU** 버튼을 누르십시오. "REC MODE" 표시가 스크린에 나타납 니다 (☞25페이지).

**<sup>2</sup> PLAY/SET** 버튼을 누르십시오. 녹음모드설정과정이 시작됩니다.

**<sup>3</sup>** HQ, SP, LP중 선택을 위해 **FF/+** 또는 **REW/–** 버튼을 누르십시오.

**<sup>4</sup>** 설정스크린의 종료를 위해 **PLAY/ SET** 버튼을 누르십시오.

**<sup>5</sup>** 메뉴를 닫기 위해 **STOP** 버튼을 누 르십시오.

### 주

회의나 강의내용을 깨끗하게 녹음하기 위해서는 HQ나 SP모드를 선택하십시오.

### 마이크 민감도

마이크 민감도는 녹음내용에 따른 필요사항 을 충족시킬 수 있도록 조정이 가능합니다.

**MICSENS**스위치를 사용하여 **CONF** 와 **DICT** 가운데 선택하십시오.

- CONF : 모든 방향에서 사운드를 녹음하는 고 민감도 모드.
- DICT : 구술에 적합한 저 민감도.

주

- 구술내용을 깨끗하게 녹음하고자 하는 경우에는 DICT 모드로 변환하고 내 부 마이크를 스피커 가까이(5- 10cm)에 대십시오.
- 주위(배경)의 소음이 너무 커서 DICT모드로도 깨끗한 녹음을 할 수 없는 경우에는 ME-12일방향 마이크(별 도 판매)를 사용하실 것을 권장합니다.

### 재생

어느 때나 파일재생을 시작할 수 있습니다

**<sup>1</sup>** 재생시작을 위해 **PLAY/SET** 버튼을 누르십시오.

녹음/재생 지시기 램프가 녹색이 됩니 다.

- **<sup>2</sup>** 음량을 기호대로 조정하십시오.
- **<sup>3</sup>** 재생을 정지시키고자 하는 때에 **STOP** 버튼을 누르십시오.

 $PI$  AY/SFT 버튼을 다시 눌러 재생을 재개할 수 있습니다.

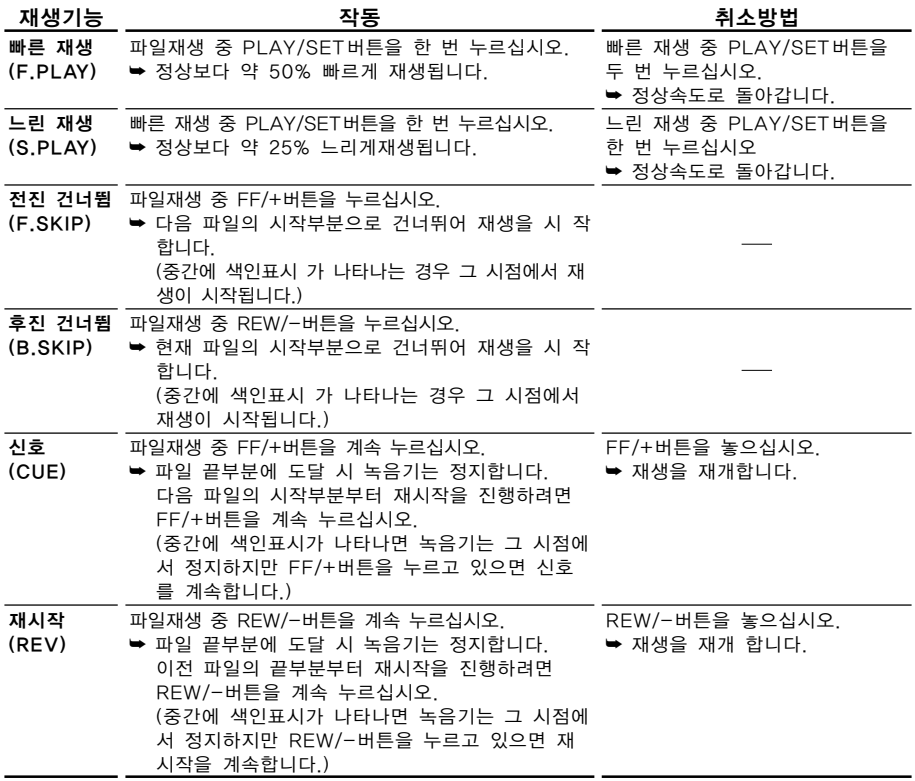

주

- 소음제거기능을 "Low" 나 "High" 로 설정하면 빠른 재생 - 노립제가 100를 - ESW - Thight 또 불량이는 패는 제공<br>- 과 느린 재생기능을 사용하실 수 없습니다(☞15페이지).
- WMA포맷파일의 경우 본 녹음기에 녹음된 파일만 빠른 재생과 느린 재생기능을 사용할 수 있습니다.

소

### 연속재생 L PLAY)

파일이 재생을 끝마치면 폴더 내의 마지막 파일에 도달할 때까지 다음 파일이 정지 없 이 재생됩니다.

**<sup>1</sup> MENU** 버튼을 누르십시오. 메뉴가 열립니다(☞25페이지).

**<sup>2</sup>** "ALL PLAY" 표시가 디스플레이상 으로 깜빡일 때까지 **FF/+** 또는 **REW/–** 버튼을 누르십시오.

**<sup>3</sup> PLAY/SET** 버튼을 누르십시오. 연속재생설정과정이 시작됩니다.

**<sup>4</sup>** ON과 OFF의 선택을 위해 **FF/+**<sup>또</sup> 는 **REW/–** 버튼을 누르십시오. ON : 연속재생 OFF : 정상재생모드로 되돌아 갑니다.

**<sup>5</sup>** 설정스크린의 종료를 위해 **PLAY/ SET** 버튼을 누르십시오.

**<sup>6</sup>** 메뉴를 닫으려면 **STOP** 버튼을 누르 십시오.

### 반복재생

- 이 기능은 재생 중에 있는 파일의 반복재생 을 가능하게 해 줍니다.
- **<sup>1</sup>** 반복재생용 파일을 선택하고 **PLAY/ SET** 버튼을 누르십시오. 파일재생이 시작됩니다.
- 
- **<sup>2</sup>** 반복재생을 시작하고자 하는 지점에 서 **FOLDER/REPEAT** 버튼을 누르 십시오. 종료지점을 지정할 때까지 "REPEAT END?" 표시가 깜빡입니다.
- **<sup>3</sup>** 반복재생을 종료하고자 하는 위치에 서 **FOLDER/REPEAT** 버튼을 누르 십시오.

반복재생을 취소할 때까지 시작위치와 종료위치 사이의 구간을 반복하여 재생 합니다.

**<sup>4</sup>** 정지하려면 **STOP** 버튼이나 **FF/+** (**REW/–**) 버튼을 누르십시오. 반복재생이 취소됩니다.

빠른 재생과 느린 재생 기능을 이용할 수 있으며 색인표시를 삽입 및 삭제할 수 있으 며 소음제거기능을 이용하실 수 있습니다.

- 종료 위치를 지정하지 않고 끝부분까지 파일이 재생되 는 경우 파일의 끝은 종료 위치가 되며 반복재생이 시작 됩니다.
- 재생 중인 파일의 끝부분으로 가려면 FF/+버튼을 가볍 게 한 번 또는 연속하여 눌러 주십시오.
- 이 기능을 이용하려면 FOLDER/REPEAT버튼을 가볍 게 누르십시오. 1초 이상 누르시면 Moving File스크린 이 나타납니다.

## 소음제거기능

주변환경이 시끄러워 녹음된 사운드를 듣기 힘든 경우에는 소음제거설정수준을 조정하 십시오. 재생 시 소음이 줄어들어 좀 더 깨 끗한 음질을 즐기실수 있습니다.

**<sup>1</sup>** 파일재생 중 **MENU** 버튼을 누르십 시오.

현재 설정된 소음제거수준을 보여 줍니 다.

**<sup>2</sup>** 소음제거수준의 선택을 위해 다시 **MENU** 버튼을 누르십시오.

MENU 버튼을 누를 때마다 디스플레이 내용이 다음과 같이 변합니다.

**┌→** OFF : (최초설정) Low : 소음을 줄여 줍니다. High : 소음을 더 많이 줄여 줍니다.

디스플레이가 소음제거상태로 이미 설정되 어 있는 경우에는 2단계부터 시작하십시오. 8초 내에 소음제거수준을 변경하십시오. 그 렇지 않으면 디스플레이되어 있는 수준으로 설정되며 디스플레이는 최초 상태로 되돌아 갑니다.

### 주

- "Low" 나 "High" 로 설정하면 파일재생 시 약 2초 동 안 소음제거수준이 깜빡입니다.
- 소음제거기능을 "Low" 나 "High" 로 설정하면 설정내 용은 "OFF" 상태로 설정될 때까지 유효합니다.
- 소음제거기능을 "Low" 나 "High" 로 설정하면 빠른 재 생과 느린 재생기 능을 사용하실 수 없습니다 (☞13페 이지).
- WMA포맷파일의 경우 본 녹음기에 녹음된 파일만 소음 제거기능을 이용 할 수 있습니다 오.

### 지우기

### 한 개 파일을 한 번에 지우기

선택된 파일은 폴더에서 지울 수 있습니다.

- **<sup>1</sup>** 폴더선택을 위해 **FOLDER/REPEAT** 버튼을 누르십시오.
- **<sup>2</sup>** 지우고자 하는 파일의 선택을 위해 **FF/+** 또는 **REW/–** 버튼을 누르십 시오.
- 

되고 지우기가 시작됩니다.

- **<sup>3</sup> ERASE** 버튼을 누르십시오. "FILE ERASE?" 표시가 약 8초 동안 디스플레이상에 깜빡입니다.
- **<sup>4</sup> "**FILE ERASE?**"** 표시가 깜빡이면 **ERASE** 버튼을 한 번 더 누르십시 오. 디스플레이는 "FILE ERASE!" 로 변경

지우기

소음제거기능

제거기능

샓

파일삭제 시 "ERASE DONE" 표시가 나타 납니다. 파일번호는 자동적으로 증가합니다.

- "FILE ERASE?" 표시가 깜빡이고 난 후 8초 내에 ERASE버튼을 누르지 않으면 정지상태로 돌아갑니다.
- 지워진 파일은 복구되지 않습니다.
- 잠긴 파일은 지울 수 없습니다 (☞16페이지).

### 전체 파일을 한 폴더에서 지 우기

한 폴더 내의 모든 파일은 잠긴 파일을 제 외하고 동시에 지울 수 있습니다.

- **<sup>1</sup>** 전체 파일을 지우고자 하는 폴더를 선택하려면 **FOLDER/REPEAT** 버튼 을 누르십시오.
- **<sup>2</sup> ERASE** 버튼을 3초 이상 누르십시 오.

"ALL ERASE?" 표시가 약 8초간 디스 플레이상에 깜빡입니다.

**<sup>3</sup>** "ALL ERASE?" 표시가 깜빡이면 **ERASE** 버튼을 한 번 더 누르십시 오.

디스플레이는 "ALL ERASE!" 로 변경 되고 지우기가 시작됩니다.

파일삭제 시 "ERASE DONE" 표시가 나타 납니다. 잠긴 파일에는 내림차순으로 파일 번호가 재부여됩니다.

- "ALL ERASE?" 표시가 깜빡이고 난 후 8초 내에 ERASE버튼을 누르지 않으면 정지상태로 돌아갑니다.
- 전체 파일의 삭제를 완료하는데 10초 이상이 걸릴 수 있 습니다.

## 파일 잠그기 (LOCK)

파일을 잠그면 중요한 정보가 사고로 지워 지는 것을 방지할 수 있습니다. 잠긴 파일은 한 폴더에서 전체 파일의 삭제 시 지워지지 않습니다.

- **<sup>1</sup>** 폴더 선택을 위해 **FOLDER/REPEAT** 버튼을 누르십시오.
- **<sup>2</sup>** 잠그고자 하는 파일의 선택을 위해 **FF/+** 또는 **REW/–** 버튼을 누르십 시오.
- **<sup>3</sup> MENU** 버튼을 누르십시오.
- 메뉴가 열립니다 (☞25페이지).
- **<sup>4</sup>** "LOCK" 표시가 디스플레이상에 깜 빡일 때까지 **FF/+** 또는 **REW/–** 버 튼을 누르십시오.
- **<sup>5</sup> PLAY/SET** 버튼을 누르십시오. 파일잠금설정과정이 시작됩니다.
- **<sup>6</sup>** ON과 OFF의 선택을 위해 **FF/+**<sup>또</sup> 는 **REW/–** 버튼을 누르십시오. ON : 파일을 잠그고 삭제를 방지합니다. OFF : 파일을 풀고 삭제를 가능하게 합 니다.
- **<sup>7</sup>** 설정스크린의 종료를 위해 **PLAY/ SET** 버튼을 누르십시오.
- **<sup>8</sup>** 메뉴 종료를 위해 **STOP** 버튼을 누 르십시오.

주

- 잠긴 파일에는 색인표시를 설정할 수 없습니다 (☞18페 이지).
- 본 녹음기를 초기화하면 모든 잠긴 파일도 지워집니다 (☞24페이지).

### 알람재생기능 (ALARM)

알람재생기능은 선택파일을 미리 설정한 시 간에 재생하기 위해 사용할 수 있습니다.

- **<sup>1</sup>** 폴더 선택을 위해 **FOLDER/REPEAT** 버튼을 누르십시오.
- **<sup>2</sup>** 알람이 울릴 때 재생될 파일의 선택 을 위해 **FF/+** 또는 **REW/–** 버튼을 누르십시오.
- **<sup>3</sup> MENU** 버튼을 누르십시오. 메뉴가 열립니다 (☞25페이지).
- **<sup>4</sup>** "ALARM" 표시가 디스플레이상에 깜빡이면 **FF/+** 또는 **REW/–** 버튼 을 누르십시오.
- **<sup>5</sup> PLAY/SET** 버튼을 누르십시오. 알람재생설정과정이 시작됩니다.
- **<sup>6</sup>** ON과 OFF의 선택을 위해 **FF/+**<sup>또</sup> 는 **REW/–** 버튼을 누르십시오. ON : 알람재생을 가능하게 합니다. OFF : 알람재생을 불가능하게 합니다.
- **<sup>7</sup>** 설정스크린의 종료를 위해 **PLAY/ SET** 버튼을 누르십시오. ON의 선택 시 시간 지시기가 깜빡입니다. OFF의 선택 시 알람 지시기가 사라지고 12단계를 종료합니다.
- **<sup>8</sup>** 시간 설정을 위해 **FF/+** 또는 **REW/–** 버튼을 누르십시오.
- **<sup>9</sup>** 시간 승인을 위해 **PLAY/SET** 버튼 을 누르십시오.
	- 분 지시기가 깜빡입니다.

**<sup>10</sup>** 분 설정을 위해 **FF/+** 또는 **REW/–** 버튼을 누르십시오.

- **<sup>11</sup>** 분 승인을 위해 **PLAY/SET** 버튼을 누르십시오.
- **<sup>12</sup>** 메뉴 종료를 위해 **STOP** 버튼을 ┃∠ 누르십시오.

알람은 예정된 시간에 울립니다. 알람과 연 관시켜 놓은 파일의 재생을 위해 알람이 울 리는 동안 아무 버튼이나 누르십시오.

#### 주

- 알람재생기능은 한 번에 한 개 파일에 대해서만 설정될 수 있습니다.
- 알람재생기능설정을 지우지 않으면 매일 예정된 시간에 알람이 울립니다.
- 알람재생용 파일을 변경하고자 하는 경우에는 먼저 알람 설정을 "OFF" 상태 로 돌리고 나서 원하시는 새로운 재 생파일을 설정하십시오.
- 알람은 5분간 울리고 나서 정지합니다.
- 본 녹음기를 예정된 시간에 사용하시는 경우 알람은 사 용 후에 울립니다.
- 본 녹음기를 HOLD 상태로 설정한 경우에도 알람은 예 정된 시간에 울립니다. 아무 버튼이나 누르면 알람과 연 관된 파일의 재생이 시작됩니다.
- 알람재생설정은 선택파일의 삭제 시 지워집니다.

### 색인표시

I흥미 있는 정보를 쉽게 찾아내기 위해 녹음 이나 재생 중에 색인표시를 파일 내로 통합 시킬 수 있습니다.

### 색인표시설정

**<sup>1</sup>** 색인표시의 설정을 위해 녹음이나 재생 중에 **INDEX** 버튼을 누르십시 오. 색인번호가 디스플레이상에 나타납니다.

색인표시 찾기

**<sup>1</sup>** 파일재생 중 **FF/+** 또는 **REW/–**<sup>버</sup> 튼을 누르십시오.

녹음기가 색인표시에 도달하게 되면 1초 간 정지합니다.

### 색인표시 지우기

- **<sup>1</sup>** 지우고자 하는 색인표시를 찾으십시 오.
- **<sup>2</sup>** 색인번호가 디스플레이상에 약 2초 간 나타나는 동안 **ERASE** 버튼을 누 르십시오.

색인표시가 지워집니다.

#### 주

- 한 파일 내에 최대 16개의 색인표시를 설정할 수 있습 니다. 더 많은 색인 표시를 설정하려 하면 디스플레이상 에 "INDEX FULL" 표시가 나타납니다.
- 색인표시는 잠긴 파일에는 설정하거나 삭제할 수 없습 니다 (☞16페이지).
- WMA포맷파일의 경우에는 본 녹음기에 녹음된 파일만 색인표시를 설정할 수 있습니다.

### LCD 화면대비 조정 (CONTRAST)

주위여건과 기온으로 인해 디스플레이를 보<br>기 어려운 경우 이 기능을 이용하여 기 어려운 contrast를 조정함으로써 LCD디스플레이 (재생 화면대비) 를 쉽게 볼 수 있습니다. 재생 화면대비는 20단계로 조정될 수 있습 니다.

- **<sup>1</sup> MENU** 버튼을 누르십시오. 메뉴가 열립니다 (☞25페이지).
- **<sup>2</sup>** "CONTRAST" 표시가 디스플레이 상에 깜빡일 때까지 **FF/+** 또는 **REW/–** 버튼을 누르십시오.
- **<sup>3</sup> PLAY/SET** 버튼을 누르십시오. LCD 재생 화면대비 설정과정이 시작됩 니다.
- **<sup>4</sup>** contrast수준의 설정을 위해 **FF/+** 또는 **REW/–** 버튼을 누르십시오.

LCD 재생 화면대비 수준을 1단계에서 20단계까지 조정할 수 있습니다 (최초 설정 : 10단계).

- **<sup>5</sup>** 설정스크린의 종료를 위해 **PLAY/ SET** 버튼을 누르십시오.
- **<sup>6</sup>** 메뉴 종료를 위해 **STOP** 버튼을 누 르십시오.

### 백라이트 (BACKLIGHT)

본 녹음기의 백라이트는 버튼을 누를 때마 다 약 10초간 활성화됩니다. 백라이트의 사 용여부를 선택하십시오.

**<sup>1</sup> MENU** 버튼을 누르십시오. 메뉴가 열립니다 (☞25페이지).

**<sup>2</sup>** "BACKLIGHT" 표시가 디스플레이 상에 깜빡일 때까지 **FF/+** 또는 **REW/–** 버튼을 누르십시오.

**<sup>3</sup> PLAY/SET** 버튼을 누르십시오. 백라이트 설정과정이 시작됩니다.

**<sup>4</sup>** ON과 OFF의 선택을 위해 **FF/+**<sup>또</sup> 는 **REW/–** 버튼을 누르십시오. ON : 백라이트를 가능하게 합니다. OFF : 백라이트를 불가능하게 합니다.

**<sup>5</sup>** 설정스크린의 종료를 위해 **PLAY/ SET** 버튼을 누르십시오.

**<sup>6</sup>** 메뉴 종료를 위해 **STOP** 버튼을 누 르십시오.

### 폴더명 부여 (FOLDER NAME)

A에서 E까지 5개 폴더 각각에 최대 8개 문자를 가진 이름을 부여할 수 있습니다. "명 령 (DICT.)", "회의 (MEETING)" 그리고 "일 정" (SCHEDULE)과 같이 자주 사용되는 단 어는 미리 설정되어 있습니다.

- **<sup>1</sup> MENU** 버튼을 누르십시오. 메뉴가 열립니다 (☞25페이지).
- **<sup>2</sup>** "FOLDER NAME" 표시가 디스플 레이상에 깜빡일 때까지 **FF/+** 또는 **REW/–** 버튼을 누르십시오.

**<sup>3</sup> PLAY/SET** 버튼을 누르십시오. 폴더명 설정과정이 시작됩니다.

**<sup>4</sup>** 폴더명을 부여하고자 하는 폴더의 선택을 위해 **FF/+** 또는 **REW/–** 버 튼을 누르십시오.

**<sup>5</sup>** 선택한 폴더의 승인을 위해 **PLAY/ SET** 버튼을 누르십시오.

**<sup>6</sup>** 문자선택을 위해 **FF/+** 또는 **REW/–** 버튼을 누르십시오. 본 녹음기에는 입력절차를 위해 다음과

같은 버튼이 설치되어 있습니다 (가용 문자는 ☞20페이지).

### 문자입력에 사용되는 녹음기 버튼

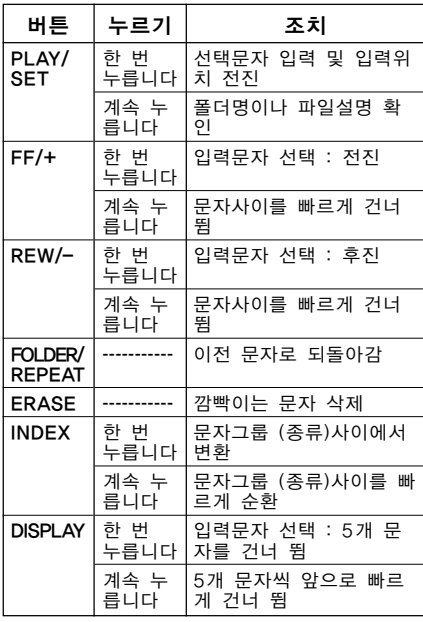

- 문자를 빠르게 찾을 수 있는 2가지 방법의 이용
- ① INDEX버튼을 누르면 디스플레이된 문 자그룹 (예 : 대문자, 소문자, 형판, 기 호)이 변경되며 그리고 나서 FF/+ 또는 REW/- 버튼을 눌러 문자를 선택할 수 있습니다.
- ② DISPLAY버튼을 누를 때마다 5개 문자 씩 앞으로 건너뛰게 되어 원하는 문자까 지 빠르게 접근할 수 있습니다. (현재디스플레이된문자)→(공간)→DICT. →TODO→A→F→K→P→U→Z→a→f→ k→p→u→z→1→6→,→(→#→^→(공간) →DICT.→TO DO…

상기한 것과 다른 문자가 나타나 있는 동안 DISPLAY버튼을 누르면 상기 주기 에서 가장 가까운 앞선 문자로 건너뛰게 됩니다.

DISPLAY버튼을 다시 한번 누르면 상기 한 바와 같이 매 다섯 번째 문자사이를 순환하게 됩니다.

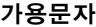

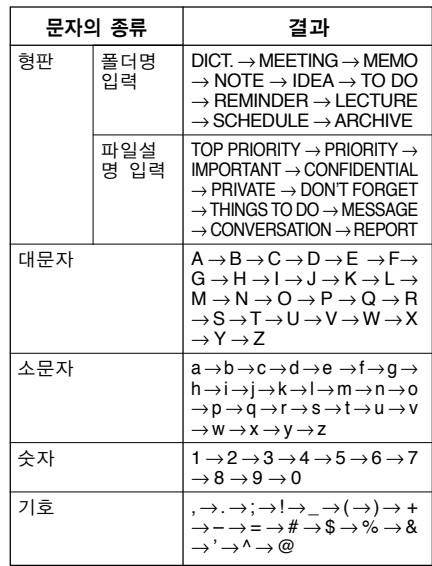

윤너영 폴더명 부여 (FOLDER NAME) 불 (FOLDER NAME)

### **<sup>7</sup>** 폴더명 설정을 완료한 경우 **PLAY/ SET** 버튼을 1초 이상 누르고 계십시 오.

이렇게 하면 폴더명 부여절차가 완료됩 니다.

(폴더명 부여작업을 계속하고 싶으면 PLAY/ SET 버튼을 누르고 4단계부터 절차를 반복 하십시오.)

**<sup>8</sup>** 메뉴 종료를 위해 **STOP** 버튼을 누 르십시오.

#### 주

- 폴더명 부여절차는 8번 째 문자 설정 시 자동적으로 종 료됩니다.
- 8개 이상의 문자를 입력하면 "OVER-FLOW" 표시가 디스플레이상에 나타납니다.

### 파일설명 부여 (COMMENT)

각각의 녹음파일에 최대 100개 문자로 구 성된 설명을 추가할 수 있습니다. 날짜, 시간 그리고 기타 정보를 추가시키면 파일을 재생시키지 않고도 쉽게 찾을 수 있 습니다.

### **<sup>1</sup> MENU** 버튼을 누르십시오.

메뉴가 열립니다 (☞25페이지).

### **<sup>2</sup>** "COMMENT" 표시가 디스플레이상에 깜빡일 때까지 **FF/+** 또는 **REW/–** 버 튼을 누르십시오.

**<sup>3</sup> PLAY/SET** 버튼을 누르십시오. 파일설명 설정과정이 시작됩니다.

- **/ 문자를 입력하십시오.**<br>- 본 녹음기를 이용하여 문자를 입력하는<br>- 경우 "폴더며 브예" 6다계를 찬조하신시 경우 "폴더명 부여" 6단계를 참조하십시 오 (☞19페이지). PC를 사용하여 DSS Player 내에 파일 설명을 생성하거나 편집하고 PC에서 본 녹음기로 전송할 수 있습니다.
- 
- **<sup>5</sup>** 파일설명의 설정을 완료한 경우 **PLAY/SET** 버튼을 1초 이상 누르고 계십시오.
- **<sup>6</sup>** 메뉴 종료를 위해 **STOP** 버튼을 누 르십시오.

### 주

WMA포맷파일의 경우에는 본 녹음기에 녹음된 파일만 파 일설명을 설정할 수 있습니다.

## 폴더간 파일이동

녹음파일은 한 폴더에서 다른 폴더로 전송 이 가능합니다. 이 파일은 목표폴더 내의 기 존 파일 끝부분에 추가됩니다.

- **<sup>1</sup>** 이동시켜 재생하고자 하는 파일을 선택하십시오.
- **<sup>2</sup>** 파일재생 중 **FOLDER/REPEAT**<sup>버</sup> 튼을 1초 이상 누르고 계십시오.

"MOVE?" 표시가 디스플레이상에 나타 납니다.

**<sup>3</sup>** 목표폴더의 선택을 위해 **FF/+** 또는 **REW/–** 버튼을 누르십시오.

목표폴더로 현재 파일을 선택하면 선택 파일은 그 폴더의 기존 파일의 끝부분으 로 이동합니다.

**<sup>4</sup>** 선택한 목표파일의 승인을 위해 **PLAY/SET** 버튼을 누르십시오. 파일이 이동됩니다.

전송완료 시 "MOVE DONE" 표시가 나타 납니다.

### 주

- 목표폴더가 꽉 찬 경우(최대 199개 파일) "FOLDER FULL" 표시가 디스플레 이상에 나타나고 파일을 전송 할 수 없습니다.
- STOP버튼을 누르거나 목표폴더 선택 후 8초 동안 본 녹음기를 작동시키지 않으면 파일전송과정은 실패로 돌 아갑니다.

### 시스템 사운드 (BEEP)

본 녹음기는 작동 시 버튼을 누르게 하고 실수에 대해 경고를 주기 위해 발신음을 냅 니다. 시스템 사운드는 꺼질 수도 있습니다.

- **<sup>1</sup> MENU** 버튼을 누르십시오. 메뉴가 열립니다 (☞25페이지).
- **<sup>2</sup>** "BEEP" 표시가 디스플레이상에 깜 빡일 때까지 **FF/+** 또는 **REW/–** 버 튼을 누르십시오.

### **<sup>3</sup> PLAY/SET** 버튼을 누르십시오.

시스템 사운드 설정과정이 시작됩니다.

**<sup>4</sup>** ON과 OFF의 선택을 위해 **FF/+**<sup>또</sup> 는 **REW/–** 버튼을 누르십시오. ON : 시스템사운드를 가능하게 합니다. OFF : 시스템사운드를 불가능하게 합니다.

**<sup>5</sup>** 설정스크린의 종료를 위해 **PLAY/ SET**버튼을 누르십시오.

**<sup>6</sup>** 메뉴 종료를 위해 **STOP** 버튼을 누 르십시오.

#### 주

알람재생기능이 설정된 경우에는 시스템사운드가 꺼져있 더라도 예정된 시간에 알람이 울립니다.

## LCD디스플레이 정보

본 녹음기는 LCD디스플레이상의 화면을 변환할 수 있습니다. 정지 중 또는 파일재생 중 디스플레이 버튼을 누르면 LCD디스플 레이가 변환되므로 파일정보와 여러 녹음기 설정사항을 확인하실 수 있습니다.

**<sup>1</sup> DISPLAY** 버튼을 누르십시오. DISPLAY버튼을 누를 때마다 LCD디스 플레이 화면이 변환됩니다.

### 정지 또는 재생모드

1 부터 6 까지 반복하여 순환합니다. 파 일이 없는 경우에는 5 와 6 이 번갈아가 며 나타납니다.

 $(1)$  파일길이 파일이 얼마나 긴지를 나 타냅니다.

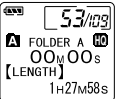

- $(2)$  시간스탬프 파일이 녹음된 년도, 월 그리고 날짜를 나타냅니 다.
- 3 시간스탬프 파일이 녹음된 월, 일, 시 및 분을 나타냅니다.

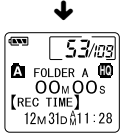

**EQ** FOLDER A **LD** 

**[REC DATE]** 

 $00 \text{M} 00 \text{s}$ 

12M 31D 2002Y

 $53/109$ 

divers.

J,

- $\left( 4\right)$  파일설명 ब्ज  $-53/109$ 파일에 추가된 설명을 나타 **D**<br>OO<sub>M</sub>OO<sub>S</sub> 냅니다. (설명이 없는 경우 **[COMMENT]** 에는 "----" 표시가 나타 TOP PRIORITY 납니다.
- $(5)$  메모리잔량 잔여 녹음시간을 나타냅니 다.

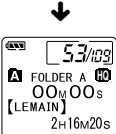

 $\bigstar$ 

- 6 현재 시간과 날짜  $\overline{53/109}$ 현재 시간과 날짜를 나타냅니 **EQ** FOLDER A **EQ** 다. (재생 중 "TIME&DATE" **[TIME&DATE]** 12<sub>M</sub> 31<sub>D</sub> 2002<sub>Y</sub> 혹은 계수기가 나타납니다) AM 11:28
- \* 설명 안에 문자가 많이 포함되어 있는 경우에는 전체 설명을 디스플레이 하기 위해 수평으로 순 차적으로 올립니다.

### 녹음모드 중

- $(1)$  부터  $(3)$  까지 반복하여 수환합니다.
- $(1)$  작동 (녹음) 카운트다운 포맷형태로 잔여 녹음시간을 나타냅 니다.\*

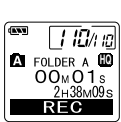

 $(2)$  녹음수준 미터기 오디오 입력수준을 그래 픽 형태로 나타내 줍니다.

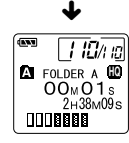

3 메모리잔량 막대 잔여 녹음시간을 막대 형 태로 나타내 줍니다.

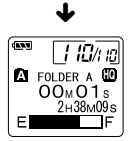

23 \* 잔여 녹음시간은 ②와 ③에서도 볼 수 있습니다.

Download from Www.Somanuals.com. All Manuals Search And Download.

LCD디스플레이

### VCVA모드로 녹음 중

 $(1)$ 부터  $(3)$ 까지 반복하여 수환합니다.

 $(1)$  작동 (VCVA녹음) 카운트다운 포맷형태로 잔여 녹음시간을 나타내 줍니다. \* (VCVA활성화수준에 도달하 지 못하는 경우 "STANDBY" 표시가 나타납니 다.

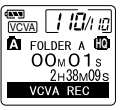

 $\blacklozenge$ 

2 VCVA녹음수준 미터기 오디오 입력수준과 활성화 수준을 그래픽 형태로 나타 내 줍니다.

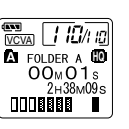

- 3 잔여 기억바 잔여 녹음시간을 바에서 볼 수 있습니다.
- $\blacklozenge$  $\frac{q_{\text{avg}}}{q_{\text{VCVA}}}$  /  $\frac{1}{l}$   $\frac{l}{l}$   $\frac{l}{l}$ **EQ** FOLDER A **EQ**  $00_M01s$  $2H38M09s$ E
- \* 잔여 녹음시간은 2와 3에서도 볼 수 있습니다.

### 녹음기 초기화 (FORMAT)

본 녹음기를 초기화하는 경우 모든 오디오<br>파일을 삭제되며 전체 기능설정은 년 월 파일을 삭제되며 전체 기능설정은 년 일 및 시간설정을 제외하고 기본 값으로 되 돌아갑니다. 저장하고자 하는 중요파일이 있으면 본 녹 음기를 컴퓨터에 연결하여 초기화 전에 컴 퓨터로 전송하십시오 (☞32페이지).

- **<sup>1</sup> MENU** 버튼을 누르십시오. 메뉴가 열립니다 (☞25페이지).
- **<sup>2</sup>** "FORMAT" 표시가 디스플레이상에 깜빡일 때까지 **FF/+** 또는 **REW/–** 버튼을 누르십시오.
- **<sup>3</sup> PLAY/SET** 버튼을 누르십시오. 초기화과정이 선택됩니다.

**<sup>4</sup>** "START" 선택을 위해 **FF/+** 또는 **REW/–** 버튼을 누르십시오.

**<sup>5</sup> PLAY/SET** 버튼을 다시 누르십시오.

초기화 종료 시 "FORMAT DONE" 표시가 나타납니다.

- 4단계 후 8초 내에 조치를 취하지 않으면 메뉴는 2단계 상태로 되돌아갑니다.
- 녹음기가 초기화되면 잠긴 파일을 포함한 모든 저장데 이터가 지워집니다.

메뉴목록

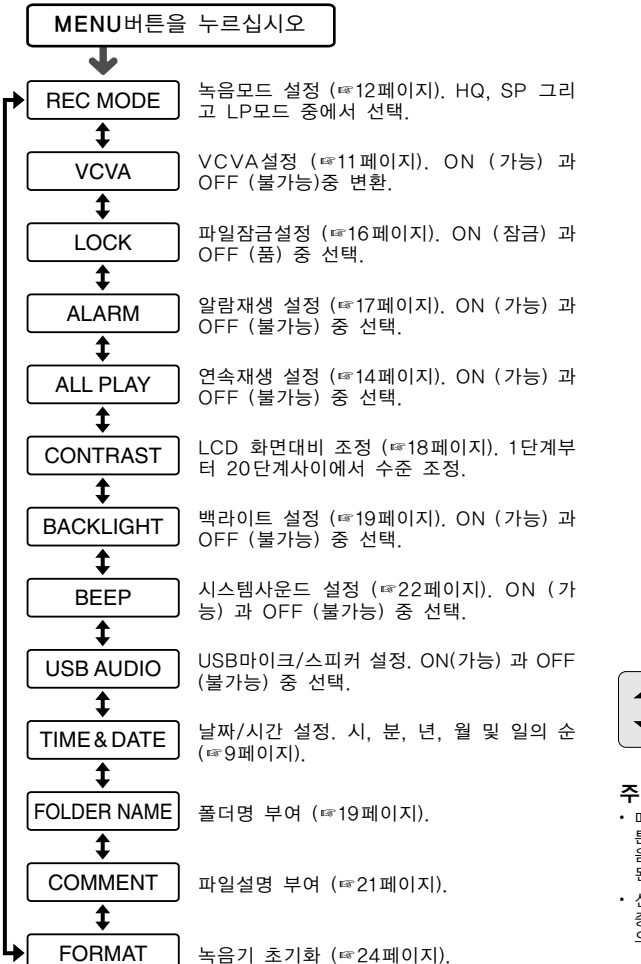

FF/+ 또는 REW/- ▼ 버튼을 누르십시오

• 메뉴 설정 중 STOP버튼, REC버 튼 혹은 MENU 버튼을 누르면 녹 음기는 정지하며 그 때까지 설정 된 항목들을 적용합니다.

• 선택항목의 미적용 시 메뉴설정 중 3분간 녹음기를 작동시키지 않 으면 정지합니다.

### DSS Player소프트 웨어의 사용

본 녹음기를 PC에 연결하여 다음 방법으로 DSS Player를 사용할 수 있습니다 :

- PC에서 음성파일을 재생하여 보관.
- 전자메일과 함께 첨부된 음성파일을 전송.\*
- PC에 녹음기에 있는 음성파일의 백업파일 구성 하고 필요 시 PC에 있는 파일을 녹음기로 전송
- \* 전자메일 소프트웨어는 이 팩키지 프로그램 안 에 포함되어 있지 않습니다.

### 운영환경

#### PC :

IBM PC/AT호환PC

#### 운영시스템 :

Microsoft Windows 98/98SE/Me/ 2000 Professional/XP Pr ofessional, Home Edition

#### CPU :

Intel Pentium II 급 333MHz 프로세서 혹은 그 이상

### RAM :

64 MB이상

하드드라이브 공간 : 10 MB이상

#### 드라이브 :

2x 또는 보다 빠른 CD-ROM드라이브

#### 사운드카드 :

Creative Labs 사운드 블라스터 16 또는 100% 호환 사운드카드

#### 브라우저 :

마이크로소프트 인터넷 익스플로러 4.01 또는 보다 신 버전

#### 디스플레이 :

800x600 pix tels 이상, 256컬러 이상

USB 포트 : 가용 포트 1개 오디오 I/O터미널 : 이어폰 또는 스피커

주

- USB포트는 윈도우 95를 탑재하거나 윈도우95에서 다 른 OS로 업그레이 드된 PC에는 사용할 수 없습니다.
- 원격지녹음과 직접녹음 등의 일정 기능은 USB포트가 없는 PC에서는 작 동하지 않습니다.
- 컴퓨터 작동이 불안정해 질 수 있으므로 본 녹음기를 윈 도우98상의 USB마이크/스피커로 사용하지 마십시오. (윈도우98SE나 후속OS버전에만 사용하십시오).

**DSS** 

### 소프트웨어 설치

USB케이블을 본 녹음기와 PC에 연결하기 전에 먼저 소프트웨어를 설치해야 합니다.

설치 전에 반드시 다음 사항을 확인하십시 오 :

- 모든 구동 중인 응용프로그램에 빠져 나오십시 오.
- 사용 중인 플로피디스크를 빼내십시오.
- 네트워크상에 윈도우2000/XP (Proffesional 만) 를 구동시키고 있는 경우에는 관리자로 로 그온할 필요가 있습니다.
- **<sup>1</sup>** 올림푸스 DSS P layer를 CD-ROM드라이브에 삽입하십시오. 설치프로그램은 자동으로 작동합니다. 일단 프로그램이 시작되면 4단계로 뛰어 넘으십시오. 그렇지 않으면 2단계와 3단 계의 절차를 따르십시오.
- **<sup>2</sup>** [시작] 버튼을 클릭하여 [실행] 을 선택하십시오.
- **<sup>3</sup>** [열기] 필드에 "D:/Setup.exe"<sup>를</sup>
- 입력하고 [확인] 을 클릭하십시오. 이는 CD-ROM이 D드라이브에 있음을 전제로 한 것입니다.
- **<sup>4</sup>** 설치언어선택 대화상자가 열립니다. 선택언어를 클릭하십시오.
- **<sup>5</sup>** DSS Player시작스크린이 나타나 면 [다음] 을 클릭하십시오.
- **<sup>6</sup>** 라이센스계약조건의 승인을 확인하 십시오.

DSS Player를 설치하려면 라이센스계 약조건을 승인하여야 합니다. 승인하시 려면 [예] 를 클릭하십시오.

**<sup>7</sup>** DSS Player설치위치를 선택하십 시오.

이는 DSS Player설치폴더를 지정하 게 해 줍니다. 적합한 설치폴더를 찾 으려면 [찾아보기] 을 클릭하십시오. 기본값 폴더를 승인하시면 [다음] 을 클릭하십시오.

#### 주

설치폴더가 존재하지 않는 경우에는 폴더생성승인 을 얻기 위해 확인대화상자가 열립니다. [예] 를 클릭하십시오.

### **<sup>8</sup>** 프로그램 메뉴폴더를 선택하십시 오.

프로그램 메뉴폴더를 [시작프로그램] 과 같은 다른폴더로 변경하십시오. 폴더를 승인하시면 [다음] 을 클릭하십시오.

**○ 파일복사개시 승인.**<br>Ⅴ 전체 "현재 설정" 을 확인하십시오. 승<br>Ⅴ 이하시면 [다우] 을 클리하신시오 인하시면 [다음] 을 클릭하십시오.

주

프로그램 메뉴폴더나 설치폴더를 변경하려면 [뒤 로] 을 클릭하십시오.

**<sup>10</sup>** 파일복사. DSS Player가 PC에 설치될 때까지 대기하셨다가 [완료] 을 클릭하십시오.

⊬ 소프트웨어 설치<br>소프트웨어 설치 İĦ İm 흥 心え

## 온라인 도움말의 사용

온라인 도움말을 열려면 다음 사항 중 하나 를 실행하십시오 :

- [시작]버튼을 클릭하고 [프로그램], [OLYMPUS DSS Player 2002]를 차례로 선택하고 그리고 나서 [온라인도움말]을 클릭하십시오.
- DSS Player가 구동되는 동안 [함목 찾기]를 [도 움말]메뉴에서 선택하십시오.
- DSS Player가 구동되는 동안 키보드의 [F1]을 누르십시오.

### $\vert$ 내용별 탐색

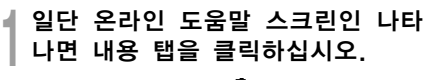

**<sup>2</sup>** 적합한 표제문의 아이콘을 더블 클릭하십시오.

주제문의 제목이 나타납니다.

### **↑ 적합한 주제문의 ☆ 아이콘을 더블** 클릭하십시오.

주제문의 설명이 나타납니다.

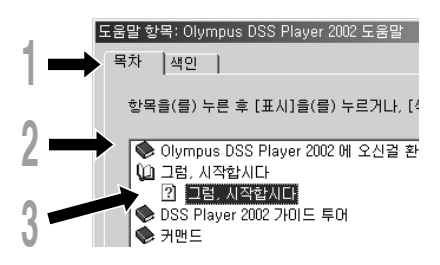

키워드별 탐색

**<sup>1</sup>** 일단 온라인 도움말 스크린이 나타 나면 색인 탭을 클릭하십시오.

탐색할 수 있는 키워드의 목록이 나타납 니다.

**∩ 본문을 입력하십시오.**<br>▲ 상응하는 키워드가 자동으로 찾아집니<br>□ 다 다.

### **<sup>3</sup>** 주제문을 선택하고 나서 [표시] 을 클릭하십시오.

주제문의 설명이 나타납니다.

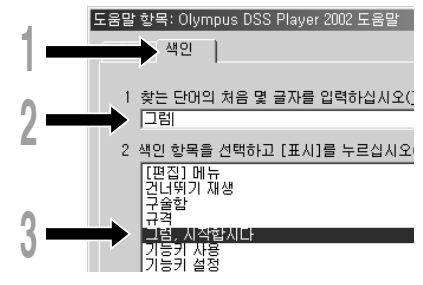

### 주

메뉴와 작동에 대해 좀 더 많은 정보를 얻으시려면 온라인 도움말을 참조하십시오. DSS Player설치 후 온라인 도 움말을 사용할 수 있습니다.

## PC에 연결하기

반드시 본 녹음기를 연결하기 전에 DSS Player의 설치를 끝내십시오. DSS Player 설치 전에 본 녹음기를 설치하면 "새 하드웨 어 검색 마법사" 대화상자가 열립니다. 이 때 마법사를 빠져 나오려면 [취소] 을 클릭 하고 그리고 나서 DSS Player를 설치하십 시오.

일단 녹음기를 PC에 연결하고 나면 내장된 USB케이블이 전원을 공급하게 되고 따라 서 녹음기에 건전지나 AC아답타를 사용하 지 않아도 됩니다.

녹음기의 USB터미널을 PC에 직접 연결하 거나 팩키지에 포함된 cradle ( 데스크탑 홀더) 을 사용할 수 있습니다.

### USB연결케이블을 이용한 PC연결

**<sup>1</sup>** USB케이블의 끝부분 A를 PC의 USB포트 나 USB허브에 삽입 하십시오.

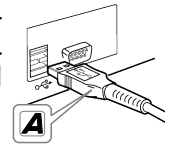

**<sup>2</sup>** USB케이블의 끝부분 B를 녹음기의 PC 터미날 포트에 부착하기 전에 녹음기를 **사용하지 마십시오.**<br>U S B 케이블이 2 연결되면 USB 케이블이 "REMOTE" 표시가 녹음기 에 나타납니다.

### 주

- 녹음/재생 지시기 램프가 깜빡이는 동안에는 USB연결 케이블을 절대 분리하지 마십시오. 분리하면 데이터가 파괴됩니다.
- 일부 PC와 USB 허브는 충분한 전원을 공급하지 않아 녹음기가 연결되지 않을 수도 있습니다. 그런 경우에는 녹음기의 메뉴설정 상으로 USB AUDIO를 "OFF" 로 돌리십시오 (☞25페이지).
- PC의 USB포트나USB허브에 관해서는 PC사용자 매 뉴얼을 참조하십시오.
- 반드시USB케이블을 PC에 있는 USB포트에 직접 연결 하거나 자가발전 (AC아답타 연결) USB허브에 연결하 십시오.
- 케이블 커넥터는 항상 안쪽으로 미십시오. 그렇지 않으 면 녹음기가 적절하게 작동하지 않을 수도 있습니다.
- HOLD스위치를 놓으십시오 (☞7페이지).

### 받침대를 이용한 PC연결

### 녹음기를 받침대에 놓으십시오

- **<sup>1</sup>** USB케이블의 끝부분 A를 PC의 USB 포트나 USB허브에 삽입하십시오.
- **<sup>2</sup>** USB연결케이블의 끝부분 B를 받침 ■ 대에 연결하십시오.
	- PC에 연결하기<br>PC에 연결하기 图정 **<sup>3</sup>** 녹음기의 정지상태를 확인하고 받침 대에 놓으십시오.

녹음기를 받침대에 놓을 때에는  $(1)$ 녹음 기의 바닥 홈이 받침대의 정면(낮은 쪽 끝부분)에 있는 훅과 만나도록 녹음기를 삽입하고 2 녹음기의 상층 부를 잡아 찰칵소리가 날 때가지 받침대에 대고 미십시오. USB케이블이 연결 되면 "REMOTE" 표시가 나타 납니다.  $_{\tiny\textregistered}$ 2

Download from Www.Somanuals.com. All Manuals Search And Download.

29

PCM

운

걸쇠

### 받침대에서 녹음기 분리하기

**<sup>4</sup>** 녹음기의 녹음/재생 지시기 램프가 깜빡이지 않고 있음을 확인하고 녹 음기를 받침대에서 분리하십시오. 그림과 같이 손으로 받침대를 잡고 녹음 기를 상층부 끝으로부터 위로 올려 훅에 서 분리하십시오.

**<sup>5</sup>** USB연결케이블을 분리하십시오.

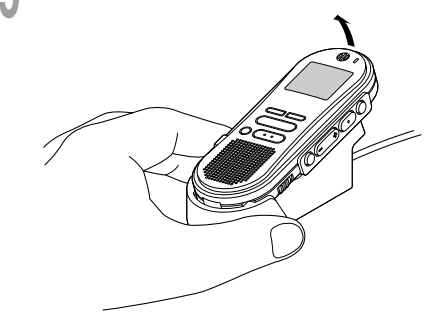

주

- 받침대의 정면에 있는 연결부위(낮은 쪽 끝부분)를 요하게 만지지 마십시오. 파손을 일으켜 연결불량상태 를 초래할 수 있습니다.
- HOLD스위치를 놓으십시오 (☞7페이지).

### DSS Player 작동

**<sup>1</sup>** 윈도우를 시작합니다.

### **<sup>2</sup>** 녹음기를 PC에 연결합니다.

- 연결절차는 "PC에 연결하기" 를 참조하 십시오(☞29페이지). 최초로 녹음기를 PC에 연결할 때에는 USB 드라이버 설정마법사가 나타납니 다. 드라이버를 설치하려면 스크린상의 지시사항을 따르십시오.
- 
- **<sup>3</sup>** [시작] 버튼을 클릭하고 [프로그램] 과 [OLYMPUS DSS Player 2002] 를 순차적으로 선택하십시오.
- **<sup>4</sup>** [OLYMPUS DSS Player 2002] 를 클릭하십시오.

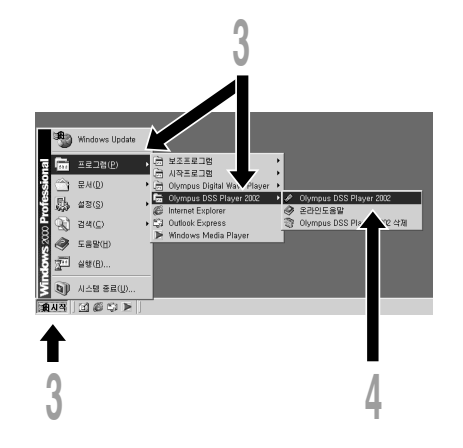

**PCM** 

### 자동 작동에 대해

녹음기를 PC에 연결함으로써 자동적으로 응용프로그램을 시작할 수 있습니다.

- ① 스크린의 오른쪽 밑부분에 있는 Task Bar의 발몰 아이콘을 오른쪽 클릭하십시 오.
- ② 자동 작동을 위해 응용프로그램을 체크 하십시오.

체크된 응용프로그램은 자동적으로 시작 됩니다. 자동 작동을 원하지 않으면 응 용프로그램을 체크 하지 마십시오.

### 주

- 내장된 DSS Player 2002 와 DS-150/320 용 DSS Player 3.0/3.1/3.5 를 동시에구동시킬 수는 없습니 다.
- DSS Player설치 전에 녹음기를 연결하면 "새 하드웨어 검색 마법사" 대화상자가 나타납니다. 그런 경우 마법사 에서 빠져 나오려면 [취소] 를 클 릭하고 나서 DSS Player를 설치하십시오.

## 1도우 명칭

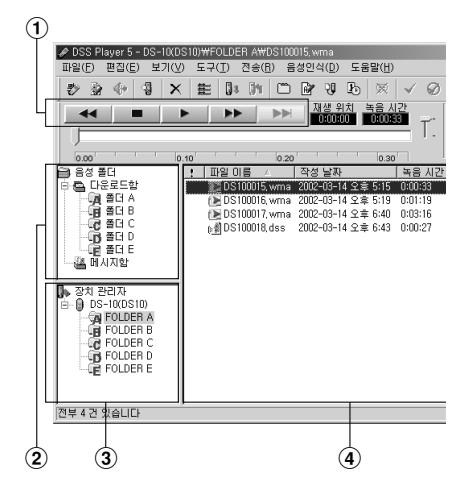

- (1) 재생조절막대 재생과 음성파일정지를 위한 조절버튼.
- 2 구술폴더창 PC의 하드디스크에 저장된 DSS, WMA 그리고 WAVE포맷파일들의 디렉 토리 구조를 디스플레이 해 줍니다.
- 3 장치관리자창 녹음기 내에 있는 폴더들의 디렉토리 구 조를 디스플레이 해 줍니다.
- 4 음성파일목록상자 2와 3에서 선택된 폴더들을 디스플레 이 해줍니다.

### PC에 음성파일 주 입하기

I녹음기에서 PC로 음성파일을 주입하는 것 을 다운로드라고 합니다. DSS Player로 PC에 음성파일을 다운로드하는데는 3가지 방법이 있습니다 :

• 선택된 파일의 다운로드

하나 또는 여러 개의 음성파일을 PC에 다운 로드하십시오.

• 폴더 다운로드

한 개의 폴더 내에 전체 음성파일을 다운로드 하십시오.

• 전체 다운로드

 아이콘을 클릭하여 녹음기에 저장된 전 체 음성파일을 PC에 다운로드하십시오.

다음은 "선택 파일 다운로드" 에 대한 설명 입니다. "폴더 다운로드" 와 "모두 다운로드 " 에 대한 설명은 온라인 도움말을 참조하십 시오.

### 선택파일 다운로드

▲ **폴더선택.**<br>┃ 장치관리자창에서 다운로드하고자 하는<br>┃ 으서파일이 단기 폴더르 서태하신시오 음성파일이 담긴 폴더를 선택하십시오. 다음 그림은 A폴더가 선택되었음을 나 타냅니다.

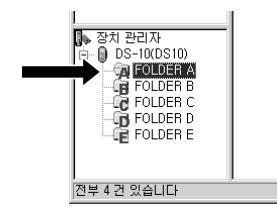

**∩ 음성파일선택.**<br>◢ 음성파일목록상자에서 다운로드하고자<br>▲ 하느 우서파일을 서태하신시오 하 개 하는 음성파일을 선택하십시오. 한 개 이상의 파일을 선택하려면 [Ctrl] 이나 [Shift] 키를 누르고 파일을 선택하십시 오. 다음 그림은 음성파일 한 개가 선택 되었음을 나타냅니다.

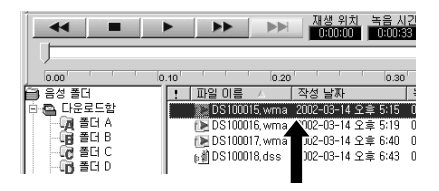

**4) 음성파일 다운로드.**<br>✔ [다운로드] 메뉴에서 [선택 파일 다운로<br>▼ ㄷ] 를 클리하신시오 드] 를 클릭하십시오.

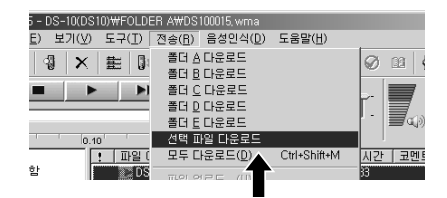

**/ 다운로드 완료.**<br>- 일단 전송스크린이 닫히고 녹음기의 녹<br>- 으/재색 지시기 래프가 어드의지며 다우 음/재생 지시기 램프가 어두워지면 다운 로드가 완료됩니다.
#### 주

- 녹음/재생 지시기 램프가 깜빡이는 동안에는 USB케이 블을 절대 분리하 지 마십시오. 분리하면 데이터가 파괴 됩니다.
- 음성파일의 크기와 PC에 따라 파일 다운로드에 상당한 시간이 걸릴 수 있습니다.
- 다운로드된 파일은 녹음기 내의 폴더에 상응하는 다운 로드 트레이 폴더 에 저장됩니다.

(예 : A폴더에서 다운로드된 A음성파일은 PC에 있는 A다운로드 트레이에 저장됩니다.)

• PC에 동일한 이름을 가진 음성파일이 이미 존재하는 경우 그 새로운 파일은 다운로드되지 않습니다.

### 성파일재생

**<sup>1</sup>** 폴더선택. 재생하고자 하는 음성파일이 들어있는 폴더를 선택하십시오. 다음 그림은이미 다운로드된 음성파일들 중에서 구술폴더창에 있는 A폴더가 선 택되었음을 나타냅니다.

**∩ 음성파일선택.**<br>◢ 음성파일목록상자에서 재생할 음성파일<br>▲ 을 서태하신시오 을 선택하십시오.

**4) 음성파일재생.**<br>Ⅴ 재생조절막대의 <u>- ▶-</u> (재생) 버튼을 클<br>리하신시오 릭하십시오.

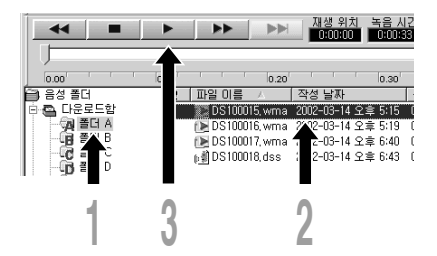

되감기, 고속전진, 정지, 속도조절, 음량조 절, 시간축 그리고 색인 건너뛰기 등의 기타 재생조절장치 역시 작동이 가능합니다. 자세 한 사항은 온라인 도움말을 참조하십시오. 녹음기를 연결하고 파일재생을 위해 DSS Player를 사용하는 경우 본 녹음기를 PC 스피커로 사용할 수 있습니다.

#### 파일명

파일명은 다음과 같은 방법으로 부여됩니다 :

#### DS10 0018.dss

#### 확장명 파일명

디지털음성녹음기가 자동 부여한 일련번 호.

#### 사용자ID

디지털음성녹음기에 설정된 명칭. 디지털음성녹음 기상의 기본 값 명칭은 DS10입니다. 사용자ID는 DSS Player로 변경될 수 있습니다.

#### 주

DSS Player는 유통과 재생을 제한하는 DRM (Digital Rights Management) 저작권 보호로 인해 WMA파일 을 재생할 수 없습니다.

## 알람메시지목록

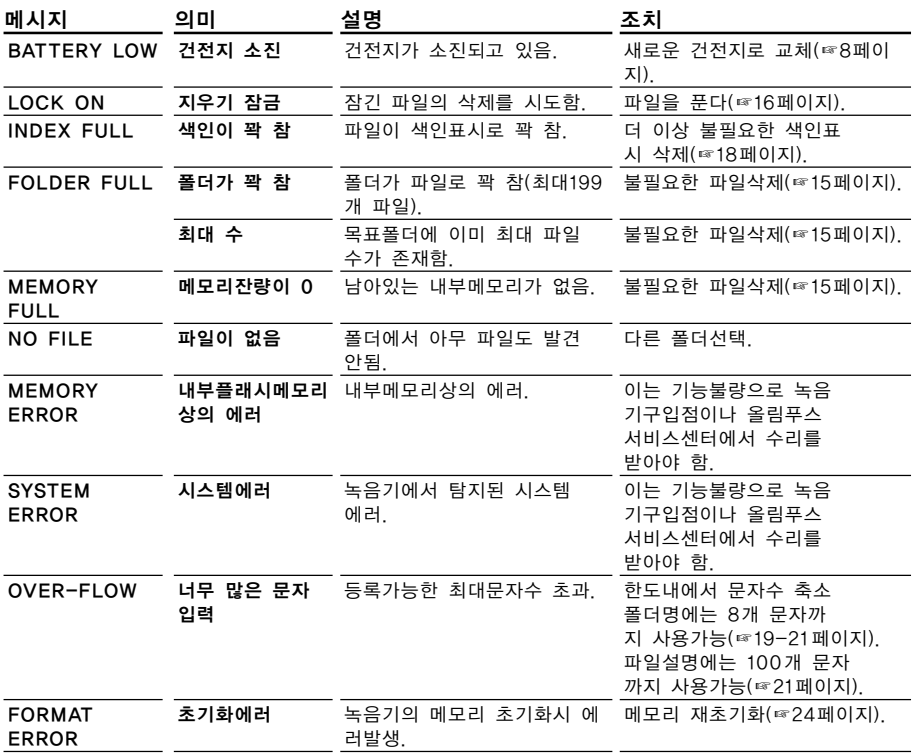

## 문제해결

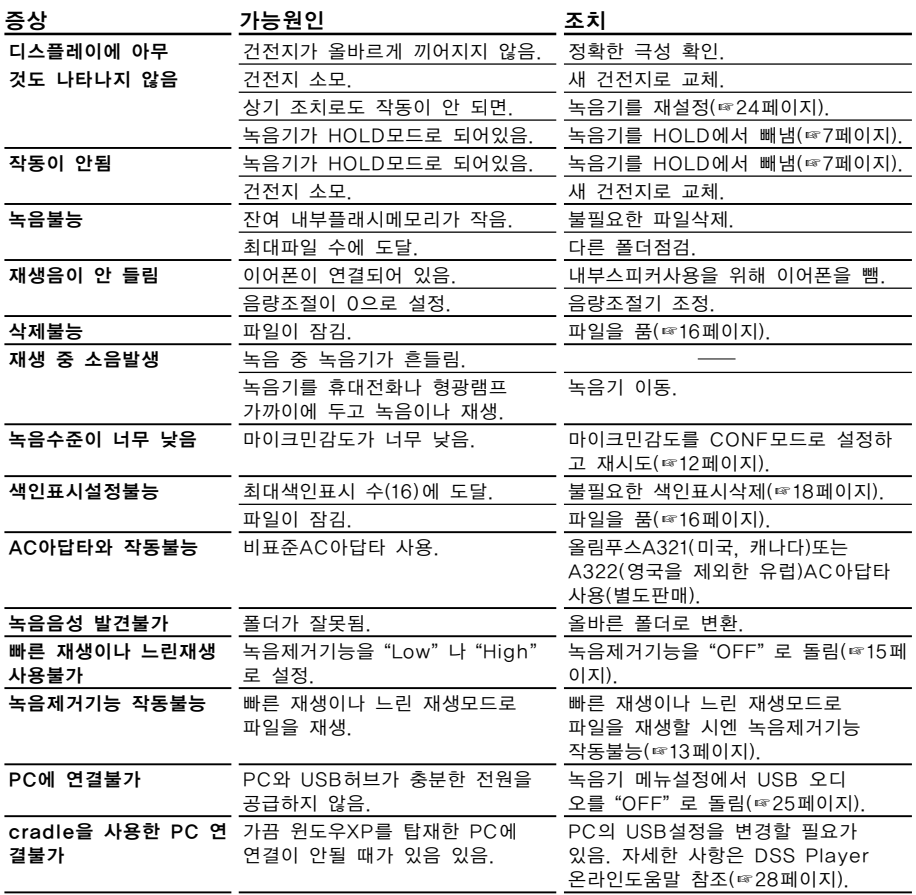

문제해결

## 부속품 (별도판매)

#### 외부마이크 : ME9\*/11\*

옷에 끼워 사용하는 전방향 마이크로 자신 이나 가까이 있는 사람의 음성녹음 시에 사 용.

#### 헤드셋 : E102

PC용 스테레오 헤드셋으로 PC에 기반을 둔 데이터전송에 유용한 도구임.

#### Foot switch : RS23/24

핸즈프리 데이터전송을 위해 PC의 시리얼 포트나 USB포트에 연결.

#### 소음제거마이크 : ME12 (구술마이크)

주위소음의 효과를 줄여 자기 음성을 섬세 하게 녹음하는데 사용. 음성인식 소프트웨어 사용 시 정확도를 높 이기 위해 권장.

AC 아답타 : A321(미국과 캐나다) 또는 A322 (영국을 제외한 유럽)

#### 접속 코드 : KA232\*

본 녹음기의 마이크 잭을 라디오나 기타 사 운드 제품에 연결 시에 사용.

#### 플러그 아답타 : PA3

ø2.5mm미니플러그가 달린 마이크와 같은 장치를 본 녹음기의 ø3.5mm 미니잭에 연 결하는 아답타.

\*표가 있는 부속품은 PA3 플러그 아답타와 함께 사용하십시오.

## 본 녹음기의 사양

녹음포맷 .... DSS (Digital Sp eech Standard) WMA (Windows Me dia Audio) 입력수준.... -70dBv 샘플링 주파수 HQ모드..... 44.1 kHz SP모드 ..... 12 kHz LP모드 ..... 8 kHz 주파수 응답 HQ모드..... 300-7,000 Hz SP모드 ..... 300-5,000 Hz LP모드 ..... 300-3,000 Hz 녹음시간 HQ모드..... 4시간 20분 SP모드 10시간 25분 LP모드 ..... 22시간 20분 건전지수명 녹음 ......... 약 12시간 재생 ......... 약 8시간 (알카라인 건전지 및 표준테스트절 차 기준) 스피커 ...... 내장형 ø28mm 라운드 다이나믹 스피커 마이크 잭 ... ø3.5mm 미니잭, 임피던스 2k 이어폰 잭 ... ø3.5mm 미니잭, 임피던스 8 이상 최대출력 (3V DC) ............... 250mW이상 (8 스피커) 입력전원요건 전압 ......... 3V 건전지 ...... AAA형 건전지 2개 (LR03또는 R03) 외부전원공급 : AC아답타 외부크기.... 108 x 41.5 x 21mm ( 돌출부분 제외) 중량 ......... 75g (건전지 포함) \* 본 제품의 사양과 디자인은 예고 없이 변경될 수 있습니다.

\* 건전지수명은 사용 건전지의 종류와 사용상태에 따라 크게 틀립니다.

## 기술적 도움과 지원

다음 사항은 올림푸스 녹음기와 소프트웨어 에 대한 기술적 문제와 지원만을 위한 것입 니다.

- ◆ 2F DuckHung BD, 1328-10 Se ocho-Dong Seocho-Ku Seoul Korea. Tel.02-34 66-2900
- ◆서울시 서초구 서초동 1328-10<br>- 덕흥빌딩 2층 Tel.02-34 86-3200

Download from Www.Somanuals.com. All Manuals Search And Download.

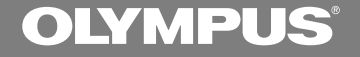

# **數字錄音機 DS-10 使用說明書**

**感謝您購買Olympus數字錄音機** 请阅读本手册以正确及安全地使用本产品 **請將手冊保存在手邊以便作為日后之參考**

为确保能成功的录音, 我们建议您在使用前 **先測試錄音功能及音量。**

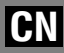

1

Download from Www.Somanuals.com. All Manuals Search And Download.

**安全及正確的使用方式**

**在使用您新的錄音機前,請仔細閱讀本手冊 以確保您了解如何安全而正確地操作。請將 手冊保存在適當場所以作為您日后之參考。**

• 警告符号系指示有关安全的重要信息, 为防 **止您本人或他人受到傷害或使機器性能變 壞﹐必須隨時注意警告符號及其所提供的信 息內容。**

**一般須知**

- **请勿将录音机置放在高温潮湿之场所,如直 接照射陽光之密閉車內,或夏天的海邊。**
- **请勿将录音机存放在湿度过高或灰尘过多的 地方。**
- **请勿使用有机溶剂如: 酒精及稀释剂清洁零件。**
- **请勿将录音机置放在电器如: 电视及冰箱之 上方或附近。**
- **当靠**近手机或其他无线电设备而引起干扰或 **噪聲時應避免錄音或播放﹐如您遭遇噪聲﹐ 可将机器移至别处或使这些设备远离录**音 **機。**
- 避免沙子或灰尘, 这些可能会造成不可修复 **之損壞。**
- **避免强烈之震动或冲击。**
- **請勿自行拆解、修理或改造。**
- **请勿在骑乘车辆 (如自行车、机车或竞技车) 中操作機器。**
- **请将机器置放在孩童无法取得之场所。**

(有关资料消失的注意事项)

**在對內存上記錄內容時的錯誤操作﹑机器的故 障、修理等会使其损坏或消失。** 

对一些重要的记录内容, 建议另外保存在电脑 的硬盘、MO光盘等可记录的媒体上。

**........................................**

**IBM與PC / AT為國際商用機器公司的商標或註冊 商標。**

**Microsoft (微軟),Windows (視窗) 與Windows Media (視窗媒體) 為微軟公司的註冊商標。**

**而Pentium (奔騰) 為英特爾公司的註冊商標。**

Adobe与Acrobat Reader为Adobe Systems Incorporated. **的註冊商標。**

**CORTOLOGIC是Cortologic AG公司的注冊商標。**

其他产品与在此提出的产品品牌名称均为相应于

Download from Www.Somanuals.com. All *N*and B Search And Download from Www.Somanuals.com. All Mand B

### **電池**

### **警告**

- **電池不可暴露在火焰中,或加熱、短路及分解。**
- **不可嘗試將堿性電池、鋰電池或其他非充電 電池加以充電。**
- **請勿使用外蓋撕落或破裂之電池。**
- **請將電池保存在孩童無法取得之場所。**
- •若您发现本产品有任何异常现象,如不正常 **之噪音、高熱、冒煙或燃燒異味:**
	- 1**立刻取出電池,並小心勿灼傷,並;**
	- 2**通知您的購買店家或當地Olympus代理商 以提供服務。**

### **A C電源器**

#### **警告**

- **請勿嘗試以任何方式拆解、修理或改造AC電 源器。**
- **請勿讓水、金屬或可燃性物質等外來物掉進 產品內部。**
- **請勿使AC電源器受潮或以潮濕的手部碰觸。**
- •请勿在可燃性气体(包含汽油、醚类及稀释 **劑) 附近使用AC電源器。**

**在下列情況下**

- **... 由于掉落或其他原因使AC電源器之內部零 件外露:**
- **... AC電源器掉入水中或水、金屬、可燃物質 或其他外來物掉入機器內:**
- **... 若您在使用AC電源器時發現到任何異常現 象,如不正常之噪音、高熱、冒煙或燃燒異味:**
	- 1**請勿碰觸任何外露之零件;**
	- 2**立即將插頭自電源插孔中移開,並;**
	- 3**通知您的購買店家或當地Olympus代理商 以提供服務。若在這些情況下繼續使用AC 電源器可能會造成觸電、火災或傷害。**

## **主要特色**

- **本錄音機用64MB的集成頻閃存貯器以較高 的壓縮率貯存DSS (數字語聲標准) 和WMA (視窗音頻媒體) 格式的語音信息。\*1**
- 本录音机支持三种录音模式,即HQ(优质) **模式﹐SP (標准播放) 模式和LP (長時播放) 模 式 (**☞**第12頁)。**
	- **連續記錄時間在HQ (優質) 模式約4小時20分鐘﹐ 在SP (標准播放) 模式約10小時25分鐘﹐以及在LP (長時播放) 模式約22小時20分鐘。\*2**
- 5个文件夹可以个别存放199个文件, 最大 **可達995個錄製檔 (**☞**第10頁)。**
- **具備內置可變式聲控錄音 (VCVA) 功能 (**☞ **第11頁)。**
- **您可以給文件夾命名 (**☞**第19頁)。**
	- **5個文件夾每個文件夾可以命名8個字符。**
	- **該錄音機具有10個預置命名的模板。**
- **可輸入文件注解 (**☞**第21頁)。\*3**
	- 对每个记录的文件您可用最多100个字符注解。
	- **該錄音機可有10個預置注解的模板。**
- **具有快速播放和慢速播放功能来控制播放速 率 (**☞**第13頁)。\*3**
- **您可以插入或刪除定位標記 (**☞**第18頁)。\*3**
	- **若您在錄製或播放中插入標示,您可以快速找到 您所想听到之记录。**
- **具有Noise Cancel Function (噪聲消除功能) (**☞ **第15頁)。\*3**
	- **Cortologic AG Noise Suppression Technology (噪聲 抑制技術) 可減少在文件中的噪聲并使聲音播放 清晰。**
- 录制档可从一个文件夹移至另一个文件夹 **(**☞**第22頁)。**
- **具有大的背光全像素顯示器 (LCD (液晶) 顯 示屏)。**
	- 屏幕显示有关记录的语音文件和容易掌握的操作 **信息。**
- 如果您将录音机用USB线 (通用串行总线) 连 **接到計算機﹐您可將其作為麥克風或揚聲器 來使用。\*4**
- **與DSS Player (數字語聲標准播放器) 軟件結 合 (**☞**第26頁)。**
	- 如果您将录音机记录的语音文件转送到PC(个人 **電腦)﹐您便很容易地對該文件進行播放、管理 和編輯。**
- **為加快傳送速率﹐可使用附帶的USB (通用 串行總線) 電纜將其連接到您的個人電腦 (PC)。**
	- **通常使用專用的支架連接到個人電腦 (PC)。**
- **\*1: 在SP (標准播放) 模式和LP (長時播放) 模式記錄下用DSS (數字語聲標准)格式﹐而在HQ (優質) 模式記錄下用WMA (視窗音頻媒體) 格式。**
- **\*2: 對某一連續文件的有效記錄時間。如果需要多次執行短片 斷的記錄﹐則錄音時間可能會縮減。( 所顯示的有效記錄時 間和已記錄的時間與指示值相近。)**
- \*3: 对WMA (视窗音频媒体) 格式的文件, 仅对由该录音机记 **錄的一些文件才能使用這些功能。**
- **\*4: 該錄音機不能在Windows (視窗) 98中通過USB (通用串行總 線) 用作麥克風/揚聲器﹐這會使計算機工作變得不穩定。 (僅能使用Windows 98 SE或更新的操作系統 (OS) 版本。)**

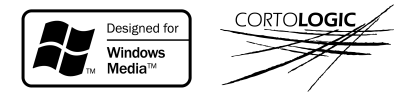

### **目錄**

#### 开始启用

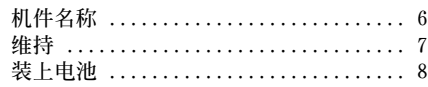

#### **录音与播放** \_\_\_\_\_\_\_\_\_\_\_\_\_\_\_\_\_\_\_\_\_\_\_\_\_\_\_

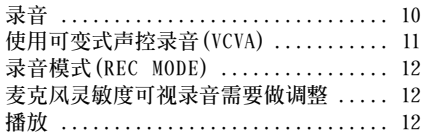

#### **其他功能**

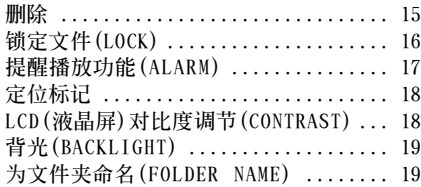

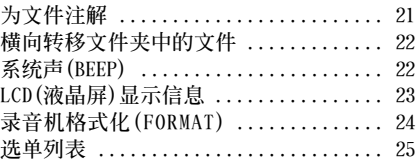

**使用AC電源器 ........................ 8 設定時間/日期(TIME & DATE) .......... 9**

**連續播放(ALL PLAY) ................. 14 重復播放 ........................... 14 噪聲消除功能 ....................... 15**

#### 在您的个人电脑上管理文件 ·

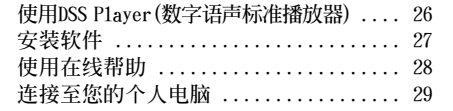

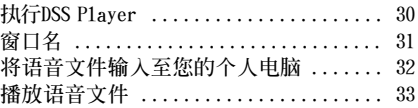

### **其他資訊**

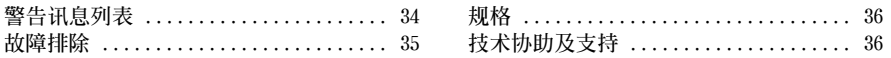

**讀/ 寫器**

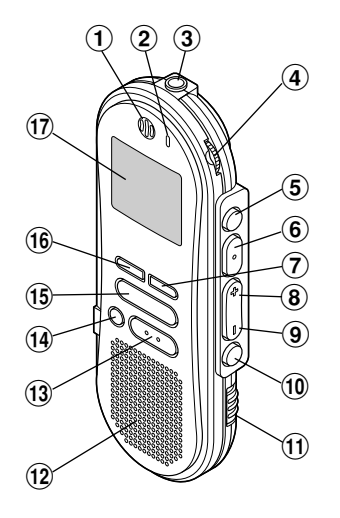

- 1**內置麥克風**
- 2**錄音 / 播放指示燈**
- 3**MIC (麥克風) 插孔**
- 4**VOLUME (音量) 控制**
- 5**FOLDER (文件夾)/ REPEAT (重複) 按鈕**
- 6**PLAY (播放)/ SET (設置) 按鈕**
- 7**INDEX (指示) 按鈕**
- 8**FF (快進)/** +**按鈕**
- 9**REW (快退)/** –**按鈕**
- 0**MENU (選單) 按鈕**
- !**HOLD (鎖定) 開關**
- @**內置揚聲器**
- #**STOP (停止) 按鈕**

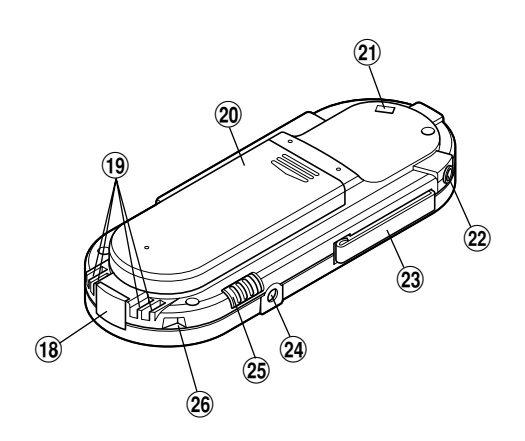

- **(14) ERASE (删除) 按钮**
- %**REC (錄音) 按鈕**
- ^**DISPLAY (顯示) 按鈕**
- &**液晶顯示屏 (LCD面板)**
- (18) 个人电脑 (USB) 插座
- (**通信連接孔**
- )**電池盒蓋**
- -**系帶孔**
- =**EAR (耳機) 插孔**
- q**機夾**
- w**電源插孔**
- e**MICSENS (麥克風靈敏度) 調整開關**
- r**支架連接孔**

Download from Www.Somanuals.com. All Manuals Search And Download.

6

### **維持**

### **液晶顯示屏(LCD面板)**

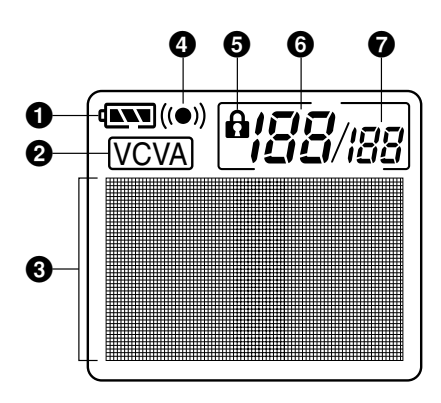

- 1**電池指示**
- 2**VCVA (可變式聲音控制器) 指示**
- 3**字符信息顯示**
- 4**警報指示**
- 5**刪除鎖定指示**
- **6**当前文件
- 7**在文件夾中已記錄的文件總數**

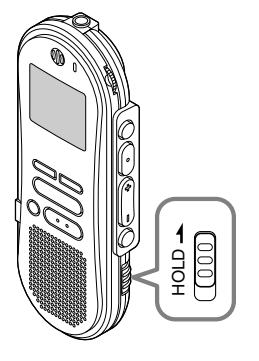

#### **設定HOLD開關到維持位置。**

若您依箭头方向移动HOLD开关, 将录音机放 设定至 HOLD状态, 会保留当前设定, 目除了 **HOLD以外的所有按鈕會作動無效。**

**這項功能在將錄音機放在袋子或口袋攜帶時非 常有用。**

**當使用錄音機時記得重設HOLD開關。**

- **如您在停止狀態期間將錄音機置于維持狀態﹐顯示 器將熄滅。若您按任何按鈕,時間會閃爍大約2秒 鐘。但按鈕的功能將不會啟動。**
- **即使錄音機設定在HOLD,提醒聲也會在排定的時 间响起。当您按任一按钮时, 录音机会开始播放所 設定的文件。**
- 在录音时将开关置于HOLD位置,记录将会持续到 **錄音機貯存器錄滿為止。**

## **裝上電池**

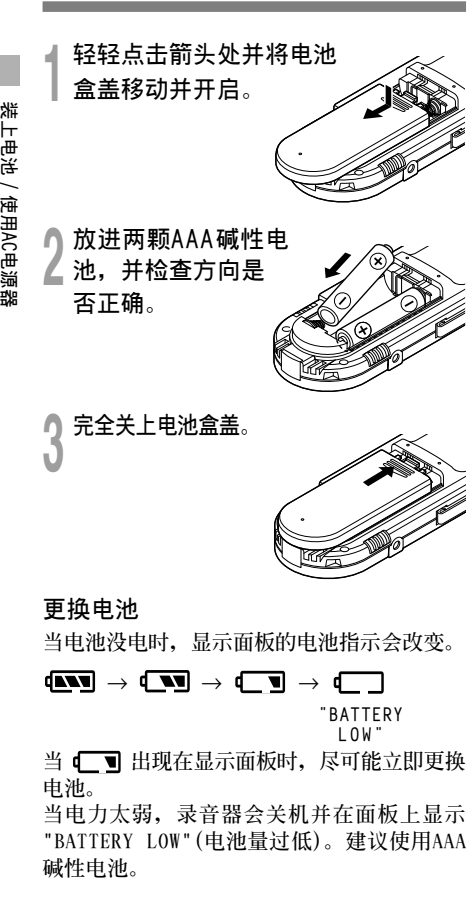

#### **備註**

- **在更換電池之前應確保停止錄音機。當錄音機在記 錄、刪除或操作某一聲音文件過程中卸下電池可能 會導致文件的破壞。如您正在錄入某一文件而中途** 电池耗尽,则由于文件标题未能关闭而使您失落当 **前記錄好的文件。為此﹐一旦您在電池圖標中見到** ……<br>仅剩一段标记时清即时更换电池便成为一个关按钮 **問題。**
- **確認同時更換所有電池。**
- 勿混用新旧申**池或不同型是/不同厂**牌申池。
- **若更換電池時間超過一分鐘,這樣在更換新電池后必 須重設時間 (**☞**第9頁)。**
- **若您長時間不使用錄音機,請將電池取出。**

## **使用AC電源器**

**將選購的AC電源器插入家用電源插孔,並將 電源接頭連接至錄音機的電源插孔 (DC 3V), 如圖所示。在連接時需停止錄製,否則可能會 無法播放已錄製的聲音資料。**

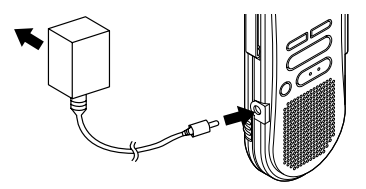

- 有关交流适配器的规格,请向服务中心询问。
- **在連接或移除電源時需停止錄製。**
- **當不使用AC電源器,將電源插頭自電源插孔 中移開。**
- **使用電源器所指示之正確電壓。**
- **當連接錄音機至U S B插口時切勿使用A C電源 器。**

## **設定時間 / 日期 (TIME & DATE)**

若您已设定时间及日期, 当您录制声音时, 其 **資訊會自動儲存在文件上。應設定時間及日期 方便管理文件。**

**時間及日期的設定在執行定時播放功能時亦有 需要 (**☞**第17頁)。**

当您在第一次使用录音机之前装<mark>入电池或当</mark><br>录音机长时间没有工作之后,"SFT TIMF **录音机长时间没有工作之后, &DATE(設定時間與日期)"字樣將會自動 地閃爍。按步序3的程序進行處理。**

#### **時間 / 日期屏幕**

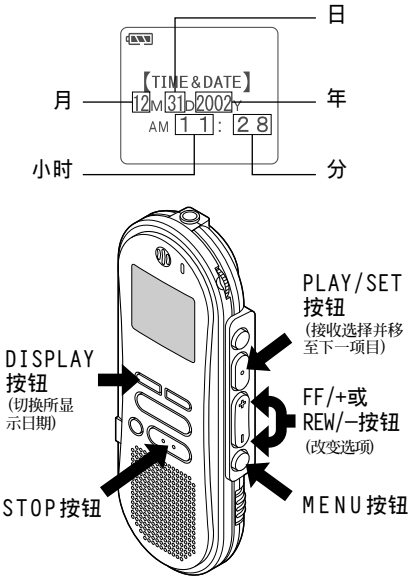

### **更改時間/日期**

**<sup>1</sup> <sup>按</sup>MENU按鈕。 選單打開 (**☞**第25頁)。**

**<sup>2</sup> <sup>按</sup>FF/+或REW/–按鈕直到"TIME& DATE"字樣在顯示器中閃爍為止。**

**<sup>3</sup> <sup>按</sup>PLAY/SET按鈕。 時間 / 日期字幕顯示。小時指示會閃爍以 指出開始時間/日期屏幕設定。**

- *┃* 重复步序①与②设定时间与日期:<br>■ 时间与日期的屏幕设定按小时、分钟、年<br>■ *時*、見公和日期的次度进行。 **份、月份和日期的次序進行。**
	- 1 **按FF/+或REW/-按鈕設定某一值。**
	- 2 **按PLAY/SET按鈕接受該值。**

**<sup>5</sup> <sup>按</sup>STOP按鈕關閉選單。**

#### **備註**

- **若您在設定過程中按STOP按鈕,時鐘會使用其設 定值。**
- **當您設定小時和分鐘時﹐您可按動DISPLAY按鈕在 12與24小時之間進行選擇。**
- **當您設置年份、月份、日期時﹐可按動DISPLAY按 鈕來選擇次序。**

Download from Www.Somanuals.com. All Manuals Search And Download.

**錄音**

**錄音機提供**A**﹐**B**﹐**C**﹐**D**和E五個文件夾﹐ 每一個文件夾中記錄的信息是作為數字語聲標 准 (DSS) 文件或視窗音頻媒體 (WMA) 文件來 貯存的。5個文件夾可以用來區分不同類別的 記錄;例如,文件夾** A **可以用來儲存私人資** 料, 而文件夹 B 专门用来保存业务资料 (☞第 19**页)。每个文件夹可以记录199个讯息。** 

**<sup>1</sup> <sup>按</sup>FOLDER/REPEAT按鈕來選擇資料 夾。**

**顯示文件夾名。**

▲ **按REC按钮开始录音。**<br>▲ 录音/播放指示灯会亮起变成红色。<br> ※書声风动术声音变型 **將麥克風對準聲音來源。**

**<sup>3</sup> <sup>按</sup>STOP按鈕停止錄音。**

#### **備註**

**錄音**

- 在录音时, 当剩余记录时间剩60秒、30秒及10秒会 **有嗶嗶聲。**
- **當文件容量已滿"MEMORY FULL (滿存) "或 "FOLDER FULL (文件夾滿)"會顯示在面板上。當記 錄更多的文件 (**☞**第15頁) 或將語音文件利用DSS (數 字語聲標准) 播放軟件 (**☞**第26頁) 轉送語音文件之 前刪除任何不需要的文件。**

### **錄音功能**

#### **暫停記錄**

**暫停**

**在錄音時按REC按鈕**

➥**"REC PAUSE"會在屏幕上閃爍。**

#### **恢復錄音**

**再次按REC按鈕。**

**→ 会自中断处继续录音。** 

#### **備註**

**當暫停住10分鐘或更長的時間時錄音機將停止。**

#### **即時檢查錄音內容**

**在記錄期間按PLAY/SET按鈕。**

**→** 录音将停止日播放记录的文件。

#### **當錄製聲音時聽取錄音 (錄音監聽)**

将耳机插入耳机插孔中以监听录制的内容。 **(音量可以使用音量控制鈕來調節。)**

### **使用可變式聲控錄音 (VCVA)**

**當麥克風感應聲音在預設的音量,內置的可變式 聲控錄音 (VCVA) 開始自動地記錄。**

**當音量變小時即停止。特別在長時間記錄時有所** 帮助, VCVA不仅可以在无声状态下停止记录以 **節省記憶容量,更增加播放的效率及方便性。**

**<sup>1</sup> <sup>按</sup>MENU按鈕 開啟選單 (**☞**第25頁)。**

**<sup>2</sup> <sup>按</sup>FF/+或REW/–按鈕直到"VCVA" 字樣在顯示器中閃爍為止。**

**<sup>3</sup> <sup>按</sup>PLAY/SET按鈕。 開始VCVA屏幕設定。**

**<sup>4</sup> <sup>按</sup>FF/+或REW/–按鈕選擇ON(開)或 OFF(關)。**

**O N : 開始以VCVA模式錄音。 OFF : 恢復正常模式錄音。**

**<sup>5</sup> <sup>按</sup>PLAY/SET按鈕鍵完成屏幕設定。**

## **按STOP**按钮关闭选单。<br><sub>当选择0N</sub> (开) 时,(VCVA)

**當選擇ON (開) 時﹐ (可變語聲控制錄 音) 字樣將在屏幕上顯示出來。**

▼ 按REC按钮开始录音。<br>ア当音量低于预设的暂停声音电平,一秒钟<br>———————————————————— **后會自動暫停錄音,並且屏幕會顯示 "STANDBY" 閃爍。開始錄音時錄音/播放指 示燈會亮起,暫停時會閃爍。**

### **調節開始 / 停止啟動電平**

**在錄音時按FF/+或REW/–按鈕調整暫停 聲音電平。**

**暂停声音电平可设定在15个不同数值。数值越 高,聲音的靈敏度越高。在最高的設定時,即 使是很細微的聲音也會啟動錄音。**

**VCVA暫停可依現場 (背景) 噪音大小調整。**

- **開始/停止啟動電平也會因所選擇的麥克風靈敏度 模式不同而改變 (**☞**第12頁)。**
- **為確保能成功地錄音,建議在之前做開始/停止啟 動電平測試及調整。**

### **錄音模式 (REC MODE)**

**您能從三種記錄模式﹕HQ (優質) 模式﹐SP (標准 播放) 模式和LP (長時播放) 模式中加以選擇。連 續記錄時間在HQ (優質) 模式約4小時20分鐘﹐在 SP (標准播放) 模式約10小時25分鐘﹐以及在LP (長時播放) 模式約22小時20分鐘。**

**對一個連續文件中的有效記錄時間。如果需要多 次執行短片段的記錄﹐則錄音時間可能會縮減。**

**<sup>1</sup> <sup>按</sup>MENU按鈕。 "REC MODE"會顯示在面板上 (**☞**第25頁)。**

## **<sup>2</sup> <sup>按</sup>PLAY/SET按鈕。 開始錄音模式設定。**

**<sup>3</sup> <sup>按</sup>FF/+或REW/–按鈕以便從HQ﹐SP 與LP中加以選擇。**

**<sup>4</sup> <sup>按</sup>PLAY/SET按鈕以完成屏幕設置。**

**<sup>5</sup> <sup>按</sup>STOP按鈕關閉選單。**

**備註**

**對于會議或講演需要清楚明了的錄音宜選用HQ (優 質) 或SP (標准播放) 模式。**

## **麥克風靈敏度可視 錄音需要做調整**

**麥克風靈敏度可視錄音需要做調整。**

#### **使用MICSENS開關,在CONF及DICT位置間 選擇。**

**CONF : 高靈敏度模式,會記錄所有方向之聲音。 DICT : 低靈敏度模式,適合口述。**

#### **備註**

**如您需要清晰地記錄口述聲﹐應將開關置于DICT (聽 寫) 模式且將內置麥克風靠近講演者 (5至10釐米)。**

### **播放**

**您能在任意位置上開始播放某一文件。**

**<sup>1</sup> <sup>按</sup>PLAY/SET按鈕開始播放。 錄音/播放指示燈會亮起。**

**<sup>2</sup> 調整VOLUME控制至您想要的大小。**

**<sup>3</sup> 在您需要停止播放的任意位置上按**

**STOP按鈕。 再次按動PLAY/SET按鈕即可恢復播放。**

**錄音模式(REC MODE)/**

录音模式(REC

12

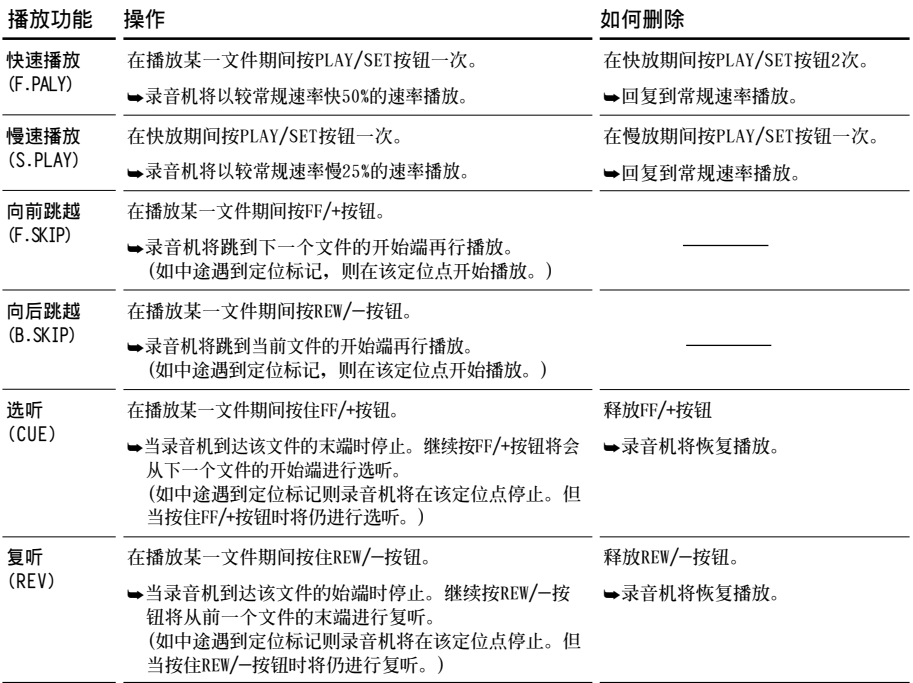

- **如將噪聲消除 (Noise Cancel) 置于"Low (低)"或 "High (高)"的位置﹐您便不能使用快放 (Fast playback) 功能和慢放 (Slow playback) 功能 (**☞**第15 頁)。**
- 对于WMA (视窗音频媒体) 格式的文件, 仅对由该 **,**<br>录音机记录的一些文件才能使用这些功能。

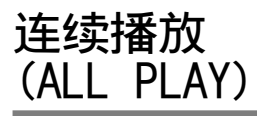

**當某一文件播放完畢時﹐下一個文件沒有停止播 放直到在該文件夾中運行到最后一個文件為止。**

**<sup>1</sup> <sup>按</sup>MENU按鈕。 開啟選單 (**☞**第25頁)。**

**<sup>2</sup> <sup>按</sup>FF/+或REW/–按鈕直到"A L L PLAY"字樣在顯示器中閃爍為止。**

**<sup>3</sup> <sup>按</sup>PLAY/ SET按鈕。 連續播放設置程序開始。**

**<sup>4</sup> <sup>按</sup>FF/+或REW/–按鈕選擇ON(開)或 OFF(關)。**

**O N : 連續播放。**

**OFF : 返回到常規播放狀態。**

**<sup>5</sup> <sup>按</sup>PLAY/ SET按鈕以完成屏幕設置。**

**<sup>6</sup> <sup>按</sup>STOP按鈕關閉選單。**

### **重復播放**

**該功能對被播放文件的重復播放部分起作用。**

### **<sup>1</sup> 選擇重復播放的文件并按PLAY/SET 按钮。**

**文件開始播放。**

#### **<sup>2</sup> 在您要開始重復播放的位置上短按 FOLDER/REPEAT按鈕。**

**"REPEAT END (重復結束)?"字樣閃爍直 到在您指定的末端位置停止。**

**<sup>3</sup> 在您要結束重復播放的位置上再次短**

#### **按FOLDER/REPEAT按鈕。**

**錄音機將在開始和結束位置的片段之間重 復播放直到您取消重復播放為止。**

#### **<sup>4</sup> <sup>按</sup>STOP按鈕或FF/+(REW/–) 按鈕以 停止。**

**重復播放被刪除。**

您能使用快速播放和慢速播放功能, 插入与删 **除定位記號﹐以及使用噪聲消除功能。**

#### **備註**

- **如文件播放到結束沒有指定某一結束位置﹐則該文 件的結束位置將成為結束點而重復開始播放。**
- **短按或長按FF/+按鈕以快進到該播放文件的結束位 置。**
- **要使用該功能﹐短按FOLDER/REPEAT按鈕。如您 按住該按鈕1秒鐘或更長的時間﹐則屏幕會顯示轉 移文件。**

14 **連續播放(ALL PLAY)/ 重復播放** 连续播放 (ALL PLAY) / 重复播放

**噪聲消除功能**

**如由于環境噪聲而妨礙聽取錄音聲時﹐可調節 噪声消除的设定电平。当其播放时在文件中的 噪聲將會減少而獲得較清晰的音質。**

▲ 在文件播放期间按MENU按钮。<br>▌显示当前设置的噪声消除电平。

**<sup>2</sup> 再次按MENU按鈕以選擇噪聲消除電 平。**

**您每按一次MENU按鈕﹐顯示將以下列方 式改變。**

- **OFF : (原始設置) Low : 減少噪聲**
- **High : 再次減少噪聲**

**如顯示器已置于噪聲消除狀態﹐則從步序2開 始。**

**應在8秒以內改變噪聲消除電平﹐否則該電平 將設置在所顯示的電平級上且顯示器返回到 原先狀態。**

#### **備註**

- **如您將其置于"Low (低)"或"High (高)"的狀 態﹐當播放某一文件時顯示器將噪聲消除電平閃鑠 約2秒鐘的時間。**
- **如您將噪聲消除置于"Low (低)"或"High (高)"** 的状态, 设定保持有效, 直至设置在"OFF (关)" **為止。**
- **如將噪聲消除置于"Low (低)"或"High (高)"的 狀態﹐您便不能使用快速播放與慢速 播放的功能 (**☞**第13頁)。**
- 对于WMA (视窗音频媒体) 格式的文件, 仅对由该 **錄音機記錄的一些文件才能使用這些功能。**

**刪除**

### **一次刪除一個文件**

**所選擇的文件會自文件夾中移除。**

**<sup>1</sup> <sup>按</sup>FOLDER/REPEAT按鈕選擇文件夾。**

**<sup>2</sup> <sup>按</sup>FF/+或REW/–按鈕選擇您要刪除 的文件。**

- **<sup>3</sup> <sup>按</sup>ERASE按鈕。 面板上會顯示"FILE ERASE (文件刪除)?" 閃爍大約8秒鐘。**
- **<sup>4</sup> 在"FILE ERASE?" 閃爍同時,再次 按ERASE按鈕。**

**顯示器將改變為"FILE ERASE (文件刪 除)!"字樣并且將開始執行刪除功能。**

**當顯示"ERASE DONE (刪除完成)",文件即被 刪除。文件數會自動遞升。**

- **在"FILE ERASE (文件刪除)?"開始閃爍8秒鐘后若未 按ERASE按鈕,錄音機會回到停止狀態。**
- **刪除的文件無法回復。**
- **鎖定的文件無法刪除 (**☞**第16頁)。**

### **刪除文件夾所有文件**

**除鎖定的文件外,在文件夾內的所有文件可同 時被刪除。**

#### **<sup>1</sup> <sup>按</sup>FOLDER/REPEAT按鈕以選擇您要 刪除全部文件的該文件夾。**

● 按ERASE按钮3秒钟以上。<br>▲ 面板上会显示"ALL ERASE(全删)?"闪烁大<br><del>约01M에</del> **約8秒鐘。**

**<sup>3</sup> 在"ALL ERASE?"閃爍時,再次按**

#### **ERASE按鈕。**

**顯示器將改變為"ALL ERASE(全刪)!" 字樣并將開始執行刪除功能。**

**當屏幕顯示"ERASE DONE (刪除完成)",所有 文件即被刪除。鎖定的文件會重新依序編排文** 件号码。

#### **備註**

- **在"ALL ERASE (全刪)?"開始閃爍8秒鐘后若未按下** ERASE按钮, 录音机会回到停止状态。
- **完全刪除所有文件可能需要有10秒鐘以上的時間。**

## **鎖定文件(LOCK)**

**鎖定文件可避免重要資料被不小心刪除。 當您選擇自文件夾刪除所有文件時,鎖定的文 件將不會被刪除。**

#### **<sup>1</sup> <sup>按</sup>FOLDER/REPEAT按鈕選擇文件夾。**

### **<sup>2</sup> <sup>按</sup>FF/+或REW/–按鈕選擇要鎖定的 文件。**

- **<sup>3</sup> <sup>按</sup>MENU按鈕。 開啟選單 (**☞**第25頁)。**
- **<sup>4</sup> <sup>按</sup>FF/+或REW/–按鈕直到"LOCK" 字樣在顯示器中閃爍為止。**

- **<sup>5</sup> <sup>按</sup>PLAY/SET按鈕。 開始文件鎖定屏幕設定。**
- **<sup>6</sup> <sup>按</sup>FF/+或REW/–按鈕選擇ON(開)或 OFF(關)。**
	- **O N : 鎖定文件並避免被刪除。**
	- **OFF : 解除文件鎖定並允許被刪除。**

#### **<sup>7</sup> <sup>按</sup>PLAY/SET按鈕完成屏幕設定。**

#### **<sup>8</sup> <sup>按</sup>STOP按鈕關閉選單。**

- **您不能在鎖定的文件中設置定位標記 (**☞**第18頁)。**
- **當您格式化錄音機時所有鎖定的文件均將被刪除 (**☞**第24頁)。**

## **提醒播放功能 (ALARM)**

**提醒播放功能,可以設定在所預設的時間中播 放所選擇的文件。**

**<sup>1</sup> <sup>按</sup>FOLDER/REPEAT按鈕選擇文件夾。**

**<sup>2</sup> <sup>按</sup>FF/+或REW/–按鈕選擇當提醒聲 響時欲播放的文件。**

**<sup>3</sup> <sup>按</sup>MENU按鈕。 開啟選單 (**☞**第25頁)。**

**<sup>4</sup> <sup>按</sup>FF/+或REW/–按鈕直到"ALARM" 字樣在顯示器中閃爍為止。**

## **<sup>5</sup> <sup>按</sup>PLAY/SET按鈕。 開始播放屏幕設定。**

**<sup>6</sup> <sup>按</sup>FF/+或REW/–按鈕選擇ON(開)或 OFF(關)。**

- **O N : 提醒播放起作用**
- **OFF : 提醒播放不起作用**
- 

**<sup>7</sup> <sup>按</sup>PLAY/SET按鈕完成屏幕設定。 當您選擇ON(開)時﹐小時指示燈將閃爍。** 当您选择OFF(关)时, 提醒指示灯熄灭目 **完成步序12。**

#### **<sup>8</sup> <sup>按</sup>FF/+或REW/–按鈕設定小時。**

**<sup>9</sup> <sup>按</sup>PLAY/SET按鈕決定小時。 分鐘指示閃爍。**

**<sup>10</sup> <sup>按</sup>FF/+或REW/–按鈕設定分鐘。**

**<sup>11</sup> <sup>按</sup>PLAY/SET按鈕決定分鐘。**

**<sup>12</sup> <sup>按</sup>STOP按鈕關閉選單。**

提醒音会在排定的时间响起。当提醒音响起时 **按任一按鈕播放您所選定的文件。**

- 提醒播放功能一次仅可设定播放一个文件。
- 提醒音每天会在排定的时间响起, 除非清除提醒播 **放設定。**
- **若您想更換提醒播放的文件,先將提醒設定轉至 OFF,然后再做所想要的新提醒設定。**
- **提醒音會連續響5分鐘然后停止。**
- **若您在排定的時間使用錄音機,提醒音會在您使用 完畢后響起。**
- 提醒音会在排定的时间响起, 即使录音机设定在维 **持HOLD。當您按任一按鈕時錄音機會隨提醒音開 始播放所選定的文件。**
- **如選中的文件被刪除提醒播放設置便隨之亦被清 除。**

## **定位標記**

**定位標記可在錄音或播放時加入文件中方便找 出所要的資訊。**

### **設定定位標記**

**<sup>1</sup> 在錄音或播放時按INDEX按鈕以設定 定位標記。 定位標記號數將在顯示器上呈現。**

### **定位某一標記**

**<sup>1</sup> 當播放某一文件時﹐按住FF/+<sup>或</sup> REW/–按鈕。**

**當錄音機到達定位標記時錄音機將停止1 秒鐘的時間。**

### **清除定位標記**

**<sup>1</sup> 清除您需要清除的定位標記。**

**<sup>2</sup> 當面板顯示定位號約2秒過程中時,按 ERASE按鈕。**

**定位標記即被刪除。**

#### **備註**

- **每個文件可設定16個定位標記。若欲設定更多定位 標記,面板上會出現"INDEX FULL"。**
- **鎖定的文件無法設定或清除定位標記 (**☞**第16頁)。**
- 对于WMA (视窗音频媒体) 文件仅对由该录音机记 **錄的一些文件才具有定位標記。**

## **LCD(液晶屏)對比度 調節(CONTRAST)**

**如由于環境條件和溫度因素而難以顯示時﹐您 能使用該功能來調節對比度以使LCD (液晶屏) 的顯示能清晰易見 (顯示對比度)。 顯示對比度有20級電平可供調節。**

**<sup>1</sup> 點擊MENU按鈕。 打開選單 (**☞**第25頁)。**

- 
- **<sup>2</sup> <sup>按</sup>FF/+ <sup>或</sup>REW/– 按鈕直到 "CONTRAST"字樣在顯示器中閃爍 為止。**
- 
- **<sup>3</sup> <sup>按</sup>PLAY/SET按鈕。 LCD (液晶屏) 顯示對比度屏幕設定開始。**

#### **<sup>4</sup> <sup>按</sup>FF/+或REW/–按鈕以設置對比度 電平。**

**您能調節LCD (液晶屏) 顯示對比度級從1 到20 (原始設定﹕10)。**

- **<sup>5</sup> <sup>按</sup>PLAY/SET按鈕完成設屏幕設定。**
- - **<sup>6</sup> <sup>按</sup>STOP按鈕關閉選單。**

## **背光(BACKLIGHT)**

**当按任一按钮时, 录音机的背光会高起约10秒 鐘。您可以選擇是否使用背光。**

**<sup>1</sup> <sup>按</sup>MENU按鈕。 開啟選單 (**☞**第25頁)。**

- **<sup>2</sup> <sup>按</sup>FF/+ <sup>或</sup>REW/– 按鈕直到 "BACKLIGHT"字樣在顯示器中閃爍 為止。**
- 
- **<sup>3</sup> <sup>按</sup>PLAY/SET按鈕。 開始背光屏幕設定。**
- **<sup>4</sup> <sup>按</sup>FF/+或REW/–按鈕選擇ON(開)或 OFF(關)。**
	- **O N : 背光起作用。**
	- **OFF : 背光不起作用。**
	- **<sup>5</sup> <sup>按</sup>PLAY/SET按鈕完成屏幕設定。**
- **<sup>6</sup> <sup>按</sup>STOP按鈕關閉選單。**

## **為文件夾命名 (FOLDER NAME)**

**您能為**A**到**E**五個文件夾中的每一個文件最 多以8個字符來命名。 常用的詞匯如"口述 (DICT.)"﹐"會議 (MEETING)"以及"計划 (SCHEDULE)"等 預置在某一模板上。**

**<sup>1</sup> <sup>按</sup>MENU按鈕。 打開選單 (**☞**第25頁)。**

**<sup>2</sup> <sup>按</sup>FF/+或REW/–按鈕直到 "FOLDER NAME"字樣在顯示器中 閃爍為止。**

**<sup>3</sup> <sup>按</sup>PLAY/SET按鈕。 文件夾名開始進行設置處理。**

**<sup>4</sup> <sup>按</sup>FF/+或REW/– 按鈕﹐以選擇您所 需具有某一名稱的文件夾。**

**<sup>5</sup> <sup>按</sup>PLAY/SET按鈕﹐以接受所選之文 件夾。**

### **<sup>6</sup> <sup>按</sup>FF/+或REW/–按鈕以選擇字符。 本錄音機指定下列按鈕來輸入程序。(有效 字符** ☞**第20頁)**

#### **用以输入字符的录音机按钮**

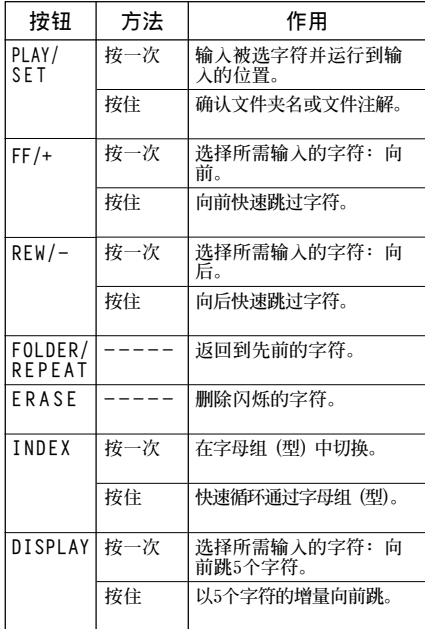

#### **用下述兩種方法可快速找到字符。**

- 1 **當按INDEX按鈕時﹐所顯示的字符組 (例** 如: 大写字母, 小写字母, 模板, 符号等) **將隨之改變﹐然后您能按FF/+或REW/-按鈕 以選擇字符。**
- 2 **每次按DISPLAY按鈕﹐它將會向前跳過五 箇字符﹐這樣您便能很快地將您所需要的 字符移動到位。**

**(當前顯示的字符)→(空隔)→ DICT.** → **TO DO**  $\rightarrow$  A $\rightarrow$ F $\rightarrow$ K $\rightarrow$ P $\rightarrow$ U $\rightarrow$ Z $\rightarrow$ a $\rightarrow$ f $\rightarrow$ k $\rightarrow$ p $\rightarrow$  $u \rightarrow z \rightarrow 1 \rightarrow 6 \rightarrow$ ,  $\rightarrow$  ( $\rightarrow \neq \rightarrow^* \rightarrow$  (空隔) $\rightarrow$  DICT.  $\rightarrow$  TO DO...

**如出現以上所示字符以外的某一字符時您按 DISPLAY按鈕﹐將依上述周期跳過最近前面的字 符。 然后再按DISPLAY按鈕將如上述周期通過各第五 個字符。**

#### **有效的字符**

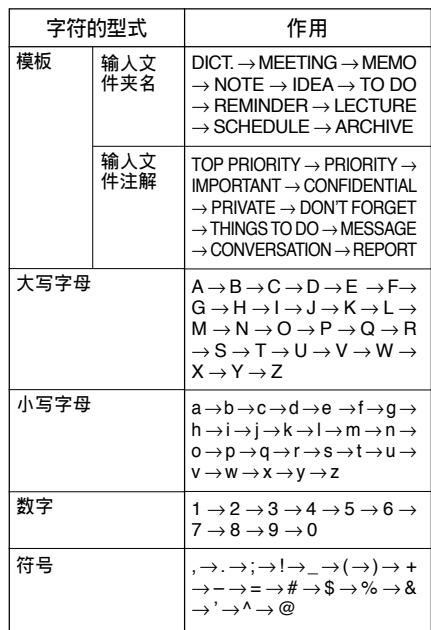

为文件夹命名 (FOLDER 20 **為文件夾命名 (FOLDER NAME) NAME** 

20

**<sup>7</sup> 當您完成文件夾名的設置時﹐按 PLAY/SET按鈕1秒鐘或更長的時間。**

**完成文件夾的命名步驟。**

 **(如您要求繼續對文件夾命名﹐可按PLAY/ SET按鈕﹐再重復從4開始的步序)**

**<sup>8</sup> <sup>按</sup>STOP按鈕﹐以關閉選單。**

#### **備註**

- **當設置好第8個字符后﹐文件夾的命名過程便自動 結束。**
- **如您超過8個輸入字符﹐"OVER–FLOW (溢出)" 字樣將在顯示器中呈現。**

## **為文件注解 (COMMENT)**

您能给每个记录的文件最多100个字符的注解。 **若注解中包含有日期、時間等其他信息﹐您便 能很容易地找到尚未播放的文件。**

**<sup>1</sup> <sup>按</sup>MENU按鈕。 打開選單 (**☞**第25頁)。**

**<sup>2</sup> <sup>按</sup>FF/+ <sup>或</sup>REW/– 按鈕直到 "COMMENT "字樣在顯示器中閃爍 為止。**

**<sup>3</sup> <sup>按</sup>PLAY/SET按鈕。 文件注解屏幕設定開始。**

**<sup>4</sup> 輸入字符 如您要利用錄音機輸入字符﹐可參見"為 文件夾命名"(**☞**第19頁)中的步序6。 您能利用個人電腦(PC)在DSS Player(數字語 聲標准播放器)中生成或編輯文件注解并將** 它们从个人电脑(PC)转移到录音机中。

**<sup>5</sup> 當您已設定好文件注解時﹐按住PLAY /SET按鈕1秒鐘或更長的時間。**

**<sup>6</sup> <sup>按</sup>STOP按鈕關閉選單。**

#### **備註**

对于WMA (视窗音频媒体) 格式的文件, 仅对由该录 **音機記錄的一些文件才具有注解功能。**

### **橫向轉移文件夾中 的文件**

**所记录的文件能从一个文件夹转移到另一个文 件夾。 文件添加在目標文件夾中已有文件的末尾。**

**<sup>1</sup> 選擇您所要轉移和播放的文件。**

#### **<sup>2</sup> 在文件播放期間按住FOLDER/REPEAT 按鈕1秒鐘或更長的時間。**

**"MOVE (轉移)?"字樣將在顯示器中呈現。**

**<sup>3</sup> <sup>按</sup>FF/+或REW/–按鈕以選擇某一指 定的文件夾。**

**如您選擇當前文件夾作為指定的文件夾﹐ 則所選之文件夾將轉移到存有文件的文件 夾之末尾。**

### **<sup>4</sup> <sup>按</sup>PLAY/SET按鈕以接收被選的指定 文件夾。**

**文件即被轉移。**

**當完成轉移時顯示"MOVE DONE (轉移完 成)"字樣。**

#### **備註**

- 如果目标文件夹已满 (最多为199个文件) **"FOLDER FULL (文件夾滿)"字樣將在顯示屏中呈 現﹐且不能再將文件轉移到該文件夾中。**
- **在您選擇一目標文件夾后﹐如您按動STOP按鈕或 使錄音機停留8秒鐘的時間﹐則文件夾轉移過程將 被終止。**

## **系統聲(BEEP)**

**錄音機的嘀嘀聲用以對您的按按鈕操作進行提 示﹐或對您的誤操作作出警告。系統聲可以關 閉。**

**<sup>1</sup> <sup>按</sup>MENU按鈕。 打開選單 (**☞**25頁)。**

**<sup>2</sup> <sup>按</sup>FF/+或REW/–按鈕直到"BEEP"字樣 在顯示器中閃爍為止。**

**<sup>3</sup> <sup>按</sup>PLAY/SET按鈕。 系統聲設置過程開始。**

#### **<sup>4</sup> <sup>按</sup>FF/+或REW/–按鈕選擇ON(開)或 OFF(關)。**

- **O N : 系統音效起作用。**
- **OFF : 系統音效不起作用。**

### **<sup>5</sup> <sup>按</sup>PLAY/SET按鈕完成屏幕設定。**

**<sup>6</sup> <sup>按</sup>STOP按鈕關閉選單。**

#### **備註**

**如己設置好鬧鐘播放功能﹐則即使關斷系統聲﹐在到 達預定的時刻仍會發出鬧鐘音。**

## LCD(液晶屏)显示信息

**本錄音機具有在其LCD (液晶屏) 顯示器上的視 窗切換功能﹐如您在停止或播放某一文件期間 按DISPLAY按鈕﹐LCD (液晶屏) 顯示器將切換** 并以此让您确认文件信息以及录音机的各种设 **定。**

- 
- **<sup>1</sup> <sup>按</sup>DISPLAY按鈕。 每按一次DISPLAY按鈕LCD(液晶屏)視窗 也將隨之切換。**

### **在停止或播放狀態期間**

**將重復從**1**到**6**周期循環。 如沒有文件﹐將交替地顯示**5**與**6 **。**

1 **文件長度**

**表示某一文件有多少長度。**

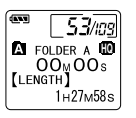

 $\blacklozenge$ 

 $53/109$ 

2 **時間標記**

**表示已記錄文件的年份﹐ 月份和日期。**

- **A** FOLDER A **LO**<br>\_ OOm QOs **REC DATE** 12<sub>M</sub> 31<sub>D</sub> 2002<sub>Y</sub>  $\blacklozenge$ direct**s**  $53/$ rag
- 3 **時間標記 表示已記錄文件的月份﹐ 日期﹐小時和分鐘。**

## **A** FOLDER A **M**<br>OOMOOS<br>[REC TIME] 12<sub>M</sub>31<sub>D</sub>  $611:28$

**EQ** FOLDER A **ED**<br>OOMOOS

[COMMENT] TOP PRIORITY

 $\sqrt{N}$ 

 $\blacklozenge$ 

53/109

4 **文件注解\***

**表示附加于某一文件的說 明。(若無此類說明﹐將呈**

5 **剩余存貯 表示留剩的記錄時間。**

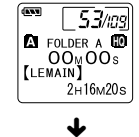

6 **當前時間和日期 表示當前的時間和日期。 (在播放期間﹐會呈現 "TIME&DATE"字樣)**

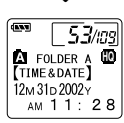

**\*如注解包含有許多字符﹐它將橫向滾屏以完全顯示 出注解的內容。**

### **在錄音狀態期間**

**將重復從**1**到**3**周期循環。**

- 1 **操作 (記錄) 以倒計時的形式表示出剩 余記錄時間。\***
- 2 **記錄電平表 以圖示形式表明音頻輸入 的電平。**

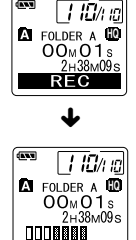

LCD(液晶屏) LCD(液晶屏) 显示信息 颠 近信

- 
- 3 **剩余記錄條**

**記錄條中表示剩余的記錄 時間。**

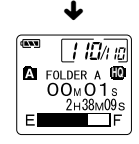

**\*剩余記錄時間也能在**2**與**3**中找到。**

### **在VCVA(可變式聲控錄音) 模式下錄音期間**

**將重復從**1**到**3**的周期循環。**

1 **操作 (VCVA記錄) 以倒計時形式表示出剩余記 錄時間。\* (如沒有達到VCVA的啟動電平 將呈現出"STANDBY"字樣。)**

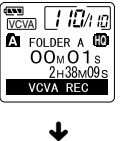

2 **VCVA記錄電平表**

**和啟動電平。**

**ED**<br>VCVA | † 10/1 ia **以圖示表明音頻輸入的電平 EQ** FOLDER A **HD**  $00 \text{m} 01 \text{s}$  $2H38M09s$ **DOOBBBB** п

E

**EQ** FOLDER A **LD**<br>OOm O1s **VCVA** 

 $\sqrt{110/n}$ 

 $2H38M09s$ 

 $\blacklozenge$ 

#### 3 **剩余貯存條**

**貯存條中表示剩余的記錄時 間。**

**\*剩余記錄時間也能在**2**與**3**中找到。**

## **錄音機格式化 (FORMAT)**

**如您對錄音機進行格式化﹐所有的音頻文件均 將被刪除﹐且除年份、日期和時間設置外﹐所** 有功能设定将返回到它们的默认状态。 **如您有重要的文件需要保存﹐可將錄音機連接 到計算機上并在器件格式化之前使那些文件從 錄音機轉移到計算機中 (**☞**第32頁)。**

**<sup>1</sup> <sup>按</sup>MENU按鈕。 開啟選單 (**☞**第25頁)。**

**<sup>2</sup> <sup>按</sup>FF/+或REW/–按鈕直到"FORMAT" 字樣在顯示器中閃爍為止。**

- **<sup>3</sup> <sup>按</sup>PLAY/SET按鈕。**
- **選定格式化程序。**
- **<sup>4</sup> <sup>按</sup>FF/+或REW/–按鈕以選擇"START" 開始執行。**
- **<sup>5</sup> 再次按PLAY/SET按鈕。**

**當格式化結束,會出現"FORMAT DONE"。**

- 若在步骤4后8秒钟内无动作, 选单会回到步骤2状态。
- **當錄音機被格式化,所有儲存的文件,包含鎖定的 文件會被刪除。**

**選單列表**

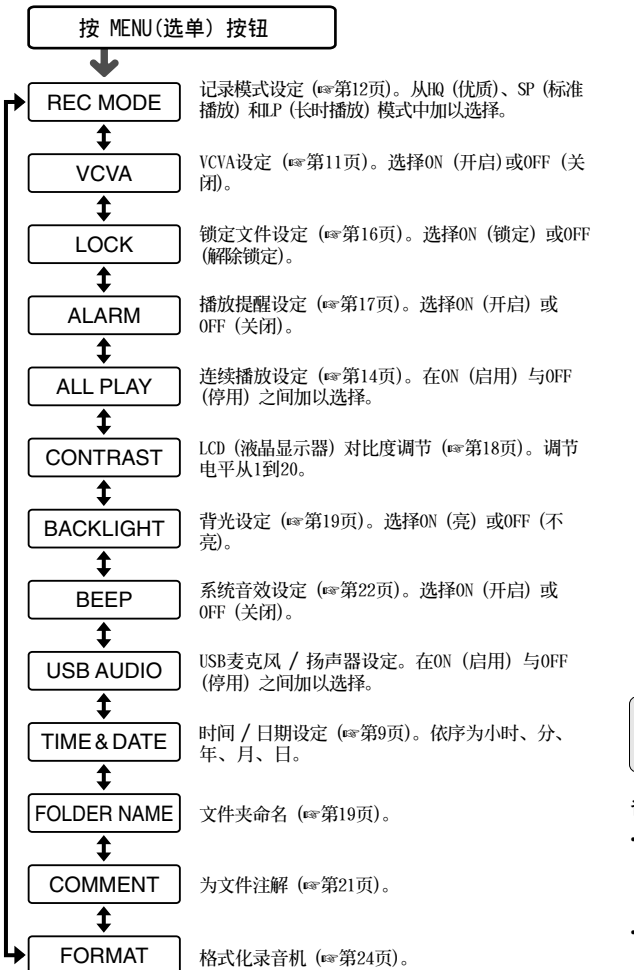

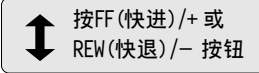

**備註**

- **若您在選單設定操作按STOP按 鈕、REC按鈕或 MENU按鈕, 錄音機會停止並採用所設定的 值。**
- **當您在選單設定操作保持3分 鐘,錄音機會停止。所選定的** 25

**───────────────**<br>Download from Www.Somanuals.com. All Manuals Search And Download.

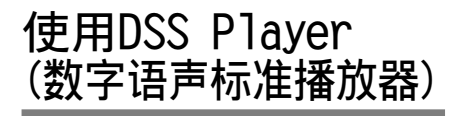

连接录音机到您的个人电脑, 您将可以使用 **DSS Player(數字語聲標准播放器)下列功能:**

- **從您的個人電腦(PC)播放和歸檔語音文件。**
- **由通過電子郵件(E-mail)\*發送附加的語音文 件來傳送語音郵件。**
- 使录音机中的语音备用文件转到您的个人电 **腦(PC)﹐而后再根據需要將您個人電腦(PC) 中的文件轉送到錄音機。**

**\* 本套裝件未包含e-mail軟件。**

### **操作環境**

**PC:**

**IBM PC/AT 相容 PC**

#### **操作系統:**

**Microsoft Windows 98/ 98SE/ Me /2000 Professional / XP Professional,Home Edition**

#### **CPU(中央處理單元):**

**Intel PentiumII (英特爾 奔騰II) 333MHz (兆赫) 或更高級別的處理器**

### **RAM(隨機存取內存貯器):**

**64MB以上**

#### **硬碟空間:**

**10MB以上**

#### **Drive:**

**2×或更高速率的CD-ROM (只讀存貯CD光盤) 驅 動器**

#### **音效卡:**

**Creative Labs Sound Blaster(創新實驗室聲 霸卡)16 或100% 相容音效卡**

#### **瀏覽器:**

**Microsoft Internet Explorer (微軟網絡瀏覽器) 4.01版或更新的版本**

#### **顯示器:**

**800×600像素或更多像素﹐256彩色或更多彩色**

#### **USB插口:**

**至少一个空连接插口** 

#### **聲音I/O端子:**

**耳机或扬声器输出** 

- **使用Windows95或從Windows95升級至其他操作系統** 之个人电脑无USB插口。需外接PC配接卡或软盘供 下载声音资料至个人电脑中。
- 某些功能如移除或直接录音无法在无USB插口之个 **人電腦中執行。**
- **本錄音機不能在Windows 98中作USB的麥克風 / 揚** 声器使用, 否则计算机操作将会变得不稳定。(仅 **能用Windows98SE或更新版本的操作系統。 )**

·装软件

在将录音机与您的个人电脑以USB电线连接 **前,您必須安裝軟件。**

**安裝前請確認下列項目:**

- **結束所有執行中的應用軟件。**
- **若有磁碟片放在軟盤槽中,先將之取出。**
- **若您是執行Windows 2000/XP (僅Professional 具有)且已連上網路上,您必須以管理者身份 登錄。**
- **<sup>1</sup> 將Olympus的DSS Player(數字語聲標 准播放器)軟件插入CD-ROM驅動器中。 當開始執行程序,跳到步驟4。若無,則按 照步驟2及3程序。**

**<sup>2</sup> 點選 [開始] 按鈕並選擇 [運行]。**

**<sup>3</sup> 在 [打開] 區域進入 "D:/Setup.exe" 並 點選 [確定]。**

**以上假設光碟機在D盤。**

- **<sup>4</sup> 安裝語言選擇對話框開啟。 點選所想選擇的語言。**
- **当打开屏幕呈现DSS Player时点击** [下 **一步]。**
- **<sup>6</sup> 確定您接受許可同意書所列項目。 您必須接受許可同意書才能安裝DSS Player,** 若您接受,点击 [是]。

▼ 选择您要将DSS Player安装在何处。<br>┃ 这样可以让您指定安装DSS Player的文件<br>\* 点击 [浏览] 司长次安装的文件来 **夾。點擊 [瀏覽] 尋找欲安裝的文件夾。若** 接受预设的文件夹,点击 [下一步]。

#### **備註**

若安装的文件夹不存在, 会开启对话框征得您 **的允許來建立一文件夾。點擊 [是]。**

**()选择程序选单文件夹**。<br>❶ 您可将选择程序选单文件夹更改至其他<br>一页旦 如【启动】 英镑受到光色文件 **項目,如 [啟動]。若接受預設的文件** 夹,点击 [下一步]。

**<sup>9</sup> 授權開始文件複製。 確認所有 "當前設置"。若接受,點擊 [下 一步]。**

#### **備註**

更改程序选单文件夹,点击 [上一步]。

 $\begin{cases}\n\begin{cases}\n\frac{1}{2} \text{ B} \text{ in } \mathbf{X} \\
\frac{1}{2} \text{ B} \text{ in } \mathbf{X}\n\end{cases} & \text{if } \mathbf{X} = \mathbb{R} \text{ in } \mathbf{X}.\n\end{cases}$ **下 [完成]。**

**安裝軟件**

**使用在線幫助**

**欲打開在線幫助,執行下列步驟之一:**

- **點擊 [開始] 按鈕,選擇 [程序],然后 [Olympus DSS Player 2002],再點擊[在線幫 助]。**
- **當執行DSS Player,在 [幫助] 選單選擇[內 容]。**
- **當執行DSS Player,按下鍵盤的[F1]鍵。**

#### **依內容搜尋**

- **一**旦显示在线帮助画面,点击目录选 **項。**
- **在所想要查询的主题图示 ❤ 上双击。 會顯示主題的標題。**
- **<sup>3</sup> 在所想要查詢的主題圖示 上雙擊。 會顯示關于主題的說明。**

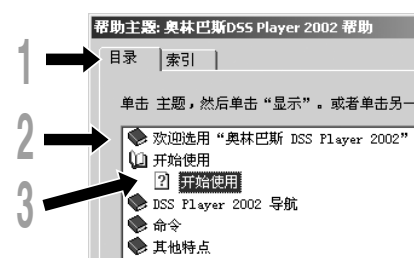

**依关键字查询** 

一旦显示在线帮助画面,点击索引选 **項。**

**將會顯示您所能查詢的關鍵字列表。**

● 输入文本。<br>▲ 所有符合关键字的列表将自动显示。

选择主题,然后点击「显示]。

**會顯示關于主題的說明。**

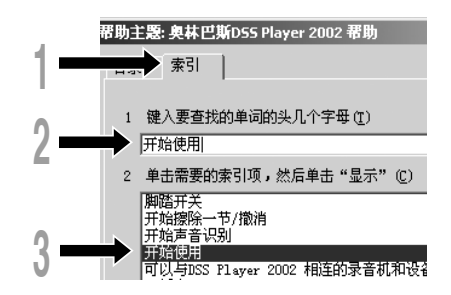

#### **備註**

**有關選單與操作方面的詳情請參見在線幫助﹐在完成 DSS Player裝載之后您即可使用在線幫助。**

## 连接至您的个人电脑

**在連接錄音機前確認已完成DSS Player安裝。** 若您在安装DSS Player前连接录音机, 会开启" **找到新的硬件向導"對話框。若發生這情況, 點擊 [取消] 離開,並安裝DSS Player。**

**一旦您將錄音機連接至個人電腦上,內含的 USB連接線會供應所需電源,因此您不必使用 電池或AC電源器在錄音機上。**

您能将录音机的USB接头直接连接到您的个人 **電腦 (PC) 上﹐或使用包含在整套部件內的支架 (桌面支架) 上。**

### 使用USB (通用串行总线)

### 连接电缆连接您的个人电脑

**<sup>1</sup> 將USB連接線的A端插 入個人電腦的USB連 接插口或USB集線器 hub中。**

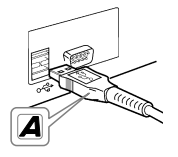

▲ 在将USB连接线B端插人录音机的PC终端<br>▲ 插口前,确认录音机未在使用中状态。 若USB连接线已接上,录音 **機會顯示"REMOTE"。**

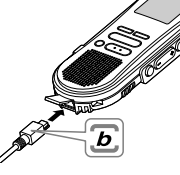

**備註**

• **當記錄/播放指示燈閃爍時﹐切勿斷開 USB (通用 串行總線) 電纜。如這樣做數據將被毀損。**

- 某些个人电脑 (PCs) 和USB集线器可能不提供足够 **的電源以及不能連接錄音機。如出現此種情況﹐應 將錄音機的選單設定轉到USB AUDIO"OFF"(USB音 頻"停用") 的位置 (**☞**第25頁)。**
- 参考使用者操作手册有关于USB连接插口或USB集线器。
- 确认您将USB连接线直接接在您个人电脑的USB连接 **插口或附電源的USB集線器 (AC電源器連接) 上。**
- **確認將連接線全部推入,否則錄音機可能無法正常 啟動。**
- 释放HOLD (维持) 开关 (☞第7页)。

### 用支架连接您的个人电脑(PC)

#### **將錄音機放入支架內**

**<sup>1</sup> 將USB電纜的A端插入到您個人電腦的 USB端口或USB集線器。**

**<sup>2</sup> 將USB連接電纜的b端連接到支架。**

#### **<sup>3</sup> 使錄音機停止工作﹐且將其放入支架 之中。**

 $_{\tiny\textregistered}$ 

**當您將錄音機放在支架中 時﹐**1**插入錄音機時錄音 机的底部槽口应与支架 (在低端) 前面的扣鉤相 接觸。**2**握住錄音機 的頂部并向支架內 推入直至听到卡 啦聲為止。 如連接好USB電纜 在錄音機上將顯 示"REMOTE (遙 控) "字樣。**

2

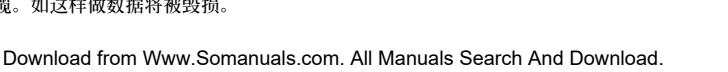

**鉤鍵**

 $\mathscr{D}$ 

### **從支架中取出錄音機**

**<sup>4</sup> 確保錄音機的記錄/播放指示燈不閃 爍﹐并將錄音機從支架中取出。 用手握住支架﹐并將錄音機從頂端提升再 從扣鉤中將其移出﹐如圖所示。**

#### **<sup>5</sup> 拔出USB連接電纜。**

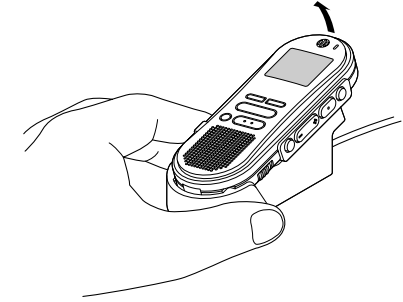

#### **備註**

- **不要觸摸處于支架前端的連接點 (在低端)﹐它可能 会造成接触不良而引起损坏的后果。**
- **釋放HOLD (維持) 開關 (**☞**第7頁)。**

## **執行DSS Player**

**<sup>1</sup> 開始 Windows。**

- 
- ↑ 将录音机连接至您的个人电脑上。<br>▲ 连接程序请参考 "连接至您的个人电脑"<br>(<u>←答90页</u>) **(**☞**第29頁)。**

当第一次将录音机连接到您的个人电脑 **(PC) 時﹐USB Driver Setup Wizard (USB 驅動器向導設置) 軟件將打開﹐按照屏幕上 的說明安裝好驅動器。**

- 
- **<sup>3</sup> 單擊 [開始] 按鈕﹐選擇 [程序]﹐然后選 擇[Olympus DSS Player 2002]軟件。**

**<sup>4</sup> 單擊[Olympus DSS Player 2002]。**

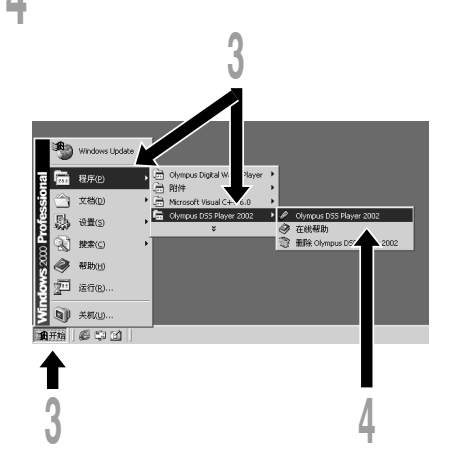
# **關于自動執行**

**將錄音機連接至您的電腦上時,您可以自動執 行應用軟件。**

- 1**在屏幕右下角的工作項目圖 示按 右按鈕,然后點擊選擇執行之應用軟 件。**
- 2**選擇自動執行之應用軟件。 您選擇的應用軟件將會自動執行。 若您不想自動執行,取消該應用軟件。**

## **備註**

- 您将无法同时执行录音机的DSS Player 2002及供 DS-**150/320使用的DSS Player 3.0/3.1/3.5。**
- **若您在安裝DSS Player 前連接錄音機,會開啟"找到** 新的硬件向导"对话框。若发生这情况,点击 [取消] **離開,並安裝DSS Player。**

# **窗口名**

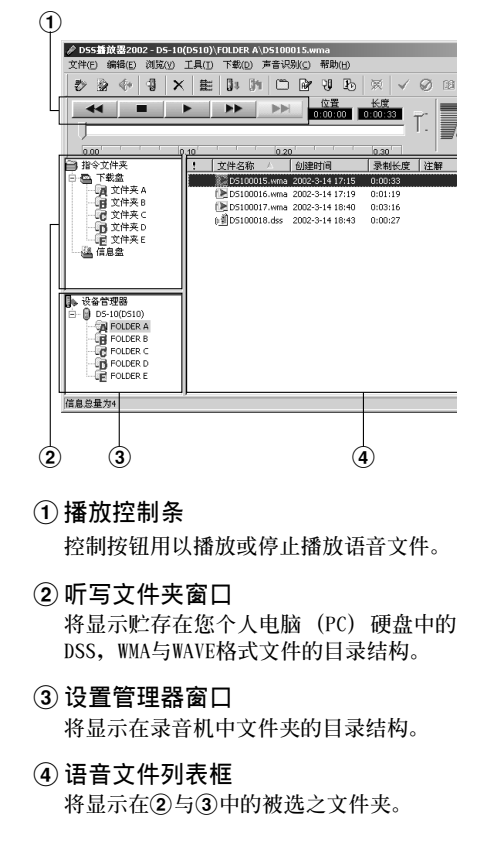

**將語音文件輸入至** 您的个人电脑

将语音文件自录音机输入至您的个人电脑称为 下载。使用DSS Player有三个方式将语音档下 **載至您的個人電腦上:**

• **下載選擇的文件**

下载一个或数个语音文件至您的个人电脑。

• **下載文件夾**

**下載同一文件夾的所有語音文件。**

• **下載所有文件 點擊 圖示下載所有儲存在錄音機的語** 音文件至您的个人电脑上。

**下列步驟說明 "下載所選的文件"。"下載文件 夾" 及 "全部下載" 請參考在線輔助。**

# **下載所選的文件**

**<sup>1</sup> 選擇文件夾。 自裝置管理員視窗選擇包含您所想要下載 文件的文件夾。圖例顯示文件夾A被選定。**

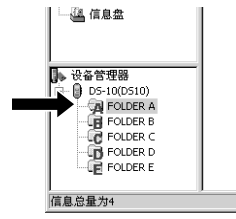

- 
- ▲ **选择语音文件。**<br>▲ 从语音档列表视窗选择您想要下载的语音<br>一文件,要选择一个以上的文件,按台 **文件。要選擇一個以上的文件﹐按住 [Ctrl]鍵或 [Shift]鍵再選擇文件。圖例 顯示一個語音文件被選定。**

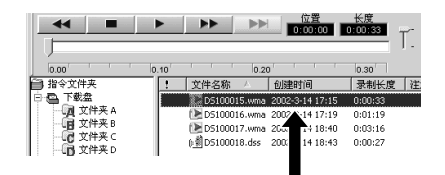

**4) 下载语音文件。**<br>● 自 [下载] 选单,点击 [下载所选的文件]。

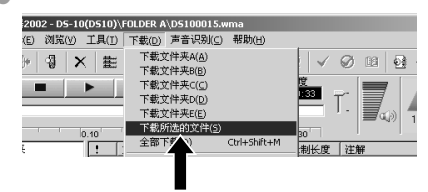

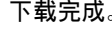

┃ **下载完成。**<br>■ 当传送画面关闭且录音机的录音/播放指<br> 言忆熄灭 则事言天我宗式 **示燈熄滅,則表示下載完成。**

# **備註**

- **當記錄/播放指示燈閃爍時﹐切勿斷開USB (通用串 行接口) 電纜。如這樣做﹐數據將被毀損。**
- 根据语音文件的大小和您个人电脑(PC)的容量可 **能會在某一不同的時刻下載文件。**
- **下載的文件會依據錄音機的文件夾名稱儲存在下載 文件資料夾。**

(例如: 自文件夹A下载的语音文件会储存在您个人 **電腦的下載文件夾A中。)**

• **若有相同記錄名稱、日期及時間的語音文件存在您 的個人電腦上,新的文件將不會被下載。**

# **播放語音文件**

▲ 选择文件夹。<br>│ 选择您想要播放包含有语音文件的文件夹。<br>※ 图中書明準経乙从语音文件中已经下载的 **圖中表明選擇了從語音文件中已經下載的 文件夾﹐在聽寫文件夾窗口中的Folder A 文件夾被選中。**

● 选择语音文件。<br>▲ 从语音文件列表框中选择语音文件。

**<sup>3</sup> 播放語音文件。 點擊播放控制條中的 (播放)按鈕。**

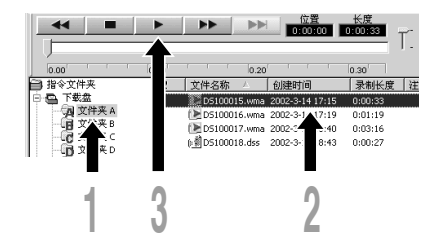

**其他播放控制按鈕諸如快退﹐快進﹐停止﹐速** 率控制,音量控制,时间轴与查找跳跃等按钮 **亦均可用以操作。詳情請參見Online Help (在 線幫助)。**

**如您連接好錄音機并用DSS Player播放某一文 件﹐您便可用該錄音機作為您個人電腦 (PC) 的揚聲器。**

# **文件名**

**文件名以下列方式命名:**

### DS10 0018.dss

**文件號 擴展名**

**由数字录音机指定的系列号。** 

### **用戶ID (標識號)**

**本文件名已設定在數字錄音機中。在數字錄音 機中的默認名為DS10﹐用戶ID (標識號) 能被 DSS Player改寫。**

## **備註**

**DSS Player不能播放有DRM (數碼權管理) 復制保 護而限定配售和播放的WMA文件。**

# **警告訊息列表**

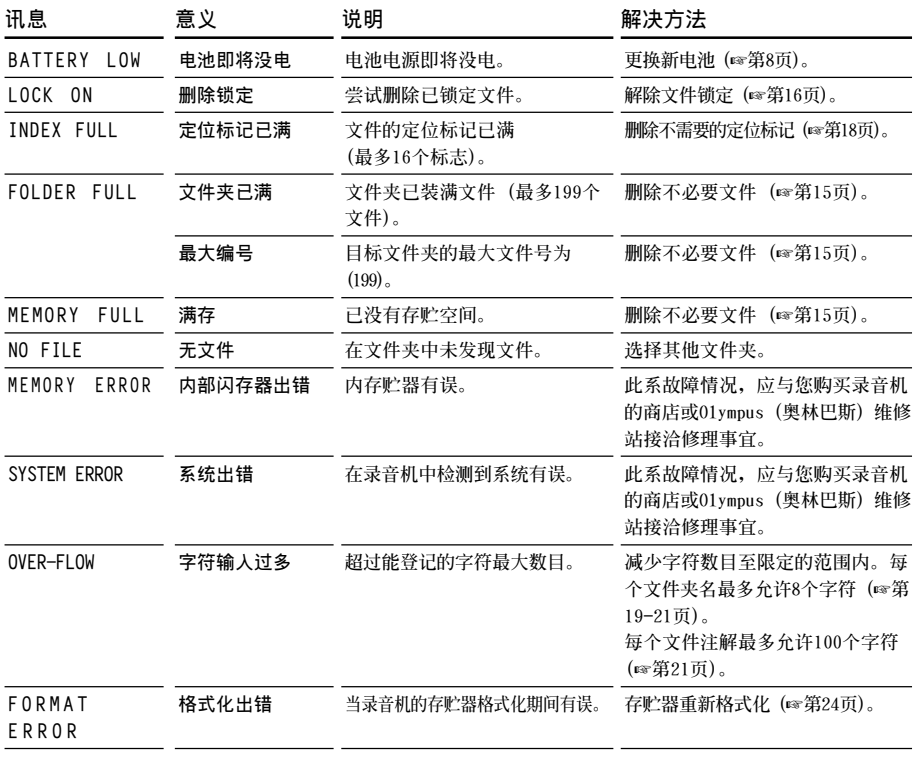

警告讯息列表 警告讯息列表<br>警告

# **故障排除**

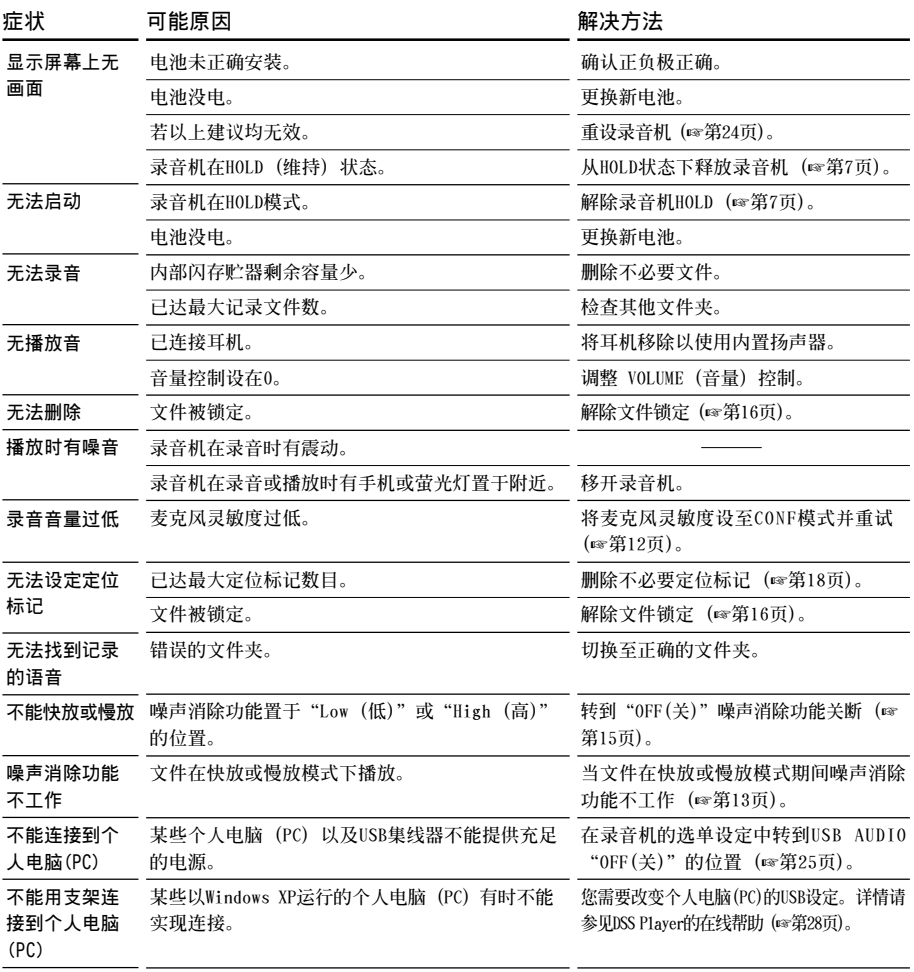

Download from Www.Somanuals.com. All Manuals Search And Download.

35**故障排除**

故障排除

35

# **規格**

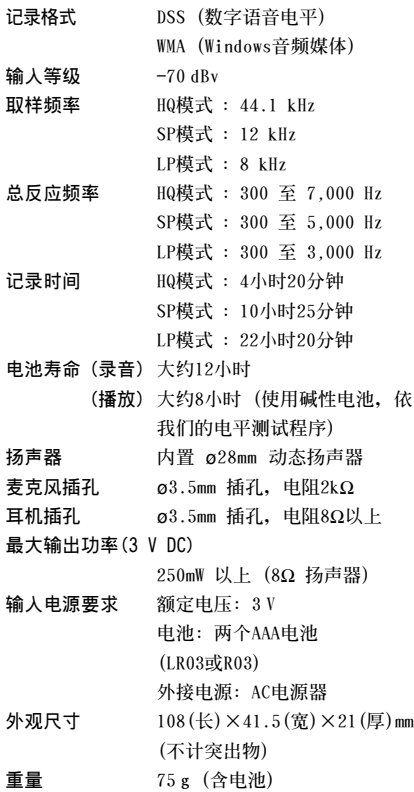

# 技术协助及支持

下列关于OLYMPUS录音机及DSS Player仅供技 **術問題及支持。**

◆ **奧林巴斯 (中國) 投資有限公司 北京市朝陽區光華路1號 北京嘉里中心北樓 2201室 電話:010﹣6561﹣3355 傳真:010﹣6561﹣1158**

规格/技术协助及支持 36 **規格 / 技術協助及支持**

**\* 規格及設計變更不另行通知。**

**\* 電池壽命隨電池類型及使用環境而有顯著不同。**

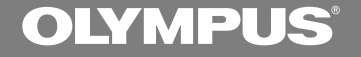

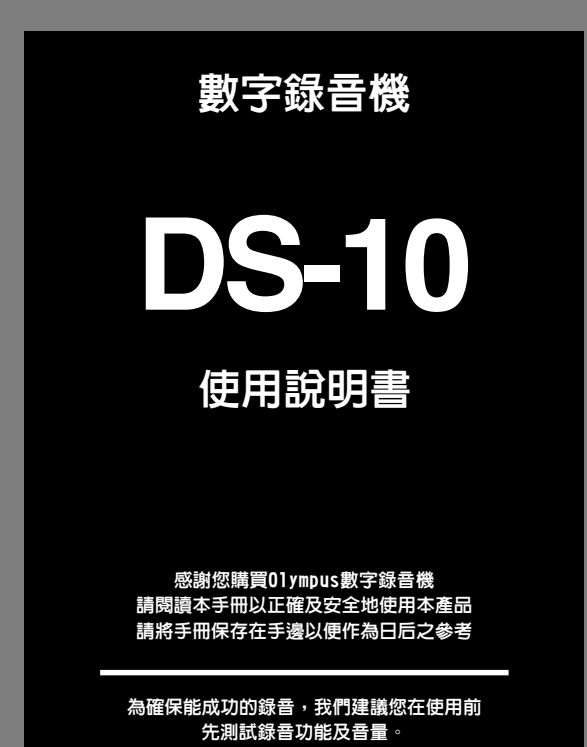

**TW**

1

Download from Www.Somanuals.com. All Manuals Search And Download.

安全及正確的使用方式

在使用您新的錄音機前,請仔細閱讀本手冊 以確保您了解如何安全而正確地操作。請將 手冊保存在適當場所以作為您日后之參考。

• **警告符號系指示有關安全的重要信息﹐為防 止您本人或他人受到傷害或使機器性能變 壞﹐必須隨時注意警告符號及其所提供的信 息內容。**

一般須知

- 請勿將錄音機置放在高溫潮濕之場所,如直 接照射陽光之密閉車內,或夏天的海邊。
- 請勿將錄音機存放在溼度過高或灰塵過多的 地方。
- 請勿使用有機溶劑如 : 洒精及稀釋劑清潔零件 。
- 請勿將錄音機置放在雷器如: 雷視及冰箱之 上方或附近。
- 當靠近手機或其他無線電設備而引起干擾或 噪聲時應避免錄音或播放﹐如您遭遇噪聲﹐ 可將機器移至別處或使這些設備遠離錄音 機。
- 避免沙子或灰塵,這些可能會造成不可修復 之損壞。
- 避免強烈之震動或衝擊。
- 請勿自行拆解、修理或改造。
- 請勿在騎乘車輛 (如自行車、機車或競技車) 中操作機器。
- 請將機器置放在孩童無法取得之場所。

(有關資料消失的注意事項)

在對內存上記錄內容時的錯誤操作﹑机器的故 障﹑修理等會使其損壞或消失。

對一些重要的記錄內容﹐建議另外保存在電腦 的硬盤﹑MO光盤等可記錄的媒體上。

**........................................**

**IBM與PC / AT為國際商用機器公司的商標或註冊 商標。**

**Microsoft (微軟),Windows (視窗) 與Windows Media (視窗媒體) 為微軟公司的註冊商標。**

**而Pentium (奔騰) 為英特爾公司的註冊商標。**

**Adobe與Acrobat Reader為Adobe Systems Incorporated. 的註冊商標。**

**CORTOLOGIC是Cortologic AG公司的注冊商標。**

**其他產品與在此提出的產品品牌名稱均為相應于** Download from Www.Somanuals.com. All *N*tandals Search預機容技術商標。

 $\boldsymbol{\eta}$ 

# 電池

# 警告

- 電池不可暴露在火焰中,或加熱、短路及分解。
- 不可嘗試將堿性電池、鋰電池或其他非充電 電池加以充電。
- 請勿使用外蓋撕落或破裂之電池。
- 請將電池保存在孩童無法取得之場所。
- 若您發現本產品有任何異常現象,如不正常 之噪音、高熱、冒煙或燃燒異味:
	- 1**立刻取出電池,並小心勿灼傷,並;**
	- 2**通知您的購買店家或當地Olympus代理商 以提供服務。**

# A C電源器

# 警告

- 請勿嘗試以任何方式拆解、修理或改造AC電 源器。
- 請勿讓水、金屬或可燃性物質等外來物掉進 產品內部。
- 請勿使AC電源器受潮或以潮濕的手部碰觸。
- 請勿在可燃性氣體 (包含汽油、醚類及稀釋 劑) 附近使用AC電源器。

在下列情況下

- ... 由于掉落或其他原因使AC電源器之內部零 件外露:
- ... AC電源器掉入水中或水、金屬、可燃物質 或其他外來物掉入機器內:
- ... 若您在使用AC電源器時發現到任何異常現 象,如不正常之噪音、高熱、冒煙或燃燒異味:
	- 1**請勿碰觸任何外露之零件;**
	- 2**立即將插頭自電源插孔中移開,並;**
	- 3**通知您的購買店家或當地Olympus代理商 以提供服務。若在這些情況下繼續使用AC 電源器可能會造成觸電、火災或傷害。**

# 主要特色

- **本錄音機用64MB的集成頻閃存貯器以較高 的壓縮率貯存DSS (數字語聲標准) 和WMA (視窗音頻媒體) 格式的語音信息。\*1**
- **本錄音機支持三種錄音模式﹐即HQ (優質) 模式﹐SP (標准播放) 模式和LP (長時播放) 模 式 (**☞**第12頁)。**
	- **連續記錄時間在HQ (優質) 模式約4小時20分鐘﹐ 在SP (標准播放) 模式約10小時25分鐘﹐以及在LP (長時播放) 模式約22小時20分鐘。\*2**
- **5個文件夾可以個別存放199個文件,最大 可達995個錄製檔 (**☞**第10頁)。**
- **具備內置可變式聲控錄音 (VCVA) 功能 (**☞ **第11頁)。**
- **您可以給文件夾命名 (**☞**第19頁)。**
	- **5個文件夾每個文件夾可以命名8個字符。**
	- **該錄音機具有10個預置命名的模板。**
- **可輸入文件注解 (**☞**第21頁)。\*3**
	- **對每個記錄的文件您可用最多100個字符注解。**
	- **該錄音機可有10個預置注解的模板。**
- **具有快速播放和慢速播放功能來控制播放速 率 (**☞**第13頁)。\*3**
- **您可以插入或刪除定位標記 (**☞**第18頁)。\*3**
	- **若您在錄製或播放中插入標示,您可以快速找到 您所想聽到之記錄。**
- **具有Noise Cancel Function (噪聲消除功能) (**☞ **第15頁)。\*3**
	- **Cortologic AG Noise Suppression Technology (噪聲 抑制技術) 可減少在文件中的噪聲并使聲音播放 清晰。**
- **錄製檔可從一個文件夾移至另一個文件夾 (**☞**第22頁)。**
- **具有大的背光全像素顯示器 (LCD (液晶) 顯 示屏)。**
	- **屏幕顯示有關記錄的語音文件和容易掌握的操作 信息。**
- **如果您將錄音機用USB線 (通用串行總線) 連 接到計算機﹐您可將其作為麥克風或揚聲器 來使用。\*4**
- **與DSS Player (數字語聲標准播放器) 軟件結 合 (**☞**第26頁)。**
	- **如果您將錄音機記錄的語音文件轉送到PC (個人 電腦)﹐您便很容易地對該文件進行播放、管理 和編輯。**
- **為加快傳送速率﹐可使用附帶的USB (通用 串行總線) 電纜將其連接到您的個人電腦 (PC)。**
	- **通常使用專用的支架連接到個人電腦 (PC)。**
- **\*1: 在SP (標准播放) 模式和LP (長時播放) 模式記錄下用DSS (數字語聲標准)格式﹐而在HQ (優質) 模式記錄下用WMA (視窗音頻媒體) 格式。**
- **\*2: 對某一連續文件的有效記錄時間。如果需要多次執行短片 斷的記錄﹐則錄音時間可能會縮減。( 所顯示的有效記錄時 間和已記錄的時間與指示值相近。)**
- **\*3: 對WMA (視窗音頻媒體) 格式的文件﹐僅對由該錄音機記 錄的一些文件才能使用這些功能。**
- **\*4: 該錄音機不能在Windows (視窗) 98中通過USB (通用串行總 線) 用作麥克風/揚聲器﹐這會使計算機工作變得不穩定。 (僅能使用Windows 98 SE或更新的操作系統 (OS) 版本。)**

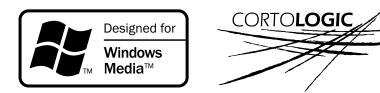

目錄

## 開始啓用

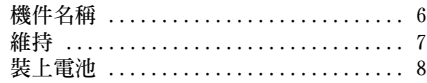

**使用AC電源器 ........................ 8 設定時間/日期(TIME & DATE) .......... 9**

**連續播放(ALL PLAY) ................. 14 重復播放 ........................... 14 噪聲消除功能 ....................... 15**

# **錄**音與播放 ————————————————

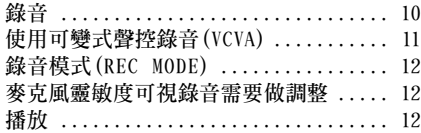

## 其他功能 ———————

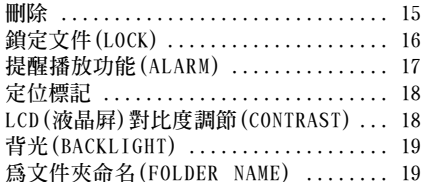

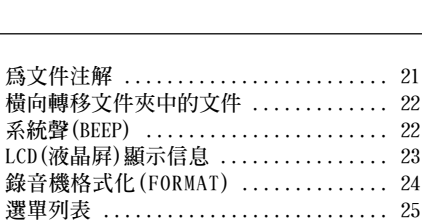

## 在您的個人電腦上管理文件

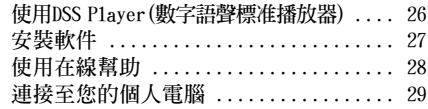

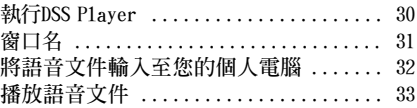

## 其他資訊

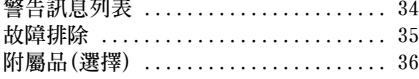

<u> 1989 - Johann Stein, mars an deus Amerikaansk kommunister (</u>

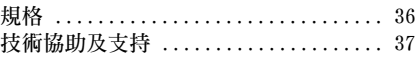

Download from Www.Somanuals.com. All Manuals Search And Download.

讀/ 寫器

機件名稱

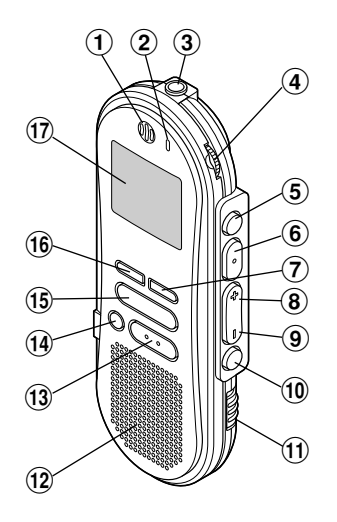

- 1內置麥克風
- 2錄音 / 播放指示燈
- 3MIC (麥克風) 插孔
- 4VOLUME (音量) 控制
- 5FOLDER (文件夾)/ REPEAT (重複) 按鈕
- 6PLAY (播放)/ SET (設置) 按鈕
- 7INDEX (指示) 按鈕
- 8FF (快進)/ +按鈕
- 9REW (快退)/ –按鈕
- 0MENU (選單) 按鈕
- !HOLD (鎖定) 開關
- @內置揚聲器
- (13) STOP (停止) 按鈕

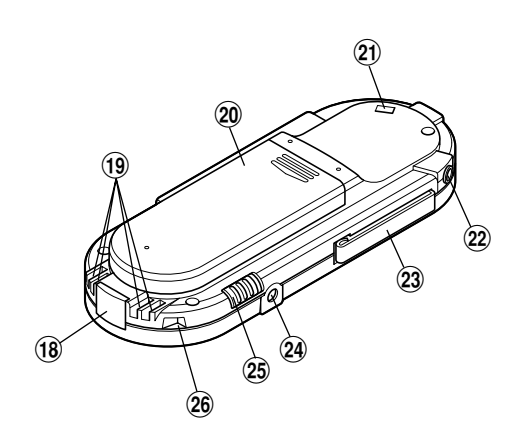

- **(14) ERASE (刪除) 按鈕**
- **(f5) REC (錄音) 按鈕**
- ^DISPLAY (顯示) 按鈕
- &液晶顯示屏 (LCD面板)
- 18 個人電腦 (USB) 插座
- (通信連接孔
- )電池盒蓋
- -系帶孔
- **②EAR (耳機) 插孔**
- 23 機夾
- 24 電源插孔
- ② MICSENS (麥克風靈敏度) 調整開關
- 26 支架連接孔

Download from Www.Somanuals.com. All Manuals Search And Download.

6

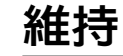

# 液晶顯示屏(LCD面板)

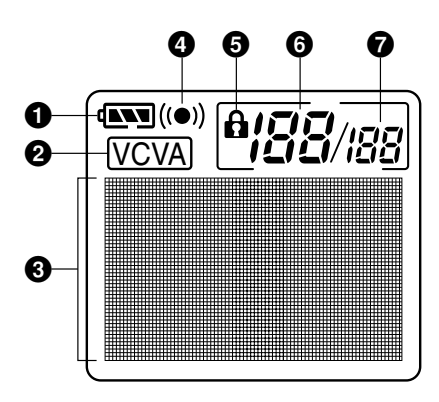

- 1 雷池指示
- **22** VCVA (可變式聲音控制器) 指示
- 8字符信息顯示
- 4 警報指示
- 6 删除鎖定指示
- 6當前文件
- 7在文件夾中已記錄的文件總數

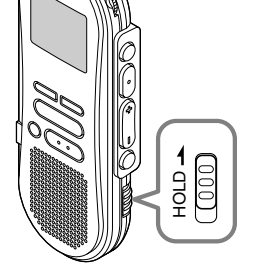

# 設定**HOLD**開關到維持位置。

**若您依箭頭方向移動HOLD開關,將錄音機放 設定至 HOLD狀態,會保留當前設定,且除了 HOLD以外的所有按鈕會作動無效。**

**這項功能在將錄音機放在袋子或口袋攜帶時非 常有用。**

### 當使用錄音機時記得重設HOLD開關。

- **如您在停止狀態期間將錄音機置于維持狀態﹐顯示 器將熄滅。若您按任何按鈕,時間會閃爍大約2秒 鐘。但按鈕的功能將不會啟動。**
- **即使錄音機設定在HOLD,提醒聲也會在排定的時 間響起。當您按任一按鈕時,錄音機會開始播放所 設定的文件。**
- **在錄音時將開關置于HOLD位置﹐記錄將會持續到 錄音機貯存器錄滿為止。**

# 裝上電池

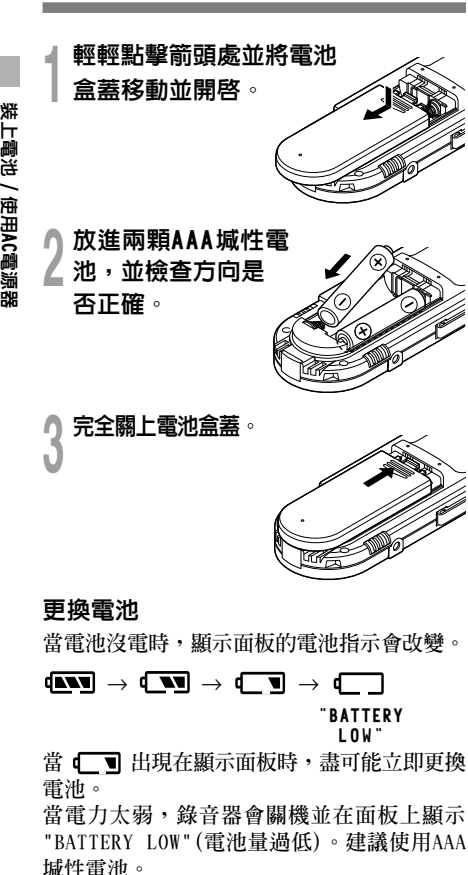

## 備註

- 在更換電池之前應確保停止錄音機。**當錄音機在記 錄、刪除或操作某一聲音文件過程中卸下電池可能 會導致文件的破壞。如您正在錄入某一文件而中途 電池耗盡﹐則由于文件標題未能關閉而使您失落當 前記錄好的文件。為此﹐一旦您在電池圖標中見到 僅剩一段標記時清即時更換電池便成為一個關按鈕 問題。**
- **確認同時更換所有電池。**
- 勿混用新舊電池或不同型號/不同廠牌電池。
- **若更換電池時間超過一分鐘,這樣在更換新電池后必 須重設時間 (**☞**第9頁)。**
- **若您長時間不使用錄音機,請將電池取出。**

# 使用AC電源器

**將選購的AC電源器插入家用電源插孔,並將 電源接頭連接至錄音機的電源插孔 (DC 3V), 如圖所示。在連接時需停止錄製,否則可能會 無法播放已錄製的聲音資料。**

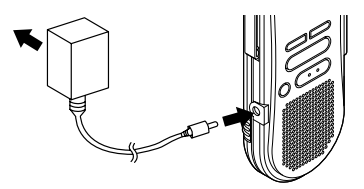

- ・有關交流適配器的規格﹐請向服務中心詢問。
- 在連接或移除電源時需停止錄製。
- •當不使用AC雷源器,將雷源插頭自雷源插孔 中移開。
- 使用電源器所指示之正確電壓。
- 當連接錄音機至U S B插口時切勿使用A C電源 器。

8

# 設定時間 / 日期 (TIME & DATE)

**若您已設定時間及日期,當您錄製聲音時,其 資訊會自動儲存在文件上。應設定時間及日期 方便管理文件。**

**時間及日期的設定在執行定時播放功能時亦有 需要 (**☞**第17頁)。**

當您在第一次使用錄音機之前裝入電池或當 錄音機長時間沒有工作之后﹐"SET TIME &DATE(設定時間與日期)"字樣將會自動 地閃爍。按步序3的程序進行處理。

# 時間 / 日期屏幕

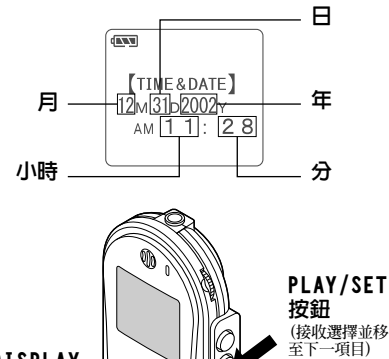

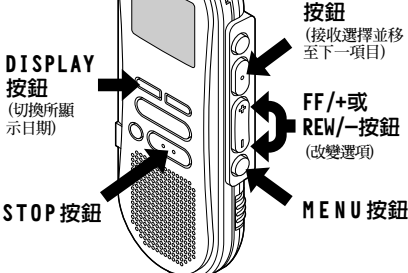

# 更改時間/日期

**<sup>1</sup>** <sup>按</sup>**MENU**按鈕。 **選單打開 (**☞**第25頁)。**

**<sup>2</sup>** <sup>按</sup>**FF/+**或**REW/–**按鈕直到"TIME& DATE"字樣在顯示器中閃爍為止。

▲ **按PLAY/SET按鈕。**<br>● 時間 / 日期字幕顯示。小時指示會閃爍以<br>- 指出開始時間/日期屋貫設宝。 **指出開始時間/日期屏幕設定。**

**႔ 重復步序①與②設定時間與日期:**<br>■ 時間與日期的屛幕設定按小時、分鐘、年<br>■ *応、*旦公和日期的次度進行。 **份、月份和日期的次序進行。**

- 1 **按FF/+或REW/-按鈕設定某一值。**
- 2 **按PLAY/SET按鈕接受該值。**

**<sup>5</sup>** <sup>按</sup>**STOP**按鈕關閉選單。

- **若您在設定過程中按STOP按鈕,時鐘會使用其設 定值。**
- **當您設定小時和分鐘時﹐您可按動DISPLAY按鈕在 12與24小時之間進行選擇。**
- **當您設置年份、月份、日期時﹐可按動DISPLAY按 鈕來選擇次序。**

錄音

**錄音機提供**A**﹐**B**﹐**C**﹐**D**和E五個文件夾﹐ 每一個文件夾中記錄的信息是作為數字語聲標 准 (DSS) 文件或視窗音頻媒體 (WMA) 文件來 貯存的。5個文件夾可以用來區分不同類別的 記錄;例如,文件夾** A **可以用來儲存私人資 料,而文件夾** B **專門用來保存業務資料 (**☞**第 19頁)。每個文件夾可以記錄199個訊息。**

# **<sup>1</sup>** <sup>按</sup>**FOLDER/REPEAT**按鈕來選擇資料 夾。

**顯示文件夾名。**

- 
- ▲ 按REC按鈕開始錄音。<br>▲ 錄音/播放指示燈會亮起變成紅色。<br><sup>終來者图點進體空空酒</sup> **將麥克風對準聲音來源。**

**<sup>3</sup>** <sup>按</sup>**STOP**按鈕停止錄音。

#### 備註

錄音

- **在錄音時,當剩余記錄時間剩60秒、30秒及10秒會 有嗶嗶聲。**
- **當文件容量已滿"MEMORY FULL (滿存) "或 "FOLDER FULL (文件夾滿)"會顯示在面板上。當記 錄更多的文件 (**☞**第15頁) 或將語音文件利用DSS (數 字語聲標准) 播放軟件 (**☞**第26頁) 轉送語音文件之 前刪除任何不需要的文件。**

# 錄音功能

## 暫停記錄

暫停

**在錄音時按**REC**按鈕**

➥**"REC PAUSE"會在屏幕上閃爍。**

## 恢復錄音

**再次按**REC**按鈕。**

➥ **會自中斷處繼續錄音。**

### 備註

**當暫停住10分鐘或更長的時間時錄音機將停止。**

### 即時檢查錄音內容

#### 在記錄期間按PLAY/SET按鈕。

➥**錄音將停止且播放記錄的文件。**

### 當錄製聲音時聽取錄音 (錄音監聽)

**將耳機插入耳機插孔中以監聽錄製的內容。 (音量可以使用音量控制鈕來調節。)**

# 使用可變式聲控錄音 (VCVA)

**當麥克風感應聲音在預設的音量,內置的可變式 聲控錄音 (VCVA) 開始自動地記錄。**

**當音量變小時即停止。特別在長時間記錄時有所 幫助,VCVA不僅可以在無聲狀態下停止記錄以 節省記憶容量,更增加播放的效率及方便性。**

**<sup>1</sup>** <sup>按</sup>**MENU**按鈕 **開啟選單 (**☞**第25頁)。**

**<sup>2</sup>** <sup>按</sup>**FF/+**或**REW/–**按鈕直到"VCVA" 字樣在顯示器中閃爍為止。

**<sup>3</sup>** <sup>按</sup>**PLAY/SET**按鈕。 **開始VCVA屏幕設定。**

**<sup>4</sup>** <sup>按</sup>**FF/+**或**REW/–**按鈕選擇ON(開)或 OFF(關)。

**O N : 開始以VCVA模式錄音。 OFF : 恢復正常模式錄音。**

**<sup>5</sup>** <sup>按</sup>**PLAY/SET**按鈕鍵完成屏幕設定。

● **按STOP按鈕關閉選單**。<br>● 當選擇ON (開) 時, (<u>VCVA</u>) (可變語聲控制錄<br><sub>第2)容譜略左尼意ト盟言出來。</sub> **音) 字樣將在屏幕上顯示出來。**

▼ **按REC按鈕開始錄音。**<br>┃ 當音量低于預設的暫停聲音電平,一秒鐘<br>■ <sup>自含自動車債</sup>货券;並且*回*貫合题言 **后會自動暫停錄音,並且屏幕會顯示 "STANDBY" 閃爍。開始錄音時錄音/播放指 示燈會亮起,暫停時會閃爍。**

# 調節開始 / 停止啓動電平

在錄音時按**FF/+**或**REW/–**按鈕調整暫停 聲音電平。

**暫停聲音電平可設定在15個不同數值。數值越 高,聲音的靈敏度越高。在最高的設定時,即 使是很細微的聲音也會啟動錄音。**

**VCVA暫停可依現場 (背景) 噪音大小調整。**

- **開始/停止啟動電平也會因所選擇的麥克風靈敏度 模式不同而改變 (**☞**第12頁)。**
- **為確保能成功地錄音,建議在之前做開始/停止啟 動電平測試及調整。**

# 錄音模式 (REC MODE)

**您能從三種記錄模式﹕HQ (優質) 模式﹐SP (標准 播放) 模式和LP (長時播放) 模式中加以選擇。連 續記錄時間在HQ (優質) 模式約4小時20分鐘﹐在 SP (標准播放) 模式約10小時25分鐘﹐以及在LP (長時播放) 模式約22小時20分鐘。**

**對一個連續文件中的有效記錄時間。如果需要多 次執行短片段的記錄﹐則錄音時間可能會縮減。**

**<sup>1</sup>** <sup>按</sup>**MENU**按鈕。 **"REC MODE"會顯示在面板上 (**☞**第25頁)。**

**<sup>2</sup>** <sup>按</sup>**PLAY/SET**按鈕。 **開始錄音模式設定。**

**<sup>3</sup>** <sup>按</sup>**FF/+**或**REW/–**按鈕以便從HQ﹐SP 與LP中加以選擇。

**<sup>4</sup>** <sup>按</sup>**PLAY/SET**按鈕以完成屏幕設置。

# **<sup>5</sup>** <sup>按</sup>**STOP**按鈕關閉選單。

備註

**對于會議或講演需要清楚明了的錄音宜選用HQ (優 質) 或SP (標准播放) 模式。**

# 麥克風靈敏度可視 錄音需要做調整

**麥克風靈敏度可視錄音需要做調整。**

## 使用**MICSENS**開關,在**CONF**及**DICT**位置間 選擇。

**CONF : 高靈敏度模式,會記錄所有方向之聲音。 DICT : 低靈敏度模式,適合口述。**

### 備註

**如您需要清晰地記錄口述聲﹐應將開關置于DICT (聽 寫) 模式且將內置麥克風靠近講演者 (5至10釐米)。**

# 播放

**您能在任意位置上開始播放某一文件。**

**<sup>1</sup>** <sup>按</sup>**PLAY/SET**按鈕開始播放。 **錄音/播放指示燈會亮起。**

**<sup>2</sup>** 調整**VOLUME**控制至您想要的大小。

**<sup>3</sup>** 在您需要停止播放的任意位置上按 **STOP**按鈕。

**再次按動PLAY/SET按鈕即可恢復播放。**

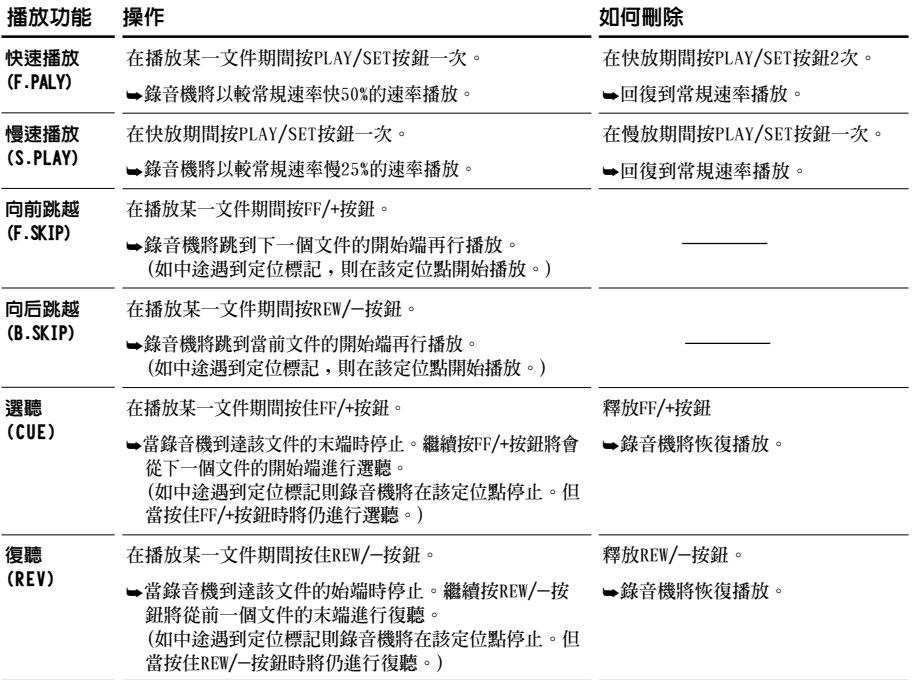

# 備註

- **如將噪聲消除 (Noise Cancel) 置于"Low (低)"或 "High (高)"的位置﹐您便不能使用快放 (Fast playback) 功能和慢放 (Slow playback) 功能 (**☞**第15 頁)。**
- **對于WMA (視窗音頻媒體) 格式的文件﹐僅對由該 錄音機記錄的一些文件才能使用這些功能。**

播放

# 連續播放 (ALL PLAY)

**當某一文件播放完畢時﹐下一個文件沒有停止播 放直到在該文件夾中運行到最后一個文件為止。**

**<sup>1</sup>** <sup>按</sup>**MENU**按鈕。 **開啟選單 (**☞**第25頁)。**

**<sup>2</sup>** <sup>按</sup>**FF/+**或**REW/–**按鈕直到"A L L PLAY"字樣在顯示器中閃爍為止。

**<sup>3</sup>** <sup>按</sup>**PLAY/ SET**按鈕。 **連續播放設置程序開始。**

# **<sup>4</sup>** <sup>按</sup>**FF/+**或**REW/–**按鈕選擇ON(開)或 OFF(關)。

**O N : 連續播放。**

**OFF : 返回到常規播放狀態。**

**<sup>5</sup>** <sup>按</sup>**PLAY/ SET**按鈕以完成屏幕設置。

# **<sup>6</sup>** <sup>按</sup>**STOP**按鈕關閉選單。

# 重復播放

**該功能對被播放文件的重復播放部分起作用。**

# **<sup>1</sup>** 選擇重復播放的文件并按**PLAY/SET** 按鈕。

**文件開始播放。**

# **<sup>2</sup>** 在您要開始重復播放的位置上短按

**FOLDER/REPEAT**按鈕。 **"REPEAT END (重復結束)?"字樣閃爍直 到在您指定的末端位置停止。**

# **<sup>3</sup>** 在您要結束重復播放的位置上再次短

# 按**FOLDER/REPEAT**按鈕。

**錄音機將在開始和結束位置的片段之間重 復播放直到您取消重復播放為止。**

# **<sup>4</sup>** <sup>按</sup>**STOP**按鈕或**FF/+**(**REW/–**) 按鈕以 停止。

**重復播放被刪除。**

**您能使用快速播放和慢速播放功能,插入與刪 除定位記號﹐以及使用噪聲消除功能。**

- **如文件播放到結束沒有指定某一結束位置﹐則該文 件的結束位置將成為結束點而重復開始播放。**
- **短按或長按FF/+按鈕以快進到該播放文件的結束位 置。**
- **要使用該功能﹐短按FOLDER/REPEAT按鈕。如您 按住該按鈕1秒鐘或更長的時間﹐則屏幕會顯示轉 移文件。**

噪聲消除功能

**如由于環境噪聲而妨礙聽取錄音聲時﹐可調節 噪聲消除的設定電平。當其播放時在文件中的 噪聲將會減少而獲得較清晰的音質。**

# **<sup>1</sup>** 在文件播放期間按**MENU**按鈕。

**顯示當前設置的噪聲消除電平。**

**<sup>2</sup>** 再次按**MENU**按鈕以選擇噪聲消除電 平。

**您每按一次MENU按鈕﹐顯示將以下列方 式改變。**

- OFF : **(原始設置)**
	- Low **: 減少噪聲**
- High **: 再次減少噪聲**

**如顯示器已置于噪聲消除狀態﹐則從步序2開 始。**

**應在8秒以內改變噪聲消除電平﹐否則該電平 將設置在所顯示的電平級上且顯示器返回到 原先狀態。**

#### 備註

- **如您將其置于"Low (低)"或"High (高)"的狀 態﹐當播放某一文件時顯示器將噪聲消除電平閃鑠 約2秒鐘的時間。**
- **如您將噪聲消除置于"Low (低)"或"High (高)" 的狀態﹐設定保持有效﹐直至設置在"OFF (關)" 為止。**
- **如將噪聲消除置于"Low (低)"或"High (高)"的 狀態﹐您便不能使用快速播放與慢速 播放的功能 (**☞**第13頁)。**
- **對于WMA (視窗音頻媒體) 格式的文件﹐僅對由該 錄音機記錄的一些文件才能使用這些功能。**

刪除

# 一次刪除一個文件

**所選擇的文件會自文件夾中移除。**

**<sup>1</sup>** <sup>按</sup>**FOLDER/REPEAT**按鈕選擇文件夾。

**<sup>2</sup>** <sup>按</sup>**FF/+**或**REW/–**按鈕選擇您要刪除 的文件。

- 按ERASE按鈕。<br>● 面板上會顯示"FILE ERASE (文件刪除)?"<br>- 開<del>端上的9種</del>篇 **閃爍大約8秒鐘。**
- **<sup>4</sup>** 在"FILE ERASE?" 閃爍同時,再次

按**ERASE**按鈕。

畫 邵

**顯示器將改變為"FILE ERASE (文件刪 除)!"字樣并且將開始執行刪除功能。**

**當顯示"ERASE DONE (刪除完成)",文件即被 刪除。文件數會自動遞升。**

- **在"FILE ERASE (文件刪除)?"開始閃爍8秒鐘后若未 按ERASE按鈕,錄音機會回到停止狀態。**
- **刪除的文件無法回復。**
- **鎖定的文件無法刪除 (**☞**第16頁)。**

# 刪除文件夾所有文件

**除鎖定的文件外,在文件夾內的所有文件可同 時被刪除。**

# **<sup>1</sup>** <sup>按</sup>**FOLDER/REPEAT**按鈕以選擇您要 刪除全部文件的該文件夾。

● 按ERASE按鈕3秒鐘以上。<br>▲ 面板上會顯示"ALL ERASE(全刪)?"閃爍大<br><sub>約9种繪。</sub> **約8秒鐘。**

**<sup>3</sup>** 在"ALL ERASE?"閃爍時,再次按

### **ERASE**按鈕。

**顯示器將改變為"ALL ERASE(全刪)!" 字樣并將開始執行刪除功能。**

**當屏幕顯示"ERASE DONE (刪除完成)",所有 文件即被刪除。鎖定的文件會重新依序編排文 件號碼。**

### 備註

- **在"ALL ERASE (全刪)?"開始閃爍8秒鐘后若未按下 ERASE按鈕,錄音機會回到停止狀態。**
- **完全刪除所有文件可能需要有10秒鐘以上的時間。**

# 鎖定文件(LOCK)

**鎖定文件可避免重要資料被不小心刪除。 當您選擇自文件夾刪除所有文件時,鎖定的文 件將不會被刪除。**

## **<sup>1</sup>** <sup>按</sup>**FOLDER/REPEAT**按鈕選擇文件夾。

# **<sup>2</sup>** <sup>按</sup>**FF/+**或**REW/–**按鈕選擇要鎖定的 文件。

**<sup>3</sup>** <sup>按</sup>**MENU**按鈕。 **開啟選單 (**☞**第25頁)。**

# **<sup>4</sup>** <sup>按</sup>**FF/+**或**REW/–**按鈕直到"LOCK"

# 字樣在顯示器中閃爍為止。

**<sup>5</sup>** <sup>按</sup>**PLAY/SET**按鈕。 **開始文件鎖定屏幕設定。**

- **<sup>6</sup>** <sup>按</sup>**FF/+**或**REW/–**按鈕選擇ON(開)或 OFF(關)。
	- **O N : 鎖定文件並避免被刪除。**
	- **OFF : 解除文件鎖定並允許被刪除。**

# **<sup>7</sup>** <sup>按</sup>**PLAY/SET**按鈕完成屏幕設定。

### **<sup>8</sup>** <sup>按</sup>**STOP**按鈕關閉選單。

- **您不能在鎖定的文件中設置定位標記 (**☞**第18頁)**。
- **當您格式化錄音機時所有鎖定的文件均將被刪除 (**☞**第24頁)。**

# 提醒播放功能 (ALARM)

**提醒播放功能,可以設定在所預設的時間中播 放所選擇的文件。**

**<sup>1</sup>** <sup>按</sup>**FOLDER/REPEAT**按鈕選擇文件夾。

**<sup>2</sup>** <sup>按</sup>**FF/+**或**REW/–**按鈕選擇當提醒聲 響時欲播放的文件。

**<sup>3</sup>** <sup>按</sup>**MENU**按鈕。 **開啟選單 (**☞**第25頁)。**

**<sup>4</sup>** <sup>按</sup>**FF/+**或**REW/–**按鈕直到"ALARM" 字樣在顯示器中閃爍為止。

**<sup>5</sup>** <sup>按</sup>**PLAY/SET**按鈕。 **開始播放屏幕設定。**

**<sup>6</sup>** <sup>按</sup>**FF/+**或**REW/–**按鈕選擇ON(開)或 OFF(關)。

- **O N : 提醒播放起作用**
- **OFF : 提醒播放不起作用**
- ▼ 按PLAY/SET按鈕完成屏幕設定。<br>│ 當您選擇ON(開)時,小時指示燈將閃爍。<br>當您還還OF(開)時,想想指示燈燈還 **當您選擇OFF(關)時﹐提醒指示燈熄滅且 完成步序12。**

# **<sup>8</sup>** <sup>按</sup>**FF/+**或**REW/–**按鈕設定小時。

**<sup>9</sup>** <sup>按</sup>**PLAY/SET**按鈕決定小時。 **分鐘指示閃爍。**

**<sup>10</sup>** <sup>按</sup>**FF/+**或**REW/–**按鈕設定分鐘。

**<sup>11</sup>** <sup>按</sup>**PLAY/SET**按鈕決定分鐘。

**<sup>12</sup>** <sup>按</sup>**STOP**按鈕關閉選單。

提醒音會在排定的時間響起。當提醒音響起時 按任一按鈕播放您所選定的文件**。**

- **提醒播放功能一次僅可設定播放一個文件。**
- **提醒音每天會在排定的時間響起,除非清除提醒播 放設定。**
- **若您想更換提醒播放的文件,先將提醒設定轉至 OFF,然后再做所想要的新提醒設定。**
- **提醒音會連續響5分鐘然后停止。**
- **若您在排定的時間使用錄音機,提醒音會在您使用 完畢后響起。**
- 提醒音會在排定的時間響起,即使錄音機設定在維 **持HOLD。當您按任一按鈕時錄音機會隨提醒音開 始播放所選定的文件。**
- **如選中的文件被刪除提醒播放設置便隨之亦被清 除。**

# 定位標記

**定位標記可在錄音或播放時加入文件中方便找 出所要的資訊。**

# 設定定位標記

**<sup>1</sup>** 在錄音或播放時按**INDEX**按鈕以設定 定位標記。

**定位標記號數將在顯示器上呈現。**

# 定位某一標記

**<sup>1</sup>** 當播放某一文件時﹐按住**FF/+**<sup>或</sup> **REW/–**按鈕。

**當錄音機到達定位標記時錄音機將停止1 秒鐘的時間。**

# 清除定位標記

**<sup>1</sup>** 清除您需要清除的定位標記。

當面板顯示定位號約2秒過程中時, 按 **ERASE**按鈕。 **定位標記即被刪除。**

## 備註

- **每個文件可設定16個定位標記。若欲設定更多定位 標記,面板上會出現"INDEX FULL"。**
- **鎖定的文件無法設定或清除定位標記 (**☞**第16頁)。**
- **對于WMA (視窗音頻媒體) 文件僅對由該錄音機記 錄的一些文件才具有定位標記。**

# LCD(液晶屏)對比度 調節(CONTRAST)

**如由于環境條件和溫度因素而難以顯示時﹐您 能使用該功能來調節對比度以使LCD (液晶屏) 的顯示能清晰易見 (顯示對比度)。 顯示對比度有20級電平可供調節。**

**<sup>1</sup>** 點擊**MENU**按鈕。 **打開選單 (**☞**第25頁)。**

**<sup>2</sup>** <sup>按</sup>**FF/+** <sup>或</sup>**REW/–** 按鈕直到 "CONTRAST"字樣在顯示器中閃爍 為止。

**<sup>3</sup>** <sup>按</sup>**PLAY/SET**按鈕。 **LCD (液晶屏) 顯示對比度屏幕設定開始。**

# **<sup>4</sup>** <sup>按</sup>**FF/+**或**REW/–**按鈕以設置對比度 電平。

**您能調節LCD (液晶屏) 顯示對比度級從1 到20 (原始設定﹕10)。**

- **<sup>5</sup>** <sup>按</sup>**PLAY/SET**按鈕完成設屏幕設定。
- **<sup>6</sup>** <sup>按</sup>**STOP**按鈕關閉選單。

# 背光(BACKLIGHT)

**當按任一按鈕時,錄音機的背光會亮起約10秒 鐘。您可以選擇是否使用背光。**

# **<sup>1</sup>** <sup>按</sup>**MENU**按鈕。 **開啟選單 (**☞**第25頁)。**

- **<sup>2</sup>** <sup>按</sup>**FF/+** <sup>或</sup>**REW/–** 按鈕直到 "BACKLIGHT"字樣在顯示器中閃爍 為止。
- **<sup>3</sup>** <sup>按</sup>**PLAY/SET**按鈕。 **開始背光屏幕設定。**
- 

**<sup>4</sup>** <sup>按</sup>**FF/+**或**REW/–**按鈕選擇ON(開)或 OFF(關)。

**O N : 背光起作用。 OFF : 背光不起作用。**

**<sup>5</sup>** <sup>按</sup>**PLAY/SET**按鈕完成屏幕設定。

**<sup>6</sup>** <sup>按</sup>**STOP**按鈕關閉選單。

# 為文件夾命名 (FOLDER NAME)

**您能為**A**到**E**五個文件夾中的每一個文件最 多以8個字符來命名。 常用的詞匯如"口述 (DICT.)"﹐"會議 (MEETING)"以及"計划 (SCHEDULE)"等 預置在某一模板上。**

- **<sup>1</sup>** <sup>按</sup>**MENU**按鈕。 **打開選單 (**☞**第25頁)。**
- 

**<sup>2</sup>** <sup>按</sup>**FF/+**或**REW/–**按鈕直到 "FOLDER NAME"字樣在顯示器中 閃爍為止。

**<sup>3</sup>** <sup>按</sup>**PLAY/SET**按鈕。 **文件夾名開始進行設置處理。**

**<sup>4</sup>** <sup>按</sup>**FF/+**或**REW/–** 按鈕﹐以選擇您所 需具有某一名稱的文件夾。

**<sup>5</sup>** <sup>按</sup>**PLAY/SET**按鈕﹐以接受所選之文 件夾。

**<sup>6</sup>** <sup>按</sup>**FF/+**或**REW/–**按鈕以選擇字符。 **本錄音機指定下列按鈕來輸入程序。(有效 字符** ☞**第20頁)**

# 用以輸入字符的錄音機按鈕

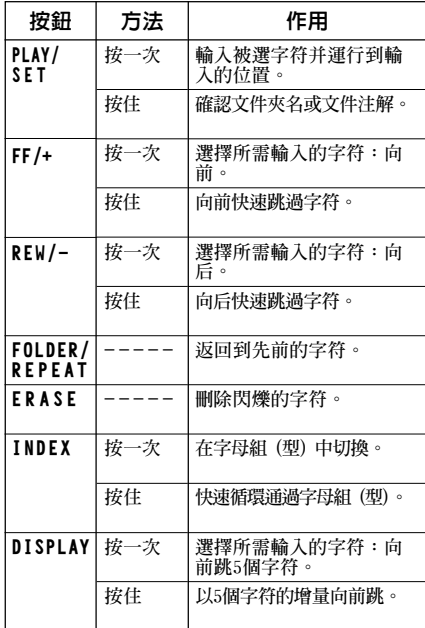

### 用下述兩種方法可快速找到字符。

- 1 **當按**INDEX**按鈕時﹐所顯示的字符組 (例 如﹕大寫字母﹐小寫字母﹐模板﹐符號等) 將隨之改變﹐然后您能按**FF/+**或**REW/-**按鈕 以選擇字符。**
- 2 **每次按**DISPLAY**按鈕﹐它將會向前跳過五 箇字符﹐這樣您便能很快地將您所需要的 字符移動到位。**

**(當前顯示的字符)→(空隔)→ DICT.** → **TO DO**  $\rightarrow$  A $\rightarrow$ F $\rightarrow$ K $\rightarrow$ P $\rightarrow$ U $\rightarrow$ Z $\rightarrow$ a $\rightarrow$ f $\rightarrow$ k $\rightarrow$ p $\rightarrow$  $u \rightarrow z \rightarrow 1 \rightarrow 6 \rightarrow$ ,  $\rightarrow$  ( $\rightarrow \neq \rightarrow^* \rightarrow$  (空隔) $\rightarrow$  DICT.  $\rightarrow$  TO DO...

**如出現以上所示字符以外的某一字符時您按 DISPLAY按鈕﹐將依上述周期跳過最近前面的字 符。 然后再按DISPLAY按鈕將如上述周期通過各第五 個字符。**

### 有效的字符

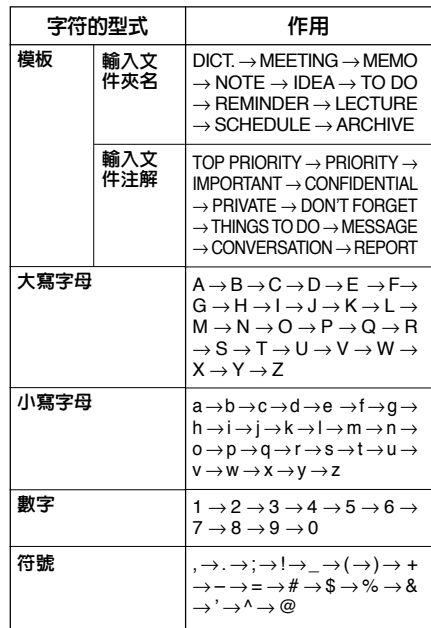

為文件夾命名 (FOLDER 為文件夾命名(Folour NAME)<br>為文件夾命名(Folour NAME) **NAME** 

▼ 當您完成文件夾名的設置時,按<br>┃ <mark>PLAY/SET</mark>按鈕1秒鐘或更長的時間<sup>。</sup>

**完成文件夾的命名步驟。**

 **(如您要求繼續對文件夾命名﹐可按PLAY/ SET按鈕﹐再重復從4開始的步序)**

**<sup>8</sup>** <sup>按</sup>**STOP**按鈕﹐以關閉選單。

### 備註

- **當設置好第8個字符后﹐文件夾的命名過程便自動 結束。**
- **如您超過8個輸入字符﹐"OVER–FLOW (溢出)" 字樣將在顯示器中呈現。**

# 為文件注解 (COMMENT)

**您能給每個記錄的文件最多100個字符的注解。 若注解中包含有日期、時間等其他信息﹐您便 能很容易地找到尚未播放的文件。**

**<sup>1</sup>** <sup>按</sup>**MENU**按鈕。 **打開選單 (**☞**第25頁)。**

**<sup>2</sup>** <sup>按</sup>**FF/+** <sup>或</sup>**REW/–** 按鈕直到 "COMMENT "字樣在顯示器中閃爍 為止。

**<sup>3</sup>** <sup>按</sup>**PLAY/SET**按鈕。 **文件注解屏幕設定開始。**

**<sup>4</sup>** 輸入字符 **如您要利用錄音機輸入字符﹐可參見"為 文件夾命名"(**☞**第19頁)中的步序6。 您能利用個人電腦(PC)在DSS Player(數字語 聲標准播放器)中生成或編輯文件注解并將 它們從個人電腦(PC)轉移到錄音機中。**

**<sup>5</sup>** 當您已設定好文件注解時﹐按住**PLAY /SET**按鈕1秒鐘或更長的時間。

**<sup>6</sup>** <sup>按</sup>**STOP**按鈕關閉選單。

## 備註

**對于WMA (視窗音頻媒體) 格式的文件﹐僅對由該錄 音機記錄的一些文件才具有注解功能。**

# 橫向轉移文件夾中 的文件

**所記錄的文件能從一個文件夾轉移到另一個文 件夾。 文件添加在目標文件夾中已有文件的末尾。**

**<sup>1</sup>** 選擇您所要轉移和播放的文件。

# **<sup>2</sup>** 在文件播放期間按住**FOLDER/REPEAT** ▲ 按鈕1秒鐘或更長的時間。

**"MOVE (轉移)?"字樣將在顯示器中呈現。**

**<sup>3</sup>** <sup>按</sup>**FF/+**或**REW/–**按鈕以選擇某一指 定的文件夾。

**如您選擇當前文件夾作為指定的文件夾﹐ 則所選之文件夾將轉移到存有文件的文件 夾之末尾。**

# **<sup>4</sup>** <sup>按</sup>**PLAY/SET**按鈕以接收被選的指定 文件夾。

**文件即被轉移。**

**當完成轉移時顯示"MOVE DONE (轉移完 成)"字樣。**

### 備註

- **如果目標文件夾已滿 (最多為1 9 9個文件)﹐ "FOLDER FULL (文件夾滿)"字樣將在顯示屏中呈 現﹐且不能再將文件轉移到該文件夾中。**
- **在您選擇一目標文件夾后﹐如您按動STOP按鈕或 使錄音機停留8秒鐘的時間﹐則文件夾轉移過程將 被終止。**

# 系統聲(BEEP)

**錄音機的嘀嘀聲用以對您的按按鈕操作進行提 示﹐或對您的誤操作作出警告。系統聲可以關 閉。**

**<sup>1</sup>** <sup>按</sup>**MENU**按鈕。 **打開選單 (**☞**25頁)。**

**<sup>2</sup>** <sup>按</sup>**FF/+**或**REW/–**按鈕直到"BEEP"字樣 在顯示器中閃爍為止。

**<sup>3</sup>** <sup>按</sup>**PLAY/SET**按鈕。 **系統聲設置過程開始。**

# **<sup>4</sup>** <sup>按</sup>**FF/+**或**REW/–**按鈕選擇ON(開)或 OFF(關)。

- **O N : 系統音效起作用。**
- **OFF : 系統音效不起作用。**

# **<sup>5</sup>** <sup>按</sup>**PLAY/SET**按鈕完成屏幕設定。

**<sup>6</sup>** <sup>按</sup>**STOP**按鈕關閉選單。

### 備註

**如己設置好鬧鐘播放功能﹐則即使關斷系統聲﹐在到 達預定的時刻仍會發出鬧鐘音。**

# LCD(液晶屏)顯示信息

**本錄音機具有在其LCD (液晶屏) 顯示器上的視 窗切換功能﹐如您在停止或播放某一文件期間 按DISPLAY按鈕﹐LCD (液晶屏) 顯示器將切換 并以此讓您確認文件信息以及錄音機的各種設 定。**

- 
- **↑ 按DISPLAY按鈕。**<br>┃ 每按一次DISPLAY按鈕LCD(液晶屏)視窗<br>中略際之間換。 **也將隨之切換。**

# 在停止或播放狀態期間

**將重復從**1**到**6**周期循環。 如沒有文件﹐將交替地顯示**5**與**6 **。**

1 文件長度

**表示某一文件有多少長度。**

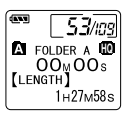

**A** FOLDER A **LO**<br>\_ OOm QOs

**REC DATE** 12<sub>M</sub> 31<sub>D</sub> 2002<sub>Y</sub>

direct**s** 

 $\sqrt{N}$ 

 $\blacklozenge$ 

**H** FOLDER A **HD**<br>OOm OOs<br>[REC TIME]

 $\blacklozenge$ 

 $53/109$ 

 $53/$ rag

53/109

**EQ** FOLDER A **ED**<br>OOMOOS

[COMMENT] TOP PRIORITY

 $\blacklozenge$ 

12<sub>M</sub>31<sub>D</sub>  $611:28$ 

# 2 時間標記

**表示已記錄文件的年份﹐ 月份和日期。**

## 3 時間標記

**表示已記錄文件的月份﹐ 日期﹐小時和分鐘。**

# 4 文件注解\*

**表示附加于某一文件的說 明。(若無此類說明﹐將呈** 現"----"

5 剩余存貯 **表示留剩的記錄時間。**

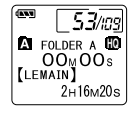

6 當前時間和日期 **表示當前的時間和日期。 (在播放期間﹐會呈現 "TIME&DATE"字樣)**

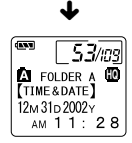

**\*如注解包含有許多字符﹐它將橫向滾屏以完全顯示 出注解的內容。**

# 在錄音狀態期間

**將重復從**1**到**3**周期循環。**

1 操作 (記錄) **以倒計時的形式表示出剩 余記錄時間。\***

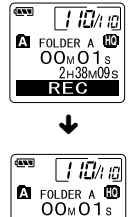

LCD(液晶屏)顯示信 LCD(液晶屏)顯示信息

2 記錄電平表 **以圖示形式表明音頻輸入 的電平。**

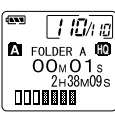

 $\bm\downarrow$ 

3 剩余記錄條

**記錄條中表示剩余的記錄 時間。**

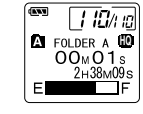

**\*剩余記錄時間也能在**2**與**3**中找到。**

Download from Www.Somanuals.com. All Manuals Search And Download.

# 在VCVA(可變式聲控錄音) 模式下錄音期間

**將重復從**1**到**3**的周期循環。**

1 操作 (VCVA記錄) **以倒計時形式表示出剩余記 錄時間。\* (如沒有達到VCVA的啟動電平 將呈現出"STANDBY"字樣。)**

**以圖示表明音頻輸入的電平**

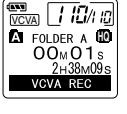

 $\blacklozenge$ 

## 2 VCVA記錄電平表

**和啟動電平。**

**ED**<br>VCVA | † 10⁄1 ia **EQ** FOLDER A **HD**  $00 \text{m} 01 \text{s}$  $2H38M09s$ **DOOBBBB** п

**EQ** FOLDER A **LD**<br>OOm O1s **KND**<br>VCVA

E

 $\sqrt{110/n}$  $2H38M09s$ 

 $\blacklozenge$ 

# 3 剩余貯存條

**貯存條中表示剩余的記錄時 間。**

**\*剩余記錄時間也能在**2**與**3**中找到。**

# 錄音機格式化 (FORMAT)

**如您對錄音機進行格式化﹐所有的音頻文件均 將被刪除﹐且除年份、日期和時間設置外﹐所 有功能設定將返回到它們的默認狀態。 如您有重要的文件需要保存﹐可將錄音機連接 到計算機上并在器件格式化之前使那些文件從 錄音機轉移到計算機中 (**☞**第32頁)。**

# **<sup>1</sup>** <sup>按</sup>**MENU**按鈕。 **開啟選單 (**☞**第25頁)。**

**<sup>2</sup>** <sup>按</sup>**FF/+**或**REW/–**按鈕直到"FORMAT" 字樣在顯示器中閃爍為止。

**<sup>3</sup>** <sup>按</sup>**PLAY/SET**按鈕。 **選定格式化程序。**

**<sup>4</sup>** <sup>按</sup>**FF/+**或**REW/–**按鈕以選擇"START" 開始執行。

**<sup>5</sup>** 再次按**PLAY/SET**按鈕。

**當格式化結束,會出現"FORMAT DONE"。**

- **若在步驟4后8秒鐘內無動作,選單會回到步驟2狀態。**
- **當錄音機被格式化,所有儲存的文件,包含鎖定的 文件會被刪除。**

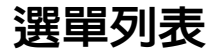

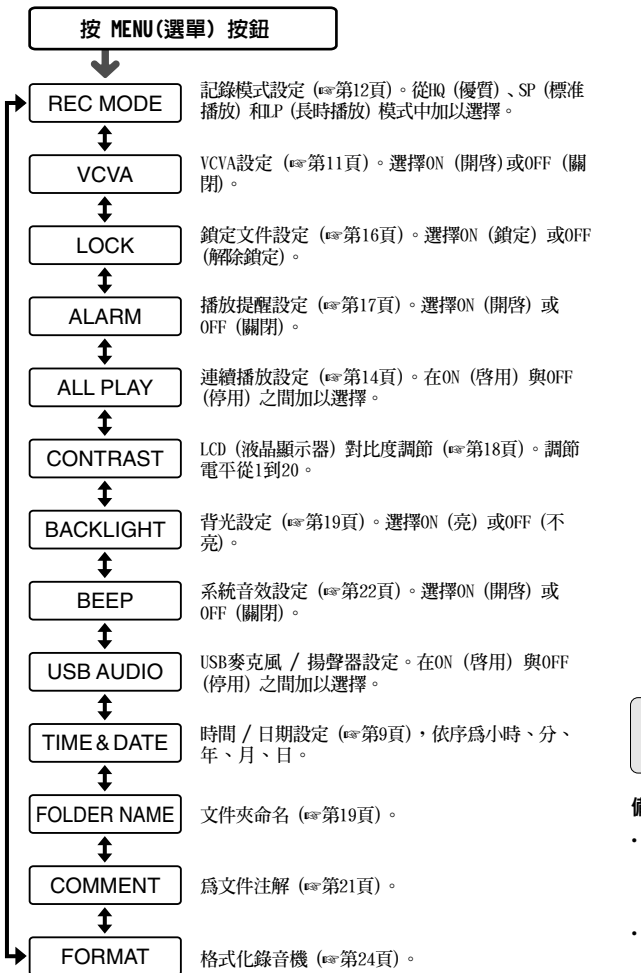

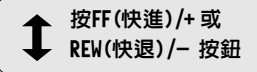

備註

- **若您在選單設定操作按STOP按 鈕、REC按鈕或 MENU按鈕, 錄音機會停止並採用所設定的 值。**
- **當您在選單設定操作保持3分 鐘,錄音機會停止。所選定的**

**項目將不會執行。** Download from Www.Somanuals.com. All Manuals Search And Download.

25

# 使用DSS Player (數字語聲標准播放器)

**連接錄音機到您的個人電腦,您將可以使用 DSS Player(數字語聲標准播放器)下列功能:**

- **從您的個人電腦(PC)播放和歸檔語音文件。**
- **由通過電子郵件(E-mail)\*發送附加的語音文 件來傳送語音郵件。**
- **使錄音機中的語音備用文件轉到您的個人電 腦(PC)﹐而后再根據需要將您個人電腦(PC) 中的文件轉送到錄音機。**
- **\* 本套裝件未包含e-mail軟件。**

# 操作環境

### PC:

使用DSS Player(數字語聲標准播放器)

**IBM PC/AT 相容 PC**

### 操作系統:

**Microsoft Windows 98/ 98SE/ Me /2000 Professional / XP Professional,Home Edition**

### CPU(中央處理單元):

**Intel PentiumII (英特爾 奔騰II) 333MHz (兆赫) 或更高級別的處理器**

#### RAM(隨機存取內存貯器):

**64MB以上**

#### 硬碟空間:

**10MB以上**

### Drive:

**2×或更高速率的CD-ROM (只讀存貯CD光盤) 驅 動器**

## 音效卡:

**Creative Labs Sound Blaster(創新實驗室聲 霸卡)16 或100% 相容音效卡**

### 瀏覽器:

**Microsoft Internet Explorer (微軟網絡瀏覽器) 4.01版或更新的版本**

### 顯示器:

**800×600像素或更多像素﹐256彩色或更多彩色**

### USB插口:

**至少一個空連接插口**

## 聲音I/O端子:

**耳機或揚聲器輸出**

- **使用Windows95或從Windows95升級至其他操作系統 之個人電腦無USB插口。需外接PC配接卡或軟盤供 下載聲音資料至個人電腦中。**
- **某些功能如移除或直接錄音無法在無USB插口之個 人電腦中執行。**
- **本錄音機不能在Windows 98中作USB的麥克風 / 揚 聲器使用﹐否則計算機操作將會變得不穩定。(僅 能用Windows98SE或更新版本的操作系統。 )**

安裝軟件

在將錄音機與您的個人電腦以U S B電線連接 前,您必須安裝軟件。

### 安裝前請確認下列項目:

- **結束所有執行中的應用軟件。**
- **若有磁碟片放在軟盤槽中,先將之取出。**
- **若您是執行Windows 2000/XP (僅Professional 具有)且已連上網路上,您必須以管理者身份 登錄。**
- **<sup>1</sup>** 將Olympus的DSS Player(數字語聲標 准播放器)軟件插入CD-ROM驅動器中。 **當開始執行程序,跳到步驟4。若無,則按 照步驟2及3程序。**

**<sup>2</sup>** 點選 [開始] 按鈕並選擇 [執行]。

**<sup>3</sup>** 在 [打開] 區域進入 "D:/Setup.exe" 並 點選 [確定]。

**以上假設光碟機在D盤。**

- **<sup>4</sup>** 安裝語言選擇對話框開啟。 **點選所想選擇的語言。**
- **<sup>5</sup>** 當打開屏幕呈現DSS Player時點擊 [下 一步]。
- **<sup>6</sup>** 確定您接受許可同意書所列項目。 **您必須接受許可同意書才能安裝DSS Player, 若您接受,點擊 [是]。**

## **<sup>7</sup>** 選擇您要將DSS Player安裝在何 處。

**這樣可以讓您指定安裝DSS Player的文件 夾。點擊 [瀏覽] 尋找欲安裝的文件夾。若 接受預設的文件夾,點擊 [下一步]。**

#### 備註

**若安裝的文件夾不存在,會開啟對話框征得您 的允許來建立一文件夾。點擊 [是]。**

**()選擇程序選單又件夾。**<br>0 您可將選擇程序選單文件夾更改至其他<br>『曾旦:如「與我」:若捨爭至我的立代 **項目,如 [啟動]。若接受預設的文件 夾,點擊 [下一步]。**

**<sup>9</sup>** 授權開始文件複製。 **確認所有 "目前設定"。若接受,點擊 [下 一步]。**

#### 備註

**更改程序選單文件夾,點擊 [上一步]。**

**<sup>10</sup>** 複製文件。 **待DSS Player安裝到您的個人電腦時,按 下 [完成]。**

使用在線幫助

**欲打開在線幫助,執行下列步驟之一:**

- **點擊 [開始] 按鈕,選擇 [程式集],然后 [Olympus DSS Player 2002],再點擊[尋找在線 幫助]。**
- **當執行DSS Player,在 [說明] 選單選擇[內 容]。**
- **當執行DSS Player,按下鍵盤的[F1]鍵。**

## 依內容搜尋

- **<sup>1</sup>** 一旦顯示在線幫助畫面,點擊內容選 項。
- 在所想要查詢的主題圖示 ❤ 上雙擊 。 **會顯示主題的標題。**
- <mark>4) 在所想要查詢的主題圖示 2] 上雙擊。</mark><br>√) 會顯示關于主題的說明。 **會顯示關于主題的說明。**

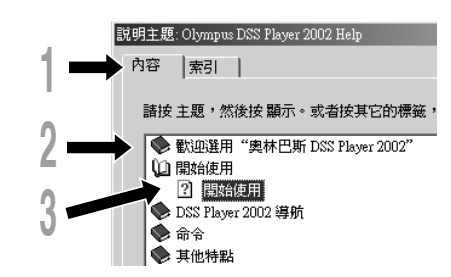

依關鍵字查詢

- **<sup>1</sup>** 一旦顯示在線幫助畫面,點擊索引選 項。 **將會顯示您所能查詢的關鍵字列表。 <sup>2</sup>** 輸入文本。 **所有符合關鍵字的列表將自動顯示。**
- **4) 選擇主題,然后點擊 [顯示]。**<br><mark>↓</mark> 會顯示關于主題的說明。

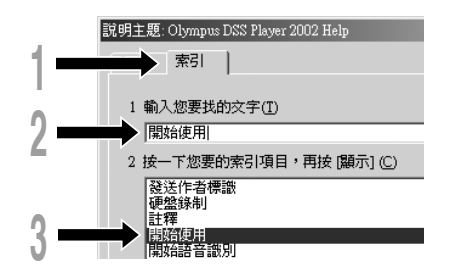

## 備註

**有關選單與操作方面的詳情請參見在線幫助﹐在完成 DSS Player裝載之后您即可使用在線幫助。**

# 連接至您的個人電腦

**在連接錄音機前確認已完成DSS Player安裝。 若您在安裝DSS Player前連接錄音機,會開啟" 尋找新增硬體精靈"對話框。若發生這情況, 點擊 [取消] 離開,並安裝DSS Player。**

**一旦您將錄音機連接至個人電腦上,內含的 USB連接線會供應所需電源,因此您不必使用 電池或AC電源器在錄音機上。**

**您能將錄音機的USB接頭直接連接到您的個人 電腦 (PC) 上﹐或使用包含在整套部件內的支架 (桌面支架) 上。**

# 使用USB (通用串行總線)

# 連接電纜連接您的個人電腦

1 將USB連接線的A端插<br>| 入個人電腦的USB連 接插口或USB集線器 hub中。

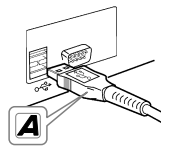

↑ 在將USB連接線B端插入錄音機的PC終端<br>▲ 插口前,確認錄音機未在使用中狀態。 **若USB連接線已接上,錄音 機會顯示"REMOTE"。**

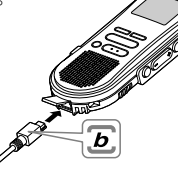

#### 備註

• **當記錄/播放指示燈閃爍時﹐切勿斷開 USB (通用 串行總線) 電纜。如這樣做數據將被毀損。**

- **某些個人電腦 (PCs) 和USB集線器可能不提供足夠 的電源以及不能連接錄音機。如出現此種情況﹐應 將錄音機的選單設定轉到USB AUDIO"OFF"(USB音 頻"停用") 的位置 (**☞**第25頁)。**
- **參考使用者操作手冊有關于USB連接插口或USB集線器。**
- **確認您將USB連接線直接接在您個人電腦的USB連接 插口或附電源的USB集線器 (AC電源器連接) 上。**
- **確認將連接線全部推入,否則錄音機可能無法正常 啟動。**
- **釋放HOLD (維持) 開關 (**☞**第7頁)。**

# 用支架連接您的個人電腦 (PC)

## 將錄音機放入支架內

**<sup>1</sup>** 將USB電纜的A端插入到您個人電腦的 USB端口或USB集線器。

**<sup>2</sup>** 將USB連接電纜的b端連接到支架。

# **<sup>3</sup>** 使錄音機停止工作﹐且將其放入支架 之中。

 $_{\tiny\textregistered}$ 

**當您將錄音機放在支架中 時﹐**1**插入錄音機時錄音 機的底部槽口應與支架 (在低端) 前面的扣鉤相 接觸。**2**握住錄音機 的頂部并向支架內 推入直至聽到卡 啦聲為止。 如連接好USB電纜 在錄音機上將顯 示"REMOTE (遙 控) "字樣。**

2

鉤鍵

**DE** 

# 從支架中取出錄音機

# / 確保錄音機的記錄/播放指示燈不閃<br>ヿ 爍,幷將錄音機從支架中取出 <sup>。</sup> **用手握住支架﹐并將錄音機從頂端提升再 從扣鉤中將其移出﹐如圖所示。**

# **<sup>5</sup>** 拔出USB連接電纜。

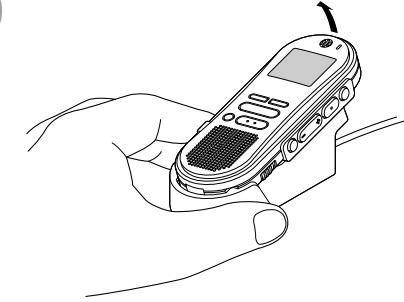

#### 備註

- **不要觸摸處于支架前端的連接點 (在低端)﹐它可能 會造成接觸不良而引起損壞的后果。**
- **釋放HOLD (維持) 開關 (**☞**第7頁)。**

# 執行DSS Player

**<sup>1</sup>** 開始 Windows。

**<sup>2</sup>** 將錄音機連接至您的個人電腦上。 **連接程序請參考 "連接至您的個人電腦" (**☞**第29頁)。**

**當第一次將錄音機連接到您的個人電腦 (PC) 時﹐USB Driver Setup Wizard (USB 驅動器向導設置) 軟件將打開﹐按照屏幕上 的說明安裝好驅動器。**

**<sup>3</sup>** 單擊 [開始] 按鈕﹐選擇 [程式集]﹐然后 選擇[Olympus DSS Player 2002]軟 件。

**<sup>4</sup>** 單擊[Olympus DSS Player 2002]。

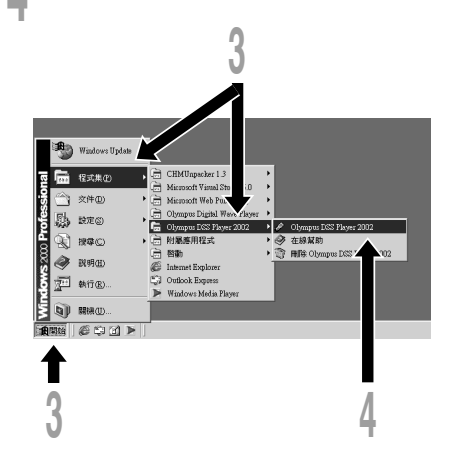
### 關于自動執行

**將錄音機連接至您的電腦上時,您可以自動執 行應用軟件。**

- 1在屏幕右下角的工作項目圖 第12 示按 右按鈕,然后點擊選擇執行之應用軟 件。
- ② 選擇自動執行之應用軟件。 **您選擇的應用軟件將會自動執行。 若您不想自動執行,取消該應用軟件。**

#### 備註

- **您將無法同時執行錄音機的DSS Player 2002及供 DS-150/320使用的DSS Player 3.0/3.1/3.5。**
- **若您在安裝DSS Player 前連接錄音機,會開啟"尋 找新增硬體精靈"對話框。若發生這情況,點擊 [取消] 離開,並安裝DSS Player。**

# 窗口名

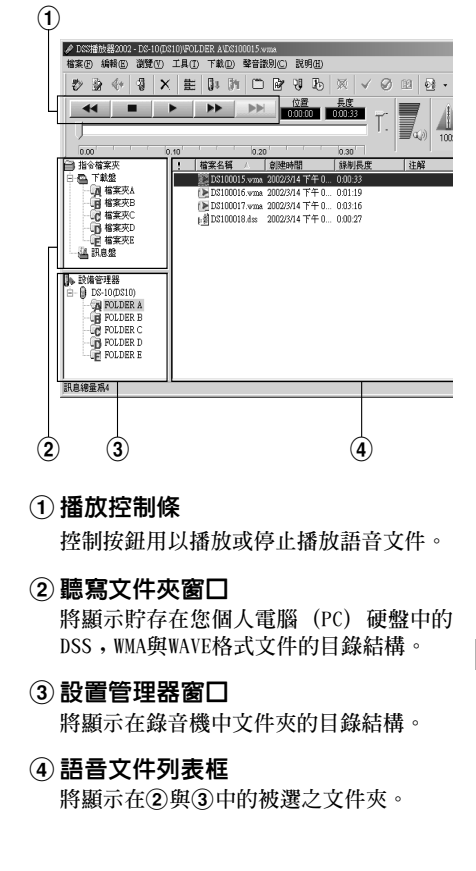

### 將語音文件輸入至 您的個人電腦

**將語音文件自錄音機輸入至您的個人電腦稱為 下載。使用DSS Player有三個方式將語音檔下 載至您的個人電腦上:**

• **下載選擇的文件**

**下載一個或數個語音文件至您的個人電腦。**

• **下載文件夾**

**下載同一文件夾的所有語音文件。**

• **下載所有文件 點擊 圖示下載所有儲存在錄音機的語 音文件至您的個人電腦上。**

**下列步驟說明 "下載所選的檔案"。"下載檔案 夾" 及 "全部下載" 請參考在線輔助。**

### 下載選擇的文件

● 選**擇又件夾。**<br>┃自裝置管理員視窗選擇包含您所想要下載<br>□ 音供的文件束。恩恩野言文件束は逃還宝。 **文件的文件夾。圖例顯示文件夾A被選定。**

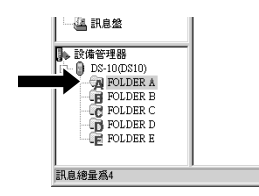

- 
- ▲ 選擇語音文件。<br>▲ 從語音檔列表視窗選擇您想要下載的語音<br>一 文件:更還摆,但以上的文件,按什 **文件。要選擇一個以上的文件﹐按住 [Ctrl]鍵或 [Shift]鍵再選擇文件。圖例 顯示一個語音文件被選定。**

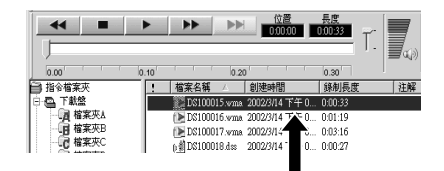

**<sup>3</sup>** 下載語音文件。 **自 [下載] 選單,點擊 [下載所選的檔案]。**

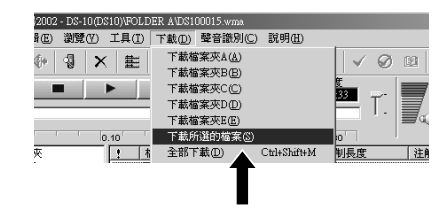

**/ 下載完成。**<br>■ 當傳送畫面關閉且錄音機的錄音/播放指<br>■ 言聲增導 則畫言下畫寫虚 **示燈熄滅,則表示下載完成。**

### 備註

- **當記錄/播放指示燈閃爍時﹐切勿斷開USB (通用串 行接口) 電纜。如這樣做﹐數據將被毀損。**
- **根據語音文件的大小和您個人電腦(PC)的容量可 能會在某一不同的時刻下載文件。**
- **下載的文件會依據錄音機的文件夾名稱儲存在下載 文件資料夾。**

**(例如:自文件夾A下載的語音文件會儲存在您個人 電腦的下載文件夾A中。)**

• **若有相同記錄名稱、日期及時間的語音文件存在您 的個人電腦上,新的文件將不會被下載。**

## 播放語音文件

**4 選擇又件夾。**<br>┃ 選擇您想要播放包含有語音文件的文件夾。<br>■ 圖中書明澤擇了從語辛立件中已經下畫的 **圖中表明選擇了從語音文件中已經下載的 文件夾﹐在聽寫文件夾窗口中的Folder A 文件夾被選中。**

**<sup>2</sup>** 選擇語音文件。 **從語音文件列表框中選擇語音文件。**

**<sup>3</sup>** 播放語音文件。 **點擊播放控制條中的 (播放)按鈕。**

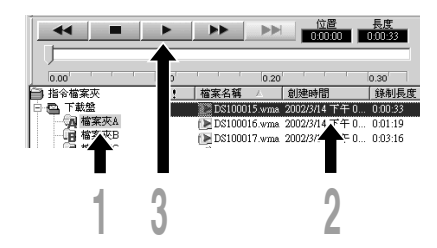

**其他播放控制按鈕諸如快退﹐快進﹐停止﹐速 率控制﹐音量控制﹐時間軸與查找跳躍等按鈕 亦均可用以操作。詳情請參見Online Help (在 線幫助)。**

**如您連接好錄音機并用DSS Player播放某一文 件﹐您便可用該錄音機作為您個人電腦 (PC) 的揚聲器。**

### 文件名

**文件名以下列方式命名:**

DS10 0018.dss

文件號 擴展名

**由數字錄音機指定的系列號。**

#### 用戶ID (標識號)

**本文件名已設定在數字錄音機中。在數字錄音 機中的默認名為DS10﹐用戶ID (標識號) 能被 DSS Player改寫。**

#### 備註

**DSS Player不能播放有DRM (數碼權管理) 復制保 護而限定配售和播放的WMA文件。**

## 警告訊息列表

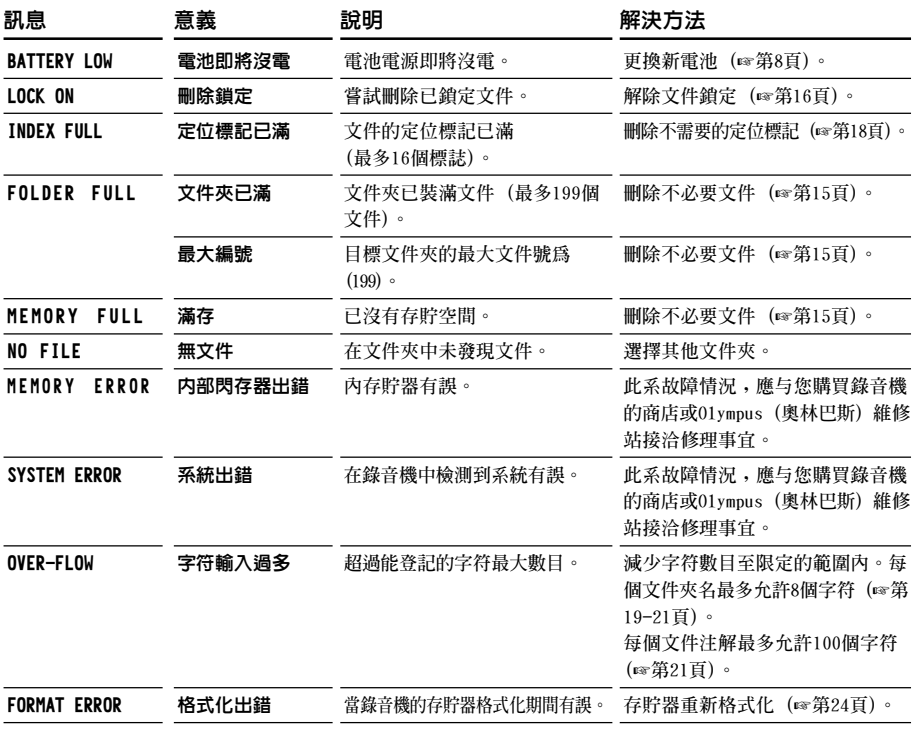

警告訊息列表 警告訊息列表<br>警告訊息列表

# 故障排除

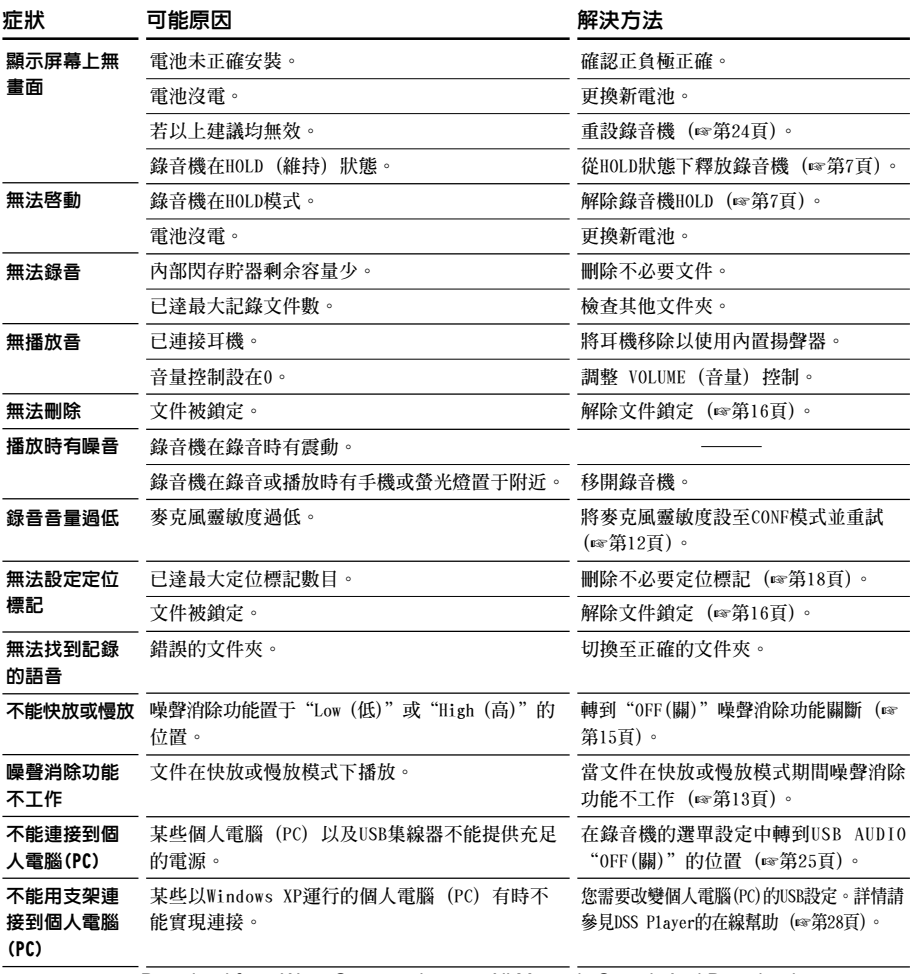

改障排除 我<br>35<br>35

## 附屬品(選擇)

#### 外接話筒﹕ME9**\***/11**\***

**夾於服飾上的頸掛式單指向性話筒﹐用於記錄您自己 或與您近身者的語聲。**

#### 頭載耳機﹕E102

**用於您的個人電腦 (PC) 用的立體聲耳機作為基於轉錄 的電腦幫助工具。**

#### 腳踏開關﹕RS23/24

**連接於您的個人電腦 (PC) 的串行或USB接口便於不用 手持的轉錄。**

#### 消噪話筒﹕ME12 (聽寫話筒)

**通過減少環境噪聲的影響的話筒使記錄您自己的聲音 變得清晰。**

**當使用語音識別軟件時推薦使用這類話筒以改善其正 確性。**

#### 交流適配器﹕A321 (適用於美國與加拿大使用) 或 A322 (適用於除英國外的歐洲國家)

#### 連接電纜﹕KA232**\***

**用於將該機的話筒連接到廣播收音機或其他電聲源。**

插頭轉換器﹕PA3

**用以將帶有**ø**2.5毫米小型插頭的話筒等器件連接到** ø**3.5毫米的小型插座。**

**\*可使用帶有PA3型插頭轉換器的這些附件。**

## 規格

記錄格式 **DSS (數字語音電平) WMA (Windows音頻媒體)** 輸入等級 **-70 dBv** 取樣頻率 **HQ模式 : 44.1 kHz SP模式 : 12 kHz LP模式 : 8 kHz** 總反應頻率 **HQ模式 : 300 至 7,000 Hz SP模式 : 300 至 5,000 Hz LP模式 : 300 至 3,000 Hz** 記錄時間 **HQ模式 : 4小時20分鐘 SP模式 : 10小時25分鐘 LP模式 : 22小時20分鐘** 電池壽命 (錄音) **大約12小時** (播放) **大約8小時 (使用堿性電池,依 我們的電平測試程序)** 揚聲器 **內置** ø**28mm 動態揚聲器** 麥克風插孔 ø**3.5mm 插孔,電阻2k**Ω 耳機插孔 ø**3.5mm 插孔,電阻8**Ω**以上** 最大輸出功率(3 V DC) **250mW 以上 (8**Ω **揚聲器)** 輸入電源要求 **額定電壓: 3 V 電池: 兩個AAA電池 (LR03或R03) 外接電源: AC電源器** 外觀尺寸 **108(長)×41.5(寬)×21(厚)mm (不計突出物)** 重量 **75 g (含電池)**

**\* 規格及設計變更不另行通知。**

**\* 電池壽命隨電池類型及使用環境而有顯著不同。**

# 技術協助及支持

**下列關于OLYMPUS錄音機及DSS Player僅供技 術問題及支持。**

◆ **奧林巴斯香港中國有限公司 香港九龍尖沙咀廣東道5號 海洋中心1520-1527室 電話:852-2730-1505 傳真:852-2730-7976**

### **OLYMPUS OPTICAL CO., LTD.**

San-ei Building, 22-2, Nishi Shinjuku 1-chome, shinjuku-ku, Tokyo, Japan. Tel. 03-3340-2211

### **OLYMPUS AMERICA INC.**

Two Corporate Center Drive, Melville, NY 11747-3157, U.S.A. Tel. 1-800-622-6372

### **OLYMPUS OPTICAL CO (EUROPA) GMBH.**

(Premises/Goods delivery) Wendenstrasse 14-18, 20097 Hamburg, Germany. Tel. 040-237730 (Letters) Postfach 10 49 08. 20034 Hamburg. Germany.

### **OLYMPUS OPTICAL CO.(U.K.) LTD.**

2-8 Honduras Street, London EC1Y OTX, United KingdomTel. 020-7253-2772

#### **OLYMPUS KOREA CO., LTD.**

2F Duckhung BD., 1328-10 Seocho-Dong, Seocho-Ku, Seoul 137-070 KoreaTel. 02-3466-2900

#### **OLYMPUS (CHINA) INVESTMENT CO., LTD.**

Room 2201, North Tower, Kerry Center, No.1 Guang Hua Road, Chaoyang District, Beijing, P.R.C. Tel. 010-6561-3355

#### **OLYMPUS HONG KONG AND CHINA LIMITED**

Room 1520-1527 Ocean Centre, 5 Canton Road Tsimshatsui, Kowloon, Hong Kong Tel. 852-2730-1505

#### **http://www.olympus.com/**

Declaration of Conformity

Model Number: DS-10

Trade Name: DIGITAL VOICE RECORDER<br>Responsible Party: DEYMPUS AMERICA INC. **OLYMPUS AMERICA INC.** Address: 2 Corporate Center Drive, Melville, NY 11747-3157, U.S.A. Telephone Number: 800-622-6372

This device Complies with Part 15 of the FCC Rules. Operation is subject to the following two conditions: (1) This device may not cause harmful interference, and (2) this device must accept any interference received, including interference that may cause undesired operation.

### Tested To Comply With FCC Standards FOR HOME OR OFFICE USE

#### **Canadian RFI**

This digital apparatus does not exceed the Class B limits for radio noise emissions from digital apparatus as set out in the Radio Interference Regulations of the Canadian Department of Communications.

Cet apparail numerique ne depasse pas limits de Categorie B pour les emissions de gruit radio emanant d'appareils numeriques, tel que prevu dans les Reglements sur l'Interference Radio du Department Canadian des Communications.

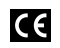

"CE" mark indicates that this product complies with the European requirements for safety, health, enviroment and customer protection.

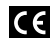

L'indication "CE" signifie que ce CC produit est conforme aux exigences concernant la sécurité, la santé, l'environnement et la protection du consommateur.

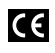

Das "CE" Zeichen bestätigt die

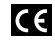

übereinstimmug mit den Europäischen Bestimmungen für Betriebssicherheit und Umweltschutz.

Il marchio "CE" indica che questo prodotto è conforme alle norme della comunità europea per quanto riguarda la sicurezza, la salute, l'ambiente e la protezione del consumatore.

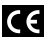

La marca "CE" indica que este producto se encuentra de conformidad con las exigencias europeas sobre seguridad, salud, medio ambiente y protección al consumidor.

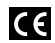

Знак "СЕ" обозначает, что этот<br>Продукт соответствует продукт соответствует европейским требованиям по безопасности, охране здоровья, экологической безопасности и безопасности пользователя.

E3-2849-01 Download from Www.Somanuals.com. All Manuals Search And Download.

Free Manuals Download Website [http://myh66.com](http://myh66.com/) [http://usermanuals.us](http://usermanuals.us/) [http://www.somanuals.com](http://www.somanuals.com/) [http://www.4manuals.cc](http://www.4manuals.cc/) [http://www.manual-lib.com](http://www.manual-lib.com/) [http://www.404manual.com](http://www.404manual.com/) [http://www.luxmanual.com](http://www.luxmanual.com/) [http://aubethermostatmanual.com](http://aubethermostatmanual.com/) Golf course search by state [http://golfingnear.com](http://www.golfingnear.com/)

Email search by domain

[http://emailbydomain.com](http://emailbydomain.com/) Auto manuals search

[http://auto.somanuals.com](http://auto.somanuals.com/) TV manuals search

[http://tv.somanuals.com](http://tv.somanuals.com/)